# **EPSON®**

### EpsonNet 10/100 Base Tx High Speed Int. Print Server

Todos los derechos reservados. Ninguna parte de esta publicación se puede reproducir, almacenar en un sistema de recuperación o transmitir de ninguna forma o por ningún medio, sea éste mecánico, fotocopia, grabación o cualquier otro, sin la previa autorización por escrito de SEIKO EPSON CORPORATION. No se asume responsabilidad patente con relación a uso de la información que aquí se presenta. Tampoco se asume responsabilidad por daños que puedan resultar del uso de la información que aquí se presenta.

Asimismo, SEIKO EPSON CORPORATION o sus filiales no son responsables ante el comprador del producto o terceros por daños, pérdidas, costes o gastos en los que incurra el comprador o terceros como resultado de: accidente, uso incorrecto o abuso de este producto o modificaciones, reparaciones o alteraciones de este producto no autorizadas, o (se excluye Estados Unidos) el no cumplimiento estricto de las instrucciones de funcionamiento y mantenimiento de SEIKO EPSON CORPORATION.

SEIKO EPSON CORPORATION no será responsable por daños o problemas derivados del uso de opciones o productos consumibles distintos de aquellos designados como Original Epson Products (Productos originales Epson) o Epson Approved Products (Productos aprobados Epson) por SEIKO EPSON CORPORATION.

EPSON y EPSON ESC/P son marcas comerciales registradas y EPSON ESC/P2 es una marca comercial de SEIKO EPSON CORPORATION.

Speedo, Fontware, FaceLift, Swiss y Dutch son marcas comerciales de Bitstream Inc.

CG Times y CG Omega son marcas comerciales registradas de Miles, Inc.

Univers es una marca comercial registrada de Linotype AG o sus subsidiarias.

Antique Olive es una marca comercial de Fonderie Olive.

Albertus es una marca comercial de Monotype Corporation Plc.

Coronet es una marca comercial de Ludlow Industries (UK) Ltd.

Arial y Times New Roman son marcas comerciales registradas de Monotype Corporation Plc. HP y HP LaserJet son marcas comerciales registradas de Hewlett-Packard Company. Macintosh, AppleTalk y EtherTalk y Rendezvous son marcas comerciales registradas de

Apple Computer, Inc.

Adobe y PostScript son marcas comerciales de Adobe Systems Incorporated, que pueden estar registradas en algunas jurisdicciones.

Copyright © 2003 SEIKO EPSON CORPORATION, Nagano, Japón.

### Guía de red

## **Contenido**

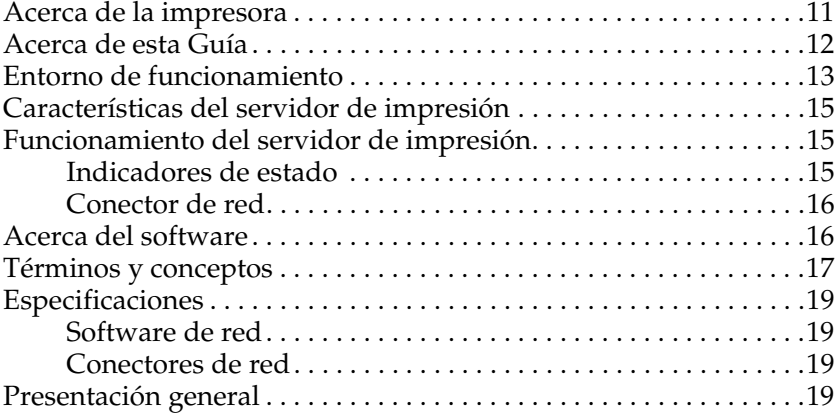

#### [Capítulo 1](#page-22-0) **Instalación de los componentes en el equipo informático**

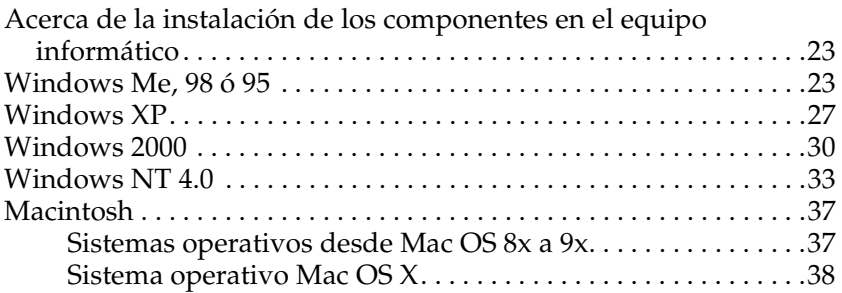

### [Capítulo 2](#page-38-0) **Configuración del Servidor de impresión**

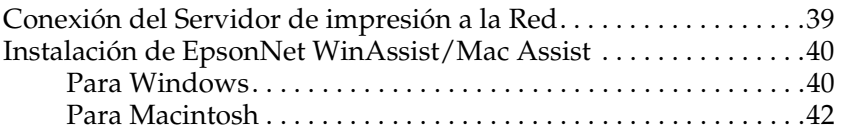

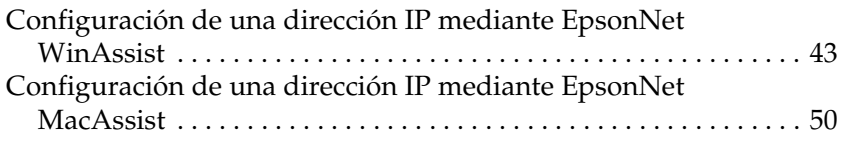

### [Capítulo 3](#page-56-0) **Utilidad de configuración EpsonNet WinAssist**

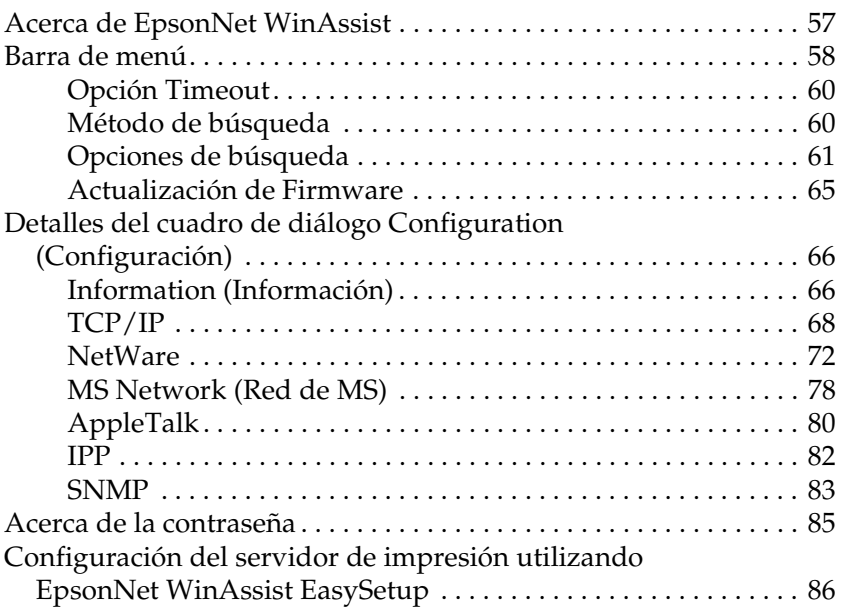

### [Capítulo 4](#page-90-0) **Utilidad de configuración EpsonNet MacAssist**

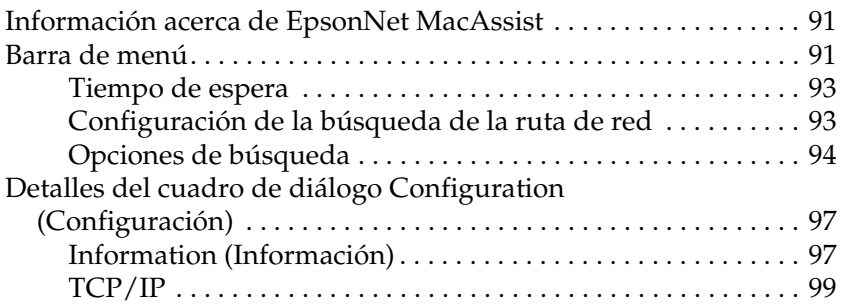

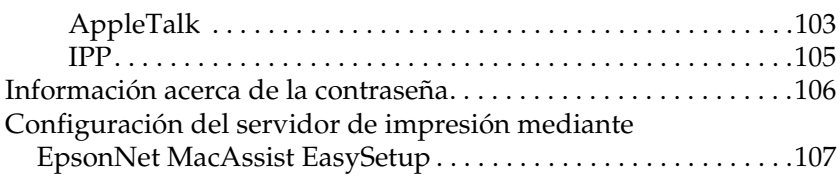

### [Capítulo 5](#page-112-0) **Instalación del controlador de la impresora**

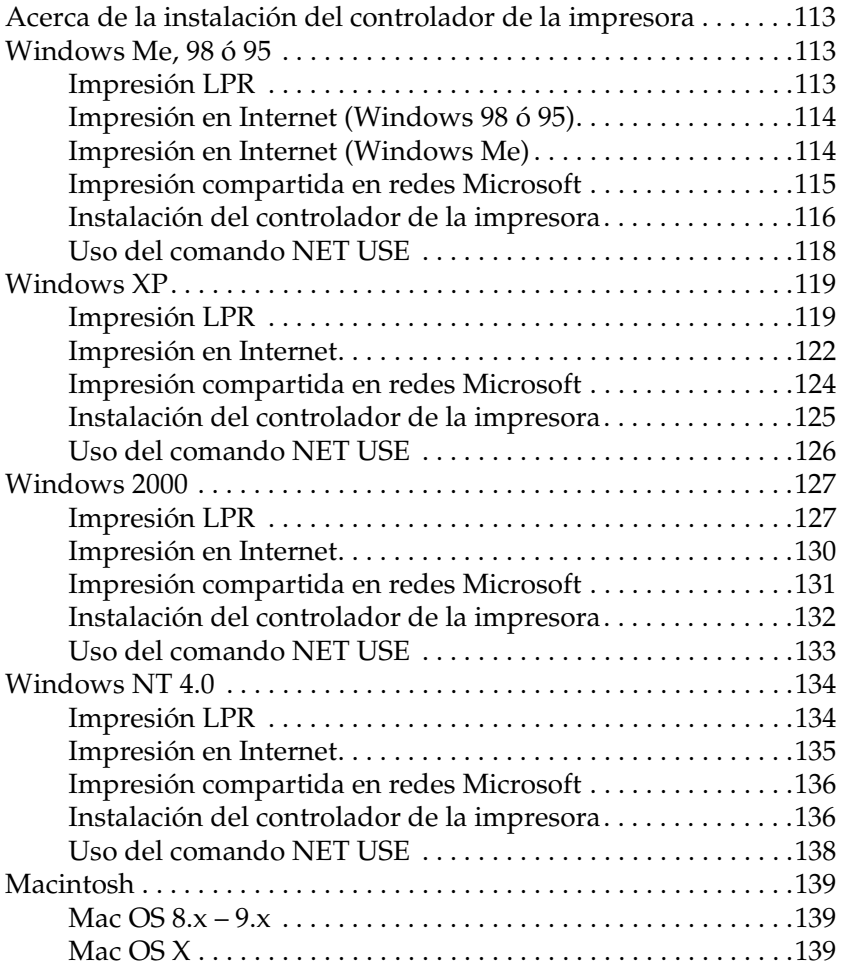

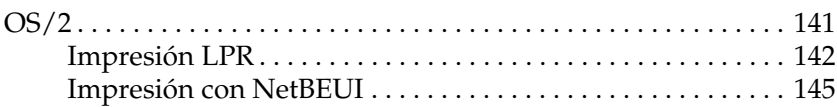

### [Capítulo 6](#page-146-0) **Configuración del servidor NetWare**

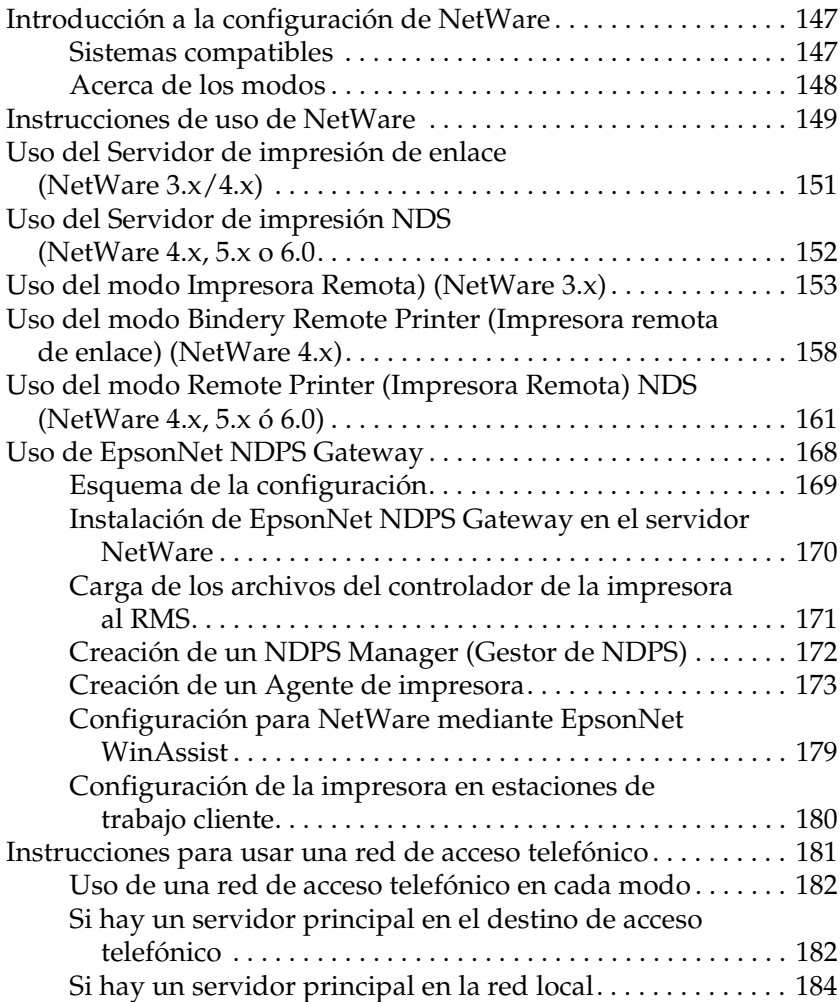

### [Capítulo 7](#page-186-0) **Configuración para UNIX**

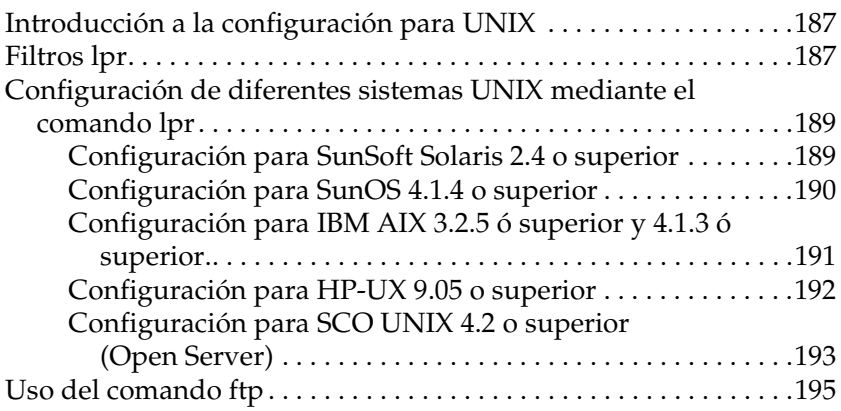

### [Capítulo 8](#page-196-0) **EpsonNet Direct Print**

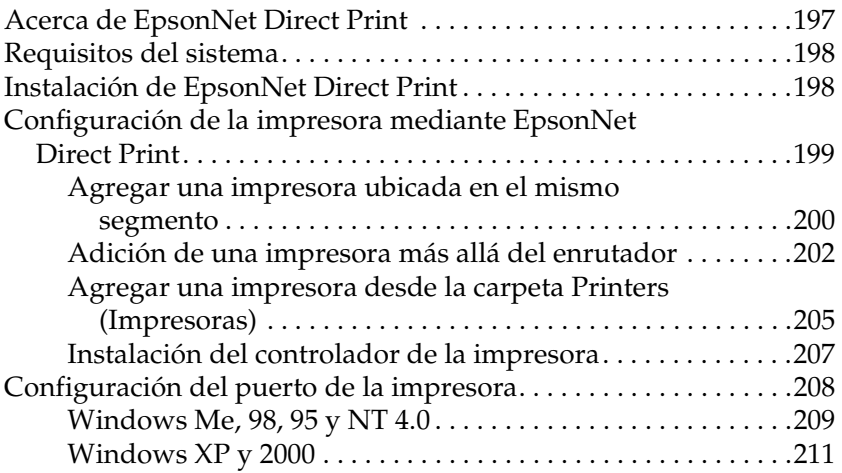

### [Capítulo 9](#page-212-0) **EpsonNet Internet Print**

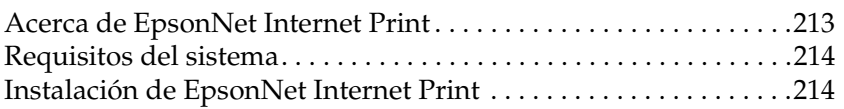

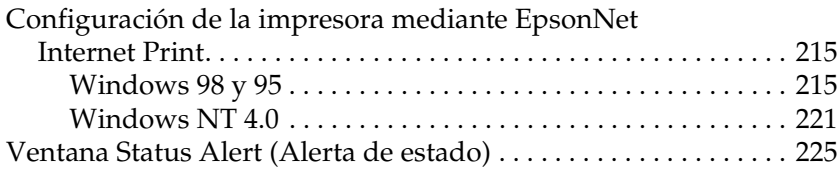

### [Capítulo 10](#page-226-0) **EpsonNet WebAssist**

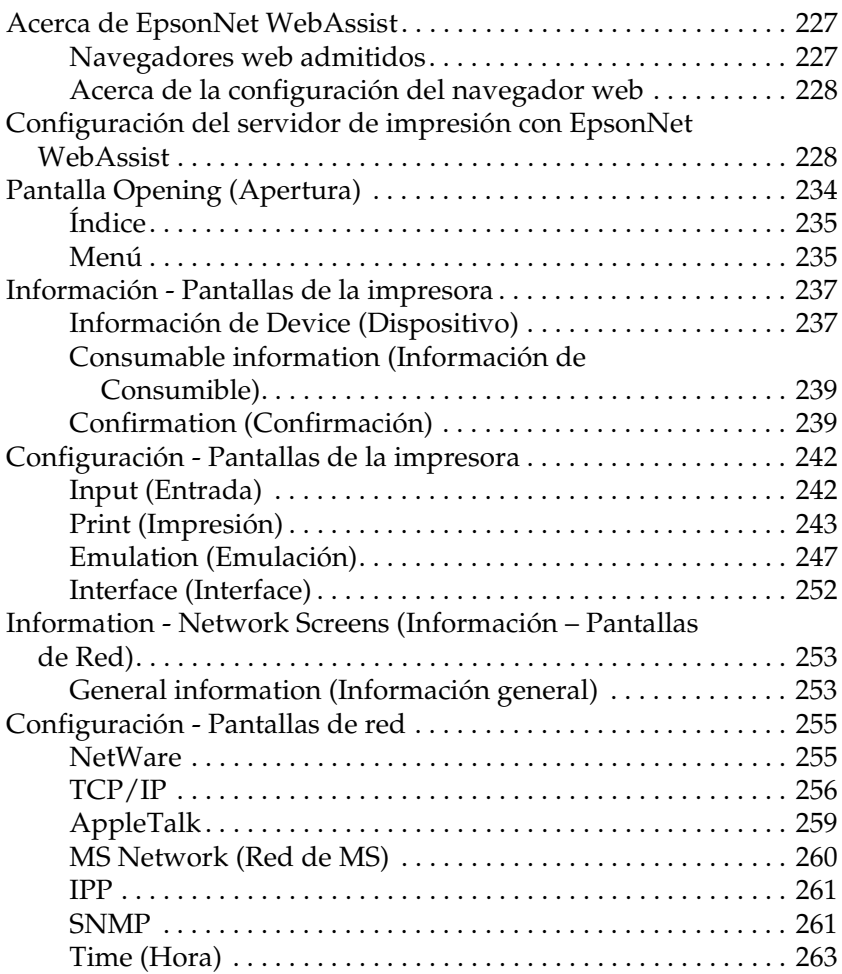

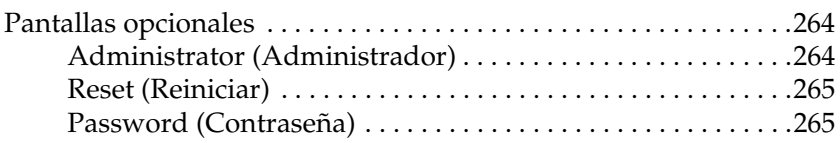

### [Capítulo 11](#page-266-0) **EpsonNet WebManager**

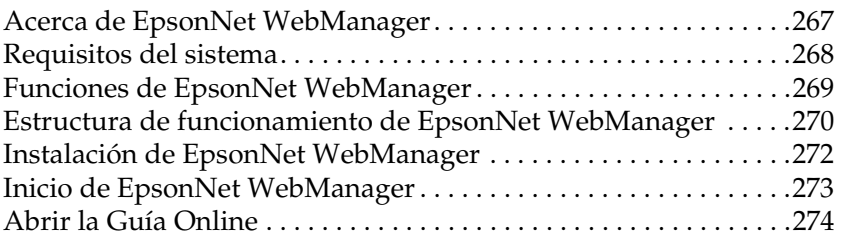

### [Capítulo 12](#page-274-0) **Solución de problemas**

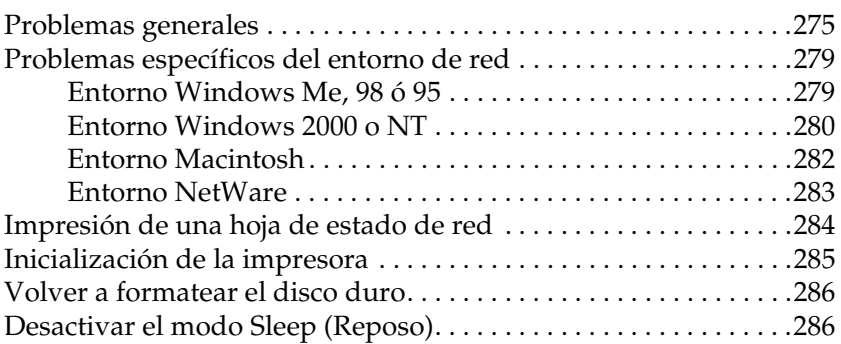

### [Capítulo 13](#page-288-0) **Sugerencias para el administrador**

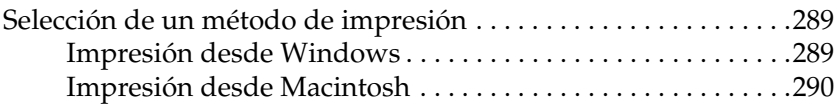

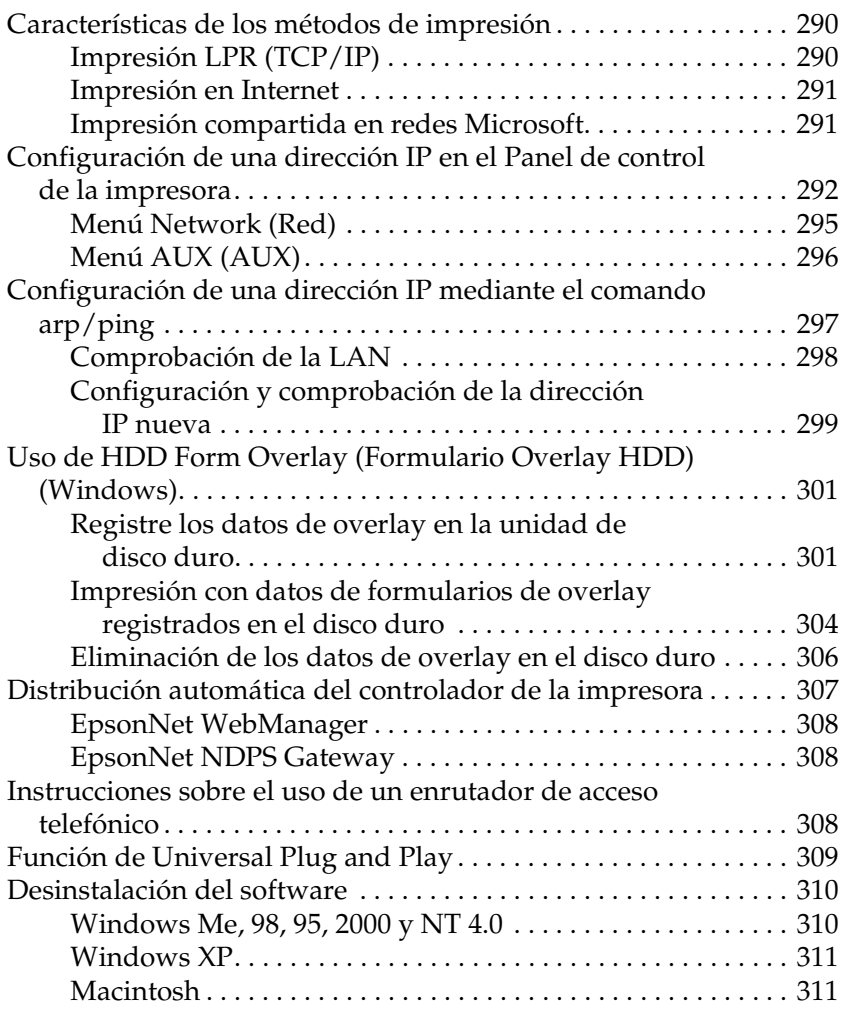

### **[Índice](#page-312-0)**

### *Introducción*

### <span id="page-10-0"></span>**Acerca de la impresora**

Esta impresora incorpora un interface Ethernet y se puede conectar en cualquier sitio de la red mediante 10Base-T o 100Base-TX. Este interface, que en este manual se llama servidor de impresión, selecciona automáticamente el estándar correcto cuando se conecta a una red. Además, admite y selecciona automáticamente los protocolos de red IEEE 802.2, IEEE 802.3, Ethernet II y Ethernet SNAP.

Como el servidor de impresión es compatible con varios protocolos y detecta automáticamente protocolos en la red, se puede imprimir desde aplicaciones de los sistemas operativos  $\overline{\rm M}$ icrosoft $^{\textcircled{\tiny{\rm {B}}}}$  Windows $^{\textcircled{\tiny{\rm {B}}}}$ ,  $\overline{\rm Apple}^{\textcircled{\rm {B}}}$  Macintosh $^{\textcircled{\rm {B}}}$ , UNIX $^{\textcircled{\rm {B}}}$ e  $^{\textcircled{\rm {B}}}$ IBM.

Use EpsonNet WinAssist, MacAssist o WebAssist, las utilidades de configuración proporcionadas con la impresora, para configurar rápida y fácilmente el servidor de impresión y usar protocolos como TCP/IP, NetWare, NetBEUI, AppleTalk®, IPP y SNMP.

#### *Nota:*

*Las utilidades EpsonNet WinAssist, MacAssist y WebAssist configuran el servidor de impresión únicamente para trabajar con protocolos que existen en la red. Esto no implica que se puedan usar todos los protocolos en la red mencionados más arriba en la red o en el sistema operativo. Los protocolos que el servidor de impresión puede usar varían en función de los sistemas operativos que se utilicen y la configuración de la red.*

### <span id="page-11-0"></span>**Acerca de esta Guía**

Esta *Guía de red* contiene información acerca del uso de un servidor de impresión en una red. Esto incluye instrucciones acerca de la instalación de servidor de impresión, del software de configuración y de cómo modificar los ajustes de red de la impresora y los ordenadores.

Para obtener más información acerca de la impresora, consulte la *Guía de referencia*.

#### *Nota:*

- ❏ *Para consultar la guía online debe tener instalado en su ordenador Abobe Acrobat Reader 4.0 (o superior).*
- ❏ *Esta guía se ha escrito para administradores de red y muchos de los pasos que incluye requieren conocimientos detallados sobre redes y derechos de administrador.*
- ❏ *El término "administrador de red" alude a la persona responsable del mantenimiento de una red. En esta guía, "Administrador" es sinónimo de "Supervisor".*
- ❏ *Asimismo, cuando en la guía aparece el término "servidor de impresión" está haciendo alusión al servidor de impresión interno de la impresora.*
- ❏ *Algunas de las capturas de pantalla que aparecen en este manual hacen referencia a un nombre de impresora distinto del de la suya. Esta diferencia no modifica las instrucciones.*

### <span id="page-12-0"></span>**Entorno de funcionamiento**

El servidor de impresión es compatible con los entornos siguientes.

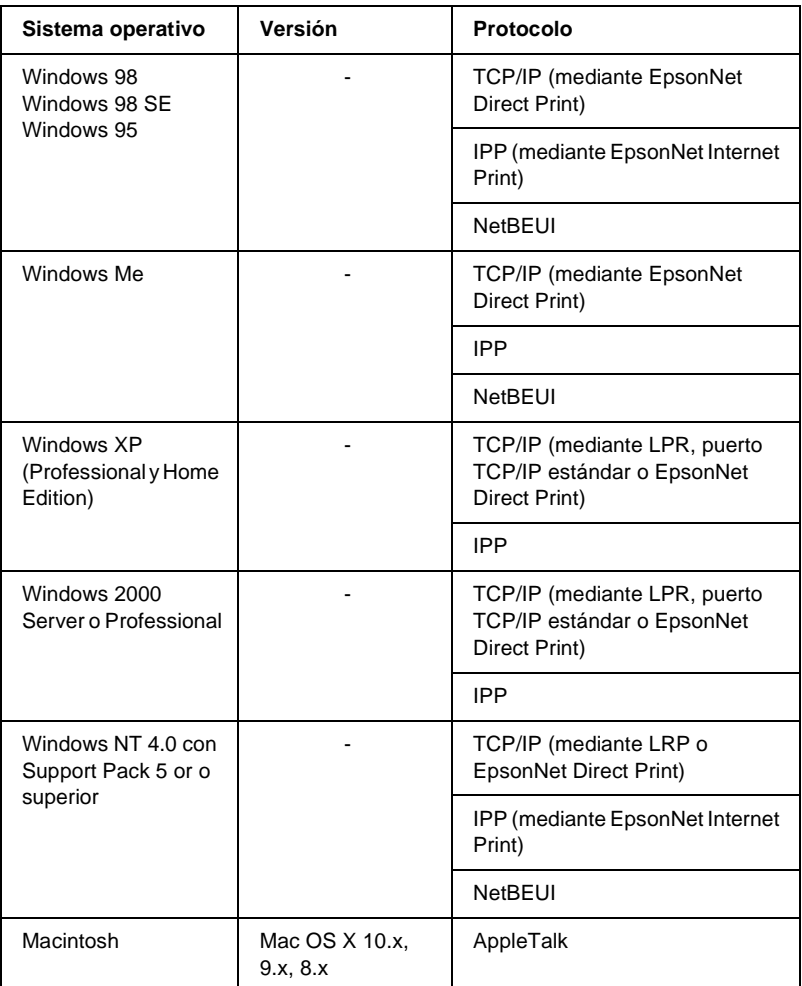

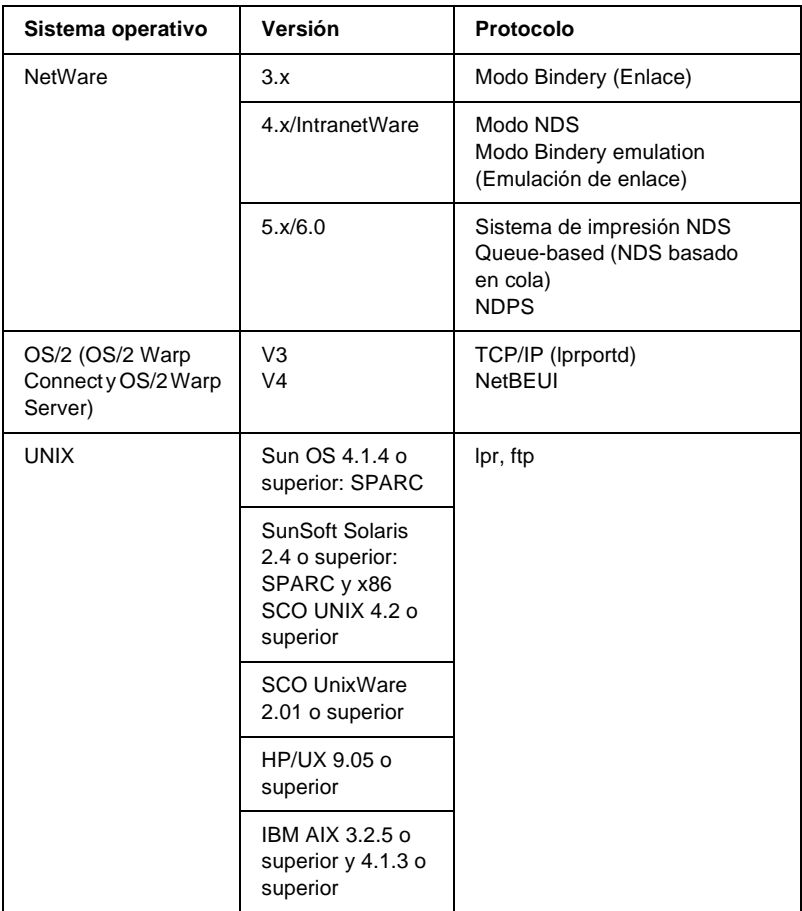

#### *Nota:*

- ❏ *Sólo es compatible la versión Intel de Windows NT.*
- ❏ *No es compatible el entorno multiusuario de Mac OS 9.*
- ❏ *Si utiliza la impresora en un entorno de enrutador de acceso telefónico, debe establecer una dirección IP para la impresora. Compruebe que la dirección IP es adecuada para el segmento; una dirección IP incorrecta puede generar accesos telefónicos inesperados.*

### <span id="page-14-0"></span>**Características del servidor de impresión**

- ❏ Conecta su impresora EPSON a la red mediante un interface Ethernet incorporada, llamadaservidor de impresión en este manual.
- ❏ Admite múltiples protocolos, tales como TCP/IP, NetWare, NetBEUI, AppleTalk e IPP.
- ❏ Puede usar tanto 10Base-T como 100Base-TX.
- ❏ Admite DHCP.
- ❏ Admite la función Automatic Private IP Addressing (APIPA), que asigna automáticamente una dirección IP al servidor de impresión incluso aunque no haya servidor DHCP en la red.
- ❏ Admite la función Dynamic DNS (DNS Dinámico).
- ❏ Admite SNMP y MIB.
- ❏ Admite SNTP (Simple Network Time Protocol).
- ❏ Mac OS X 2.4 o superior admite Rendezvous.

### <span id="page-14-1"></span>**Funcionamiento del servidor de impresión**

### <span id="page-14-2"></span>**Indicadores de estado**

Los indicadores (verde y naranja) proporcionan información importante sobre las operaciones del servidor de impresión.

El indicador verde es un piloto de transmisión de datos que parpadea cuando el interface del host recibe datos.

El indicador naranja indica si el servidor de impresión está conectado a 10Base-T o 100Base-TX. El indicador se enciende cuando la conexión es 100Base-TX y se apaga cuando la conexión es 10Base-T.

### *Nota:*

*Consulte en la Guía de referencia la ubicación de los indicadores.*

### <span id="page-15-0"></span>**Conector de red**

### **Conector RJ-45:**

Este conector se usa para conectar un cable Ethernet a la red. Puede usar este cable tanto para 10Base-T como para 100Base-TX.

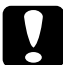

c*Precaución: Para evitar un funcionamiento anómalo, use un cable de Categoría 5 apantallado y de par trenzado para conectar el servidor de impresión.*

### <span id="page-15-1"></span>**Acerca del software**

- ❏ **EpsonNet WinAssist** es un software de configuración basado en Windows para que el administrador configure el servidor de impresión para TCP/IP, NetWare, MS Network, AppleTalk, IPP y SNMP. Consulte ["Acerca de EpsonNet](#page-56-2)  [WinAssist"](#page-56-2).
- ❏ **EpsonNet MacAssist** es un software de configuración para administradores basado en Macintosh que permite configurar el servidor de impresión para TCP/IP, AppleTalk e IPP. Consulte ["Información acerca de EpsonNet](#page-90-3)  [MacAssist"](#page-90-3).
- ❏ **EpsonNet WebAssist** es un software de configuración basado en Windows para que el administrador configure el servidor de impresión para TCP/IP, NetWare, MS Network, AppleTalk, IPP y SNMP. Puede iniciar EpsonNet WebAssist desde EpsonNet WinAssist o MacAssist o escribiendo la dirección IP del servidor de impresión como URL en su navegador. Consulte ["Acerca de EpsonNet WebAssist"](#page-226-3).
- ❏ **EpsonNet NDPS Gateway** es un software de puerta de enlace que se puede usar para imprimir y supervisar el estado de la impresora EPSON en el entorno NDPS (Novell Distributed Print Services) de NetWare. Consulte ["Uso de EpsonNet](#page-167-1)  [NDPS Gateway"](#page-167-1).
- ❏ **EpsonNet Direct Print** es una utilidad que habilita la impresión con TCP/IP para Windows Me, 98, 95, XP, 2000 y NT 4.0. (Windows XP, 2000 y NT 4.0 también admiten impresión LPR estándar de sistema operativo.) Consulte ["Acerca de EpsonNet Direct Print"](#page-196-2).
- ❏ **EpsonNet Internet Print** es una utilidad que admite la impresión a través de Internet mediante el Internet Printing Protocol (Protocolo de impresión en Internet) para Windows 98, 95 y NT 4.0. Consulte ["Acerca de EpsonNet Internet Print".](#page-212-2)
- ❏ **EpsonNet WebManager** es una utilidad basada en la web que ayuda a los administradores de red a gestionar fácilmente los dispositivos de red. Consulte ["Acerca de EpsonNet](#page-266-2)  [WebManager"](#page-266-2).

### <span id="page-16-0"></span>**Términos y conceptos**

*Configuración* -- un conjunto preparado de condiciones para que un dispositivo funcione correctamente. Configurar el servidor de impresión es prepararlo para funcionar con protocolos disponibles en una red.

*DHCP* -- siglas del inglés "dynamic host configuration protocol". Es un protocolo de configuración para host dinámico. Se trata de un protocolo que asigna direcciones IP dinámicas a los dispositivos de la red.

*EtherTalk* -- el protocolo de comunicación de AppleTalk que rige las transmisiones de Ethernet.

*ftp* -- un protocolo de aplicaciones TCP/IP para transferencia de archivos.

*lpd* -- a una aplicación de protocolo TCP/IP para impresión remota.

*Cola de impresión* -- una ubicación donde se almacena un trabajo de impresión como archivo hasta que el servidor de impresión envía el trabajo a la impresora que se haya asignado.

*Protocolo* -- una regla que controla cómo se intercambian la información o los datos a través de una red. Los ordenadores y el software no pueden comunicarse si utilizan protocolos distintos.

*Impresora Remota* -- una impresora compartida conectada a cualquier lugar de la red que no sea el servidor de impresión NetWare, pero controlada por éste.

*TCP/IP* -- Transmission Control Protocol/Internet Protocol, una a serie de protocolos que proporcionan comunicación entre los nodos de una red.

### <span id="page-18-0"></span>**Especificaciones**

### <span id="page-18-1"></span>**Software de red**

NetWare 3.x, 4.x, 5.x o 6

EtherTalk (AppleTalk)

TCP/IP

NetBEUI

IPP

### <span id="page-18-2"></span>**Conectores de red**

Cable IEEE 802.3 10BaseT/100BaseTX STP (par trenzado apantallado) a través de conector RJ-45

#### *Nota:*

*El conector RJ-45 no se puede conectar a la conexión de línea telefónica.*

### <span id="page-18-3"></span>**Presentación general**

En esta sección se describe el procedimiento general sobre el uso del servidor de impresión en una red.

1. Compruebe el funcionamiento del servidor de impresión.

Compruebe las operaciones y las funciones del servidor de impresión, tales como los indicadores de estado y el conector RJ-45. Consulte ["Funcionamiento del servidor de impresión"](#page-14-1)  para obtener más información.

2. Instale los componentes necesarios en el ordenador.

Asegúrese de que están instalados en su ordenador los componentes necesarios (tales como TCP/IP, NetBEUI, etc.), y de que se han realizado los ajustes de red (como la dirección IP, la máscara de subred, etc) Consulte ["Acerca de la](#page-22-3)  [instalación de los componentes en el equipo informático"](#page-22-3)  para obtener más información.

3. Conecte el servidor de impresión a la red.

Conecte el servidor de impresión a la red Consulte ["Conexión](#page-38-2)  [del Servidor de impresión a la Red"](#page-38-2) para obtener más información.

4. Instale EpsonNet WinAssist o EpsonNet MacAssist en su ordenador.

Instale Install EpsonNet WinAssist o EpsonNet MacAssist en el ordenador para configurar el servidor de impresión. Consulte ["Instalación de EpsonNet WinAssist/Mac Assist"](#page-39-2)  para obtener más información.

5. Especificar una dirección IP para el servidor de impresión mediante EpsonNet Win o MacAssist.

Asignar una dirección IP para el servidor de impresión mediante EpsonNet Win o EpsonNet MacAssist. En caso de ser usuario de Windows, consulte ["Configuración de una](#page-42-1)  [dirección IP mediante EpsonNet WinAssist"](#page-42-1). Si, por el contrario, es usuario de Macintosh, consulte ["Configuración](#page-49-1)  [de una dirección IP mediante EpsonNet MacAssist"](#page-49-1) para obtener más información.

6. Configurar los ajustes de red en el servidor de impresión mediante EpsonNet Win o MacAssist.

Configure el servidor de impresión para TCP/IP, AppleTalk, MS Network, etc. mediante EpsonNet WinAssist o MacAssist. En caso de ser usuario de Windows, consulte ["Acerca de](#page-56-2)  [EpsonNet WinAssist".](#page-56-2) Para Macintosh, consulte ["Información acerca de EpsonNet MacAssist".](#page-90-3)

7. Seleccione un método de impresión.

Seleccione un método de impresión adecuado para el entorno de red y el sistema operativo. Si no está seguro de cuál ha de seleccionar, consulte["Selección de un método de impresión"](#page-288-3) para obtener información detallada.

8. Instale el controlador de la impresora.

Instale el controlador de la impresora desde el CD-ROM que se entrega con la impresora. Consulte ["Acerca de la](#page-112-4)  [instalación del controlador de la impresora"](#page-112-4) para obtener más información.

### Capítulo 1

### <span id="page-22-0"></span>**Instalación de los componentes en el equipo informático**

### <span id="page-22-3"></span><span id="page-22-1"></span>**Acerca de la instalación de los componentes en el equipo informático**

Antes de configurar el servidor de impresión e imprimir desde el ordenador, debe instalar los componentes necesarios (como TCP/IP, NetBEUI, etc.) y asignar una dirección IP y una máscara de subred para el equipo, en función del método de impresión que desee usar. Consulte la sección adecuada para su sistema operativo en este capítulo.

### <span id="page-22-2"></span>**Windows Me, 98 ó 95**

Para Windows Me, 98 ó 95, use el procedimiento siguiente para instalar los componentes necesarios.

#### *Nota:*

- ❏ *Puede que necesite el CD-ROM de Windows Me, 98 ó 95 durante la instalación.*
- ❏ *Cuando use TCP/IP o IPP para imprimir, debe definir la dirección IP, la máscara de subred y la puerta de enlace predeterminada del ordenador.*
- 1. Haga clic en Start (Inicio), señale Settings (Configuración) y seleccione Control Panel (Panel de control).

2. Haga doble clic en el icono Network (Red). Compruebe si los siguientes componentes necesarios están en la lista de componentes de red instalados en el menú Configuration (Configuración). Si ya están instalados, pase al siguiente capítulo.

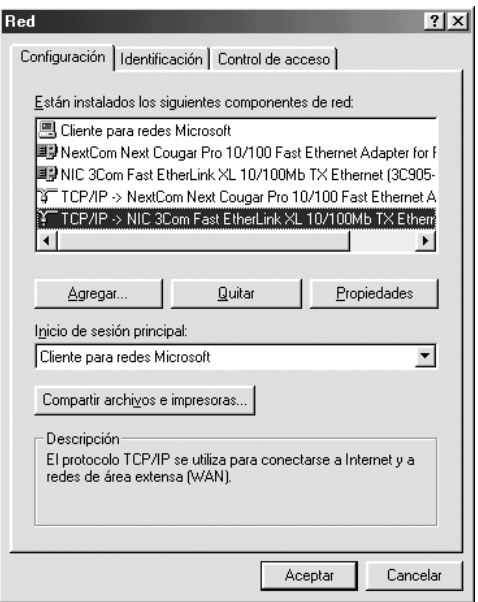

En la tabla siguiente se enumeran los componentes necesarios para configurar el servidor de impresión con EpsonNet WinAssist.

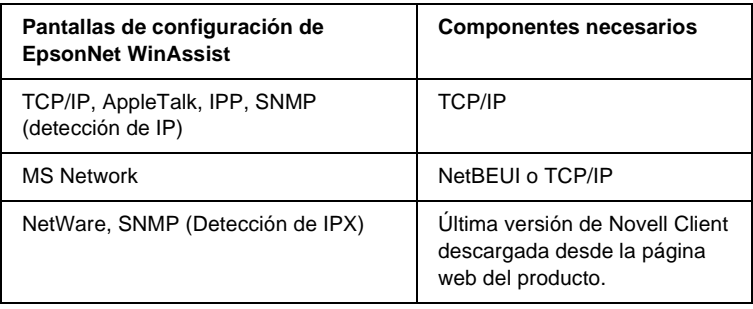

#### *Nota:*

*No use Novell Client para Windows 95 ó 98 versión 3.00 ni Novell Client para Windows NT versión 4.50 si se utilizan los modos siguientes: Modo Servidor de impresión de enlace NetWare 3.x/4.x, modo Impresora remota NetWare 3.x, modo Impresora remota de enlace NetWare 4.x y modo Impresora remota NDS NetWare 4.x/5.x.* 

En la tabla siguiente se enumeran los componentes necesarios imprimir en red.

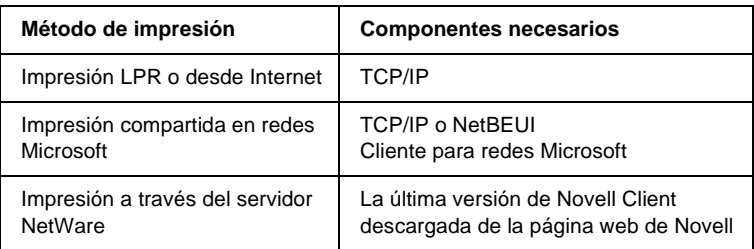

3. Si los componentes necesarios no aparecen en la lista, haga clic en Add (Agregar) para instalarlos, tal como se describe a continuación.

### **Para la impresión LPR o desde Internet:**

Seleccione Protocol (Protocolo) y haga clic en Add (Agregar). Seleccione Microsoft en la lista Manufacturers (Fabricantes) y TCP/IP en la lista Network Protocols (Protocolos de red). Haga clic en OK (Aceptar).

### **Para la impresión compartida en redes Microsoft:**

Para utilizar TCP/IP, consulte más arriba la descripción de la instalación de TCP/IP.

Para utilizar NetBEUI, seleccione Protocol (Protocolo) y haga clic en Add (Agregar). Seleccione Microsoft en la lista Manufacturers (Fabricantes) y NetBEUI en la lista Network Protocols (Protocolos de red). Haga clic en OK (Aceptar). Seleccione Client (Cliente) y haga clic en Add (Agregar). Seleccione Microsoft en la lista Manufacturers (Fabricantes) y Client for Microsoft Networks (Cliente para redes Microsoft) en la lista Network Protocols (Protocolos de red). Haga clic en OK (Aceptar).

#### **Para la impresión a través del servidor NetWare:**

Descargue la última versión de Novell Client de la página web del producto e instálela en el ordenador. Asegúrese de instalar también IPX. Visite la página web de Novell para obtener información más detallada.

4. **Para la impresión LPR, desde Internet y compartida en redes Microsoft:**

Haga doble clic en TCP/IP en el menú Configuration (Configuración) para abrir el cuadro de diálogo TCP/IP Properties (Propiedades de TCP/IP). Especifique la dirección IP, la máscara de subred, etc., y haga clic en OK (Aceptar).

5. Reinicie el ordenador.

Ya se han instalado los componentes necesarios. Vaya al siguiente capítulo ["Conexión del Servidor de impresión a la Red" en la](#page-38-2)  [página 39](#page-38-2).

### <span id="page-26-0"></span>**Windows XP**

Para Windows XP, lleve a cabo el procedimiento siguiente para instalar los componentes necesarios.

### *Nota:*

- ❏ *Puede que necesite el CD-ROM de Windows XP durante la instalación.*
- ❏ *Cuando use TCP/IP o IPP para imprimir, debe definir la dirección IP, la máscara de subred y la puerta de enlace predeterminada del ordenador.*
- 1. Haga clic en Start (Inicio), seleccione Control Panel (Panel de Control), y, a continuación, haga clic en Network and Internet Connections (Conexiones de red e Internet). Seleccione Network Connections (Conexiones de red).
- 2. En LAN or High-Speed Internet (LAN o Internet de alta velocidad), haga clic en el icono Local Area Connection (Conexión de área local).
- 3. En Network Tasks (Tareas de red), haga clic en Change settings of this connection (Cambiar la configuración de esta conexión).

4. Compruebe si los componentes necesarios que se muestran a continuación están en la lista. Si ya están instalados, pase al siguiente capítulo.

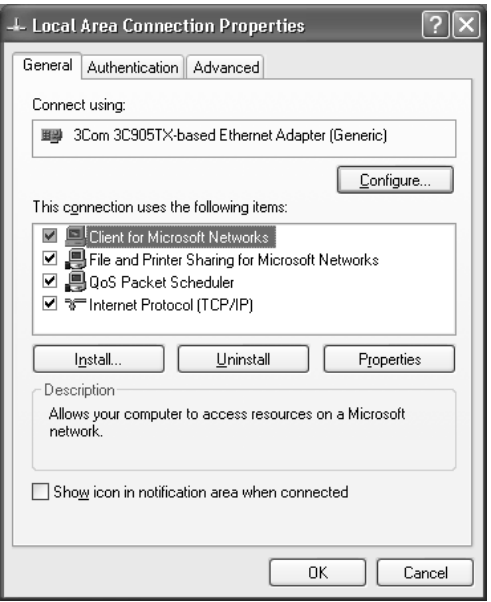

En la tabla siguiente se enumeran los componentes necesarios para configurar el servidor de impresión con EpsonNet WinAssist.

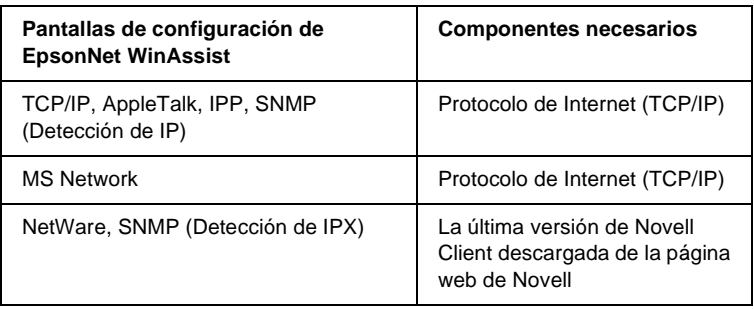

En la tabla siguiente se enumeran los componentes necesarios para imprimir en red.

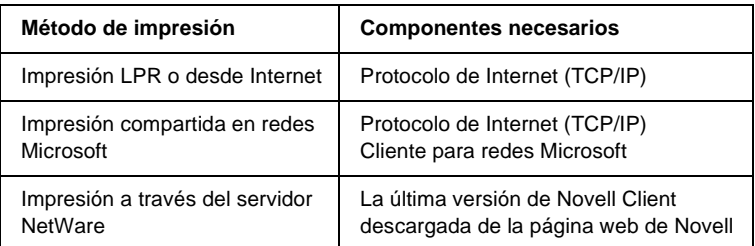

5. Si los componentes necesarios no aparecen en la lista, haga clic en Install (Instalar) para instalarlos, tal como se describe a continuación.

#### **Para la impresión LPR o desde Internet:**

Protocolo de Internet (TCP/IP) está instalado de forma predeterminada. No se puede agregar ni borrar.

#### **Para la impresión compartida en redes Microsoft:**

Seleccione Client (Cliente) y haga clic en Add (Agregar). Seleccione Client for Microsoft Networks (Cliente para redes Microsoft) y haga clic en OK (Aceptar).

#### **Para la impresión a través del servidor NetWare:**

Descargue la última versión de Novell Client de la página web del producto e instálela en el ordenador. Asegúrese de instalar también IPX. Visite la página web de Novell para obtener información más detallada.

#### 6. **Para la impresión LPR, desde Internet y compartida en redes Microsoft:**

Haga doble clic en Internet Protocol (Protocolo de Internet) (TCP/IP) en el cuadro de diálogo Local Area Connection Properties (Propiedades de conexión de área local) para abrir el cuadro de diálogo Internet Protocols (TCP/IP) Properties (Propiedades de Protocolo Internet [TCP/IP]). Especifique la dirección IP, la máscara de subred, etc., y haga clic en OK (Aceptar).

7. Reinicie el ordenador.

Ya se han instalado los componentes necesarios. Vaya al siguiente capítulo ["Conexión del Servidor de impresión a la Red" en la](#page-38-2)  [página 39](#page-38-2).

### <span id="page-29-0"></span>**Windows 2000**

Para Windows 2000, lleve a cabo el procedimiento siguiente para instalar los componentes necesarios.

#### *Nota:*

- ❏ *Puede que necesite el CD-ROM de Windows 2000 durante la instalación.*
- ❏ *Cuando utilice TCP/IP o IPP para imprimir, debe definir la dirección IP, la máscara de subred y la puerta de enlace predeterminada del ordenador.*
- 1. Haga clic en Start (Inicio), señale Settings (Configuración) y seleccione Network and Dial-up Connections (Conexiones de red y de acceso telefónico). Aparecerá la pantalla Network and Dial-up Connections (Conexiones de red y de acceso telefónico).
- 2. Haga clic con el botón derecho en la conexión de red que desee y seleccione Properties (Propiedades).

3. Compruebe si los componentes necesarios que se muestran a continuación están en la lista. Si ya están instalados, pase al siguiente capítulo.

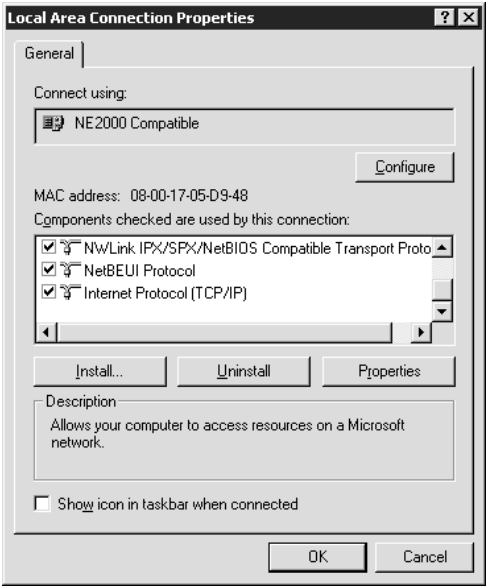

En la tabla siguiente se enumeran los componentes necesarios para configurar el servidor de impresión con EpsonNet WinAssist.

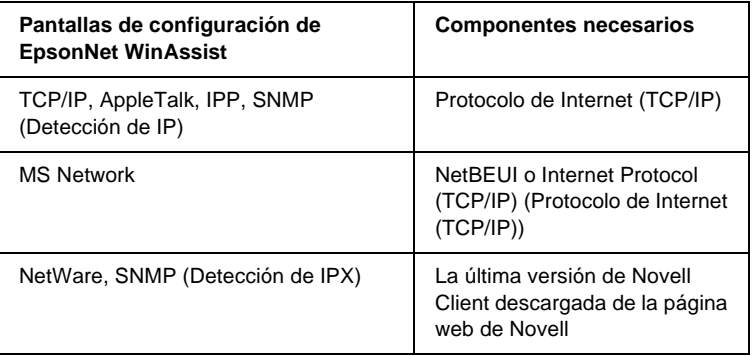

### *Nota:*

*No use Novell Client para Windows 95 ó 98 versión 3.00 ni Novell Client para Windows NT versión 4.50 si se utilizan los modos siguientes: Modo Servidor de impresión de enlace NetWare 3.x/4.x, modo Impresora remota NetWare 3.x, modo Impresora remota de enlace NetWare 4.x y modo Impresora remota NDS NetWare 4.x/5.x.*

En la tabla siguiente se enumeran los componentes necesarios para imprimir en red.

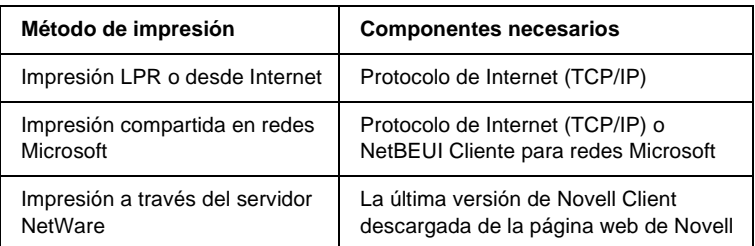

4. Si los componentes necesarios no aparecen en la lista, haga clic en Install (Instalar) para instalarlos, tal como se describe a continuación.

### **Para la impresión LPR o desde Internet:**

Seleccione Protocol (Protocolo) y haga clic en Add (Agregar). En el cuadro de diálogo Select Network Protocol (Seleccionar protocolo de red), seleccioneInternet Protocol (TCP/IP) (Protocolo de Internet [TCP/IP]) y haga clic en OK (Aceptar).

### **Para la impresión compartida en redes Microsoft:**

Sobre el uso del protocolo de Internet (TCP/IP), consulte más arriba la descripción para instalarlo.

Para utilizar NetBEUI, seleccione Protocol (Protocolo) y haga clic en Add (Agregar). Seleccione NetBEUI Protocol (Protocolo NetBEUI) y haga clic en Add (Agregar).

Seleccione Client (Cliente) y haga clic en Add (Agregar). Seleccione Client for Microsoft Networks (Cliente para redes Microsoft) y haga clic en OK (Aceptar).

### **Para la impresión a través del servidor NetWare:**

Descargue la última versión de Novell Client de la página web del producto e instálela en el ordenador. Asegúrese de instalar también IPX. Visite la página web de Novell para obtener información más detallada.

5. **Para la impresión LPR, desde Internet y compartida en redes Microsoft:** 

Haga doble clic en Internet Protocol (Protocolo de Internet) (TCP/IP) en el menú Configuration (Configuración) para abrir el cuadro de diálogo TCP/IP Properties (Propiedades de TCP/IP). Especifique la dirección IP, la máscara de subred, etc., y haga clic en OK (Aceptar).

6. Reinicie el ordenador.

Ya se han instalado los componentes necesarios. Vaya al siguiente capítulo ["Conexión del Servidor de impresión a la Red" en la](#page-38-2)  [página 39.](#page-38-2)

### <span id="page-32-0"></span>**Windows NT 4.0**

Para Windows NT 4.0, use el procedimiento siguiente para instalar los componentes necesarios.

### *Nota:*

- ❏ *Puede que necesite el CD-ROM de Windows NT 4.0 durante la instalación.*
- ❏ *Cuando utilice TCP/IP o IPP para imprimir, debe definir la dirección IP, la máscara de subred y la puerta de enlace predeterminada del ordenador.*
- 1. Haga clic en Start (Inicio), señale Settings (Configuración) y seleccione Control Panel (Panel de control).
- 2. Haga doble clic en el icono Network (Red) en Control Panel (Panel de control).

3. Compruebe si los componentes necesarios que se muestran a continuación están en la lista. Si ya están instalados, pase al siguiente capítulo.

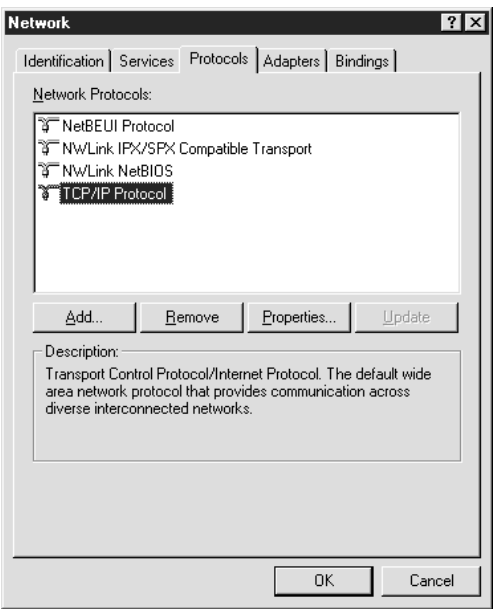

En la tabla siguiente se enumeran los componentes necesarios para configurar el servidor de impresión con EpsonNet WinAssist.

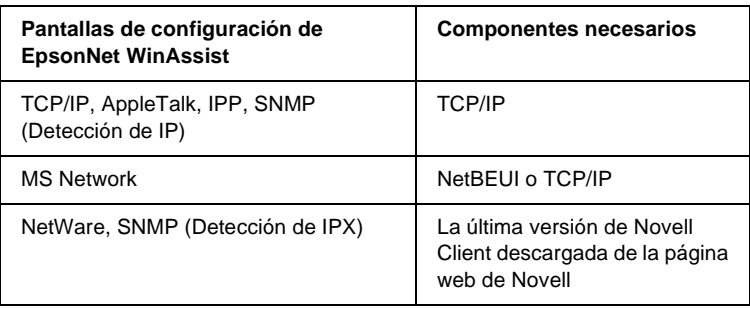

#### *Nota:*

*No use Novell Client para Windows 95 ó 98 versión 3.00 ni Novell Client para Windows NT versión 4.50 si se utilizan los modos siguientes: Modo Servidor de impresión de enlace NetWare 3.x/4.x, modo Impresora remota NetWare 3.x, modo Impresora remota de enlace NetWare 4.x y modo Impresora remota NDS NetWare 4.x/5.x.*

En la tabla siguiente se enumeran los componentes necesarios para imprimir en red.

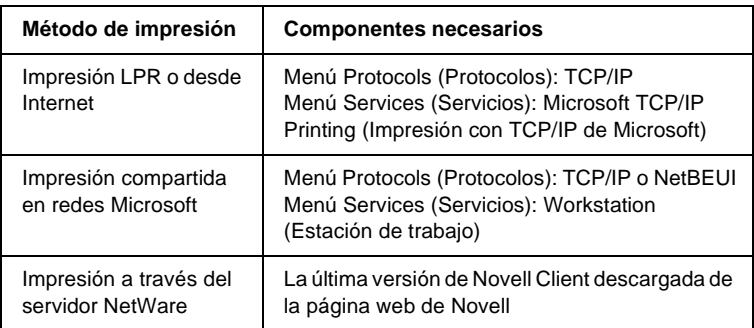

4. Si los componentes necesarios no aparecen en la lista, haga clic en Add (Agregar) para instalarlos, tal como se describe a continuación.

#### **Para la impresión LPR o desde Internet:**

Seleccione la ficha Protocol (Protocolo) y haga clic en Add (Agregar). Seleccione TCP/IP de la lista y haga clic en OK (Aceptar). Especifique la dirección IP, la máscara de subred, etc., y haga clic en OK (Aceptar).

Seleccione la ficha Services (Servicios) y haga clic en Add (Agregar). Seleccione Microsoft TCP/IP Printing (Impresión TCP/IP de Microsoft) de la lista y haga clic en OK (Aceptar).

### **Para la impresión compartida en redes Microsoft:**

Para utilizar TCP/IP, consulte más arriba la descripción de la instalación de TCP/IP.

Para utilizar NetBEUI, seleccione Protocols (Protocolo) y haga clic en Add (Agregar). Seleccione TCP/IP de la lista y haga clic en OK (Aceptar).

Seleccione la ficha Services (Servicios) y haga clic en Add (Agregar). Seleccione Workstation (Estación de trabajo) de la lista y haga clic en OK (Aceptar).

#### **Para la impresión a través del servidor NetWare:**

Descargue la última versión de Novell Client de la página web del producto e instálela en el ordenador. Asegúrese de instalar también IPX. Visite la página web de Novell para obtener información más detallada.

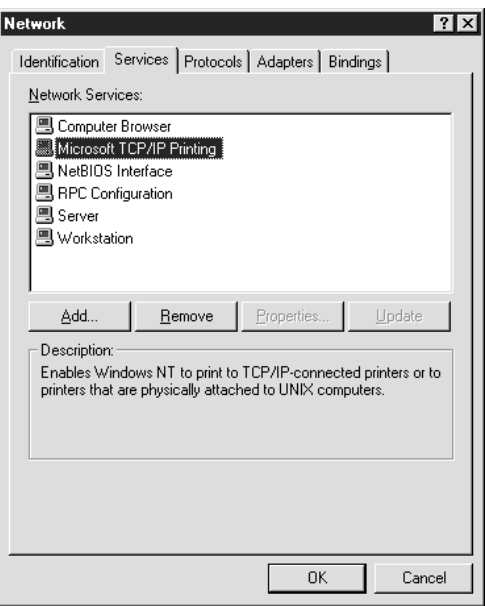

5. Reinicie el ordenador.
Ya se han instalado los componentes necesarios. Vaya al siguiente capítulo ["Conexión del Servidor de impresión a la Red" en la](#page-38-0)  [página 39.](#page-38-0)

## **Macintosh**

Para asignar una dirección IP, una máscara de subred, etc. en un equipo Macintosh, siga los pasos que se indican a continuación.

#### *Nota:*

*Para imprimir utilizando el protocolo AppleTalk y configurar el servidor de impresión con la utilidad EpsonNet MacAssist, seleccione* Ethernet *o* Built-in Ethernet (Interface Ethernet incorporado) *en el* AppleTalk *Control Panel (Panel de control de AppleTalk) o en la ficha* AppleTalk*. A continuación, configure el servidor de impresión con EpsonNet MacAssist.* 

## **Sistemas operativos desde Mac OS 8x a 9x**

- 1. Desde el menú Apple, seleccione Control Panel (Panel de control), y, a continuación, TCP/IP.
- 2. Establezca la conexión con Ethernet.
- 3. Especifique la dirección IP y otros ajustes si es necesario.
- 4. Cierre el cuadro de diálogo para guardar los cambios.

Vaya al siguiente capítulo ["Conexión del Servidor de impresión](#page-38-0)  [a la Red" en la página 39.](#page-38-0)

## **Sistema operativo Mac OS X**

- 1. Desde el menú Apple, seleccione System Preferences (Preferencias del sistema).
- 2. Abra el panel de control de Network (Red). Haga clic en la ficha TCP/IP.
- 3. Seleccione Built-in Ethernet (Ethernet incorporado) del menú desplegable Show (Mostrar).
- 4. Especifique la dirección IP y otros ajustes si es necesario.
- 5. Haga clic en el botón Apply Now (Aplicar ahora) para guardar cualquier cambio.

Vaya al siguiente capítulo ["Conexión del Servidor de impresión](#page-38-0)  [a la Red" en la página 39.](#page-38-0)

# Capítulo 2 **Configuración del Servidor de impresión**

En este capítulo se explica cómo configurar el servidor de impresión. Esto incluye la conexión del servidor de impresión a la red, la instalación de EpsonNet WinAssist/MacAssist y la utilización de éstos para asignar una dirección IP al servidor de impresión.

# <span id="page-38-0"></span>**Conexión del Servidor de impresión a la Red**

Siga las instrucciones que se indican a continuación para conectar el servidor de impresión a la red.

- 1. Compruebe que la impresora está apagada.
- 2. Conecte un extremo del cable de red al conector RJ-45 al servidor de impresión y el otro extremo a la red.

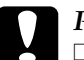

- c*Precaución:* ❏ *Para prevenir un funcionamiento anómalo, utilice un cable de Categoría 5, apantallado y de par trenzado, para conectar el servidor de impresión.*
	- ❏ *No conecte ni desconecte el cable de red cuando la impresora esté encendida.*
	- ❏ *No conecte el servidor de impresióndirectamente. Asegúrese de emplear un HUB para conectar el servidor de impresióna la red.*

#### *Nota:*

*Puede usar tanto 10Base-T como 100Base-TX. Para imprimir gran cantidad de datos es recomendable utilizar una red de alta velocidad de 100Base-TX con un tráfico de red ligero.* 

3. Encienda la impresora. Cuando se apaguen los indicadores de estado, imprima una hoja de estado de red.

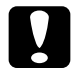

c*Precaución: Después de apagar la impresora espere a que los indicadores de estado se apaguen antes de volver a encenderla, de lo contrario, el servidor de impresión podría no funcionar correctamente.*

#### *Nota para los usuarios del sistema operativo Mac X 2.4*

*Puesto que la impresora admite la tecnología Rendezvous y está activada por defecto, puede usar la impresora en una red con tan sólo conectarla a la misma. Puede desactivar el ajuste Rendezvous desde el panel de control de la impresora. Consulte ["Configuración de una dirección IP](#page-291-0)  [en el Panel de control de la impresora" en la página 292](#page-291-0) para obtener más información.*

Ahora ya puede configurar el servidor de impresión para la red utilizando EpsonNet WinAssist/MacAssist. Vaya a ["Instalación](#page-39-0)  [de EpsonNet WinAssist/Mac Assist" en la página 40](#page-39-0).

## <span id="page-39-0"></span>**Instalación de EpsonNet WinAssist/Mac Assist**

Para configurar el servidor de impresión ha de instalar EpsonNet WinAssist o MacAssist.

#### *Nota:*

*Asegúrese de utilizar EpsonNet WinAssist o Mac Assist incluidos en el CD-ROM de software que se entrega con la impresora.*

## **Para Windows**

Instale EpsonNet WinAssist en su ordenador para configurar el servidor de impresión.

## **Requisitos del sistema**

En la tabla siguiente se enumeran los requisitos del sistema de EpsonNet WinAssist.

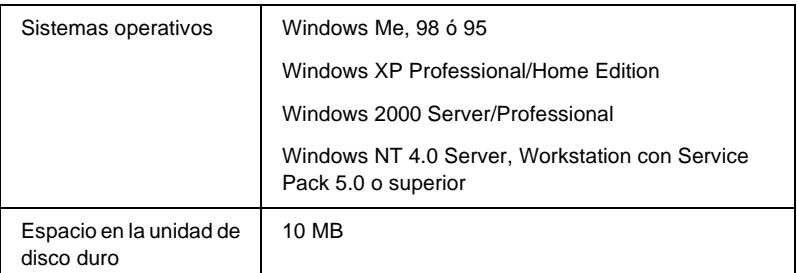

### **Instalación de EpsonNet WinAssist**

Siga los pasos que se indican a continuación para instalar EpsonNet WinAssist.

#### *Nota:*

*Si agrega o borra protocolos o servicios del sistema operativo después de instalar EpsonNet WinAssist, puede que este programa no funcione correctamente. Si esto ocurre, desinstale EpsonNet WinAssist y vuelva a instalarlo.*

- 1. Inserte el CD-ROM de software en la unidad de CD-ROM.
- 2. El programa de instalación de EPSON se inicia automáticamente.

Si el cuadro de diálogo Installer (Instalador) no aparece, haga doble clic en SETUP.EXE en el CD-ROM.

- 3. Seleccione Instalar EpsonNet WinAssist, y, a continuación, haga clic en  $\overline{\cdot \cdot \cdot}$ .
- 4. Siga las instrucciones que aparecen en la pantalla para completar la instalación.

## **Para Macintosh**

Instale EpsonNet MacAssist en su ordenador para configurar el servidor de impresión.

#### **Requisitos del sistema**

En la tabla siguiente se enumeran los requisitos del sistema de EpsonNet MacAssist.

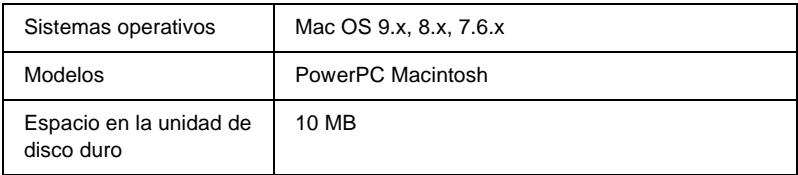

### **Instalación de EpsonNet MacAssist**

Siga los pasos que se indican a continuación para instalar EpsonNet MacAssist.

- 1. Inserte el CD-ROM de software en la unidad de CD-ROM.
- 2. Sistemas operativos desde Mac OS 8x a 9x: Haga doble clic en el icono EPSON en la carpeta EPSON.

Mac OS X: Haga doble cli en la carpeta Mac OS X contenida en la carpeta EPSON, a continuación, en el icono EPSON.

*Nota: Cuando aparezca el cuadro de diálogo de autenticación, en el que se asignan derechos de administrador, y, a continuación, haga clic en*  OK (Aceptar)*.*

3. El programa de instalación de EPSON se inicia automáticamente. Seleccione Install EpsonNet MacAssist (Instalar EpsonNet MacAssist), y, a continuación, haga clic  $en \rightarrow$ .

- 4. Siga las instrucciones de la pantalla para instalar el software.
- 5. Reinicie el ordenador.

Mac  $OS 8x - 9x$ Se creará la carpeta MacAssistxxx que contiene los iconos EpsonNet MacAssist y EpsonNet MacAssist EasySetup, en la carpetaApplications (Aplicaciones).

Mac OS X: La carpeta EpsonNet MacAssist OSX x.xx, que contiene los iconos EpsonNet MacAssist for OS X y EpsonNetMacAssistOSXEasySet, se creará en la carpeta Applications (Aplicaciones).

# **Configuración de una dirección IP mediante EpsonNet WinAssist**

En esta sección se explica cómo utilizar EpsonNet WinAssist para configurar el servidor de impresión.

- ❏ *Compruebe que los protocolos necesarios están instalados en el ordenador.*
- ❏ *Compruebe que la impresora está encendida.*
- ❏ *El ordenador que se va a usar durante los pasos siguientes debe estar en el mismo segmento que el servidor de impresión.*
- ❏ *Las pantallas de muestra se han tomado en Windows 98 con EpsonNet WinAssist. Otros sistemas, aunque aparentemente puedan ser distintos, tienen las mismas instrucciones, excepto cuando se indique lo contrario.*
- 1. Haga clic en Start (Inicio), señale Programs (Programas) o All Programs (Todos los programas) (Windows XP), y, a continuación, seleccione EpsonNet WinAssist V4. Haga clic en EpsonNet WinAssist para iniciarlo.
- 2. Seleccione la impresora que quiera configurar y haga clic en Configuration (Configuración) o haga doble clic en el icono de la impresora.

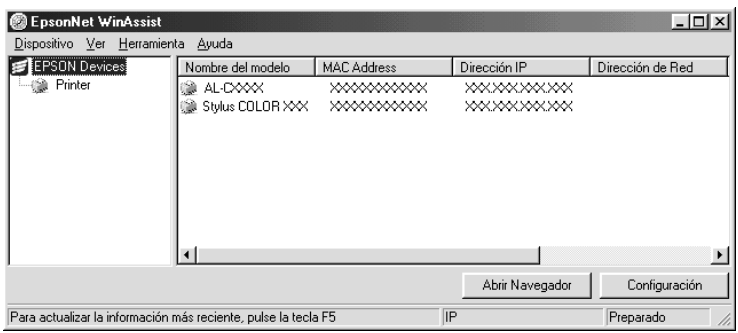

- ❏ *Si aparece el mismo nombre de modelo de impresora varias veces en la lista, puede identificar las impresoras comprobando sus direcciones MAC, que se encuentran en la hoja de estado.*
- ❏ *Puede buscar impresoras en otros segmentos utilizando las*  Search Options (Opciones de búsqueda) *del menú Tool (Herramientas). Consulte ["Opciones de búsqueda" en la](#page-60-0)  [página 61](#page-60-0) para obtener más información.*
- ❏ *El botón* Launch Browser (Abrir Navegador) *se puede usar sólo si se asigna una dirección IP válida a la impresora.*
- ❏ *El servidor de impresión no tiene una dirección IP predeterminada. Asegúrese de asignar una dirección IP válida, ya sea manualmente o con el servidor DHCP.*
- 3. Haga clic en la ficha TCP/IP.

*Para obtener información acerca de otros menús, consulte ["Detalles](#page-65-0)  [del cuadro de diálogo Configuration \(Configuración\)" en la](#page-65-0)  [página 66.](#page-65-0)*

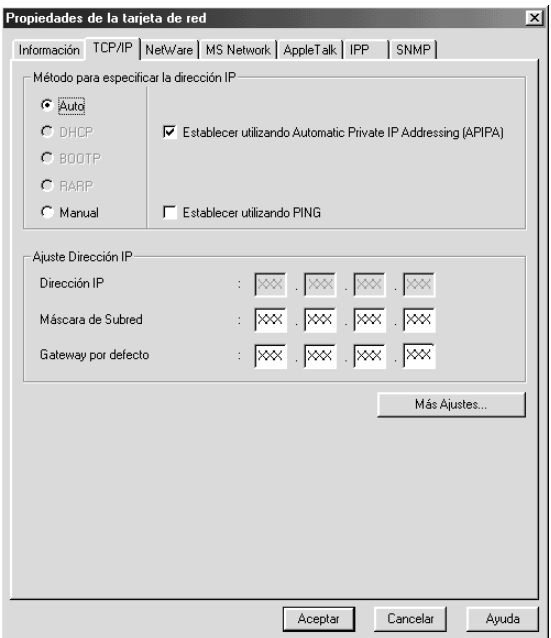

4. Seleccione un método para especificar la dirección IP. Si selecciona Automatic (Automático), quedará disponible un DHCP y se asignará una dirección IP automáticamente. Si quiere definir la dirección IP manualmente, seleccione Manual.

- ❏ *El administrador de red debe confirmar los cambios efectuados en la configuración de la dirección IP.*
- ❏ *Cuando se selecciona* Automatic (Automático)*, el DHCP queda disponible. Para usar el servidor DHCP, asegúrese de que está instalado en el ordenador y correctamente configurado. Consulte la ayuda online del sistema operativo para obtener instrucciones detalladas.*
- ❏ *Si no es aplicable la función Dynamic DNS (DNS Dinámico), le recomendamos que seleccione* Manual (Manual) *y que introduzca una dirección IP. Si selecciona* Automatic (Automático)*, la dirección IP del servidor de impresión variará cada vez que encienda la impresora, y deberá cambiar la configuración del puerto de la impresora según corresponda.*
- 5. Si quiere adquirir de forma automática una dirección privada entre 169.254.1.1 y 169.254.254.254 cuando no el servidor DHCP no pueda obtener una dirección IP, deje activada la casilla de verificación Set using Automatic Private IP Addressing (APIPA) (Definir mediante Automatic Private IP Addressing [APIPA]). En caso contrario, desactive la casilla de verificación.

6. Para establecer una dirección IP mediante el comando PING, seleccione la casilla de verificación Set using PING (Establecer utilizando PING). No active esta casilla cuando configure la dirección IP con EpsonNet WinAssist, MacAssist o WebAssist. Con ello evitará cualquier cambio inesperado de la dirección IP.

#### *Nota:*

*Asegúrese de no seleccionar la casilla de verificación si no está usando el comando PING. Esto evitará cualquier cambio inesperado de la dirección IP.*

7. Para asignar una dirección IP manualmente, introduzca la dirección IP, la máscara de subred y la puerta de enlace predeterminada. Asegúrese de especificar una dirección IP que no entre en conflicto con otros dispositivos de la red.

### *Nota:*

*Si hay un servidor o un enrutador que funciona como puerta de enlace, introduzca la dirección IP del servidor o del enrutador para la dirección de la puerta de enlace. Si no hay puerta de enlace, deje los valores predeterminados.*

8. Haga clic en el botón Extended Settings (Más Ajustes) si desea especificar más ajustes, tales como Dynamic DNS (servidor DNS dinámico) y las funciones de Universal Plug and Play.

*Las casillas de verificación se mostrarán atenuadas si el servidor de impresión no admite la función.*

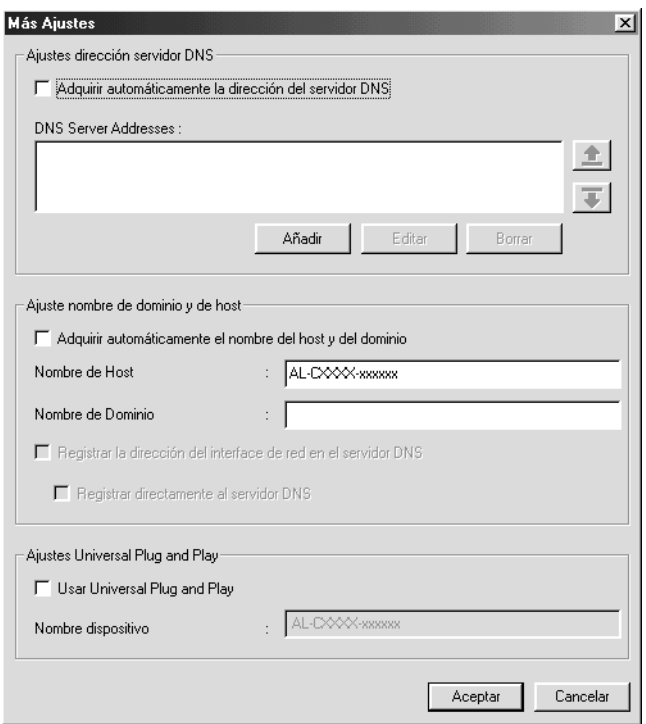

9. Seleccione la casilla de verificación Acquire DNS server address automatically (Adquirir dirección del servidor DNS automáticamente) si quiere adquirir la dirección del servidor DNS utilizando el servidor DHCP.

Si quiere introducir la dirección del servidor DNS manualmente, haga clic en el botón Add (Añadir) e introduzca la dirección IP del mismo. Haga clic en OK (Aceptar).

10. Active la casilla de verificación Acquire host name and domain name automatically (Adquirir el nombre del host y del dominio automáticamente) si quiere adquirir el nombre del host y del dominio utilizando el servidor DHCP.

Si desea especificar la dirección manualmente, introduzca el nombre de host y el de dominio en los cuadros de texto correspondientes.

11. Active la casilla de verificación Register the network interface's address to DNS server (Registrar la dirección de interface de red en el servidor DNS) si quiere registrar el nombre del host y de dominio para el servidor DNS utilizando el servidor DHCP compatible con el servidor DNS dinámico.

Si quiere registrar el nombre del host y del dominio directamente en el servidor DNS, active la casilla de verificación Register directly to DNS server (Registrar directamente en el servidor DNS).

12. Seleccione la casilla de verificación Use Universal Plug and Play (Función Universal Plug and Play) si quiere usar la función Universal Plug and Play en Windows Me o en futuros sistemas operativos.

Cambie el nombre del dispositivo Universal Plug and Play predeterminado, si lo desea. Este nombre de dispositivo lo usa Windows para admitir la función Universal Plug and Play.

- 13. Después de cambiar la configuración, haga clic en OK (Aceptar).
- 14. En el cuadro de diálogo TCP/IP, haga clic en OK (Aceptar). Aparecerá el cuadro de diálogo Password (Contraseña).

15. Escriba su contraseña (hasta 20 caracteres) y haga clic en OK (Aceptar) para guardar la configuración. Cuando introduzca la contraseña por primera vez, haga clic en Change (Cambiar) y defina la contraseña. Consulte ["Acerca de la contraseña" en](#page-84-0)  [la página 85](#page-84-0) para obtener más información.

Siga las instrucciones de pantalla. Cuando la actualización termine, seleccione Refresh (Refrescar) en el menú View (Ver) para actualizar la configuración.

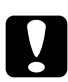

c*Precaución: Puesto que el envío de la nueva configuración al servidor de impresióntarda dos o tres minutos, espere hasta que aparezca un mensaje en la pantalla que indique que puede apagar la impresora.* 

# **Configuración de una dirección IP mediante EpsonNet MacAssist**

En esta sección se explica cómo utilizar EpsonNet MacAssist para configurar el servidor de impresión.

- ❏ *Compruebe que la impresora está encendida.*
- ❏ *El ordenador que se va a usar durante los pasos siguientes debe estar en el mismo segmento que el servidor de impresión.*
- ❏ *Asegúrese de que está seleccionado* Ethernet *para* Connect via (Conectar a través de) *en los paneles de control de Apple Talk y TCP/IP correspondientes a su entorno de red.*

1. Mac OS 8.x - 9.x:

Haga doble clic en el icono EpsonNet MacAssist en la carpeta MacAssistxxx.

Mac OS X:

Haga doble clic en el icono EpsonNet MacAssist for OSX en la carpeta EpsonNet MacAssistOS X x.xx.

2. Seleccione la impresora que desee configurar de entre las que se visualizan en la lista y haga clic en Configure (Configuración).

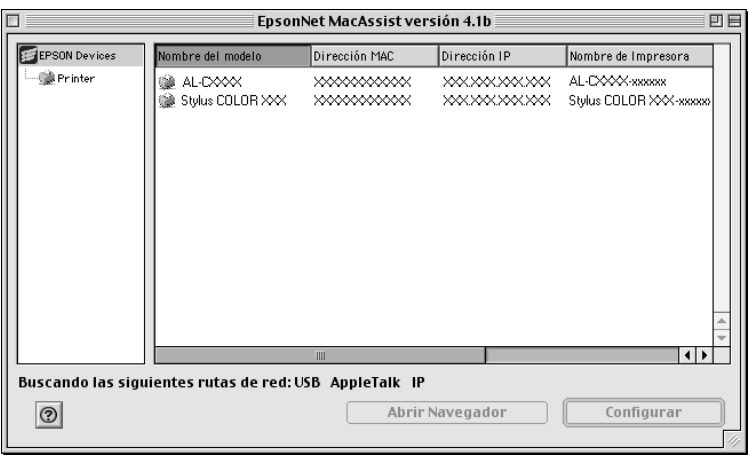

- ❏ *Si aparece el mismo nombre de modelo de impresora varias veces en la lista, puede identificar las impresoras comprobando sus direcciones MAC, que se encuentran en la hoja de estado.*
- ❏ *Puede cambiar el ajuste de zonas para buscar impresoras en otras zonas, al igual que otros ordenadores. Consulte ["Opciones](#page-93-0)  [de búsqueda" en la página 94](#page-93-0) para obtener más información.*
- ❏ *El botón* Launch Browser (Abrir Navegador) *se puede usar sólo si se asigna una dirección IP válida a la impresora.*
- ❏ *El servidor de impresión no tiene una dirección IP predeterminada. Asegúrese de asignar una dirección IP válida, ya sea manualmente con el servidor DHCP.*
- 3. Haga clic en la ficha TCP/IP.

*Para obtener información acerca de otros menús, consulte ["Detalles](#page-96-0)  [del cuadro de diálogo Configuration \(Configuración\)" en la](#page-96-0)  [página 97](#page-96-0).*

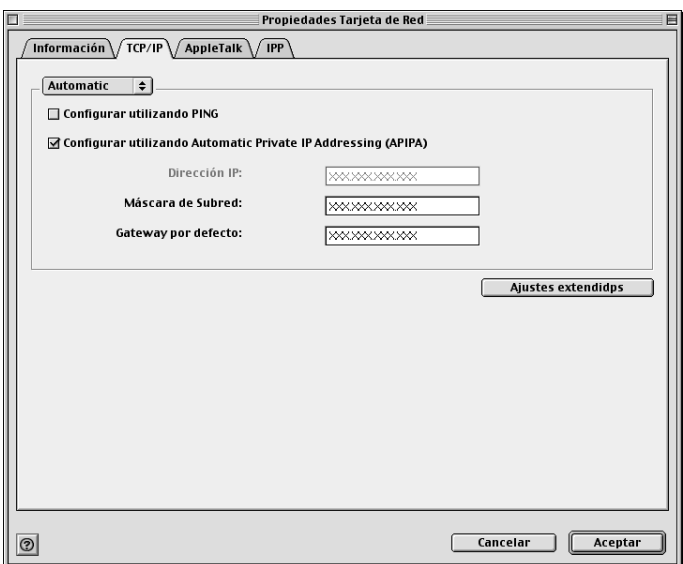

4. Seleccione un método para especificar la dirección IP. Si selecciona Automatic (Automático), quedará disponible un DHCP y se asignará una dirección IP automáticamente. Si quiere definir la dirección IP manualmente, seleccione Manual.

- ❏ *El administrador de red debe confirmar los cambios efectuados en la configuración de la dirección IP.*
- ❏ *Cuando se selecciona* Automatic (Automático)*, el DHCP queda disponible. Para usar el servidor DHCP, asegúrese de que está instalado en el ordenador y correctamente configurado. Consulte la ayuda online del sistema operativo para obtener instrucciones detalladas.*
- ❏ *Si no es aplicable la función Dynamic DNS (DNS Dinámico), le recomendamos que seleccione* Manual (Manual) *y que introduzca una dirección IP. Si selecciona* Automatic (Automático)*, la dirección IP del servidor de impresión variará cada vez que encienda la impresora, y deberá cambiar la configuración del puerto de la impresora según corresponda.*
- 5. Para definir una dirección IP mediante el comando PING, seleccione la casilla de verificación Set using PING (Establecer utilizando PING). No active esta casilla cuando configure la dirección IP con EpsonNet WinAssist, MacAssist o WebAssist. Con ello evitará cualquier cambio inesperado de la dirección IP.

#### *Nota:*

*Asegúrese de no seleccionar la casilla de verificación si no está usando el comando PING. Esto evitará cualquier cambio inesperado de la dirección IP.*

6. Si quiere adquirir de forma automática una dirección privada entre 169.254.1.1 y 169.254.254.254 cuando no el servidor DHCP no pueda obtener una dirección IP, deje activada la casilla de verificación Set using Automatic Private IP Addressing (APIPA) (Definir mediante Automatic Private IP Addressing [APIPA]). En caso contrario, desactive la casilla de verificación.

7. Para asignar una dirección IP manualmente, introduzca la dirección IP, la máscara de subred y la puerta de enlace predeterminada. Asegúrese de especificar una dirección IP que no entre en conflicto con otros dispositivos de la red.

#### *Nota:*

*Si hay un servidor o un enrutador que funciona como puerta de enlace, introduzca la dirección IP del servidor o del enrutador para la dirección de la puerta de enlace. Si no hay puerta de enlace, deje los valores predeterminados.*

8. Haga clic en el botón Extended Settings (Más Ajustes) si desea especificar más ajustes, tales como Dynamic DNS (servidor DNS dinámico) y las funciones de Universal Plug and Play.

#### *Nota:*

*Las casillas de verificación se mostrarán atenuadas si el servidor de impresión no admite la función.*

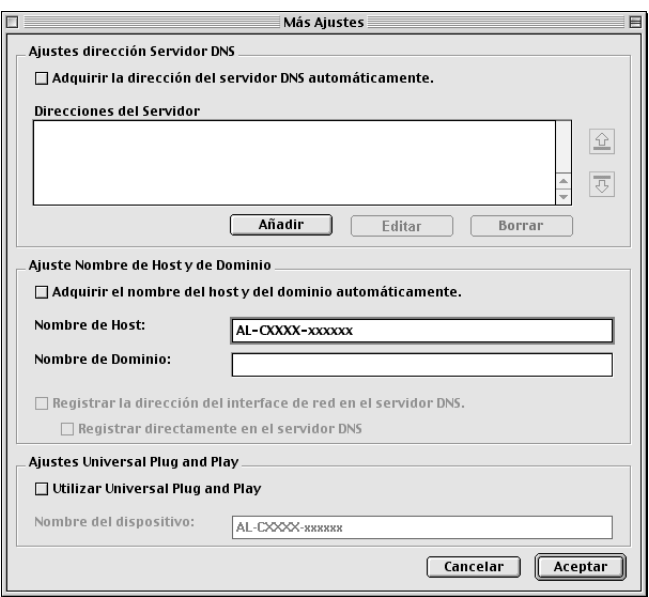

9. Seleccione la casilla de verificación Acquire DNS server address automatically (Adquirir dirección del servidor DNS automáticamente) si quiere adquirir la dirección del servidor DNS utilizando el servidor DHCP.

Si quiere introducir la dirección del servidor DNS manualmente, haga clic en el botón Add (Añadir) e introduzca la dirección IP del mismo. Haga clic en OK (Aceptar).

10. Active la casilla de verificación Acquire host name and domain name automatically (Adquirir el nombre del host y del dominio automáticamente) si quiere adquirir el nombre del host y del dominio utilizando el servidor DHCP.

Si desea especificar la dirección manualmente, introduzca el nombre de host y el de dominio en los cuadros de texto correspondientes.

11. Active la casilla de verificación Register the network interface's address to DNS server (Registrar la dirección de interface de red en el servidor DNS) si quiere registrar el nombre del host y de dominio para el servidor DNS utilizando el servidor DHCP compatible con el servidor DNS dinámico.

Si quiere registrar el nombre del host y del dominio directamente en el servidor DNS, active la casilla de verificación Register directly to DNS server (Registrar directamente en el servidor DNS).

12. Seleccione la casilla de verificación Use Universal Plug and Play (Función Universal Plug and Play) si quiere usar la función Universal Plug and Play en Windows Me o en futuros sistemas operativos.

Cambie el nombre del dispositivo Universal Plug and Play predeterminado, si lo desea. Este nombre de dispositivo lo usa Windows para admitir la función Universal Plug and Play.

- 13. Después de cambiar la configuración, haga clic en OK (Aceptar).
- 14. En el cuadro de diálogo TCP/IP, haga clic en OK (Aceptar). Aparecerá el cuadro de diálogo Password (Contraseña).
- 15. Escriba su contraseña (hasta 20 caracteres) y haga clic en OK (Aceptar) para guardar la configuración. Cuando introduzca la contraseña por primera vez, haga clic en Change Password (Cambiar contraseña) y defina la contraseña. Para obtener más información sobre las contraseñas, consulte ["Información acerca de la contraseña" en la página 106.](#page-105-0)

Siga las instrucciones de pantalla. Cuando la actualización termine, seleccione Refresh (Actualizar) en el menú Device (Dispositivo) para actualizar la configuración.

c*Precaución: Puesto que el envío de la nueva configuración al servidor de impresióntarda dos o tres minutos, espere hasta que aparezca un mensaje en la pantalla que indique que puede apagar la impresora.* 

# Capítulo 3

# **Utilidad de configuración EpsonNet WinAssist**

## **Acerca de EpsonNet WinAssist**

EpsonNet WinAssist es un software de configuración basado en Windows para que los administradores configuren el servidor de impresión para TCP/IP, NetWare, MS Network, AppleTalk, IPP y SNMP.

- ❏ *Asegúrese de utilizar la utilidad de configuración EpsonNet WinAssist que se incluye en el CD-ROM de software que se suministra con la impresora.*
- ❏ *Cuando EpsonNet WinAssist se instala en Windows XP no admite NetBEUI como protocolo de búsqueda.*
- ❏ *Para configurar la dirección IP en los sistemas operativos OS/2 y UNIX, use los comandos arp y ping. Para obtener más información, consulte ["Configuración de una dirección IP mediante el comando](#page-296-0)  [arp/ping" en la página 297.](#page-296-0)*
- ❏ *Si utiliza la impresora en un entorno de acceso telefónico que no ejecuta NetWare, desactive la casilla de verificación* Use NetWare (Utilizar NetWare) *en la pantalla NetWare. Si la casilla de verificación está seleccionada, se efectuará un cargo adicional si se usa un enrutador de acceso telefónico.*
- ❏ *Cuando configure el servidor de impresión para NetWare, utilice el protocolo IPX y regístrese en el servidor NetWare o en el contexto NDS con privilegios de supervisor.*
- ❏ *Cuando configure el servidor de impresión para NetWare 5.x, regístrese en el servidor NetWare mediante una conexión IPX. Si se registra en el servidor NetWare mediante una conexión IP, la pantalla de NetWare y el valor de detección IPX de SNMP no estarán disponibles.*

## **Barra de menú**

EpsonNet WinAssist tiene los menús y submenús siguientes.

Menú Device (Dispositivo):

- ❏ Configuration (Configuración) Configura el servidor de impresión que ha seleccionado.
- ❏ Launch Browser (Abrir Navegador) Inicia EpsonNet WebAssist para configurar el servidor de impresión que ha seleccionado. EpsonNet WebAssist es una utilidad que se ejecuta en un navegador.
- ❏ Quit (Salir) Desde este submenú se sale de EpsonNet WinAssist.

### Menú View (Ver):

❏ Refresh (Refrescar) Actualiza la información más reciente buscando de nuevo impresoras disponibles.

### Menú Tool (Herramienta):

- ❏ Timeout (Tiempo de espera) Establece el tiempo de espera en valores de entre 2 y 120 segundos. Consulte ["Opción Timeout" en la página 60](#page-59-0) para obtener más información.
- ❏ Search Method (Método de búsqueda) Selecciona las conexiones y protocolos que han de utilizarse para buscar un servidor de impresión. Consulte ["Método de](#page-59-1)  [búsqueda" en la página 60](#page-59-1) para obtener más información.
- ❏ Search Options (Opciones de búsqueda) Configura las opciones para una búsqueda con IP o IPX. Consulte ["Opciones de búsqueda" en la página 61](#page-60-1) para obtener más información.
- ❏ Actualización de Firmware Puede actualizar el firmware y EpsonNet WebAssist. Consulte la ayuda online de EpsonNet WinAssist para obtener más información.

### Menú Help (Ayuda):

- ❏ Help Topic (Tema de ayuda) Abre la ayuda de EpsonNet WinAssist.
- ❏ About EpsonNet WinAssist (Acerca de EpsonNet WinAssist) Muestra la información sobre los derechos de autor y la versión de EpsonNet WinAssist.

# <span id="page-59-0"></span>**Opción Timeout**

Establezca el tiempo que ha de transcurrir antes de que tenga lugar un tiempo de espera (entre 2 y 120 segundos). El valor predeterminado es de 6 segundos. Se producirá un error de comunicación si se sobrepasa ese tiempo. Si establece un valor superior, se tardará más en buscar las impresoras de red. Por lo tanto, si lo prefiere, cambie este valor.

Para que los ajustes surtan efecto, seleccione Refresh (Refrescar) del menú View (Ver) o reinicie EpsonNet WinAssist.

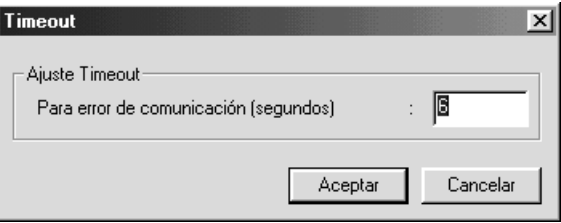

# <span id="page-59-1"></span>**Método de búsqueda**

Puede seleccionar las conexiones y protocolos que se van a utilizar para buscar un servidor de impresión. Puede escoger entre los siguientes: Conexión LAN (de red de área local) mediante los protocolos TCP/IP, IPX, ó NetBEUI, o conexión USB.

Active el botón de selección Select All (Seleccionar todo) para buscar los servidores de impresión con todos los protocolos y conexiones disponibles, o, por el contrario, active el botón de selección Select Individually (Seleccionar individualmente) para seleccionar las conexiones y protocolos que prefiera.

Para que los ajustes surtan efecto, seleccione Refresh (Refrescar) del menú View (Ver) o reinicie EpsonNet WinAssist.

*Cuando EpsonNet WinAssist se instala en Windows XP no admite NetBEUI como protocolo de búsqueda.*

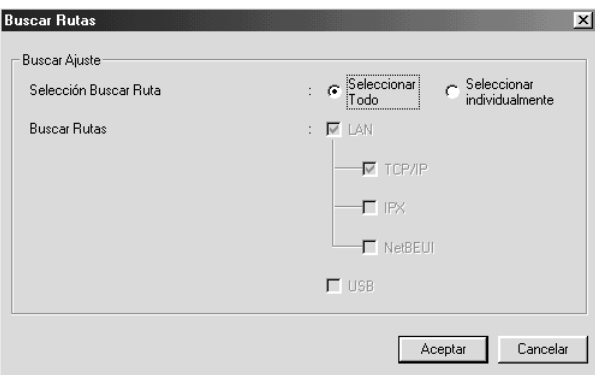

## <span id="page-60-1"></span><span id="page-60-0"></span>**Opciones de búsqueda**

### **Buscar Opciones IP**

Para buscar el servidor de impresiónen otros segmentos, defina la dirección IP y la máscara de subred específicas. Los ajustes que modifique en esta pantalla no afectarán a los parámetros de búsqueda que se emplean para EpsonNet WinAssist EasySetup. Para que los ajustes surtan efecto, seleccione Refresh (Refrescar) del menú View (Ver) o reinicie EpsonNet WinAssist.

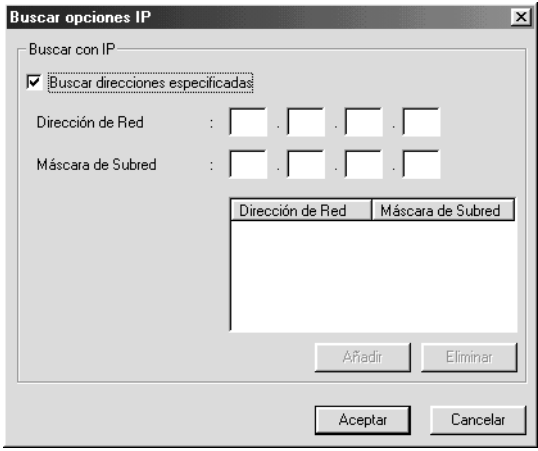

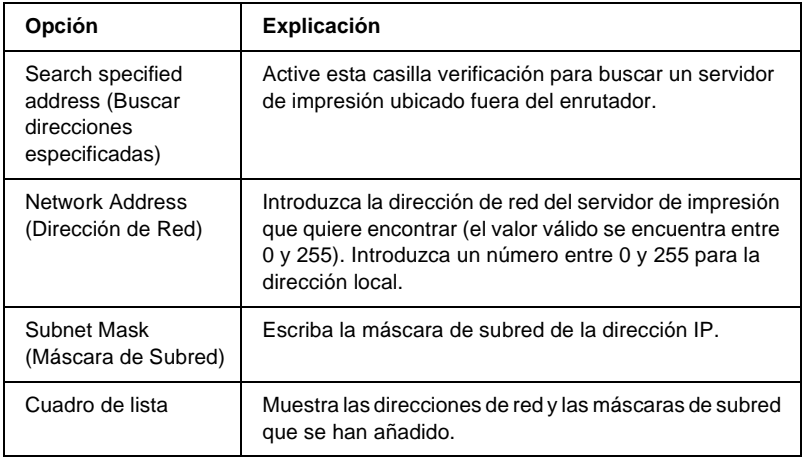

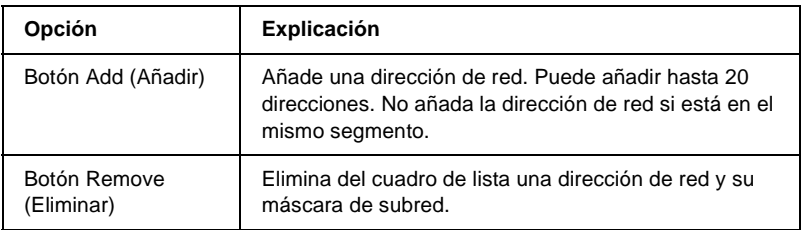

- ❏ *Si intenta añadir una dirección de red incorrecta, aparecerá el mensaje "The network address XXX.XXX.XXX.XXX that you entered will be added to the list as XXX.XXX.XXX.X. Add this address?"("La dirección de red XXX.XXX.XXX.XXX se añadirá a la lista. ¿Desea añadir esta dirección?"). Compruebe que la dirección de red es correcta y haga clic en* OK (Aceptar) *para añadirla.*
- ❏ *Si intenta añadir la misma dirección de red, aparecerá el mensaje "This network address has already been registered" ("Esta dirección de red ya ha sido añadida"), que le indica que no puede añadir dicha dirección.*

## **Buscar Opciones IPX**

Cuando administre el servidor de impresión con IPX (NetWare) y cuando quiera configurar el servidor de impresión fuera de la red local, configure la dirección de red del servidor de impresión. Para que los ajustes surtan efecto, seleccione Refresh (Refrescar) del menú View (Ver) o reinicie EpsonNet WinAssist.

- ❏ *Para usar esta opción, debe registrarse en el servidor NetWare como supervisor.*
- ❏ *Si utiliza una red de acceso telefónico, borre las direcciones innecesarias de la lista Buscar direcciones para evitar gastos por cargos adicionales.*

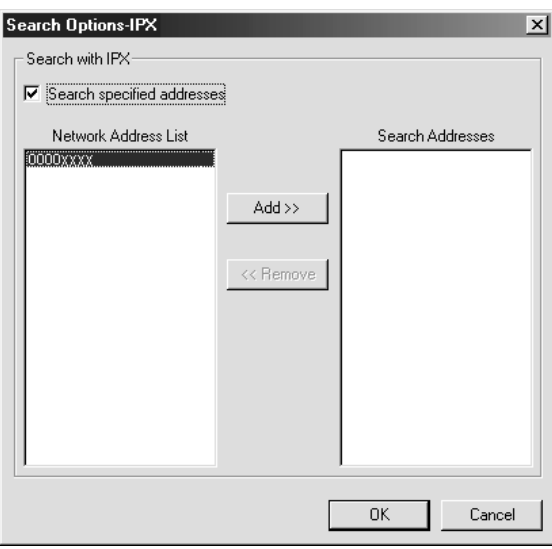

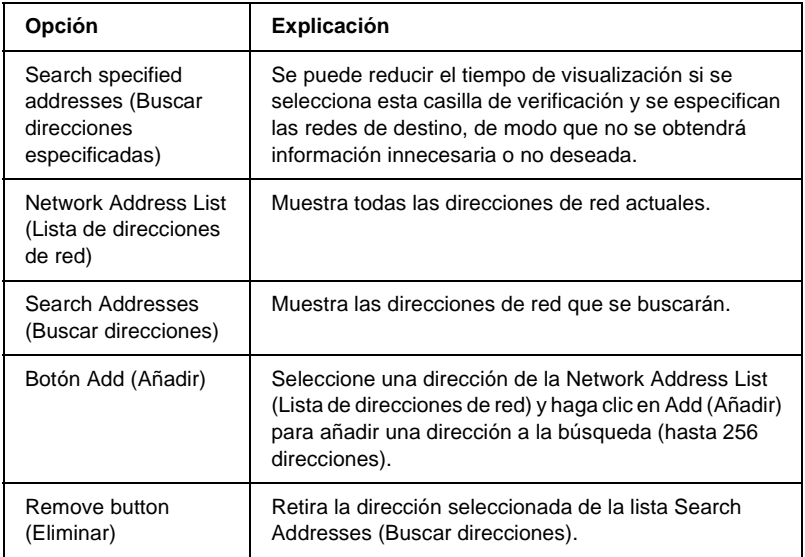

## **Actualización de Firmware**

Puede actualizar el firmware y EpsonNet WebAssist. Dado que la función de actualización de firmware busca la compatibilidad, normalmente no es necesario utilizar esta función. Consulte la ayuda online de EpsonNet WinAssist para obtener más información.

# <span id="page-65-0"></span>**Detalles del cuadro de diálogo Configuration (Configuración)**

## **Information (Información)**

El menú Information (Información) muestra los distintos parámetros del servidor de impresión tal como se describe a continuación.

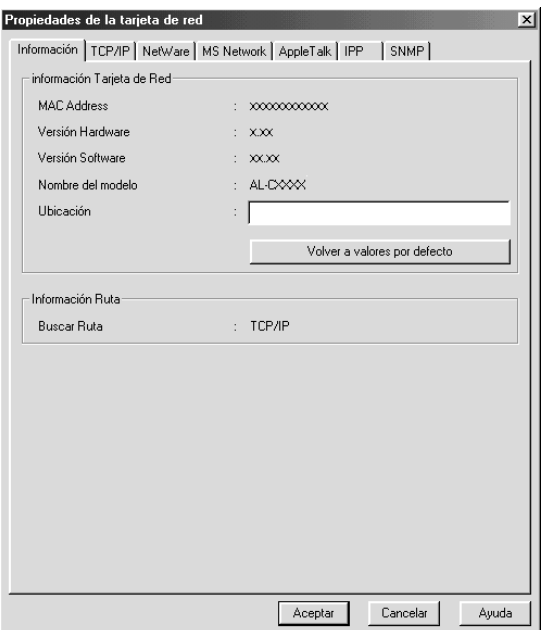

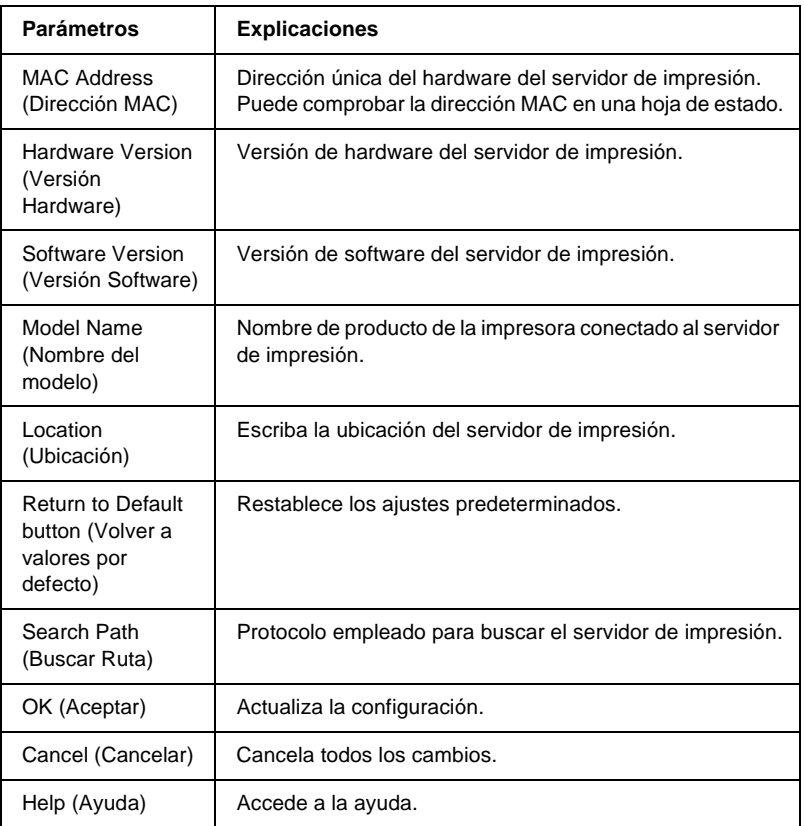

# **TCP/IP**

Para usar la impresora en un entorno TCP/IP, configure el servidor de impresión mediante la siguiente pantalla.

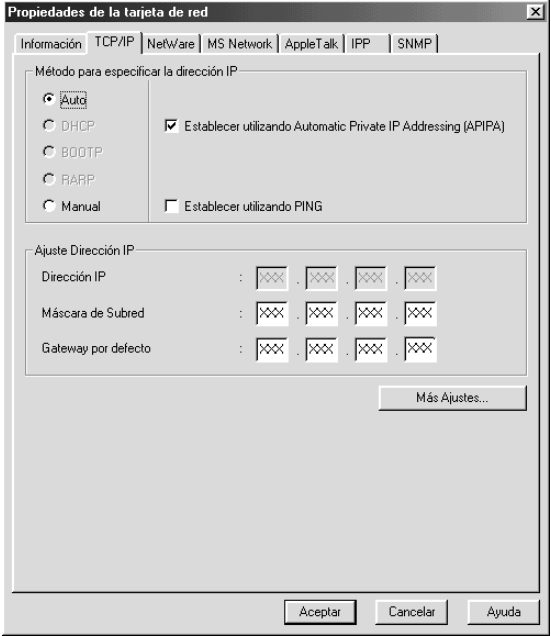

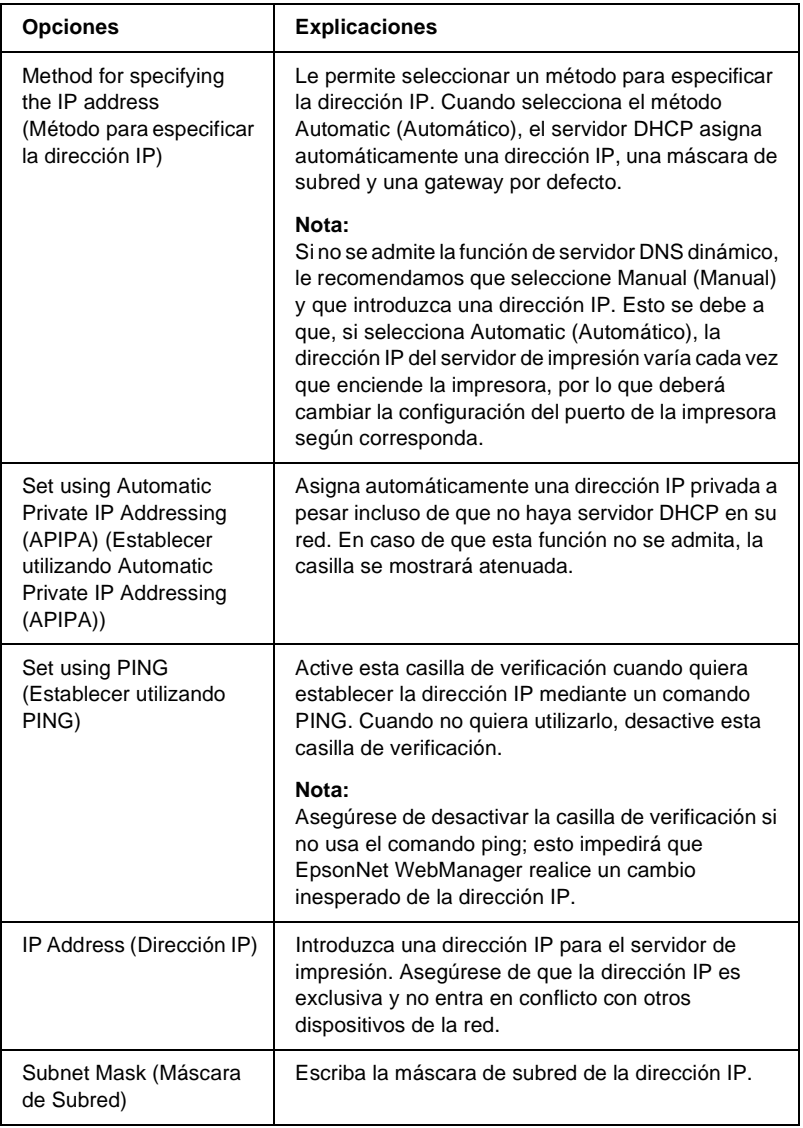

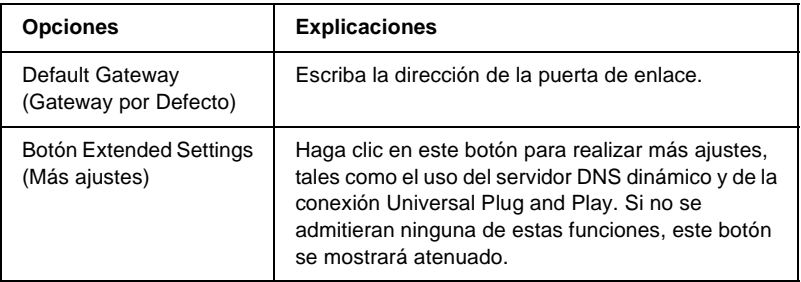

#### Cuadro de diálogo "Extended Settings" ("Más Ajustes")

Al hacer clic en el botón Extended Settings (Más Ajustes) del menú TCP/IP, aparece el siguiente cuadro de diálogo.

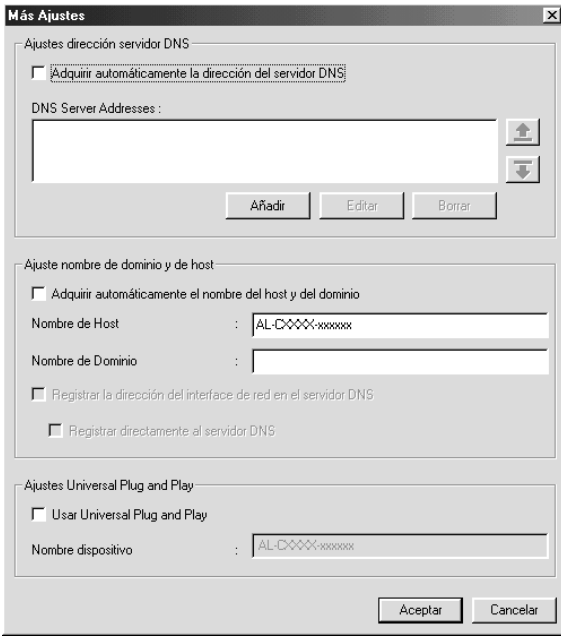

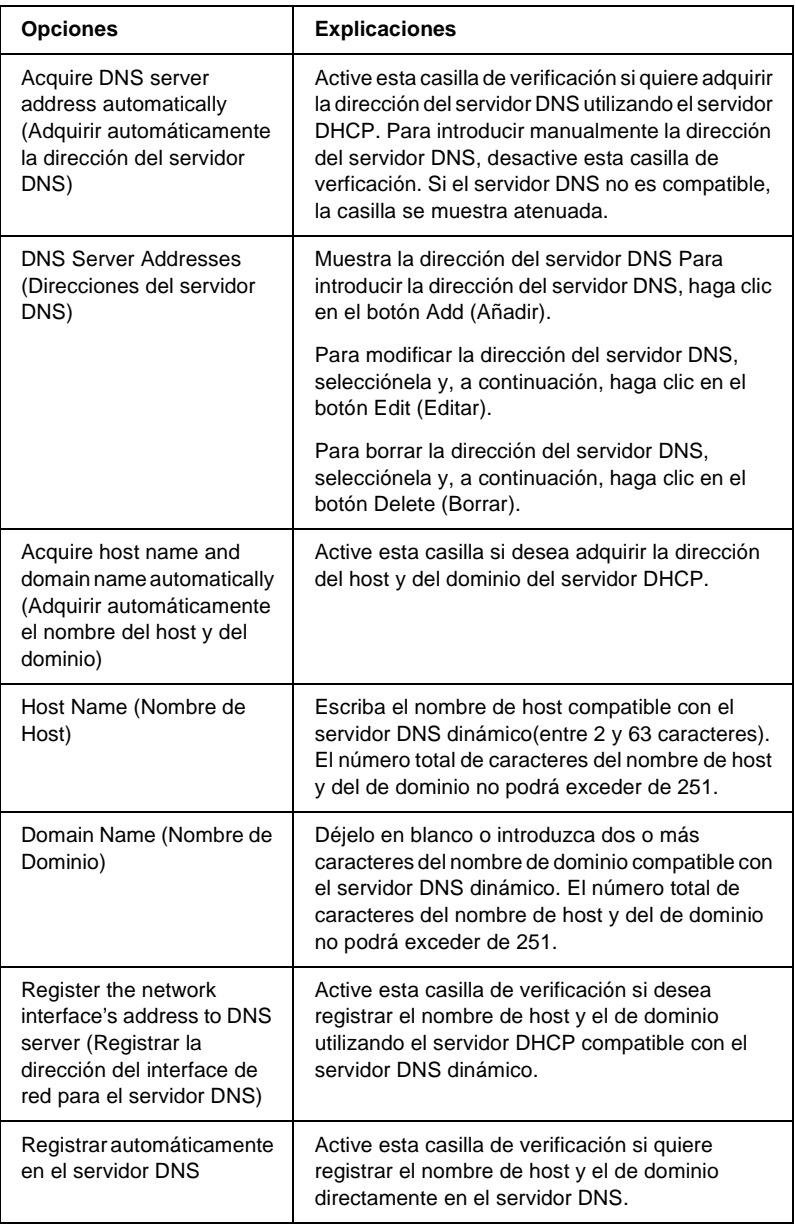

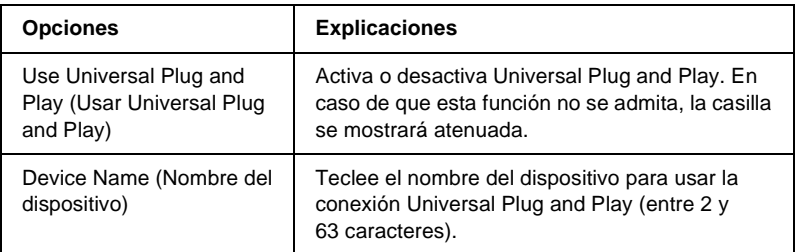

## **NetWare**

Para utilizar la impresora en el entorno de NetWare, configure el servidor de impresión para NetWare. Puede configurar el servidor de impresión tanto en modo Print Server (Servidor de impresión) como en modo Remote Printer (Impresora Remota).

#### *Nota:*

- ❏ *Cuando no esté utilizando NetWare, asegúrese de seleccionar el modo Standby (Reposo).*
- ❏ *Regístrese en el servidor NetWare o en el contexto NDS con privilegios de supervisor.*
- ❏ *No puede asignar la cola de impresión si antes no se ha registrado en el enlace o en el NDS de la misma manera que ha seleccionado para Mode (Modo).*

## **Modo Print Server (Servidor de impresión)**

Para usar la impresora en el modo Print Server (Servidor de impresión),configure el servidor de impresión mediante la siguiente pantalla.
*Nota:*

*Cuando guarde la configuración, se crearán automáticamente los Printer Objects (Objetos de impresora), llamados* PR0 *para modo Enlace o* print server name\_P0 *para el modo NDS. Para cambiar el nombre de la impresora, utilice PCONSOLE o NWADMIN.*

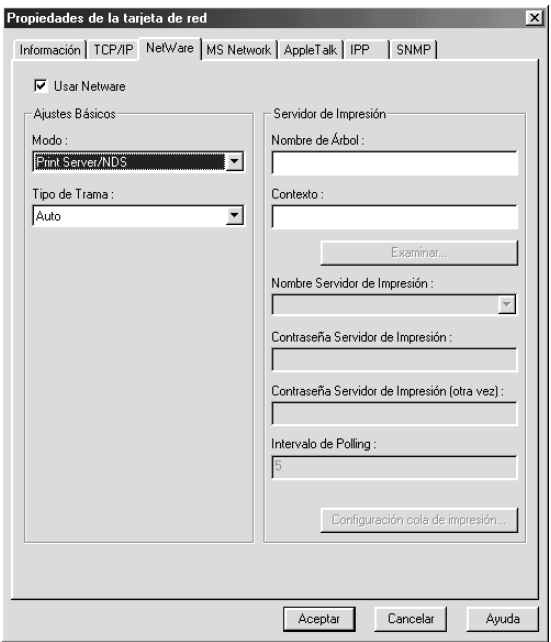

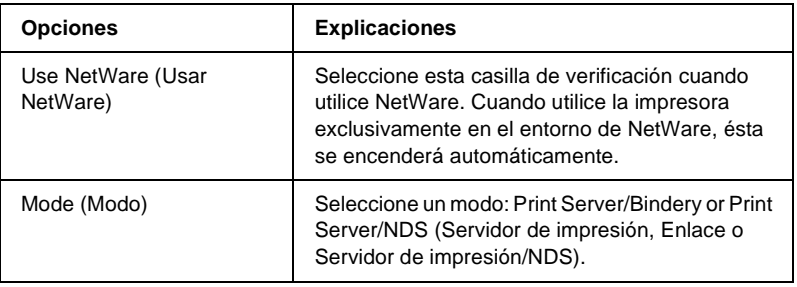

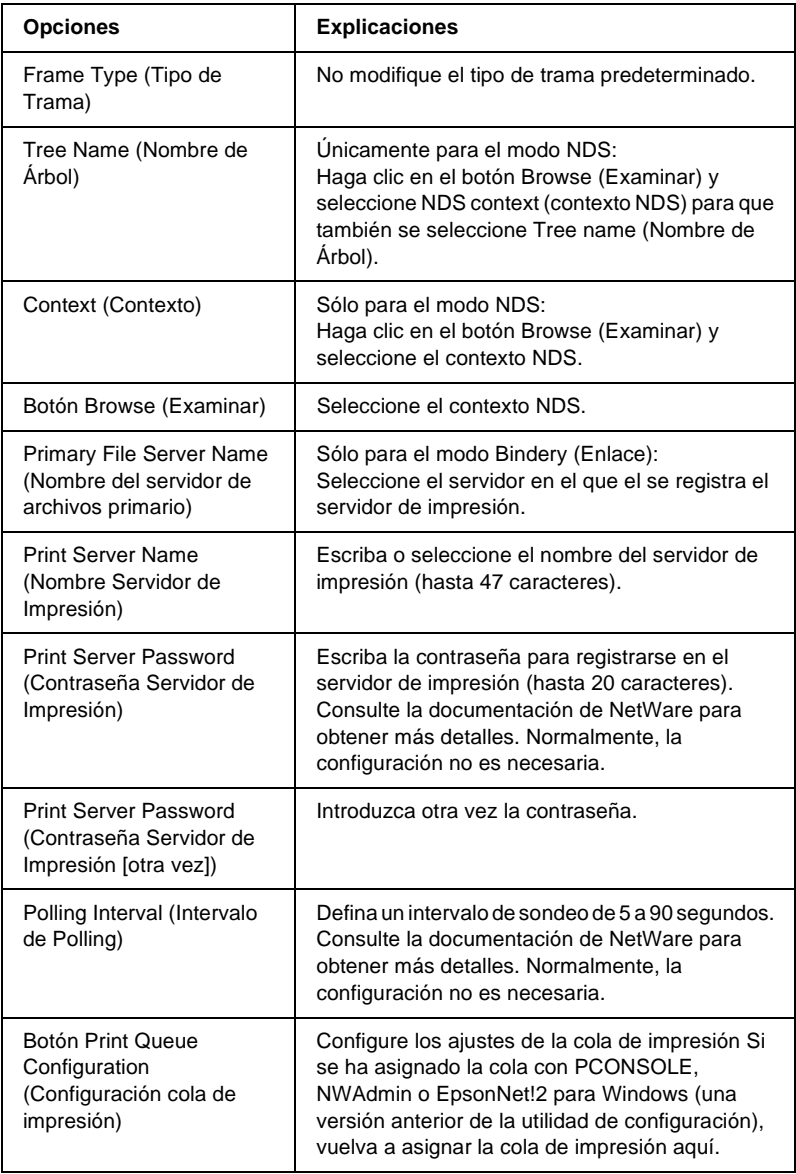

Cuadro de diálogo Print Queue Configuration (Configuración cola de impresión)

Cuando haga clic en el botón Print Queue Configuration (Configuración cola de impresión) en el menú Print server (Servidor de impresión), aparecerá el cuadro de diálogo siguiente.

#### *Nota:*

*Puede configurar la cola para un contexto superior al contexto especificado en el cuadro NDS Context (Contexto NDS). En este caso, debe tener privilegios de supervisor para el contexto en el que configure la cola.*

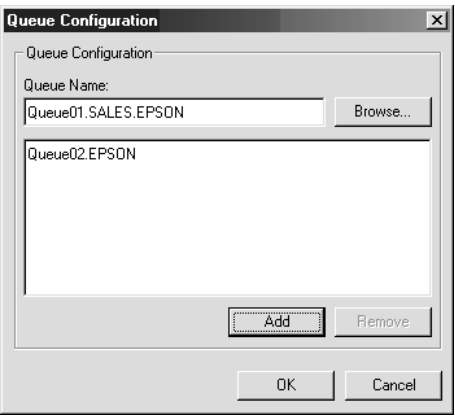

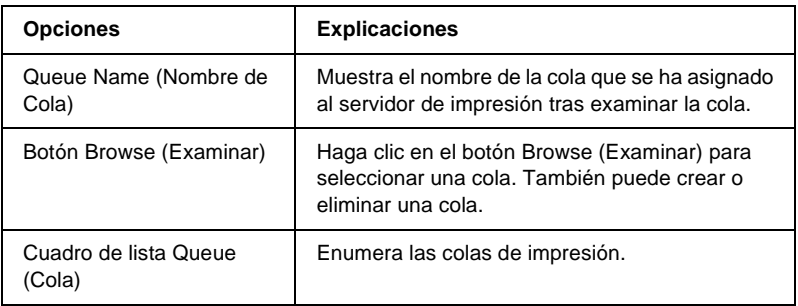

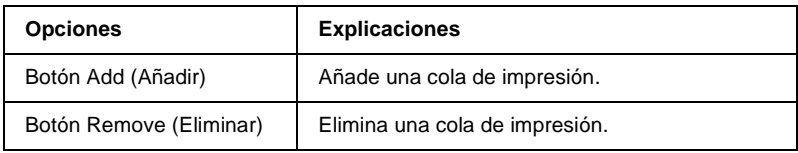

- ❏ Selección de una cola Haga clic en la cola de impresión y después en OK (Aceptar) para seleccionarla.
- ❏ Creación de una cola

**Para el modo Bindery (Enlace):** Haga clic en el servidor de archivos en el que desee crear la cola. Haga clic con el botón derecho sobre él y seleccione Create Queue (Crear cola). Escriba el nombre de la cola (hasta 47 caracteres).

**Para el modo NDS:** Seleccione el contexto donde quiera crear la cola. Haga clic con el botón derecho sobre él y seleccione Create Queue (Crear cola). Escriba un nombre de cola (hasta 47 caracteres). Examine el contexto y seleccione el nombre de volumen en la lista desplegable. La cola se creará en el volumen SYS del servidor de archivos. Si desea crear una cola en otro volumen, utilice PCONSOLE o NWAdmin.

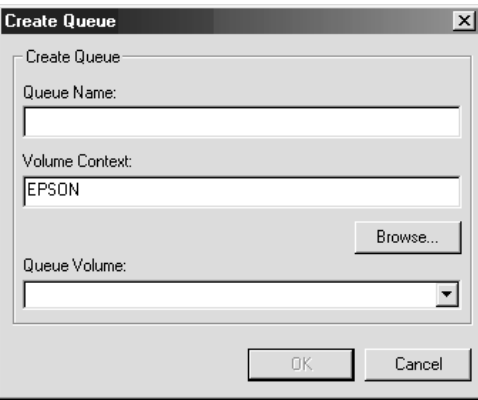

❏ Eliminación de una cola Seleccione la cola de impresión que desea eliminar Haga clic con el botón derecho sobre ella y seleccione Delete Queue (Borrar cola).

## **Modo Remote Printer (Impresora Remota)**

Para usar la impresora en el modo Remote Printer (Impresora Remota), configure el servidor de impresión en la siguiente pantalla.

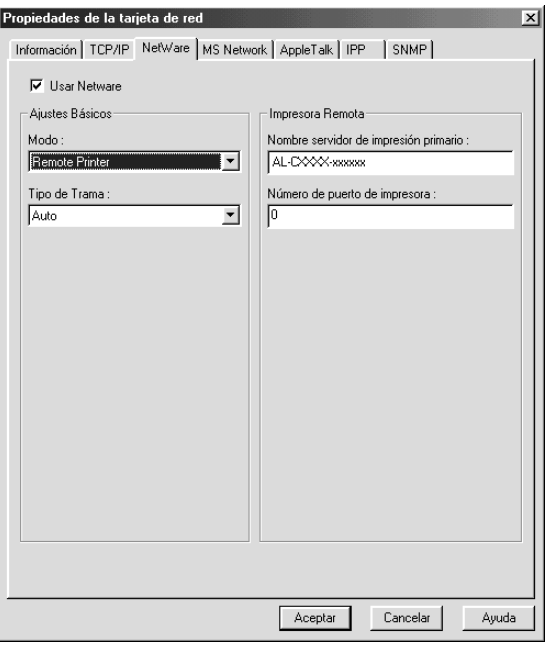

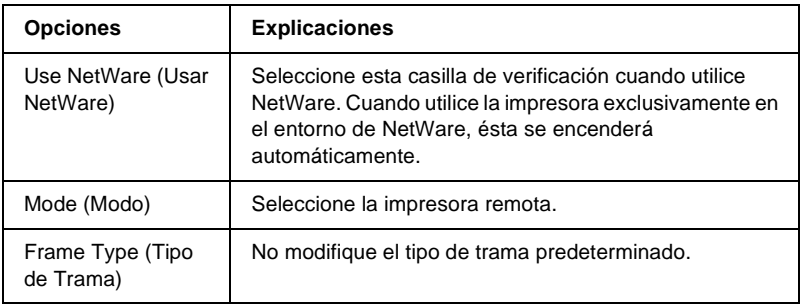

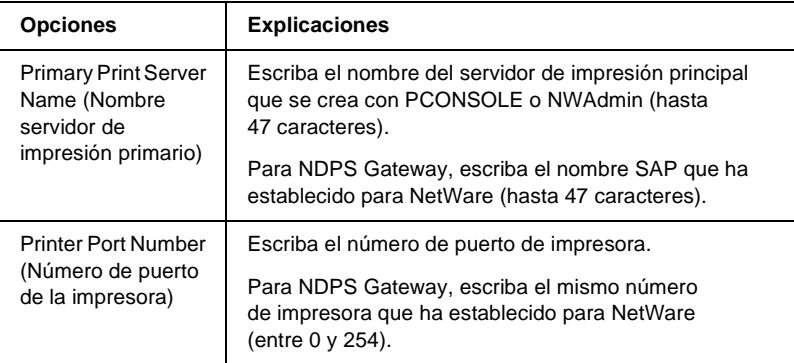

## **MS Network (Red de MS)**

Para usar la impresora en el entorno de red de Microsoft, configure el servidor de impresión en la siguiente pantalla.

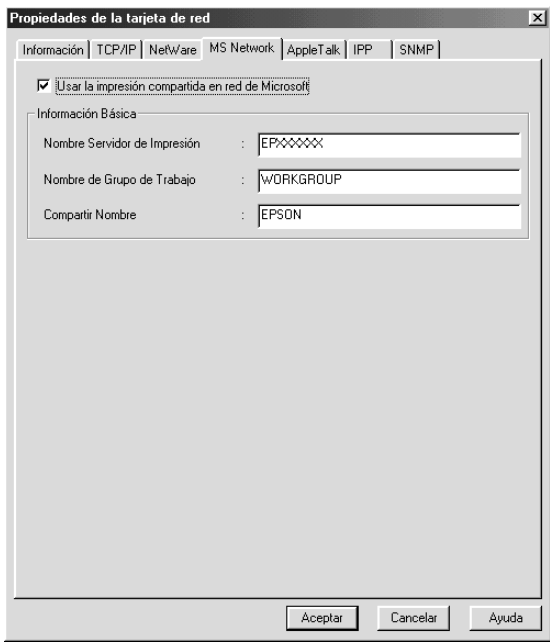

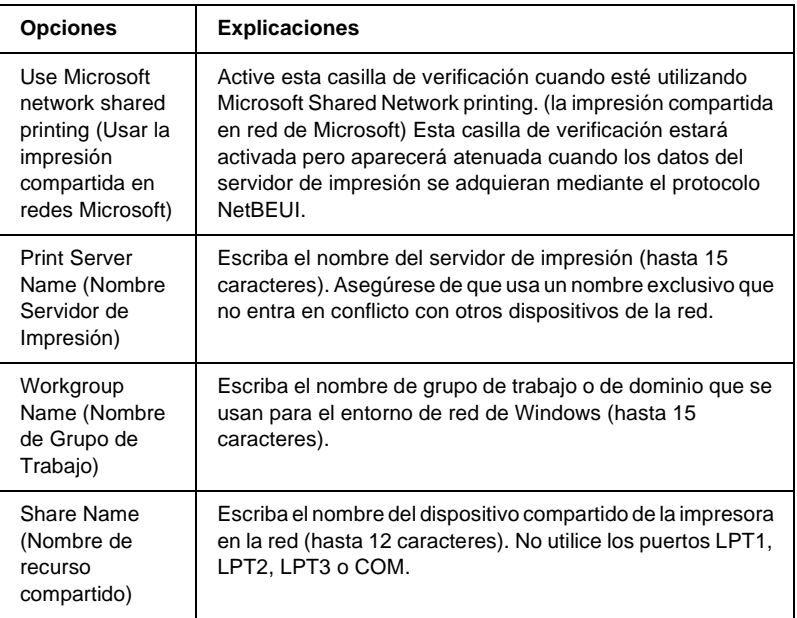

## **AppleTalk**

Para usar la impresora en el entorno AppleTalk, configure el servidor de impresión en la siguiente pantalla.

#### *Nota:*

*Para configurar los ajustes de AppleTalk con EpsonNet WinAssist se deben preservar las condiciones siguientes:*

- ❏ *Se ha asignado una dirección IP válida al servidor de impresión.*
- ❏ *Se ha registrado en el servidor NetWare o en el contexto NDS con privilegios de supervisor.*
- ❏ *El servicio compartido está instalado en el equipo.*

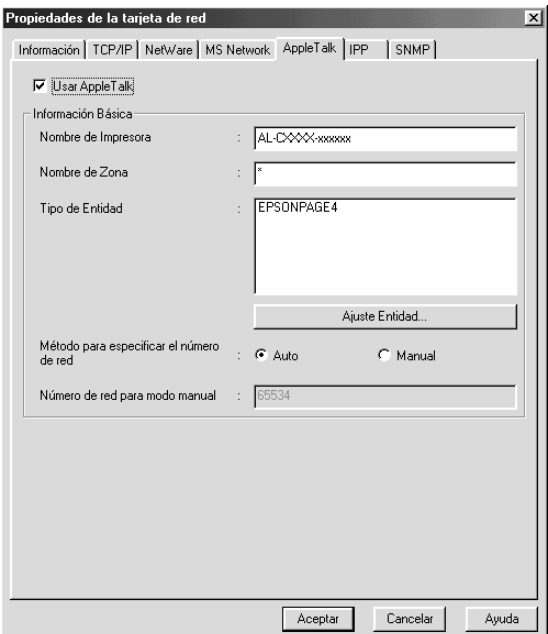

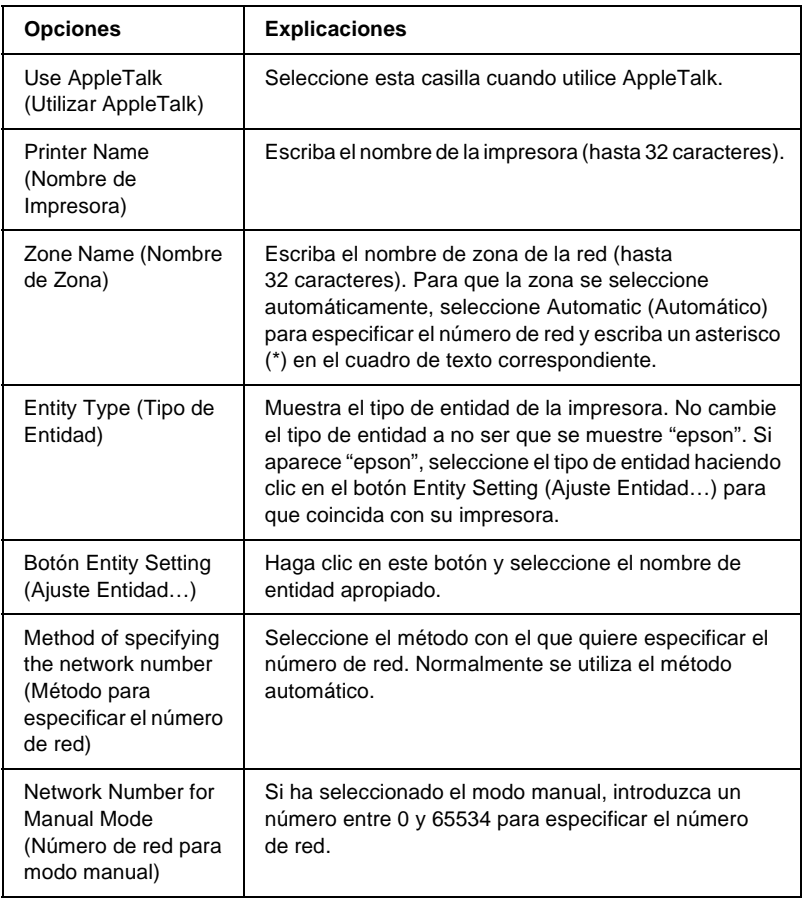

Para usar la impresora en un entorno IPP configure el servidor de impresión en la siguiente pantalla. Si el servidor de impresión no admite el SNMP, todas las opciones estarán atenuadas.

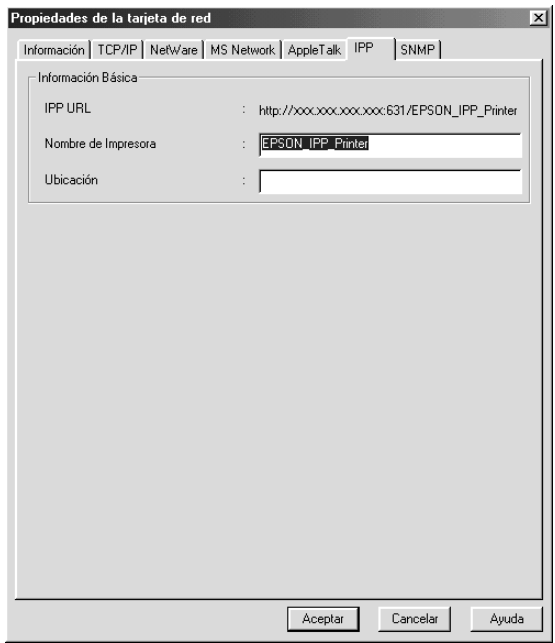

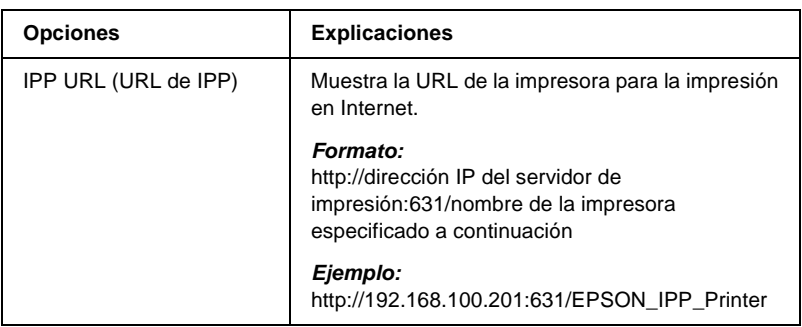

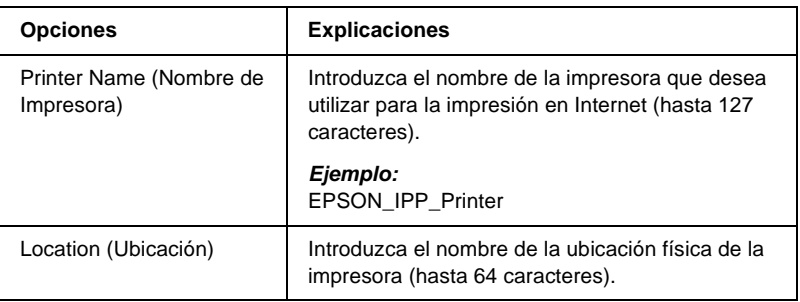

## **SNMP**

Puede especificar la información SNMP desde el menú SNMP (SNMP).

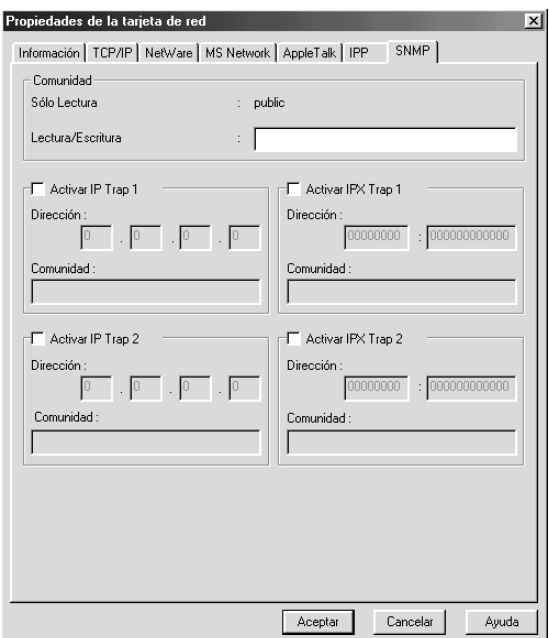

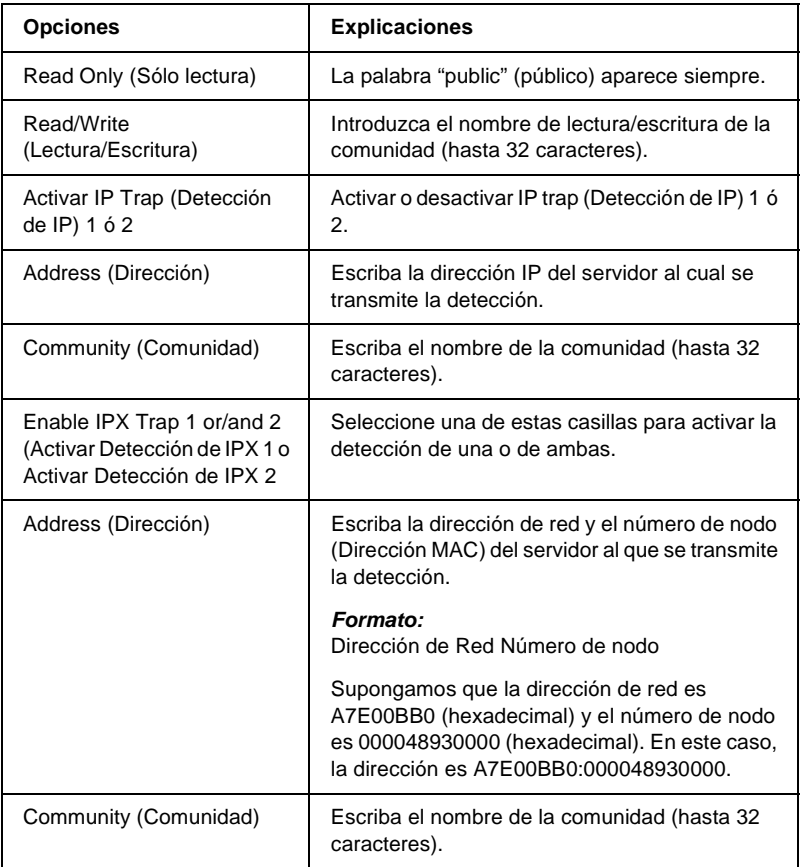

## **Acerca de la contraseña**

Se necesita una contraseña para configurar el servidor de impresión. Al hacer clic en OK (Aceptar) en el cuadro de diálogo de configuración o en el botón Return to Default (Volver a valores por defecto), aparecerá el cuadro de diálogo Password (Contraseña).

- 1. Para definir la contraseña o cambiar la contraseña actual, haga clic en Change (Cambiar). Aparecerá el cuadro de diálogo Administrator Password (Contraseña de administrador).
- 2. Cuando define una contraseña por primera vez, deje en blanco el cuadro de texto Old Password (Contraseña Anterior) e introduzca su contraseña dos veces en cada uno de los dos cuadros New Password (Nueva Contraseña (otra vez)) (hasta 20 caracteres). Haga clic en OK (Aceptar). Las contraseñas distinguen entre mayúsculas y minúsculas.

#### *Nota:*

- ❏ *La contraseña es la misma para EpsonNet WinAssist, MacAssist y WebAssist.*
- ❏ *Puesto que la contraseña nueva surte efecto una vez que los datos se han enviado al servidor de impresión, escriba la contraseña anterior inmediatamente después de cambiar la contraseña.*
- ❏ *Si olvida la contraseña, tendrá que inicializar el servidor de impresión. Consulte ["Inicialización de la impresora" en la](#page-284-0)  [página 285](#page-284-0) para obtener más instrucciones.*

# **Configuración del servidor de impresión utilizando EpsonNet WinAssist EasySetup**

También puede utilizar EpsonNet WinAssist EasySetup para configurar el servidor de impresión y dejarlo listo para la impresión TCP/IP y Microsoft Network en muy poco tiempo.

#### *Nota:*

- ❏ *Compruebe que la impresora está encendida.*
- ❏ *El ordenador que se va a usar durante los pasos siguientes debe estar en el mismo segmento que el servidor de impresión.*
- ❏ *Cuando asigna una dirección IP manualmente, es recomendable que utilice EpsonNet WinAssist para especificar la máscara de subred y la puerta de enlace predeterminada.*

Siga los pasos que se detallan a continuación para configurar el servidor de impresión utilizando EpsonNet WinAssist EasySetup.

- 1. Haga clic en Start (Inicio), señale Programs (Programas) o All Programs (Todos los programas) (Windows XP), y, a continuación, seleccione EpsonNet WinAssist V4. Haga clic en EpsonNet EasySetup para iniciarlo.
- 2. Aparecerá el cuadro de diálogo de EpsonNet WinAssist Easy Setup Haga clic en Next (Siguiente).
- 3. Lea el Contrato de licencia y haga clic en Next (Siguiente).
- 4. Seleccione la impresora de destino y haga clic en Next (Siguiente).

#### *Nota:*

*Si aparece el mismo nombre de modelo de impresora varias veces en la lista, puede identificar las impresoras comprobando sus direcciones MAC, que se encuentran en la hoja de estado.*

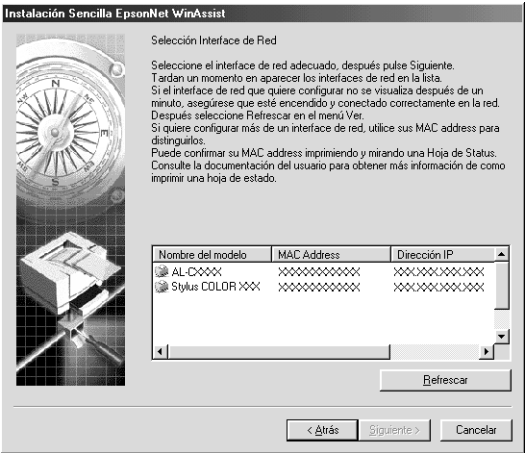

5. Especifique si se va a usar el servicio compartido de red Microsoft y haga clic en Next (Siguiente). Si selecciona No (No), continúe en el paso 8.

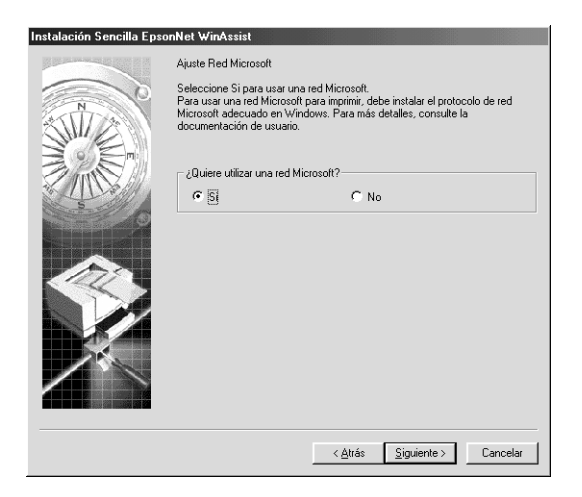

6. Compruebe el nombre del servidor de impresión. Cámbielo si es necesario. Haga clic en Next (Siguiente).

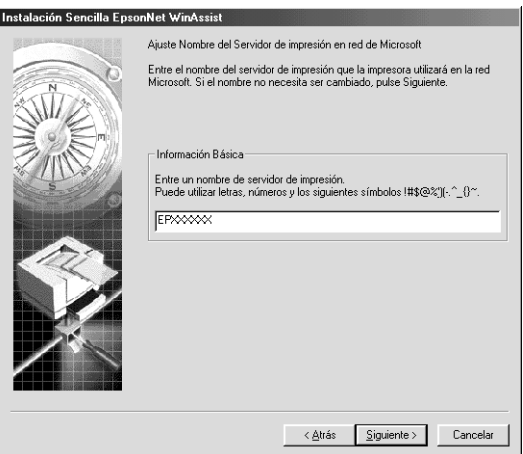

7. Especifique si quiere utilizar TCP/IP, y después haga clic en Next (Siguiente). (Si selecciona No (No), continúe en el paso 9.)

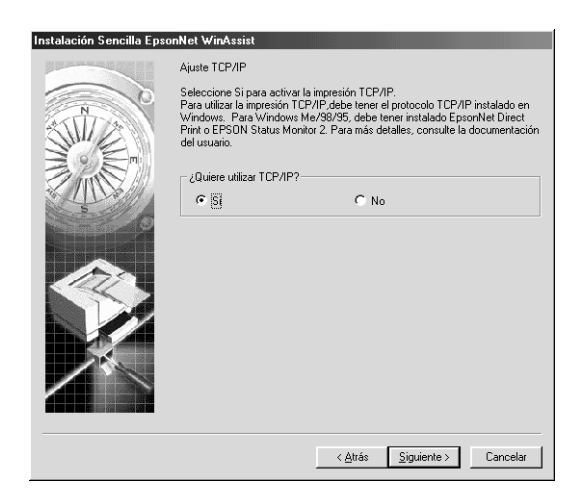

8. Seleccione Automatic (Automático) o Manual (Manual). Si selecciona Automatic (Automático), quedará disponible un DHCP y se asignará una dirección IP automáticamente. Si selecciona Manual (Manual), podrá introducir la dirección IP manualmente. Haga clic en Next (Siguiente).

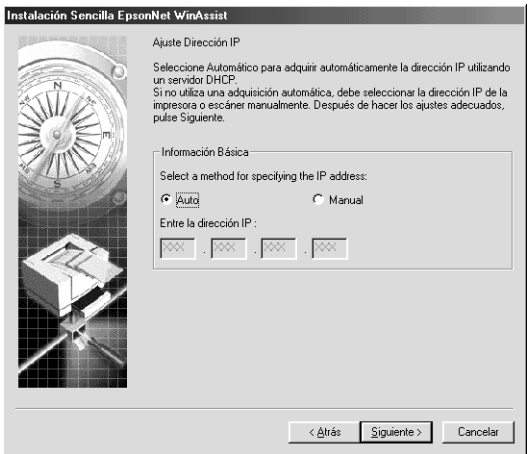

#### *Nota:*

- ❏ *El servidor de impresión no tiene una dirección IP predeterminada. Asegúrese de asignar una dirección IP válida, ya sea manualmente o con el servidor DHCP.*
- ❏ *Si no es aplicable la función Dynamic DNS (DNS Dinámico), le recomendamos que seleccione* Manual (Manual) *y que introduzca una dirección IP. Si selecciona* Automatic (Automático)*, la dirección IP del servidor de impresión variará cada vez que encienda la impresora, y deberá cambiar la configuración del puerto de la impresora según corresponda.*
- ❏ *Para usar el servidor DHCP, compruebe que está instalado en el ordenador y configurado correctamente. Consulte la ayuda online del sistema operativo para obtener instrucciones detalladas.*

9. Compruebe los ajustes y haga clic en Send (Enviar). Si ha establecido una contraseña para el servidor de impresión, aparecerá el cuadro de diálogo Password (Contraseña). Escriba la contraseña (hasta 20 caracteres) y haga clic en OK (Aceptar). Siga las instrucciones de pantalla.

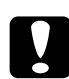

c*Precaución: El envío de la nueva configuración al servidor de impresión tarda dos o tres minutos. No apague la impresora hasta que aparezca en la pantalla un mensaje que indicándole que puede hacerlo.*

## Capítulo 4

# **Utilidad de configuración EpsonNet MacAssist**

## **Información acerca de EpsonNet MacAssist**

EpsonNet MacAssist es un software de configuración para administradores basado en Macintosh que permite configurar el servidor de impresión para TCP/IP, AppleTalk e IPP.

*Nota:*

*Asegúrese de utilizar EpsonNet MacAssist que se incluye en el CD-ROM de software que se entrega con la impresora.*

## **Barra de menú**

EpsonNet WinAssist dispone de los menús y submenús siguientes.

Menú File (Archivo):

- ❏ Close (Cerrar) Cierra EpsonNet WinAssist.
- ❏ Quit (Salir) Desde este submenú se sale de EpsonNet MacAssist.

Menú Edit (Edición):

Sirve para modificar los contenidos de los menús de configuración.

#### Menú Device (Dispositivo):

- ❏ Configuration (Configuración) Configura el servidor de impresión seleccionado.
- ❏ Launch Browser (Abrir navegador) Inicia EpsonNet WebAssist para configurar el servidor de impresión seleccionado. EpsonNet WebAssist es una utilidad que se ejecuta en un navegador.
- ❏ Refresh (Refrescar) Actualiza la información más reciente buscando de nuevo impresoras disponibles.
- ❏ Timeout Setting (Ajuste Timeout) Establece el tiempo de espera en valores de entre 3 y 99 segundos. Consulte ["Tiempo de espera" en la página 93](#page-92-0) para obtener más información.
- ❏ Network Path Search Setting (Configuración de búsqueda de ruta de red) Seleccione las conexiones y protocolos que se van a utilizar para buscar un servidor de impresión. Consulte ["Configuración de la búsqueda de la ruta de red" en la](#page-92-1)  [página 93](#page-92-1) para obtener más información.
- ❏ Search Options (Opciones de búsqueda) Configura las opciones para una búsqueda con AppleTalk o IP. Consulte ["Opciones de búsqueda" en la página 94](#page-93-0) para obtener más información.

## <span id="page-92-0"></span>**Tiempo de espera**

Establezca el tiempo que ha de transcurrir antes de que expire el tiempo de espera (entre 3 y 99 segundos). El valor predeterminado es de 5 segundos. Se producirá un error de comunicación si se sobrepasa ese tiempo. Si establece un valor superior, se tardará más en buscar las impresoras de red. Por lo tanto, si lo prefiere, cambie este valor.

Para que los ajustes surtan efecto, seleccione Refresh (Refrescar) del menú Device (Dispositivo) o reinicie EpsonNet MacAssist.

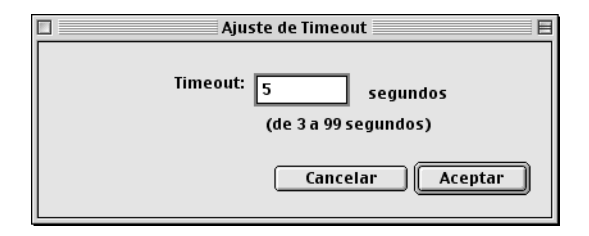

## <span id="page-92-1"></span>**Configuración de la búsqueda de la ruta de red**

Puede seleccionar las conexiones y protocolos que se van a utilizar para buscar un servidor de impresión. Puede utilizar todos los protocolos y conexiones, tales como AppleTalk, IP o USB, o seleccionar únicamente los convenientes.

Para que los ajustes surtan efecto, seleccione Refresh (Refrescar) en el menú Device (Dispositivo) o reinicie EpsonNet MacAssist.

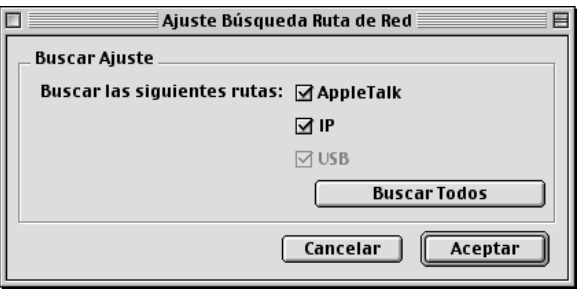

# <span id="page-93-0"></span>**Opciones de búsqueda**

## **Opciones de búsqueda: AppleTalk**

Para buscar servidores de impresión en otras zonas, especifique las zonas donde quiere buscar en esta opción.

Seleccione la casilla de verificación Use this method to select search zones (Método para especificar las zonas de búsqueda) para buscar un servidor de impresión en una zona específica. Para ahorrar tiempo de búsqueda, desactive la casilla de verificación si el servidor de impresión está en la misma zona.

Las zonas obtenidas del entorno de red se mostrarán en Zone list (Lista de Zonas). Las zonas que se incluirán en la búsqueda se mostrarán en la lista Search Zone (Buscar Zona) Se pueden mostrar hasta 2.000 zonas en Zone list (Lista de Zonas) y en Search Zone (Buscar Zona).

Para incluir la zona en la lista Search Zone (Buscar Zona), seleccione la zona en primer lugar y, a continuación, haga clic en el botón Add (Añadir). Para borrar la zona en la lista Search Zone (Buscar Zona), primero seleccione la zona y después haga clic en el botón Add (Añadir).

Para que los ajustes surtan efecto, seleccione Refresh (Refrescar) en el menú Device (Dispositivo) o reinicie EpsonNet MacAssist.

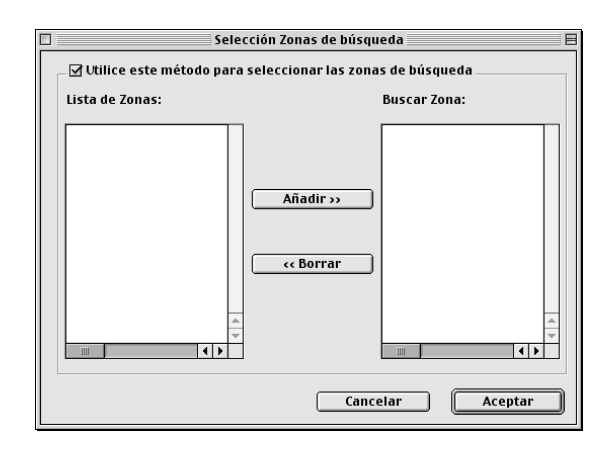

## **Opciones de búsqueda: dirección IP**

Para buscar el servidor de impresión en otros segmentos, defina la dirección de red y la máscara de subred específicas. Los ajustes que modifique en esta pantalla no afectarán a los parámetros de búsqueda que se empleen con EpsonNet MacAssist EasySetup.

Active la casilla de verificación Use the search option (Usar la opción de búsqueda) para buscar un servidor de impresión en otro segmento. No active esta casilla si el servidor de impresión que quiere configurar se encuentra ubicado en el mismo segmento.

Escriba en los cuadros de texto correspondientes la dirección de red y la máscara de subred (el valor válido se encuentra entre 0 y 255). Pregúntele la dirección al administrador de red. Haga clic en Add (Añadir). Puede añadir hasta 20 direcciones. Para suprimir la dirección de la lista, seleccione la dirección y haga clic en el botón Delete (Borrar).

Para que los ajustes surtan efecto, seleccione Refresh (Refrescar) en el menú Device (Dispositivo) o reinicie EpsonNet MacAssist.

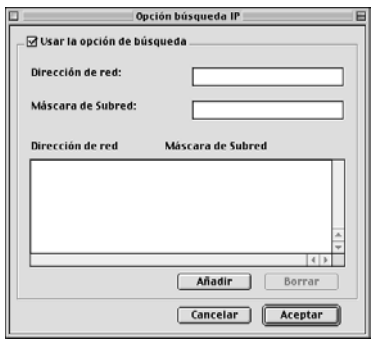

#### *Nota:*

- ❏ *Si intenta añadir una dirección de red incorrecta, aparecerá el mensaje "The network address XXX.XXX.XXX.XXX that you entered will be added to the list as XXX.XXX.XXX.X. Add this address?" ("La dirección de red XXX.XXX.XXX.XXX se añadirá a la lista. ¿Desea añadir esta dirección?"). Compruebe que la dirección de red es correcta y haga clic en* OK (Aceptar) *para añadirla.*
- ❏ *Si intenta añadir la misma dirección de red, aparecerá el mensaje "This network address has already been registered" ("Esta dirección de red ya ha sido registrada"), que indica que no puede añadir dicha dirección.*

# **Detalles del cuadro de diálogo Configuration (Configuración)**

## **Information (Información)**

El menú Information (Información) muestra los distintos parámetros del servidor de impresión tal como se describe a continuación.

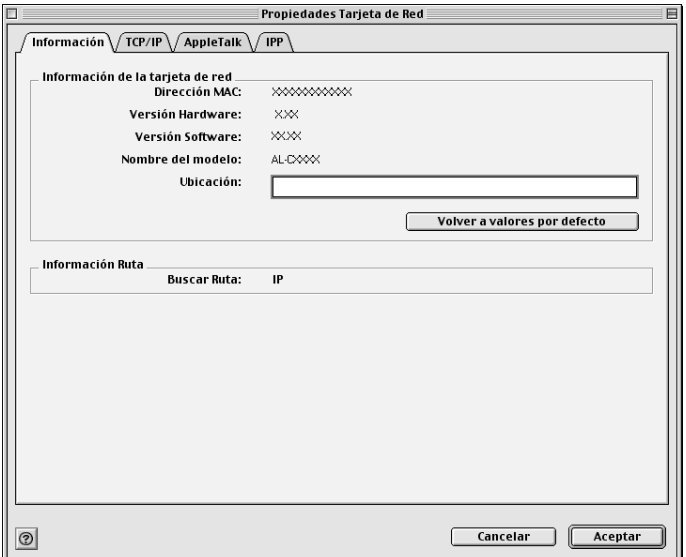

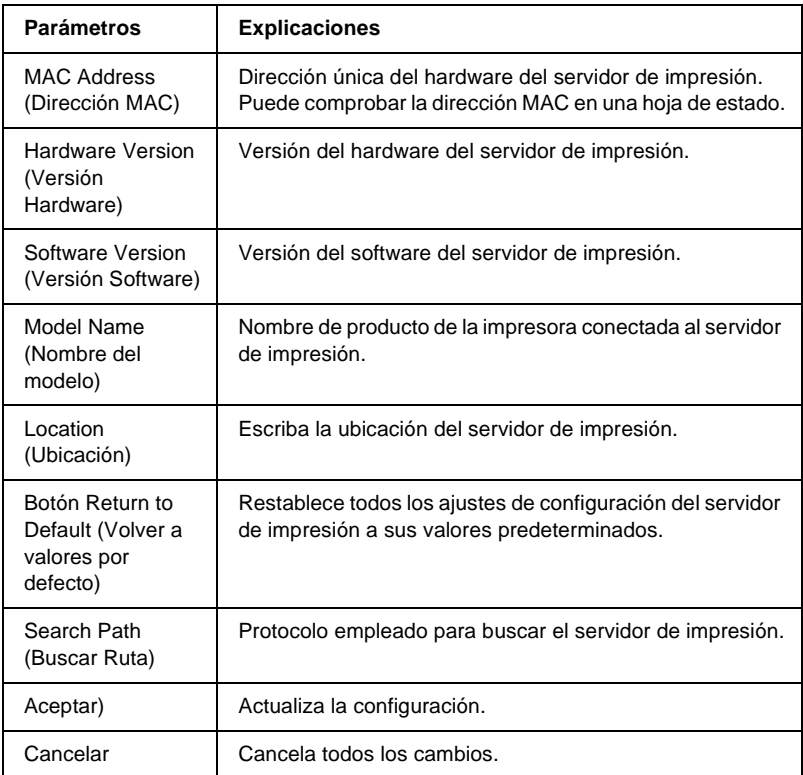

## **TCP/IP**

Para usar la impresora en un entorno TCP/IP, configure el servidor de impresión en la pantalla siguiente.

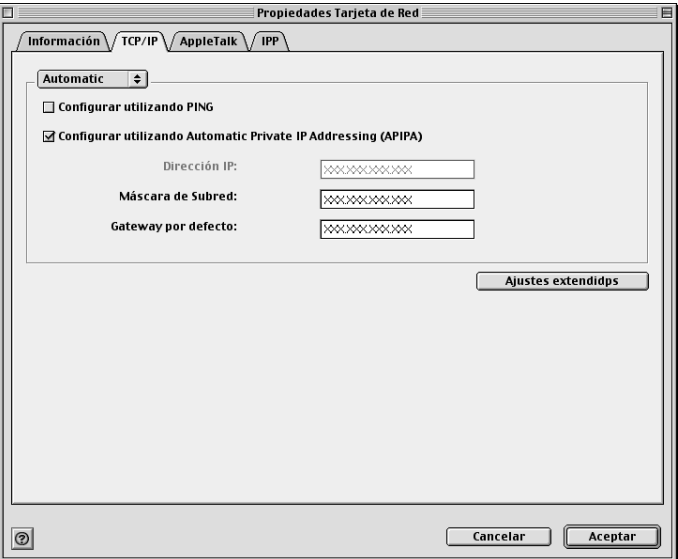

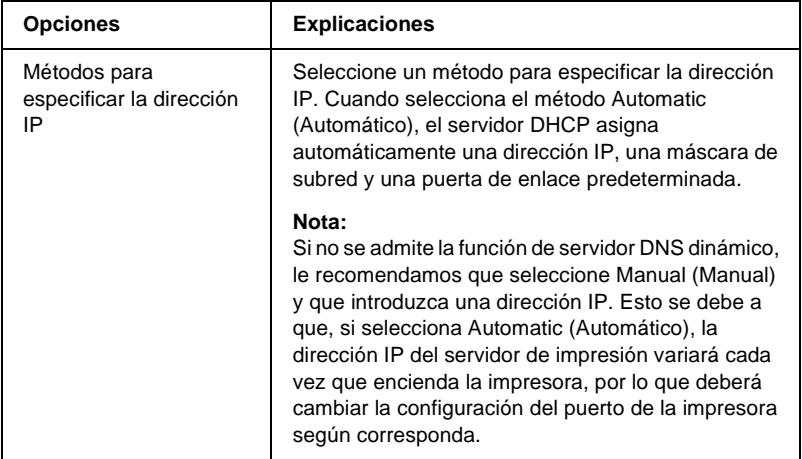

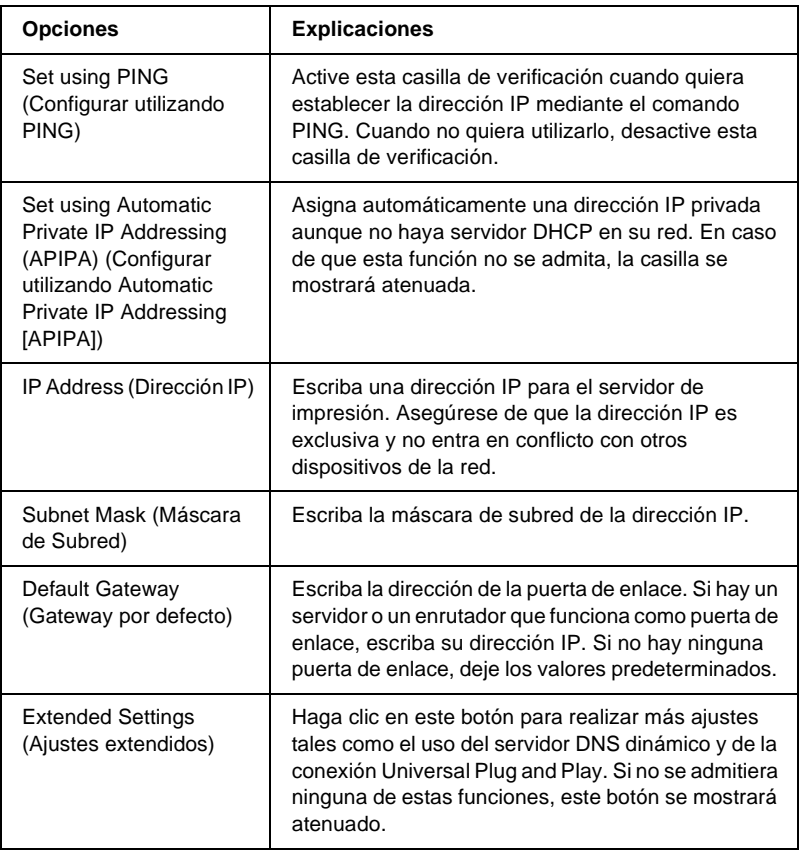

#### Cuadro de diálogo Extended Settings (Más Ajustes)

Al hacer clic en el botón Extended Settings (Ajustes extendidos) del menú TCP/IP, aparece el siguiente cuadro de diálogo.

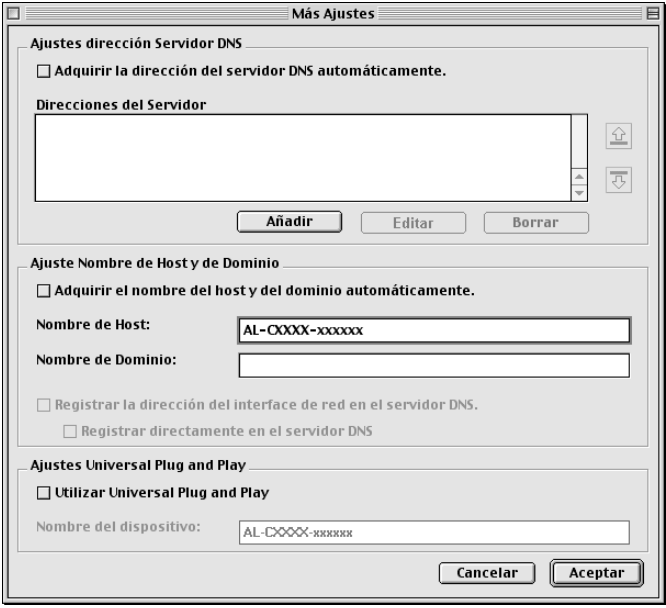

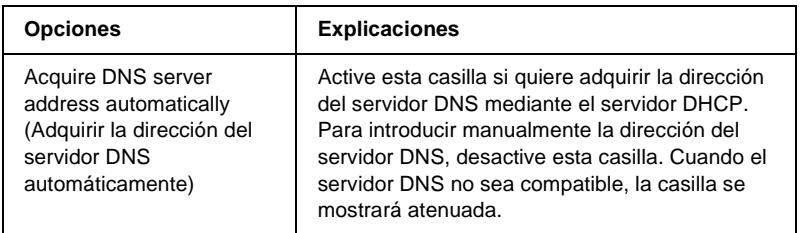

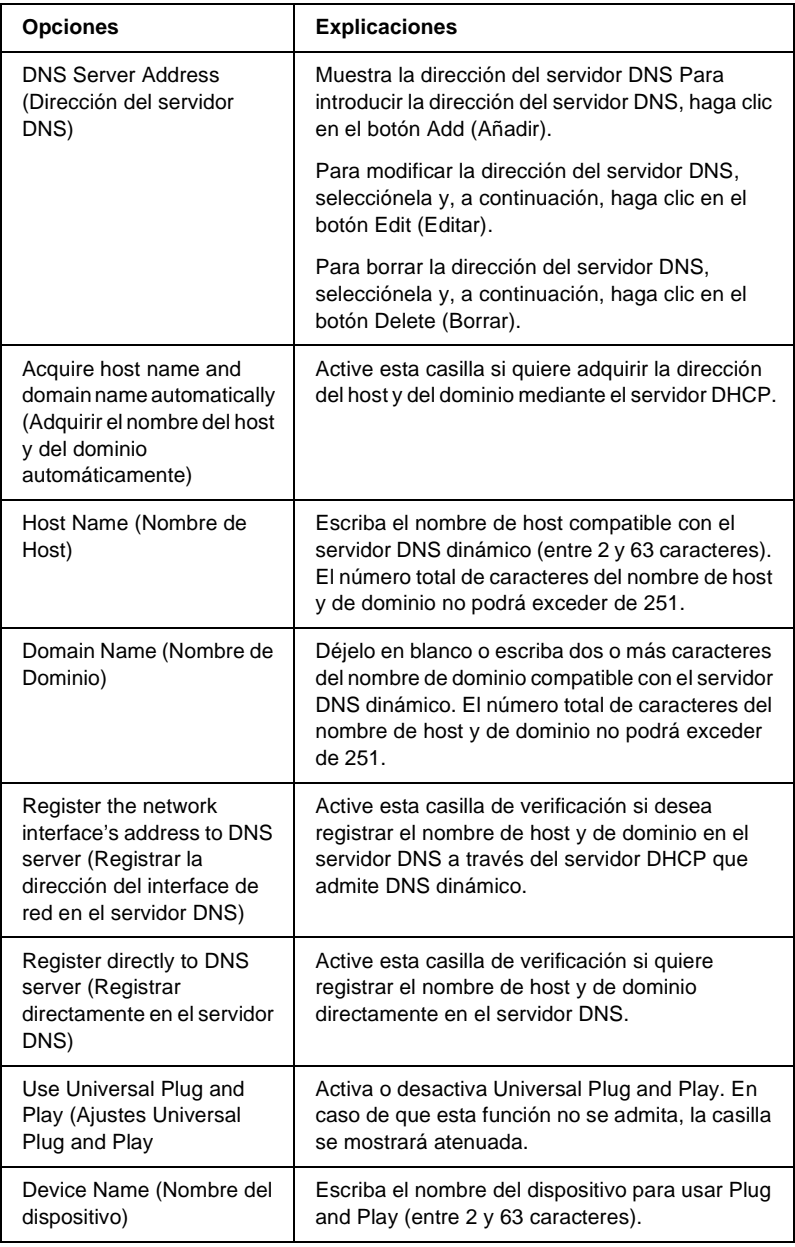

# **AppleTalk**

Para usar la impresora en un entorno AppleTalk, configure el servidor de impresión en la siguiente pantalla.

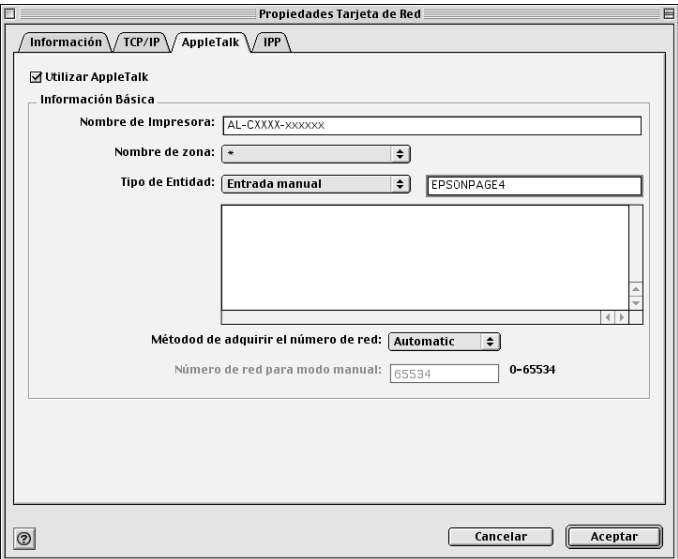

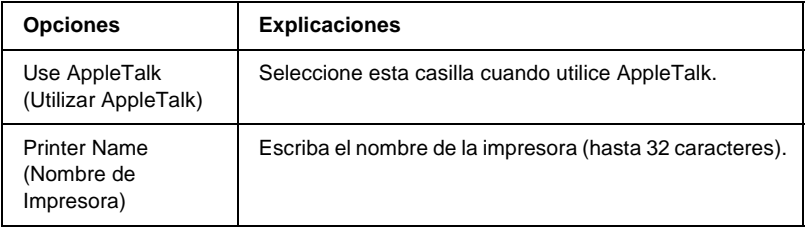

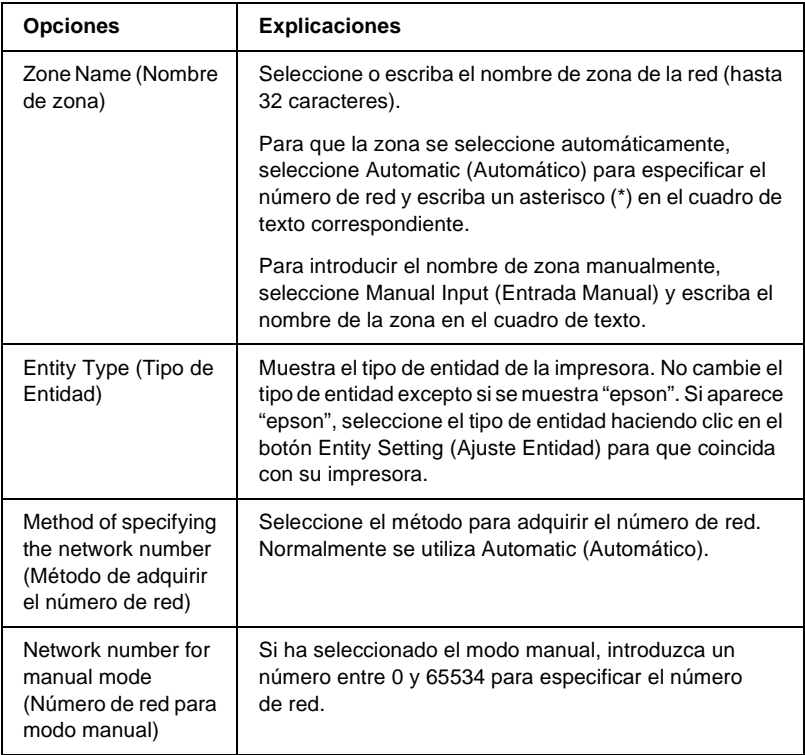

Para usar la impresora en un entorno IPP, configure el servidor de impresión en la siguiente pantalla.

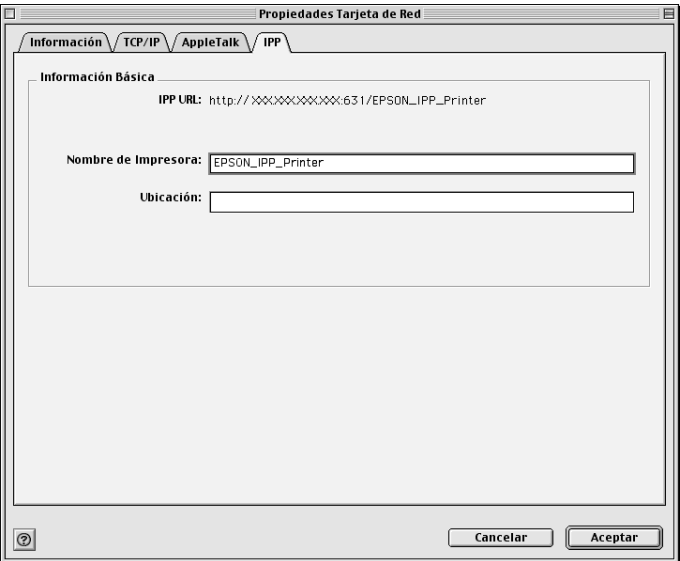

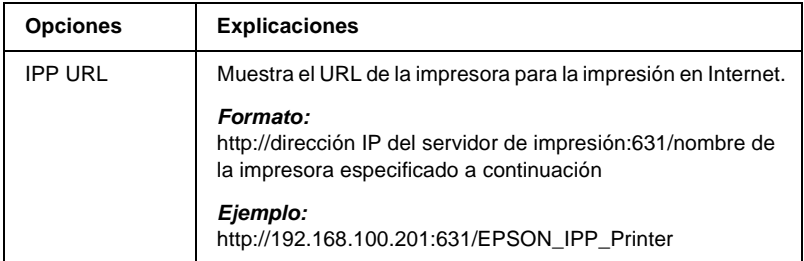

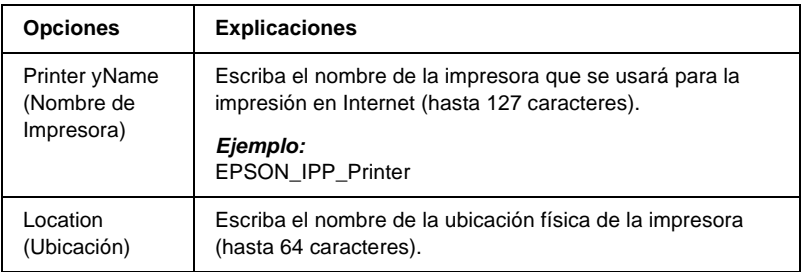

## **Información acerca de la contraseña**

Se necesita una contraseña para configurar el servidor de impresión. Cuando haga clic en OK (Aceptar) en el cuadro de diálogo de configuración o en Return to Default (Volver a valores por defecto), aparecerá el cuadro de diálogo Password (Contraseña).

- 1. Para establecer la contraseña o para cambiar la actual, haga clic en Change Password (Cambiar contraseña). Aparecerá el cuadro de diálogo Change Password (Cambiar contraseña).
- 2. Al establecer una contraseña por primera vez, deje en blanco el cuadro de texto Current Password (Contraseña Actual) e introduzca su contraseña dos veces en cada uno de los dos cuadros New Password (Nueva Contraseña) (hasta 20 caracteres). Después, haga clic en OK (Aceptar). Las contraseñas distinguen entre mayúsculas y minúsculas.

#### *Nota:*

- ❏ *Se usa la misma contraseña para EpsonNet WinAssist, MacAssist y WebAssist.*
- ❏ *Puesto que la contraseña nueva se hace efectiva después de que los datos se envían al servidor de impresión, escriba la contraseña anterior inmediatamente después de cambiar la contraseña.*
- ❏ *Si olvida la contraseña, tendrá que inicializar el servidor de impresión. Consulte ["Inicialización de la impresora" en la](#page-284-0)  [página 285](#page-284-0) para obtener más instrucciones.*

# **Configuración del servidor de impresión mediante EpsonNet MacAssist EasySetup**

También puede utilizar EpsonNet MacAssist EasySetup para configurar el servidor de impresión y dejarlo listo para la impresión TCP/IP y AppleTalk de forma fácil y rápida.

### *Nota:*

- ❏ *Compruebe que la impresora está encendida.*
- ❏ *El ordenador que se va a usar durante los pasos siguientes debe estar en el mismo segmento que el servidor de impresión.*
- ❏ *Cuando asigna una dirección IP manualmente, es recomendable que utilice EpsonNet MacAssist para especificar la máscara de subred y la puerta de enlace predeterminada.*

Siga los pasos que se detallan a continuación para configurar el servidor de impresión mediante EpsonNet MacAssist EasySetup.

1. Sistemas operativos desde Mac OS 8x a 9x: Haga doble clic en el icono EpsonNet MacAssist EasySetup en la carpeta MacAssistxxx.

Sistema operativo Mac OS X: Haga doble clic en el icono EpsonNetMacAssistOSXEasySet en la carpeta EpsonNet MacAssistOS X x.xx.

- 2. Haga clic en Next (Siguiente).
- 3. Lea el Acuerdo de licencia y haga clic en Next (Siguiente).
- 4. Seleccione la impresora correspondiente y haga clic en Next (Siguiente).

#### *Nota:*

*Si aparece el mismo nombre de modelo de impresora varias veces en la lista, puede identificar las impresoras comprobando sus direcciones MAC, que se encuentran en la hoja de estado.* 

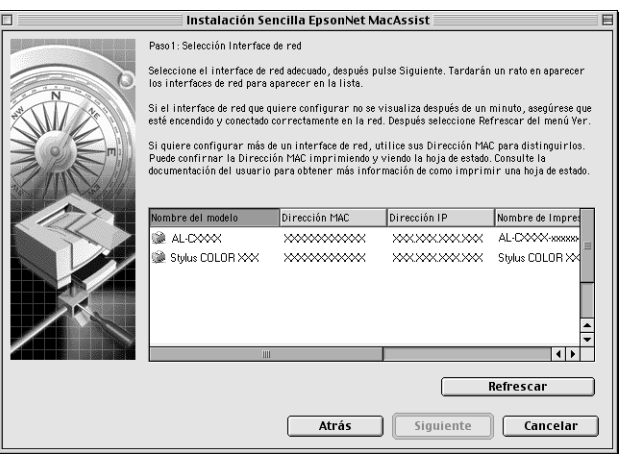
5. Cambie el nombre de la impresora si es preciso. Haga clic en Next (Siguiente).

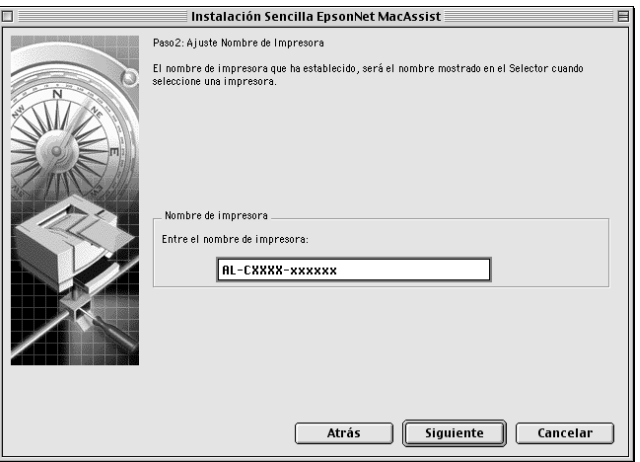

6. Especifique si quiere utilizar TCP/IP y, después, haga clic en Next (Siguiente). (Si selecciona No, continúe en el paso 8.)

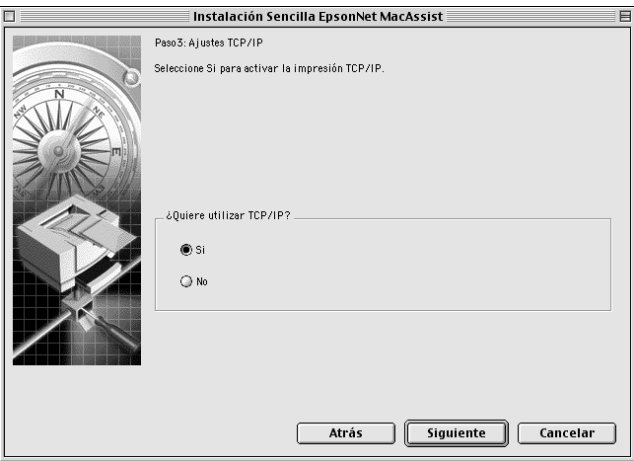

7. Seleccione un método para especificar la dirección IP. Si selecciona Automatic (Automático), quedará disponible un DHCP y se asignará una dirección IP automáticamente. Si selecciona Manual (Manual), podrá introducir la dirección IP manualmente. Haga clic en Next (Siguiente).

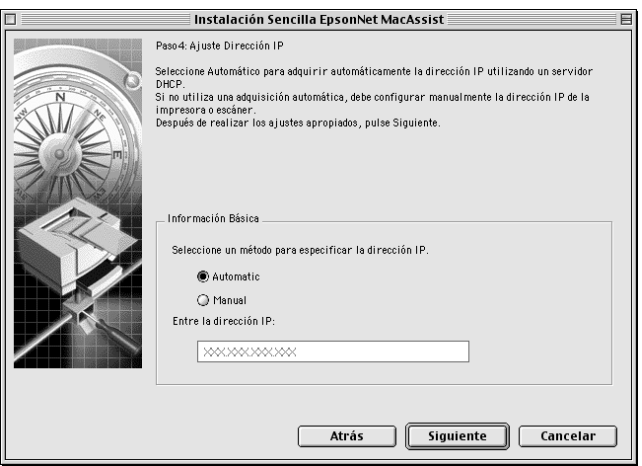

### *Nota:*

- ❏ *El servidor de impresión no tiene ninguna dirección IP predeterminada. Asegúrese de asignar una dirección IP válida, ya sea manualmente o con el servidor DHCP.*
- ❏ *Si no se admite la función de DNS dinámico, recomendamos que seleccione* Manual (Manual) *y que introduzca una dirección IP. Si selecciona* Automatic (Automático)*, la dirección IP del servidor de impresión variará cada vez que encienda la impresora, por lo que deberá cambiar la configuración del puerto de la impresora según corresponda.*
- ❏ *Para usar el servidor DHCP, compruebe que está instalado en el ordenador y configurado correctamente. Consulte la ayuda online del sistema operativo para obtener instrucciones detalladas.*

8. Compruebe los ajustes y haga clic en Send (Enviar). Si ha establecido una contraseña para el servidor de impresión, aparecerá el cuadro de diálogo Password (Contraseña). Escriba la contraseña (hasta 20 caracteres) y haga clic en OK (Aceptar). Siga las instrucciones que aparezcan en la pantalla.

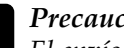

c*Precaución: El envío de la nueva configuración al servidor de impresión tarda dos o tres minutos. No apague la impresora hasta que aparezca en la pantalla un mensaje que le indique que puede hacerlo.*

# Capítulo 5 **Instalación del controlador de la impresora**

## **Acerca de la instalación del controlador de la impresora**

Para imprimir con la impresora en red, debe instalar el controlador de la impresora en el ordenador. Consulte la sección adecuada para su sistema operativo en este capítulo.

## **Windows Me, 98 ó 95**

Para Windows Me, 98 ó 95, el procedimiento de instalación del controlador de la impresora varía en función del método de impresión que se prefiera.

### **Impresión LPR**

Puesto que Windows Me, 98 ó 95 no admiten LPR, no se puede usar la impresión TCP/IP estándar. No obstante, se puede imprimir a través de TCP/IP mediante la utilidad EpsonNet Direct Print incluida en el CD-ROM de software. Primero, instale EpsonNet Direct Print. A continuación, instale el controlador de la impresora. Consulte ["Acerca de EpsonNet Direct Print" en la](#page-196-0)  [página 197](#page-196-0) para obtener más detalles.

## **Impresión en Internet (Windows 98 ó 95)**

Se puede imprimir en Internet mediante la utilidad EpsonNet Internet Print incluida en el CD-ROM de software. Primero, instale EpsonNet Internet Print. A continuación, instale el controlador de la impresora y configure el puerto de impresora. Consulte ["Acerca de EpsonNet Internet Print" en la página 213](#page-212-0) para obtener más detalles.

## **Impresión en Internet (Windows Me)**

#### Instalación del cliente IPP

El cliente IPP debe estar instalado en el ordenador. Siga los pasos que se indican a continuación para instalarlo.

- 1. Inserte el CD-ROM para Windows Me.
- 2. Seleccione la carpeta  $add-ons$  (complementos)  $y, a$ continuación, seleccione la carpeta IPP.
- 3. Haga doble clic en wpnpins.exe. Siga las instrucciones que aparecen en la pantalla.
- 4. Haga clic en OK (Aceptar) para reiniciar el ordenador.

#### Configuración de la impresora

Conecte el ordenador a una impresora mediante IPP.

- 1. Haga clic en Start (Inicio), señale Settings (Configuración) y seleccione Printers (Impresoras).
- 2. Haga doble clic en el Add Printer (Agregar impresora) y, a continuación, en Next (Siguiente).
- 3. Active el botón de selección Network Printer (Impresora de red) y haga clic en Next (Siguiente).
- 4. Escriba la URL de impresora y haga clic en Next (Siguiente).

**http:**//*dirección IP del servidor de impresión:631/nombre de la impresora*

*Ejemplo:* **http://192.168.100.201:631/EPSON\_IPP\_Printer**

5. Consulte ["Instalación del controlador de la impresora" en la](#page-115-0)  [página 116](#page-115-0) para instalar el controlador de la impresora.

### **Impresión compartida en redes Microsoft**

- 1. Haga clic en Start (Inicio), señale Settings (Configuración) y seleccione Printers (Impresoras).
- 2. Haga doble clic en el Add Printer (Agregar impresora) y, a continuación, en Next (Siguiente).
- 3. Active el botón de selección Network Printer (Impresora de red) y haga clic en Next (Siguiente).

4. Haga clic en Browse (Examinar) y, a continuación, seleccione la ruta de red en la lista. Si no se puede examinar la ruta de acceso, escriba lo siguiente en la casilla Network path or queue name box (Ruta de acceso o nombre de cola).

Nombre \\NetBIOS del servidor de impresión\ Nombre del dispositivo del servidor de impresión

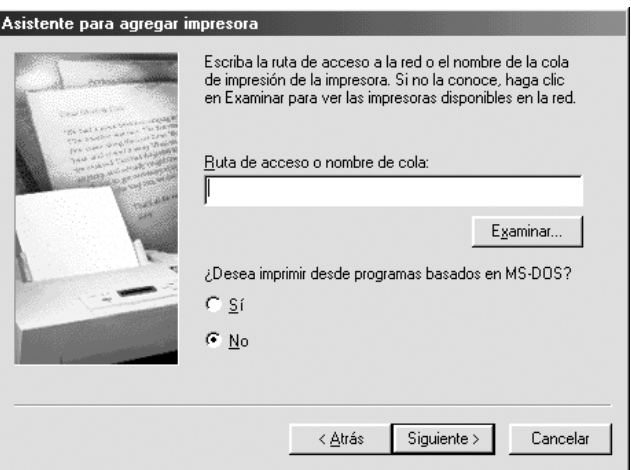

- 5. Aparecerá el Add Printer wizard (Asistente para agregar impresora). Haga clic en Next (Siguiente).
- 6. Consulte ["Instalación del controlador de la impresora" en la](#page-115-0)  [página 116](#page-115-0) para instalar el controlador de la impresora.

### <span id="page-115-0"></span>**Instalación del controlador de la impresora**

- 1. Inserte el CD-ROM de software que se suministra con la impresora.
- 2. Si apareciera la pantalla EPSON Installation Program (Programa de instalación de EPSON), ciérrela.
- 3. Haga clic en el botón Have Disk (Usar disco). Aparecerá el cuadro de diálogo Install From Disk (Instalar desde disco).
- 4. Haga clic en Browse (Examinar).
- 5. Seleccione la unidad de CD-ROM de los controladores y haga doble clic en la carpeta con el nombre de su sistema operativo. Haga clic en OK (Aceptar).
- 6. Haga clic en OK (Aceptar) en el cuadro de diálogo Install From Disk (Instalar desde disco).
- 7. Seleccione el nombre del modelo de la impresora y haga clic en Next (Siguiente).

#### *Nota:*

*Si el Add Printer wizard (Asistente para agregar impresora) le solicita que active* Keep existing driver (Conservar el controlador existente) *o* Replace existing driver (Reemplazar el controlador existente)*, active el botón de selección* Replace existing driver (Reemplazar el controlador existente)*.*

8. Haga clic en Finish (Finalizar) y siga las instrucciones que aparecen en la pantalla para terminar la instalación.

Si imprime mediante la impresión compartida en redes Microsoft en los entornos Windows 2000, NT o XP, consulte ["Uso del comando NET USE" en la página 118](#page-117-0) para obtener más información.

## <span id="page-117-0"></span>**Uso del comando NET USE**

Si ejecuta Windows 2000, NT o XP y usa NetBIOS para establecer la conexión a la impresora, se recomienda la utilización del comando NET USE, tal como se especifica a continuación:

- 1. Haga clic con el botón derecho del ratón en el icono Network Neighborhood (Entorno de red) o en el icono My Network Places (Mis sitios de red) y seleccione Properties (Propiedades).
- 2. Compruebe que Client for Microsoft Networks (Cliente para redes Microsoft) figura en la lista Components (Componentes). Si no está instalado, haga clic en Add (Agregar) para instalarlo.
- 3. Ejecute el símbolo del sistema y escriba el comando siguiente.

**NET USE***puerto de la impresora*: \\*Nombre NetBIOS del servidor de impresión*\*Nombre del dispositivo del servidor de impresión*

#### Selección del puerto

- 1. Haga clic en Start (Inicio), señale Settings (Configuración) y seleccione Printers (Impresoras).
- 2. Haga clic con el botón derecho en el icono de la impresora y seleccione Properties (Propiedades).
- 3. Haga clic en la ficha Details (Detalles) y seleccione el puerto que ha configurado con el comando NET USE.

## **Windows XP**

Para Windows XP, el procedimiento de instalación del controlador de la impresora varía según el método de impresión que se prefiera.

### **Impresión LPR**

#### *Nota:*

*Si se usa EpsonNet Direct Print, el procedimiento de configuración es diferente. Consulte ["Acerca de EpsonNet Direct Print" en la página 197](#page-196-0)  para obtener más información.*

- 1. Haga clic en Start (Inicio), Control Panel (Panel de control), Printers and Other Hardware (Impresoras y otro hardware) y, a continuación, haga clic en Printers and Faxes (Impresoras y faxes).
- 2. En Printer Tasks (Tareas de impresora), haga clic en Add a printer (Agregar una impresora) para iniciar el Add Printer wizard (Asistente para agregar impresora) y haga clic en Next (Siguiente).
- 3. Haga clic en Local printer attached to this computer (Impresora local conectada a este ordenador), desactive la casilla de verificación Automatically detect and install my Plug and Play printer (Detectar e instalar mi impresora Plug and Play automáticamente) y haga clic en Next (Siguiente).

#### *Nota:*

*Debe desactivar la casilla de verificación* Automatically detect and install my Plug and Play printer (Detectar e instalar mi impresora Plug and Play automáticamente) *porque la impresora está conectada directamente a la red, no a un ordenador Windows XP.*

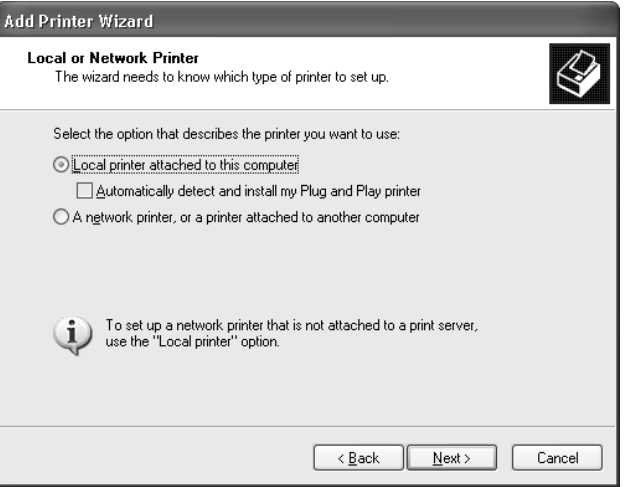

4. Active el botón de selección Create a new port (Crear nuevo puerto) y seleccione Standard TCP/IP Port (Puerto TCP/IP estándar) en la lista. Haga clic en Next (Siguiente).

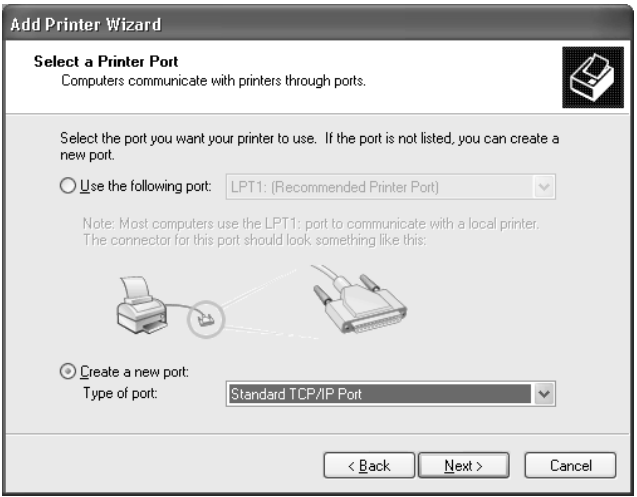

5. Escriba la dirección IP del servidor de impresión y haga clic en Next (Siguiente).

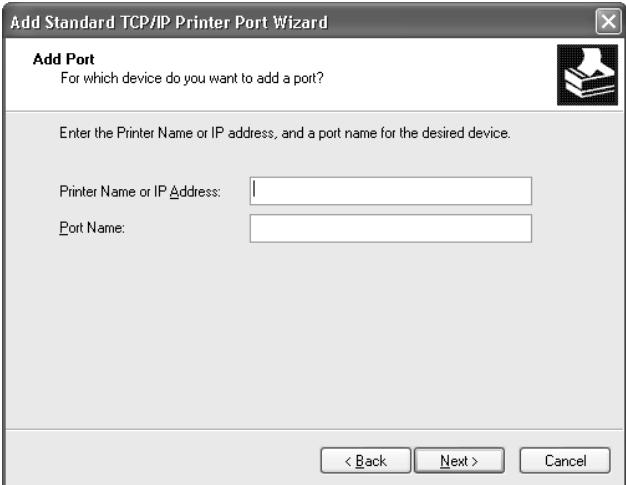

6. Si se produce un error, aparecerá el siguiente cuadro de diálogo. Active el botón de selección Standard (Estándar) y, a continuación, seleccione EPSON Network Printer (la impresora de red de EPSON). Haga clic en Next (Siguiente).

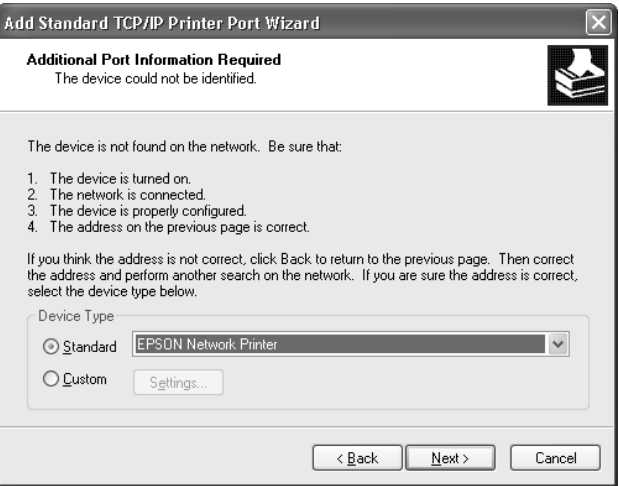

- 7. Haga clic en Finish (Finalizar).
- 8. Consulte ["Instalación del controlador de la impresora" en la](#page-124-0)  [página 125](#page-124-0) para instalar el controlador de la impresora.

### **Impresión en Internet**

- 1. Haga clic en Start (Inicio), Control Panel (Panel de control), Printers and Other Hardware (Impresoras y otro hardware) y, a continuación, haga clic en Printers and Faxes (Impresoras y faxes).
- 2. En Printer Tasks (Tareas de impresora), haga clic en Add a printer (Agregar una impresora) para iniciar el Add Printer wizard (Asistente para agregar impresora) y haga clic en Next (Siguiente).
- 3. Seleccione A network printer, or a printer attached to another computer (Una impresora de red o una impresora conectada a otro ordenador) y haga clic en Next (Siguiente).
- 4. Active el botón de selección Connect to a printer on the Internet or on a home or office network (Conectar a una impresora en Internet o en una red doméstica o de oficina).
- 5. Escriba la URL de la impresora de destino con el formato que se indica a continuación. La URL ha de ser la misma que la URL definida en la página de configuración IPP de EpsonNet WinAssist o WebAssist.

**http:**//*dirección IP de la impresora*:**631**/*nombre de la impresora*

*Ejemplo:* **http://192.168.100.201:631/EPSON\_IPP\_Printer**

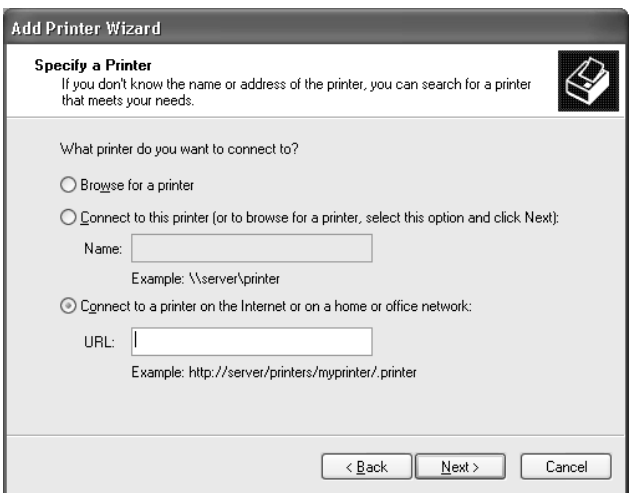

6. Siga las instrucciones que aparecen en la pantalla para configurar la impresora. Consulte ["Instalación del](#page-124-0)  [controlador de la impresora" en la página 125](#page-124-0) si es necesario.

### **Impresión compartida en redes Microsoft**

- 1. Haga clic en Start (Inicio), Control Panel (Panel de control), Printers and Other Hardware (Impresoras y otro hardware) y, a continuación, haga clic en Printers and Faxes (Impresoras y faxes).
- 2. En Printer Tasks (Tareas de impresora), haga clic en Add a printer (Agregar una impresora) para iniciar el Add Printer wizard (Asistente para agregar impresora) y haga clic en Next (Siguiente).
- 3. Haga clic en A network printer, or a printer attached to another computer (Una impresora de red o una impresora conectada a otro ordenador) y, a continuación, en Next (Siguiente).
- 4. Active el botón de selección Browse for a printer (Buscar una impresora) y haga clic en Next (Siguiente).
- 5. Escriba lo siguiente en la casilla Printer (Impresora) o seleccione la impresora que desee usar en el cuadro de lista Shared printers (Impresoras compartidas) y haga clic en Next (Siguiente).

\\*Nombre NetBIOS del servidor de impresión*\*Nombre del dispositivo del servidor de impresión*

6. Siga las instrucciones que aparecen en la pantalla para configurar la impresora. Consulte ["Instalación del](#page-124-0)  [controlador de la impresora" en la página 125](#page-124-0) si es necesario.

### <span id="page-124-0"></span>**Instalación del controlador de la impresora**

- 1. Inserte el CD-ROM de software que se suministra con la impresora.
- 2. Si apareciera la pantalla EPSON Installation Program (Programa de instalación de EPSON), ciérrela.
- 3. Haga clic en el botón Have Disk (Usar disco). Aparecerá el cuadro de diálogo Install From Disk (Instalar desde disco).
- 4. Haga clic en Browse (Examinar).
- 5. Seleccione la unidad de CD-ROM de los controladores y haga doble clic en la carpeta WIN2000. Haga clic en Open (Abrir).
- 6. Haga clic en OK (Aceptar) en el cuadro de diálogo Install From Disk (Instalar desde disco).
- 7. Seleccione el nombre del modelo de la impresora y haga clic en Next (Siguiente).

#### *Nota:*

*Si el Add Printer wizard (Asistente para agregar impresora) le solicita que active* Keep existing driver (Conservar el controlador existente) *o* Replace existing driver (Reemplazar el controlador existente)*, active el botón de selección* Replace existing driver (Reemplazar el controlador existente)*.*

8. Haga clic en Finish (Finalizar) y siga las instrucciones que aparecen en la pantalla para terminar la instalación.

Si imprime mediante la impresión compartida en redes Microsoft en los entornos Windows 2000, NT o XP, consulte ["Uso del comando NET USE" en la página 126](#page-125-0) para obtener más información.

## <span id="page-125-0"></span>**Uso del comando NET USE**

Si ejecuta Windows 2000, NT o XP y usa NetBIOS para establecer la conexión a la impresora, se recomienda la utilización del comando NET USE, tal como se especifica a continuación:

- 1. Haga clic en Start (Inicio), Control Panel (Panel de control), Network and Internet Connections (Conexiones de red y de acceso telefónico) y seleccione Network Connections (Conexiones de red).
- 2. En LAN or High-Speed Internet (LAN o Internet de alta velocidad), haga clic en el icono Local Area Connection (Conexión de área local).
- 3. En Network Tasks (Tareas de red), haga clic en Change settings of this connection (Cambiar la configuración de esta conexión).
- 4. Compruebe que esté instalado Client for Microsoft Networks (Cliente para redes Microsoft). Si no está instalado, haga clic en Install (Instalar) para hacerlo.
- 5. Ejecute el símbolo del sistema y escriba el comando siguiente.

**NET USE***puerto de la impresora*: \\*Nombre NetBIOS del servidor de impresión*\*Nombre del dispositivo del servidor de impresión*

#### Selección del puerto

- 1. Haga clic en Start (Inicio), Control Panel (Panel de control), Printers and Other Hardware (Impresoras y otro hardware) y, a continuación, haga clic en Printers and Faxes (Impresoras y faxes).
- 2. Haga clic con el botón derecho en el icono de la impresora y seleccione Properties (Propiedades).
- 3. Haga clic en la ficha Ports (Puertos) y seleccione el puerto que ha configurado con el comando NET USE.

## **Windows 2000**

Para Windows 2000, el procedimiento de instalación del controlador de la impresora varía según el método de impresión que se prefiera.

### **Impresión LPR**

#### *Nota:*

*Si se usa EpsonNet Direct Print, el procedimiento de configuración es diferente. Consulte ["Acerca de EpsonNet Direct Print" en la página 197](#page-196-0)  para obtener más información.*

- 1. Haga clic en Start (Inicio), señale Settings (Configuración) y seleccione Printers (Impresoras).
- 2. Haga doble clic en Add Printer (Agregar impresora) para iniciar el Add Printer wizard (Asistente para agregar impresoras) y haga clic en Next (Siguiente).
- 3. Haga clic en Local printer (Impresora local), desactive la casilla de verificación Automatically detect and install my Plug and Play printer (Detectar e instalar mi impresora Plug and Play automáticamente) y haga clic en Next (Siguiente).

#### *Nota:*

*Debe desactivar la casilla de verificación* Automatically detect and install my Plug and Play printer (Detectar e instalar mi impresora Plug and Play automáticamente) *porque la impresora está conectada directamente a la red, no a un ordenador Windows 2000.*

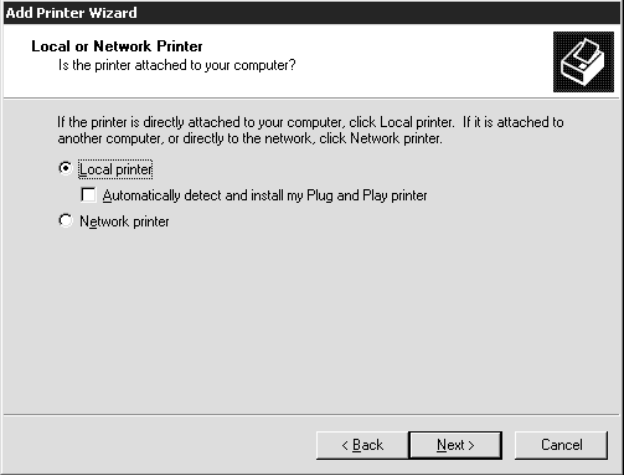

4. Active el botón de selección Create a new port (Crear nuevo puerto) y seleccione Standard TCP/IP Port (Puerto TCP/IP estándar) en la lista. Haga clic en Next (Siguiente).

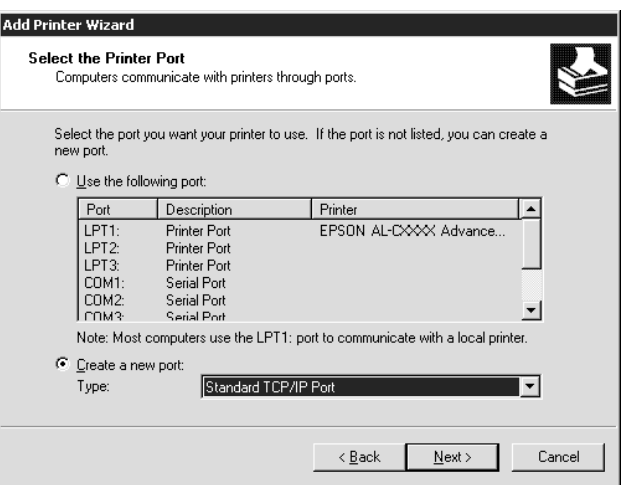

5. Escriba la dirección IP del servidor de impresión y haga clic en Next (Siguiente).

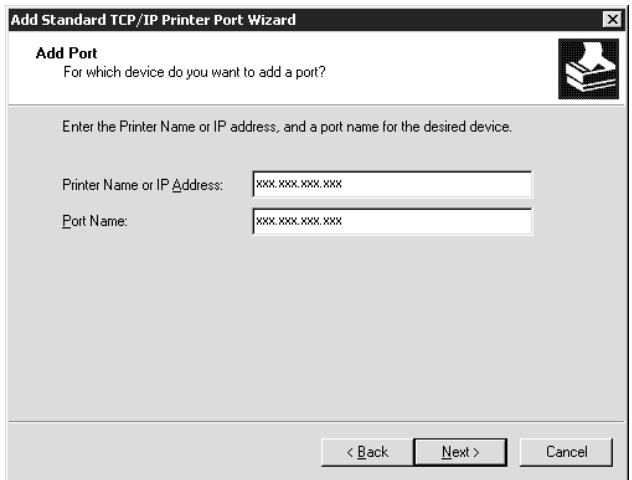

6. Si se produce un error, aparecerá el siguiente cuadro de diálogo. Active el botón de selección Standard (Estándar) y, a continuación, seleccione EPSON Network Printer (la impresora de red de EPSON). Haga clic en Next (Siguiente).

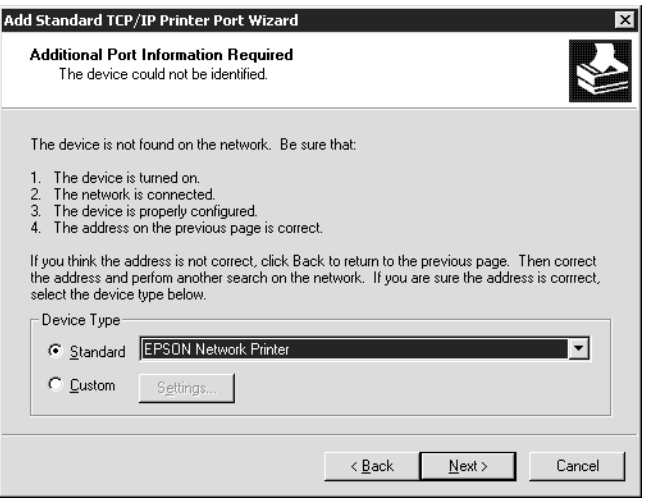

- 7. Haga clic en Finish (Finalizar).
- 8. Consulte ["Instalación del controlador de la impresora" en la](#page-131-0)  [página 132](#page-131-0) para instalar el controlador de la impresora.

### **Impresión en Internet**

- 1. Haga clic en Start (Inicio), señale Settings (Configuración) y seleccione Printers (Impresoras).
- 2. Haga doble clic en Add Printer (Agregar impresora) para iniciar el Add Printer wizard (Asistente para agregar impresoras) y haga clic en Next (Siguiente).
- 3. Active el botón de selección Impresora de red y haga clic en Next (Siguiente).
- 4. Active el botón de selección Connect to a printer on the Internet or on your intranet (Conectar con una impresora en Internet o en la Intranet de su organización).
- 5. Escriba la URL de la impresora de destino con el formato que se indica a continuación. La URL ha de ser la misma que la URL definida en la página de configuración IPP de EpsonNet WinAssist o WebAssist.

**http:**//*dirección IP de la impresora*:**631**/*nombre de la impresora*

*Ejemplo:* **http://192.168.100.201:631/EPSON\_IPP\_Printer**

6. Siga las instrucciones que aparecen en la pantalla para configurar la impresora. Consulte ["Instalación del](#page-131-0)  [controlador de la impresora" en la página 132](#page-131-0) si es necesario.

## **Impresión compartida en redes Microsoft**

- 1. Haga clic en Start (Inicio), señale Settings (Configuración) y seleccione Printers (Impresoras).
- 2. Haga doble clic en Add Printer (Agregar impresora) para iniciar el Add Printer wizard (Asistente para agregar impresoras) y haga clic en Next (Siguiente).
- 3. Active el botón de selección Impresora de red y haga clic en Next (Siguiente).
- 4. Active el botón de selección Type the printer name, or click Next to browse for a printer (Escriba el nombre de la impresora o haga clic en Siguiente para buscar una impresora).

5. Escriba lo siguiente en la casilla Name (Nombre) o haga clic en Next (Siguiente) para buscar una impresora.

\\*Nombre NetBIOS del servidor de impresión*\*Nombre del dispositivo del servidor de impresión*

6. Siga las instrucciones que aparecen en la pantalla para configurar la impresora. Consulte ["Instalación del](#page-131-0)  [controlador de la impresora" en la página 132](#page-131-0) si es necesario.

### <span id="page-131-0"></span>**Instalación del controlador de la impresora**

- 1. Inserte el CD-ROM de software que se suministra con la impresora.
- 2. Si apareciera la pantalla EPSON Installation Program (Programa de instalación de EPSON), ciérrela.
- 3. Haga clic en el botón Have Disk (Usar disco). Aparecerá el cuadro de diálogo Install From Disk (Instalar desde disco).
- 4. Haga clic en Browse (Examinar).
- 5. Seleccione la unidad de CD-ROM de los controladores y haga doble clic en la carpeta WIN2000. Haga clic en Open (Abrir).
- 6. Haga clic en OK (Aceptar) en el cuadro de diálogo Install From Disk (Instalar desde disco).
- 7. Seleccione el nombre del modelo de la impresora y haga clic en Next (Siguiente).

#### *Nota:*

*Si el Add Printer wizard (Asistente para agregar impresora) le solicita que active* Keep existing driver (Conservar el controlador existente) *o* Replace existing driver (Reemplazar el controlador existente)*, active el botón de selección* Replace existing driver (Reemplazar el controlador existente)*.*

8. Haga clic en Finish (Finalizar) y siga las instrucciones que aparecen en la pantalla para terminar la instalación.

Si imprime mediante la impresión compartida en redes Microsoft en los entornos Windows 2000, NT o XP, consulte ["Uso del comando NET USE" en la página 133](#page-132-0) para obtener más información.

## <span id="page-132-0"></span>**Uso del comando NET USE**

Si ejecuta Windows 2000, NT o XP y usa NetBIOS para establecer la conexión a la impresora, se recomienda la utilización del comando NET USE, tal como se especifica a continuación:

- 1. Haga clic con el botón derecho del ratón en el icono My Network Places (Mis sitios de red) y seleccione Properties (Propiedades).
- 2. Haga clic con el botón derecho en el icono Local Area Connections (Conexión de área local) y seleccione Properties (Propiedades).
- 3. Compruebe que Client for Microsoft Networks (Cliente para redes Microsoft) figura en la lista Components (Componentes). Si no está instalado, haga clic en Install (Instalar) para hacerlo.
- 4. Ejecute el símbolo del sistema y escriba el comando siguiente.

**NET USE***puerto de la impresora*: \\*Nombre NetBIOS del servidor de impresión*\*Nombre del dispositivo del servidor de impresión*

#### Selección del puerto

- 1. Haga clic en Start (Inicio), señale Settings (Configuración) y seleccione Printers (Impresoras).
- 2. Haga clic con el botón derecho en el icono de la impresora y seleccione Properties (Propiedades).
- 3. Haga clic en la ficha Ports (Puertos) y seleccione el puerto que ha configurado con el comando NET USE.

## **Windows NT 4.0**

Para Windows NT 4.0, el procedimiento de instalación del controlador de la impresora varía según el método de impresión que se prefiera.

## **Impresión LPR**

#### *Nota:*

*Si se usa EpsonNet Direct Print, el procedimiento de configuración es diferente. Consulte ["Acerca de EpsonNet Direct Print" en la página 197](#page-196-0) para obtener más información.*

- 1. Haga clic en Start (Inicio), señale Settings (Configuración) y seleccione Printers (Impresoras).
- 2. Haga doble clic en el icono Add Printers (Agregar impresoras).
- 3. Seleccione el botón My Computer (Mi PC) y haga clic en Next (Siguiente).
- 4. Haga clic en Add Port (Agregar puerto) en el cuadro de diálogo del Add Printer wizard (Asistente para agregar impresora).

5. Seleccione LPR Port (Puerto LPR) en la lista Available Printer Port (Puertos de impresora disponibles) y haga clic en New Port (Nuevo puerto).

#### *Nota:*

*No se puede usar el* Lexmark TCP/IP Network Port (Puerto de red Lexmark TCP/IP) *con este servidor de impresión.*

6. Escriba la dirección IP del servidor de impresión en el primer cuadro de texto y el nombre de la impresora en el segundo. Haga clic en OK (Aceptar).

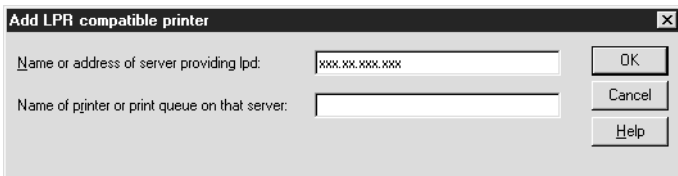

- 7. En el cuadro de diálogo Printer Ports (Puertos de impresora), haga clic en Close (Cerrar).
- 8. En el cuadro de diálogo Add Printer Wizard (Asistente para agregar impresora), haga clic en Next (Siguiente).
- 9. Consulte ["Instalación del controlador de la impresora" en la](#page-135-0)  [página 136](#page-135-0) para instalar el controlador de la impresora.

### **Impresión en Internet**

Se puede imprimir en Internet mediante la utilidad EpsonNet Internet Print que se incluye en el CD-ROM de software. Primero, instale EpsonNet Internet Print. Después, instale el controlador de la impresora y configure el puerto de impresora. Consulte ["Acerca de EpsonNet Internet Print" en la página 213](#page-212-0) para obtener más detalles.

### **Impresión compartida en redes Microsoft**

- 1. Haga clic en Start (Inicio), señale Settings (Configuración) y seleccione Printers (Impresoras).
- 2. Haga doble clic en Add Printer (Agregar impresora).
- 3. Seleccione el botón Network printer server (Servidor de impresora de red) y haga clic en Next (Siguiente). Aparecerá el cuadro de diálogo Connect to Printer (Conectar a impresora).
- 4. Seleccione la impresora que quiere configurar en la lista Shared Printers (Impresoras compartidas). Si no se puede seleccionar la impresora, escriba lo siguiente en la casilla Printer (Impresora):

\\*Nombre NetBIOS del servidor de impresión*\*Nombre del dispositivo del servidor de impresión*

- 5. Haga clic en OK (Aceptar).
- 6. Siga las instrucciones que aparecen en la pantalla para configurar la impresora. Consulte ["Instalación del](#page-135-0)  [controlador de la impresora" en la página 136](#page-135-0) si es necesario.

### <span id="page-135-0"></span>**Instalación del controlador de la impresora**

- 1. Inserte el CD-ROM de software que se suministra con la impresora.
- 2. Si apareciera la pantalla EPSON Installation Program (Programa de instalación de EPSON), ciérrela.
- 3. Haga clic en el botón Have Disk (Usar disco). Aparecerá el cuadro de diálogo Install From Disk (Instalar desde disco).
- 4. Haga clic en Browse (Examinar).
- 5. Seleccione la unidad de CD-ROM de los controladores y haga doble clic en la carpeta WINNT40. Haga clic en Open (Abrir).
- 6. Haga clic en OK (Aceptar) en el cuadro de diálogo Install From Disk (Instalar desde disco).
- 7. Seleccione el nombre del modelo de la impresora y haga clic en Next (Siguiente).

#### *Nota:*

- ❏ *Ponga en conocimiento de sus clientes el nombre compartido para que sepan el nombre de la impresora compartida que quieren usar.*
- ❏ *Si el Add Printer wizard (Asistente para agregar impresora) le solicita que active* Keep existing driver (Conservar el controlador existente) *o* Replace existing driver (Reemplazar el controlador existente)*, active el botón de selección* Replace existing driver (Reemplazar el controlador existente)*.*
- 8. Haga clic en Finish (Finalizar) y siga las instrucciones que aparecen en la pantalla para terminar la instalación.

Si imprime mediante la impresión compartida en redes Microsoft en los entornos Windows 2000, NT o XP, consulte ["Uso del comando NET USE" en la página 138](#page-137-0) para obtener más información.

## <span id="page-137-0"></span>**Uso del comando NET USE**

Si ejecuta Windows 2000, NT o XP y usa NetBIOS para establecer la conexión al servidor de impresión, se recomienda el empleo del comando NET USE, tal como se especifica a continuación:

- 1. Compruebe que los servicios siguientes están instalados. Haga clic con el botón derecho del ratón en el icono Network Neighborhood (Entorno de red) del escritorio y seleccione Properties (Propiedades). Haga clic en la ficha Services (Servicios) y compruebe que se enumeran Server (Servidor) o Workstation (Estación de trabajo).
- 2. Si no está instalado, haga clic en Add (Agregar).
- 3. Ejecute el símbolo del sistema y escriba el comando siguiente.

**NET USE***puerto de la impresora*: \\*Nombre NetBIOS del servidor de impresión*\*Nombre del dispositivo del servidor de impresión*

#### Selección del puerto

- 1. Haga clic en Start (Inicio), señale Settings (Configuración) y seleccione Printers (Impresoras).
- 2. Haga clic con el botón derecho en el icono de la impresora y seleccione Properties (Propiedades).
- 3. Haga clic en la ficha Ports (Puertos) y seleccione el puerto que ha configurado con el comando NET USE.

## **Macintosh**

Siga los pasos que se indican a continuación para configurar una impresora.

#### *Nota:*

*Compruebe que el controlador de la impresora está instalado en el Macintosh antes de proceder con los pasos siguientes. Consulte el manual suministrado con la impresora para obtener información acerca de cómo instalar el controlador de la impresora.* 

### **Mac OS 8.x – 9.x**

### **Impresión con AppleTalk**

- 1. Abra Chooser (Selector) en el menú Apple.
- 2. Haga clic en el icono de la impresora.
- 3. Seleccione la zona que contiene la impresora.
- 4. Seleccione de la lista el nombre de la impresora.
- 5. Compruebe que AppleTalk está activo.
- 6. Cierre Chooser (Selector).

## **Mac OS X**

### **Impresión con AppleTalk**

- 1. Abra la carpeta Application (Aplicaciones).
- 2. Abra la carpeta Utilities (Utilidades).
- 3. Abra Print Center (Centro de impresoras) y, a continuación, seleccione Add (Añadir).
- 4. Seleccione AppleTalk de la lista desplegable.
- 5. Seleccione la zona en la lista desplegable Zone (Zona).
- 6. Seleccione de la lista el nombre de la impresora.
- 7. Haga clic en Add (Agregar).

### **Impresión TCP/IP**

- 1. Abra la carpeta Application (Aplicaciones).
- 2. Abra la carpeta Utilities (Utilidades).
- 3. Abra Print Center (Centro de impresoras) y, a continuación, seleccione Add (Añadir).
- 4. Seleccione IP Printing (Impresión IP) de la lista desplegable.
- 5. Seleccione de la lista el modelo de la impresora.
- 6. Haga clic en Add (Añadir).

### **Impresión Rendezvous**

- 1. Abra la carpeta Application (Aplicaciones).
- 2. Abra la carpeta Utilities (Utilidades).
- 3. Abra Print Center (Centro de impresoras) y, a continuación, seleccione Add (Añadir).
- 4. Seleccione Rendezvous de la lista desplegable.
- 5. Haga clic en el icono que representa una impresora y, a continuación, cambie el modelo de impresora a Epson.
- 6. Seleccione el modelo de impresora y haga clic en Add (Añadir). Aparecerá la impresora Rendezvous.
- 7. Haga clic en la impresora y, a continuación, en el botón Make Default (Impresora predeterminada) para establecer el uso por defecto de dicha impresora.

Ahora la impresora ya está lista para imprimir.

# **OS/2**

Esta sección explica cómo configurar y usar el servidor de impresión con un sistema IBM OS/2, que incluye OS/2 Warp3 y 4 (OS/2 Warp Connect y OS/2 Warp Server).

### **Impresión LPR**

1. Haga doble clic en la carpeta del sistema OS/2, después en la carpeta System Setup (Configuración del sistema) y haga doble clic en el icono TCP/IP Configuration (Configuración de TCP/IP).

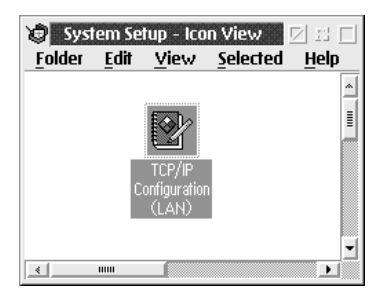

- 2. Haga clic en la ficha Printing (Impresión).
- 3. Escriba la dirección IP del servidor de impresión en el recuadro Remote print server (Servidor de impresora remota) y el nombre del servidor de la impresora remota en el segundo recuadro. Escriba un valor igual o superior a 1 en el recuadro Maximum number of LPD ports (Número máximo de puertos LPD).

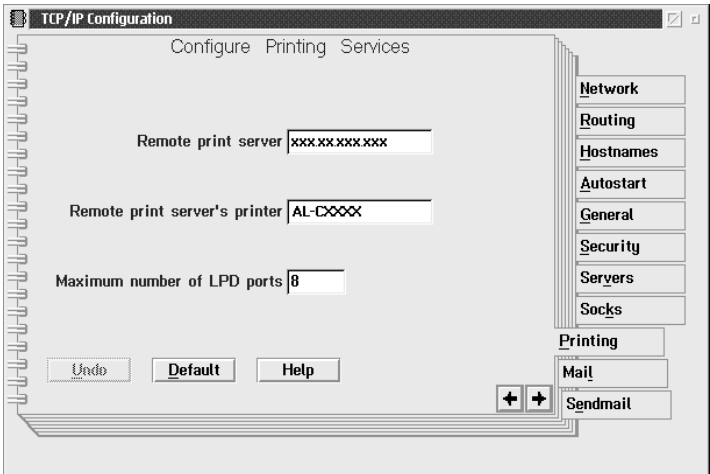

- 4. Haga clic en la ficha Autostart (Autoiniciar).
- 5. Seleccione lprportd en la lista Services to autostart (Servicios que autoiniciar). Active la casilla de verificación Autostart service (Autoiniciar servicio) y el botón de selección Detached (Separado).

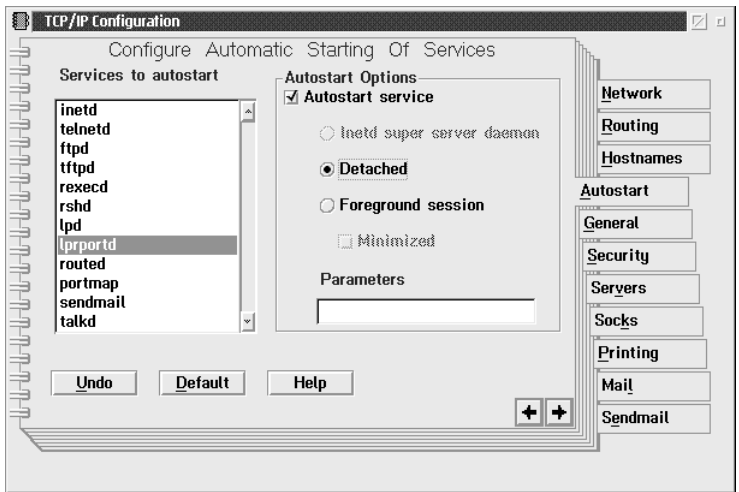

6. Guarde los valores que ha establecido en el recuadro de diálogo TCP/IP Configuration (Configuración TCP/IP) y reinicie el ordenador.

### **Configuración de la impresora**

- 1. Haga doble clic en Template (Plantilla) desde la carpeta del sistema OS/2.
- 2. Arrastre Printer (Impresora) al escritorio para crear una impresora.
- 3. Haga doble clic en el icono Printer (Impresora).

4. Seleccione Properties (Propiedades) desde el menú de control y haga clic en la ficha Output Port (Puerto de salida).

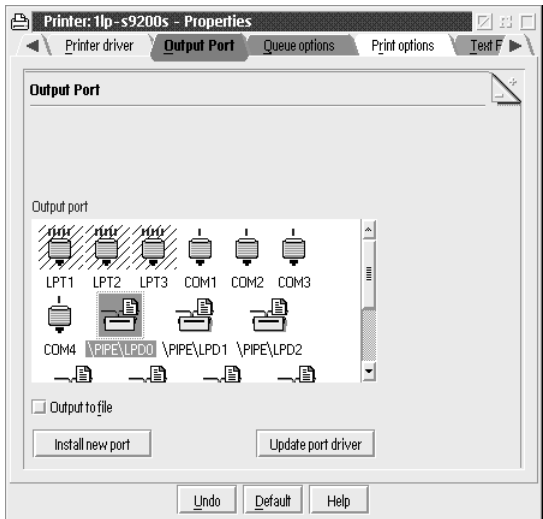

5. Desde el cuadro de lista Output Port (Puerto de salida), seleccione uno desde \PIPE\LPD0 hasta \PIPE\LPDn (donde n es el número máximo de puertos LPD). Aparecerá el cuadro de diálogo \PIPE\LPD –Settings (Configuración de \PIPE\LPD).
6. Escriba la dirección IP del servidor de impresión en el cuadro del servidor LPD. Escriba el nombre de la impresora, definido en el paso 2, en el cuadro de la impresora LPD.

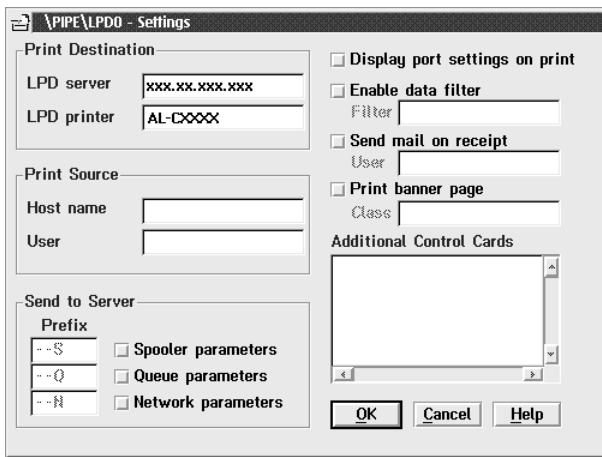

7. Cierre el icono Printer (Impresora) para salir de la configuración de la impresora.

## **Impresión con NetBEUI**

- 1. Compruebe que el NetBIOS del sistema IBM OS/2 está instalado en su sistema.
- 2. Para crear una impresora, haga doble clic en el icono de la impresora de destino para abrir el cuadro de diálogo Properties (Propiedades). A continuación, haga clic en la ficha Output Port (Puerto de salida).
- 3. Seleccione el puerto.

4. Conéctelo a la impresora desde la línea de comandos.

Ejemplo: Conecte la impresora a LPT1.

**Net use LPT1:** *\\Nombre NetBIOS del servidor de impresión\ Nombre del dispositivo servidor de impresión*

#### *Nota:*

*Para cambiar el nombre NetBIOS y el nombre del dispositivo, use EpsonNet WinAssist o WebAssist en Windows Me, 98, 95, 2000 o NT.*

# Capítulo 6 **Configuración del servidor NetWare**

## **Introducción a la configuración de NetWare**

Este capítulo explica cómo se configura el servidor de impresión para NetWare. Primero, tendrá que configurar la impresora en un entorno NetWare y, después, configurar el servidor de impresión mediante EpsonNet WinAssist.

### **Sistemas compatibles**

❏ Entorno de servidor

NetWare 3.1/3.11/3.12/3.2 (Bindery) (Enlace) NetWare 4.1/4.11/4.2 (NDS, Bindery emulation) (NDS, emulación de enlace) IntranetWare (NDS, Bindery emulation) (NDS, emulación de enlace) NetWare 5.0/5.1 (NDS, NDPS) NetWare 6.0 (NDS, NDPS)

❏ Entorno cliente

El entorno cliente debe ser compatible con NetWare. Los clientes pueden usar el controlador de la impresora montado en el servidor de impresión.

Se admiten el siguiente Novell Client

- ❏ Para Windows Me, 98 ó 95: Novell Client 3.3.1 o superior para Windows 95 ó 98
- ❏ Para Windows XP, 2000 o NT: Novell Client 4,8.1 o superior para Windows NT, 2000 o XP

## **Acerca de los modos**

Puede elegir entre los modos Print Server (Servidor de impresión), Remote Printer (Impresora Remota) o Standby (Reposo). Se recomienda que seleccione el modo Print Server (Servidor de impresión) a menos que el número de usuarios exceda el límite.

Las características de los modos se describen a continuación.

#### **Modo Servidor de impresión (NDS/Bindery Print Server) (NDS/Servidor de impresión de enlace):**

- ❏ Impresión de alta velocidad con impresión directa
- ❏ Usa la cuenta de NetWare del usuario
- ❏ Capacidad para conectar hasta ocho servidores de archivos simultáneamente
- ❏ Capacidad para registrar hasta 32 colas de impresión

### **Modo Impresora Remota:**

- ❏ No se necesita una cuenta NetWare de usuario.
- ❏ Se necesita un servidor de impresión para controlar la impresora remota.
- ❏ Capacidad para conectar hasta 16 impresoras para NetWare 3.x y hasta 255 para NetWare 4.x o superior.

#### *Nota:*

*Cuando se enciende la impresora, se accede a la cuenta de usuario momentáneamente en Modo Remote Printer (Impresora Remota). Si no hay espacio en la cuenta de usuario, encienda la impresora antes de conectar el cliente a la red.*

### **Modo Standby (Reposo) (modo predeterminado de fábrica):**

El modo (Standby) Reposo es el predeterminado. Este modo desactiva todas las funciones relacionadas con NetWare. Use el modo Standby (Reposo) cuando no esté utilizando el servidor de impresión en un entorno NetWare.

## **Instrucciones de uso de NetWare**

#### **Impresión de un archivo de texto**

Cuando se imprime un archivo de texto mediante el comando NPRINT de NetWare o DOS, en función del entorno cliente pueden producirse cambios de dirección, conversiones incorrectas o vacíos en los caracteres.

#### **Protocolo de enrutamiento IPX "NLSP"**

Es posible establecer el protocolo de enrutamiento IPX "NLSP" desde NetWare 4.x o superior; no obstante, el servidor de impresión no admite NLSP. RIP/SAP controla la comunicación.

Puede seleccionar el protocolo de enrutamiento desde a) NLSP con compatibilidad RIP/SAP, o b) sólo RIP/SAP. Si quita el enlace de RIP o SAP cuando se ha especificado NLSP con compatibilidad RIP/SAP, servidor de impresión no podrá ponerse en contacto con el servidor de archivos y NDS. (Consulte "Protocolos" y "Enlaces" en la utilidad INETCFG de NetWare.)

### **Enlace y NDS**

- ❏ Puede comprobar la ruta de acceso del contexto de enlace desde la consola del servidor mediante el comando SET BINDERY CONTEXT (CONFIGURAR CONTEXTO DE ENLACE).
- ❏ Si no se ha configurado la ruta de acceso del contexto de enlace, o si quiere utilizar el entorno de impresión de otro contexto desde un cliente no NDS, deberá especificar el contexto del contexto de enlace. Use el comando SET BINDERY CONTEXT (CONFIGURAR CONTEXTO DE ENLACE) para configurar el contexto en el archivo AUTOEXEC.NCF.
- ❏ Si ejecuta Novell Client para Windows 95 ó 98 versión 3.00 o Novell Client para Windows NT versión 4.50, no podrá usar el modo de servidor de impresión de enlace con EpsonNet WinAssist. Para configurar el servidor de impresión para el modo de enlace, utilice Novell IntranetWare Client o EpsonNet WebAssist.

Consulte la documentación de NetWare para obtener más información.

#### **Tiempo necesario para que se reconozca el servidor de impresión**

Después de encender la impresora, se necesitan unos dos minutos para que el servidor NetWare reconozca el servidor de impresión. Durante este momento inicial, la hoja de estado no muestra la información correcta.

### **Tipo de marco**

Debe usarse el mismo tipo de marco para el servidor NetWare y el enrutador IPX en la misma red. Si se usa más de un tipo de marco en la misma red, enlace todos los tipos de marco a los servidores NetWare y enrutadores IPX.

### **Para NetWare 5.x**

El protocolo IPX debe estar instalado (enlazado con) en el NetWare 5.x server (Servidor NetWare 5.x).

### **Acerca de los modos**

Si el modo en que se ha registrado es diferente del modo establecido para el servidor de impresión, aparecerá un mensaje cuando intente configurar el servidor de impresión para NetWare. Si no quiere cambiar la configuración actual, haga clic en Cancel (Cancelar) y regístrese otra vez con el mismo modo establecido para el servidor de impresión.

## **Uso del Servidor de impresión de enlace (NetWare 3.x/4.x)**

Esta sección contiene instrucciones sobre el uso del servidor de impresión en el modo Print Server (Servidor de impresión) en NetWare 3.x, 4.x oIntranetWare con emulación de enlace.

#### *Nota:*

*El servidor de impresión en el modo Print Server (Servidor de impresión) de NetWare 3.x no permite el uso del control Print Server status display (de indicación de estado de Servidor de impresión) con PCONSOLE.*

- 1. Encienda la impresora.
- 2. Desde cualquier cliente NetWare, regístrese en el servidor NetWare de destino con privilegios de supervisor. Debe registrarse con la conexión de enlace.

3. Configure el servidor de impresión utilizando EpsonNet WinAssist. Consulte ["NetWare" en la página 72](#page-71-0) para obtener más información.

Si ya se han creado objetos NetWare, también puede usar EpsonNet WebAssist. Consulte ["NetWare" en la página 255](#page-254-0)  para obtener más información.

## **Uso del Servidor de impresión NDS (NetWare 4.x, 5.x o 6.0**

Esta sección contiene instrucciones para usar el servidor de impresión en el modo Print Server (Servidor de impresión) en NetWare 4.x, IntranetWare, NetWare 5.x ó NetWare 6.0 con modo NDS.

- 1. Encienda la impresora.
- 2. Desde cualquier cliente NetWare, regístrese en el contexto de destino del árbol NDS como ADMIN.
- 3. Configure el servidor de impresión utilizando EpsonNet WinAssist. Consulte ["NetWare" en la página 72](#page-71-0) para obtener más información.

Si ya se han creado objetos NetWare, también puede usar EpsonNet WebAssist. Consulte ["NetWare" en la página 255](#page-254-0)  para obtener más información.

## **Uso del modo Impresora Remota) (NetWare 3.x)**

Para usuarios de NetWare 3.x, siga los pasos que se indican a continuación para crear el entorno de la impresora con PCONSOLE.

### Creación de colas de impresión en un servidor de archivos

- 1. Desde cualquier cliente NetWare, regístrese en la red con privilegios de supervisor.
- 2. Ejecute PCONSOLE. Desde la pantalla Available Options (Opciones disponibles), seleccione Print Queue Information (Información de cola de impresión) y pulse Enter (Intro).

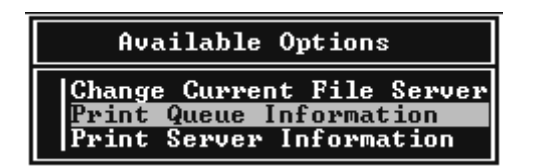

3. Pulse la tecla Insert (Insertar) del teclado y escriba el nombre de la cola de impresión. Pulse Enter (Intro).

### *Nota:*

*Ya que los clientes necesitarán el nombre de la cola de impresión que defina aquí cuando utilicen la impresora, comunique el nombre de la cola de impresión a sus clientes.*

4. En la lista Print Queue (Cola de impresión), seleccione el nombre de la cola de impresión que acaba de introducir y pulse Enter (Intro). Desde la lista Print Queue Information (Información de la cola de impresión), seleccione Queue Users (Usuarios en cola) y pulse Enter (Intro). A continuación, seleccione EVERYONE (TODOS) en la lista. Si EVERYONE (TODOS) no está en la lista, pulse Insert (Insertar) y seleccione EVERYONE (TODOS) en la lista de usuarios en cola.

### Creación de un servidor de impresión

1. Desde la pantalla Available Options (Opciones disponibles), seleccione Print Server Information (Información del servidor de impresión) y pulse Enter (Intro).

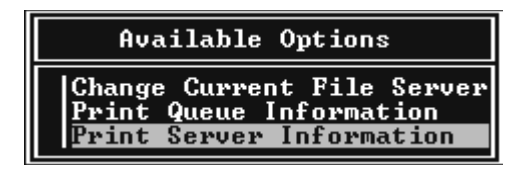

- 2. Pulse la tecla Insert (Insertar) del teclado y escriba el nombre del servidor de impresión. Pulse Enter (Intro). Se recomienda anotar el nombre del servidor de impresión para su uso posterior.
- 3. Desde la lista Servidor de impresión, seleccione el nombre del servidor de impresión que acaba de escribir y pulse Enter (Intro).

Desde la lista Información del servidor de impresión, seleccione Print Server Configuration (Configuración del servidor de impresión) y pulse Enter (Intro).

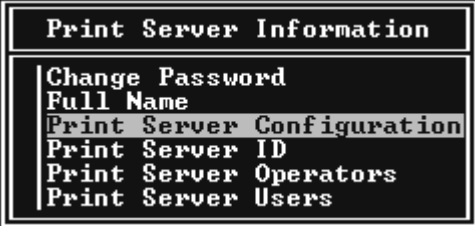

4. Seleccione Printer Configuration (Configuración de la impresora) desde el menú Print Server Configuration (Configuración del servidor de impresión) y pulse Enter (Intro).

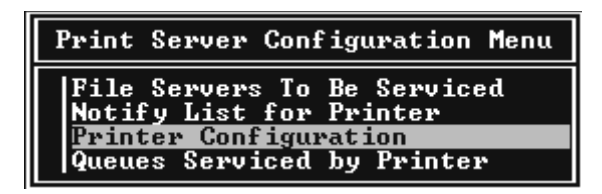

5. Desde la lista Impresoras configuradas, seleccione Not Installed (No se ha instalado) (port number = 0) (número de puerto =  $0$ ) y pulse Enter (Intro).

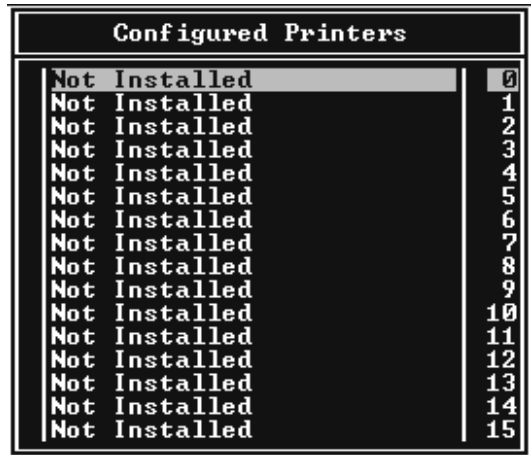

6. Desde la pantalla Printer configuration (Configuración de la impresora), escriba el nombre de la impresora. Resalte Type (Tipo) y pulse Enter (Intro). Seleccione Remote Parallel, LPT1 (Paralelo remoto, LPT1) para el modo Remote Printer (Impresora Remota).

```
Printer 0 configuration
Name: Printer Ø
Type: Local Parallel, LPT1
Use interrupts:<br>IRQ:
                             \frac{y_{es}}{n}Buffer size in K:
                             \overline{\mathbf{3}}Starting form:
                             ø
ovarving rorm.<br>Queue service mode: Change forms as needed
Baud rate:
Data bits:<br>Stop bits:<br>Parity:
Use X-On⁄X-Off:
```
### *Nota:*

*Asegúrese de que se selecciona* Remote Parallel, LPT1 (Paralelo remoto, LPT1) *para el modo Remote Printer (Impresora Remota).*

- 7. Pulse Esc; a continuación, pulse Enter (Intro) para guardar los cambios.
- 8. Pulse Esc.
- 9. Seleccione Queues Serviced by Printer (Colas gestionadas por la impresora) desde el menú Print Server Configuration (Configuración del servidor de impresión) y pulse Enter (Intro).

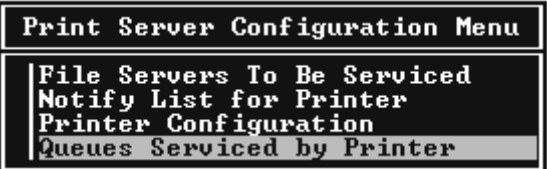

- 10. Seleccione la impresora que quiera usar desde la lista Impresoras definidas y pulse Enter (Intro).
- 11. Pulse la tecla Insert (Insertar) y asigne una cola al puerto del servidor de impresión desde la lista Available Queues (Colas disponibles).
- 12. Especifique un nivel de prioridad de 1 a 10. Uno es la prioridad superior.
- 13. Pulse Esc para salir de PCONSOLE.

### Configuración para NetWare mediante EpsonNet WinAssist

- 1. Encienda la impresora.
- 2. Cargue el servidor de impresión desde la consola del sistema del servidor de archivos en que se ha establecido el volumen de la cola de impresión. >LOAD PSERVER nombre del servidor de impresión que definió mediante PCONSOLE
- 3. Configure el servidor de impresión utilizando EpsonNet WinAssist. Consulte ["NetWare" en la página 72](#page-71-0) para obtener más información.

Si ya se han creado objetos NetWare, también puede usar EpsonNet WebAssist. Consulte ["NetWare" en la página 255](#page-254-0)  para obtener más información.

## **Uso del modo Bindery Remote Printer (Impresora remota de enlace) (NetWare 4.x)**

Siga los pasos que se indican a continuación para crear el entorno de la impresora en NetWare 4.x e IntranetWare con emulación de enlace.

### *Nota:*

- ❏ *Asigne derechos de acceso para los usuarios si es necesario.*
- ❏ *Utilice PCONSOLE para configurar la cola de impresión y el servidor de impresión en lugar de NWAdmin.*

### Creación de objetos

1. Desde cualquier cliente NetWare, regístrese en el servidor como ADMIN. Compruebe que se registra con conexión de enlace.

### *Nota:*

*Si el cliente que se usa para esta configuración se ha registrado con modo NDS, pulse la tecla F4 mientras se inicia PCONSOLE para cambiar a modo de enlace.* 

2. Ejecute PCONSOLE. Desde la pantalla the Available Options (Opciones disponibles), seleccione Print Queues (Colas de impresión) y pulse Enter (Intro). Pulse Insert (Insertar) e introduzca el nombre de la cola de impresión. Pulse Enter (Intro).

### *Nota:*

*Ya que los clientes necesitarán el nombre de la cola de impresión que defina aquí cuando utilicen la impresora, comunique el nombre de la cola de impresión a sus clientes.*

- 3. En la lista Cola de impresión, seleccione el nombre de la cola de impresión que acaba de introducir y pulse Enter (Intro). Desde la lista Print Queue Information (Información de la cola de impresión), seleccione Queue Users (Usuarios en cola) y pulse Enter (Intro). A continuación, seleccione EVERYONE (TODOS) en la lista. Si EVERYONE (TODOS) no está en la lista, pulse Insert (Insertar) y seleccione EVERYONE (TODOS) en la lista de usuarios en cola.
- 4. Desde la pantalla Available Options (Opciones disponibles), seleccione Print Servers (Servidores de impresión) y pulse Enter (Intro). Pulse Insert (Insertar) y escriba el nombre del servidor de impresión. Pulse Enter (Intro).
- 5. Pulse Esc para salir de PCONSOLE y cerrar la sesión en el servidor.
- 6. Regístrese en el servidor como ADMIN. Compruebe que se registra con conexión NDS.
- 7. Inicie NWAdmin.
- 8. Para crear el objeto de impresora, haga clic en el contenedor especificado como Bindery context (Contexto de enlace) y seleccione Crete (Crear) desde el menú Object (Objeto) y, a continuación, haga clic en Printer (Impresora). Escriba el nombre de la impresora y haga clic en Create (Crear).
- 9. Para asignar la cola de impresión, haga doble clic en el icono Printer Object (Objeto de impresora) creado en el paso 8. Aparecerá el cuadro de diálogo Printer (Impresora).
- 10. Haga clic en Assignments (Asignaciones) y, a continuación, en Add (Agregar). Desde la lista de la cola de impresión, seleccione la cola que ha creado en el paso 2 y haga clic en OK (Aceptar).
- 11. Haga clic en Configuration (Configuración) del cuadro de diálogo Printer (Impresora), y seleccione Parallel (Paralelo) en el menú desplegable Printer type (Tipo de impresora).
- 12. Haga clic en Communication (Comunicación). Aparecerá el cuadro de diálogo Parallel Communication (Comunicación de paralelo).
- 13. Seleccione LPT1 para Port (Puerto); compruebe Polled (Sondeo) para Interrupts (Interrumpe) y compruebe Manual load (Remote from Print Server) (Carga manual (Remota desde servidor de impresión)) para Connection type (Tipo de conexión) y, a continuación, haga clic en OK (Aceptar).
- 14. Haga clic en OK (Aceptar) en el cuadro de diálogo Printer (Impresora).
- 15. Para asignar la impresora, haga doble clic en el icono Print Server object (Objeto de servidor de impresión) (creado en el paso 4). Aparecerá el cuadro de diálogo Print Server (Servidor de impresión).
- 16. Haga clic en Assignments (Asignaciones) y, a continuación, en Add (Agregar). Desde la lista de objetos de impresora, seleccione el objeto que ha creado en el paso 8 y haga clic en OK (Aceptar).
- 17. En el cuadro de diálogo Print Server (Servidor de impresión), seleccione la impresora asignada en la lista de objetos de impresora, y haga clic en el botón Printer Number (Número de impresora) para determinar el número de impresora y, a continuación, haga clic en Aceptar.
- 18. Para confirmar los objetos que ha asignado, haga doble clic en el icono Print Server object (Objeto de servidor de impresión) Haga clic en Print Layout (Diseño de impresión) y compruebe que el servidor de impresión, la impresora y la cola de impresión están conectados.

Configuración para NetWare mediante EpsonNet WinAssist

- 1. Encienda la impresora.
- 2. Cargue el servidor de impresión desde la consola del sistema del servidor de archivos en que se ha establecido el volumen de la cola de impresión. >LOAD PSERVER nombre del servidor de impresión que definió mediante PCONSOLE
- 3. Configure el servidor de impresión utilizando EpsonNet WinAssist. Consulte ["NetWare" en la página 72](#page-71-0) para obtener más información.

Si ya se han creado objetos NetWare, también puede usar EpsonNet WebAssist. Consulte ["NetWare" en la página 255](#page-254-0)  para obtener más información.

## **Uso del modo Remote Printer (Impresora Remota) NDS (NetWare 4.x, 5.x ó 6.0)**

Siga los pasos que se indican a continuación para crear el entorno de impresora mediante NWAdmin con NetWare 4.x, IntranetWare, NetWare 5.x o NetWare 6.0 con modo NDS.

### Creación de objetos

- 1. Desde cualquier cliente NetWare, regístrese en el contexto de destino del árbol NDS como ADMIN.
- 2. Ejecute la herramienta del administrador (NWAdmin).

3. Cree una impresora:

Haga clic en el icono del contexto de directorio y seleccione Create (Crear) desde el menú Object (Objeto) y, a continuación, Printer (Impresora). Escriba el nombre de la impresora y haga clic en Create (Crear).

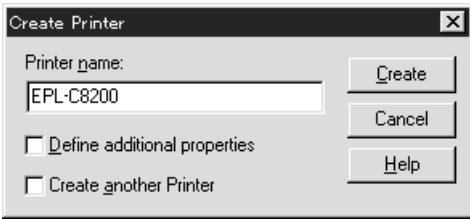

4. Cree un servidor de impresión:

Haga clic en el icono del contexto de directorio y seleccione Create (Crear) desde el menú Object (Objeto) y, a continuación, Print Server (Servidor de impresión). Escriba el nombre del servidor de impresión y haga clic en Create (Crear).

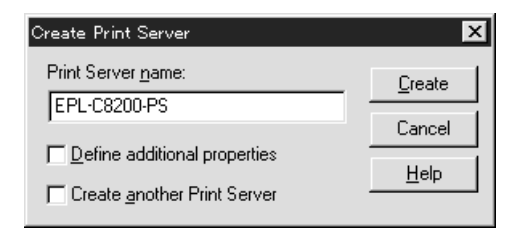

5. Cree una cola de impresión:

Haga clic en el icono del contexto de directorio y seleccione Create (Crear) desde el menú Object (Objeto) y, a continuación, Print Queue (Cola de impresión). Introduzca el nombre de la cola de impresión y seleccione el Print Queue Volume (Volumen de la cola de impresión) y, a continuación, haga clic en Create (Crear). Haga doble clic en el objeto de cola de impresión y registre el usuario.

#### *Nota:*

*Ya que los clientes necesitarán el nombre de la cola de impresión que defina aquí cuando utilicen la impresora, comunique el nombre de la cola de impresión a sus clientes.*

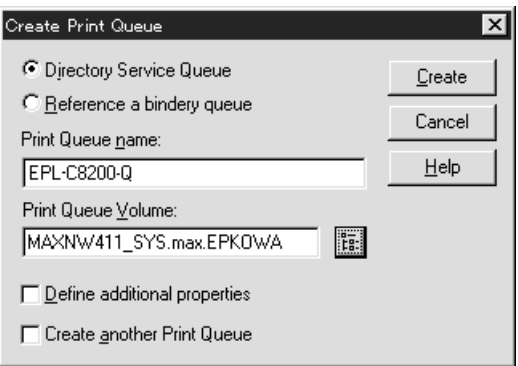

6. Haga doble clic en el icono Printer Object (Objeto de impresora) en la pantalla NetWare Administrator (Administrador de NetWare).

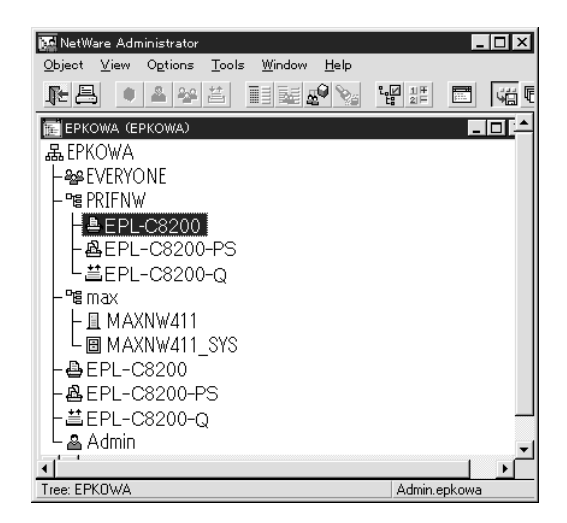

7. En el cuadro de diálogo Printer (Impresora) que aparecerá, haga clic en Assignments (Asignaciones) y en Add (Agregar).

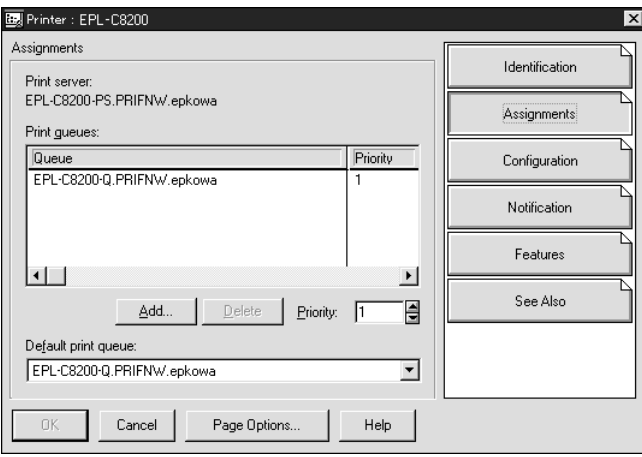

- 8. Desde la de lista cola de impresión, seleccione la cola que creó en el paso 5 y haga clic en OK (Aceptar).
- 9. Haga clic en Configuration (Configuración) y seleccione Other/Unknown (Otros/Desconocido) para el cuadro de lista Printer type (Tipo de impresora) y haga clic en OK (Aceptar).

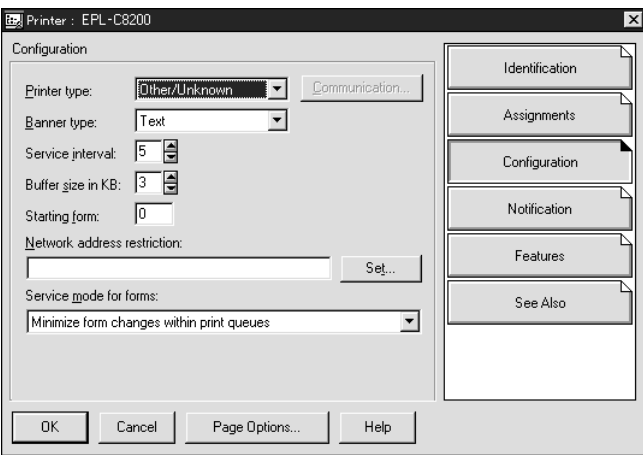

10. Haga doble clic en el icono Print Server Object (Objeto de servidor de impresión) en la pantalla NetWare Administrator (Administrador de NetWare).

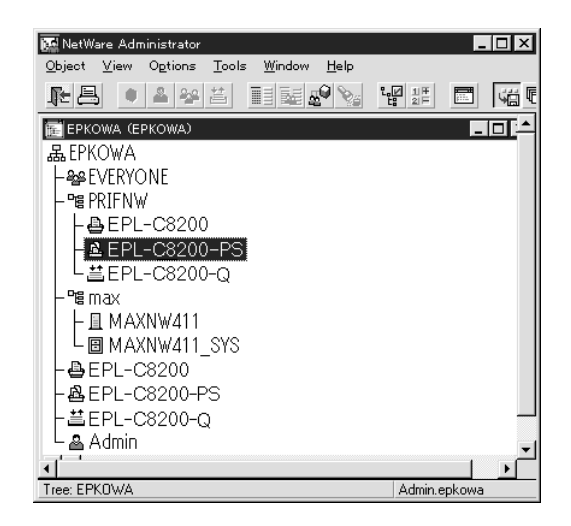

11. En el cuadro de diálogo Servidor de impresión que aparecerá, haga clic en Assignments (Asignaciones) y en Add (Agregar).

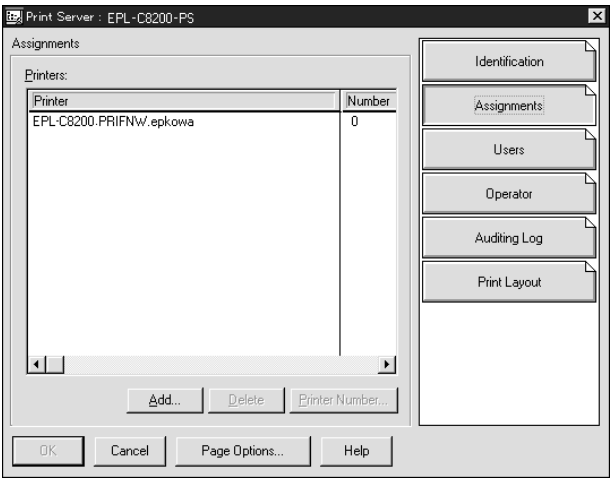

- 12. Desde la lista de objetos de impresora, seleccione el objeto de impresora que quiera asignar y haga clic en OK (Aceptar).
- 13. Retroceda a la pantalla del paso 11 y haga clic en el botón Printer Number (Número de impresora) para definir el número de impresora entre 0 y 254.

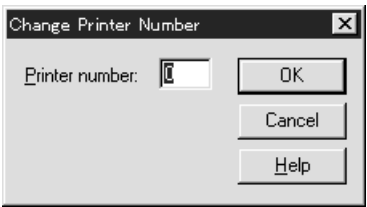

14. Para confirmar los objetos que ha asignado, haga doble clic en el icono Print Server object (Objeto de Servidor de impresión) Haga clic en Print Layout (Diseño de impresión) y compruebe que el servidor de impresión, la impresora y la cola de impresión están conectados.

### Configuración para NetWare mediante EpsonNet WinAssist

- 1. Encienda la impresora.
- 2. Cargue el servidor de impresión desde la consola del sistema del servidor de archivos en que se ha establecido el volumen de la cola de impresión. >LOAD PSERVER nombre del servidor de impresión que definido mediante NWAdmin
- 3. Configure el servidor de impresión utilizando EpsonNet WinAssist. Consulte ["NetWare" en la página 72](#page-71-0) para obtener más información.

Si usa los objetos NetWare que ya se han creado, también puede usar EpsonNet WebAssist. Consulte ["NetWare" en la](#page-254-0)  [página 255](#page-254-0) para obtener más información.

## **Uso de EpsonNet NDPS Gateway**

Esta sección contiene instrucciones sobre la impresión mediante Novell Distributed Print Services® (NDPS®) con Novell® NetWare® 5.x o 6.0. Novell Distributed Print Services (NDPS) es la nueva generación de servicios de impresión de NetWare.

### *Nota:*

- ❏ *No se pueden imprimir banners con NDPS.*
- ❏ *La utilidad Status Monitor 3 no se puede usar con NDPS.*
- ❏ *Enlace el IP o los protocolos IP o IPX en el servidor NetWare que ejecuta NDPSM.NLM y EPSONGW.NLM.*

Compruebe los puntos siguientes antes de empezar.

- ❏ Instale el software cliente adecuado, como Novell Client para Windows 95/98/Me versión 3.3 o Novell Client para Windows NT/2000 versión 4.8, en las estaciones de trabajo cliente. Compruebe que instalan NDPS.
- ❏ Cuando use el servidor de impresión con Bindery (Enlace), tanto en modo Print Server (Servidor de impresión) como en modo Remote Printer (Impresora Remota), necesitará PCONSOLE.EXE para crear objetos de enlace como los de cola de impresión y servidor de impresión. Ni NetWare 5.x ni 6.0 incluyen PCONSOLE.EXE, por lo que deberá solicitar el archivo a Novell.

## **Esquema de la configuración**

A continuación, se indican los pasos básicos para usar el servidor de impresión con el sistema de impresión NDPS. Los procedimientos detallados se describen en secciones posteriores.

- 1. Instale EpsonNet NDPS Gateway.
- 2. Cargue los archivos del controlador de la impresora en el servidor NDPS RMS.
- 3. Cree un objeto NDPS Manager en el Administrador de NetWare.
- 4. Cree un Printer Agent (Agente de impresora) en el NetWare Aministrator (Administrador de NetWare).
- 5. Configure el servidor de impresión utilizando EpsonNet WinAssist.
- 6. Configure la impresora en las estaciones de trabajo cliente.

El entorno, la configuración que lleve a cabo y las herramientas variarán en función del tipo de impresora y de conexión que elija. Puede crear un NDPS Manager (Gestor NDPS) y un Printer Agent (Agente de impresora) en NetWare Administrator (Administrador de NetWare) o crearla parcialmente a través de Server Console (Consola del servidor). Consulte la documentación online de Novell para obtener más detalles.

## **Instalación de EpsonNet NDPS Gateway en el servidor NetWare**

Instale EpsonNet NDPS Gateway desde el CD-ROM de software.

#### *Nota:*

*Si ya hay instalada una versión anterior de EpsonNet NDPS Gateway, descargue NDPS Manager el gestor de NDPS Manager antes de instalar la versión nueva de EpsonNet NDPS Gateway.*

- 1. Abra la carpeta NETUTIL.
- 2. Abra la carpeta ENGW.
- 3. Haga doble clic en edps22\*\*.exe.

#### *Nota:*

*Los dos últimos caracteres del nombre del archivo, representados por asteriscos, varían en función del lugar donde se adquirió el producto.*

Para obtener información detallada sobre EpsonNet NDPS Gateway, consulte la guía online en el CD-ROM de software.

Para acceder a la guía online, siga los pasos que se indican a continuación.

- 1. Abra la carpeta NETUTIL.
- 2. Abra la carpeta ENGW.
- 3. Haga doble clic en index.htm.

## **Carga de los archivos del controlador de la impresora al RMS**

Tras instalar EpsonNet NDPS Gateway, debe cargar el controlador de la impresora en el Servicio de gestión de recursos (RMS).

- 1. Ejecute NetWare Administrator (Administrador de NetWare) (NWADMN32.EXE) en la máquina cliente. Aparecerá la ventana principal del navegador.
- 2. En el navegador principal de NetWare Administrator (Administrador de NetWare), seleccione EpsonNet NDPS DriverSetup desde el Menú Tool (Herramientas). Aparecerá el cuadro de diálogo de EpsonNet NDPS DriverSetup.
- 3. Busque el NDPS Broker (Intermediario NDPS) de destino si hay dos o más Brokers (Intermediarios) en el árbol en que se ha registrado. El botón Browse (Examinar) no está disponible si hay sólo un intermediario en el árbol en que se ha registrado.
- 4. Busque la ubicación Driver File (Archivo del controlador) donde se encuentra el archivo INF. Los controladores de la impresora deseados se enumeran en el cuadro Printers to be added (Impresoras que agregar).
- 5. Haga clic en el botón Add All (Agregar todo) para cargar los archivos de controlador de las impresoras enumeradas en el RMS. Se cargarán en el RMS los archivos de controlador para cada sistema operativo.
- 6. Repita los pasos 4 y 5 hasta que se carguen todos los archivos de controlador para cada sistema operativo Windows (Windows Me, 98, 95, 2000 o NT 4.0).

## **Creación de un NDPS Manager (Gestor de NDPS)**

- 1. Ejecute el Administrador de NetWare (NWADMN32.EXE) en la máquina cliente. Aparecerá la ventana principal del navegador.
- 2. Para crear un gestor de NDPS, haga clic en el icono Directory context (Contexto de directorio) y seleccione Create (Crear) del menú Object (Objeto).
- 3. Seleccione NDPS Manager (Gestor de NDPS) en la lista.
- 4. Escriba el nombre del gestor de NDPS en el campo NDPS Manager Name (Nombre del gestor de NDPS).
- 5. Busque el Resident Server (Servidor residente) y seleccione dónde quiere asignar el NDPS Manager (Gestor de NDPS).
- 6. Examine el Database Volume (Volumen de base de datos) y seleccione dónde quiere asignar la base de datos del gestor de NDPS.
- 7. Haga clic en Create (Crear). Aparecerá el icono de NDPS Manager (Gestor de NDPS) en la ventana principal del navegador.
- 8. Escriba LOAD NDPSM en la consola del servidor y seleccione el gestor de NDPS que ha creado.

## **Creación de un Agente de impresora**

Después de crear un gestor de NDPS, puede crear Printer Agents (Agentes de impresora) para impresoras tanto de acceso público como de acceso controlado. A continuación se indican las características de las impresoras de acceso público y de las impresoras de acceso controlado.

- ❏ Impresoras de acceso público: Las impresoras NDPS que están disponibles para todos los usuarios de la red y no están asociadas con un objeto NDS. Los usuarios pueden seleccionar e imprimir en cualquier impresora de acceso público que vean desde sus estaciones de trabajo. No obstante, estas impresoras no aprovechan todas las ventajas de servicios como seguridad y notificación de evento de trabajo.
- ❏ Controlled Access Printers (Impresoras de acceso controlado):

Las impresoras NDPS que el Administrador de NetWare ha agregado al árbol NDS. Sólo están disponibles para el usuario de la estación de trabajo a través de la lista de objeto NDS. Estas impresoras aprovechan todas las ventajas de seguridad y características de gestión que ofrece NDS.

#### *Nota sobre el uso de Adobe PostScript 3 Kit:*

*Si quiere usar una impresora como impresora PostScript y ESC/Page y quiere instalar el controlador de la impresora automáticamente en el ordenador cliente, debe crear dos agentes de impresora: uno para el controlador de la impresora PostScript y otro para el controlador de la impresora ESC/Page. Si crea uno con Remote (Remoto) (rprinter en IPX), cree el otro con Remote (Remoto) (LPR en IP). Puede crear dos agentes de impresora con el protocolo LPR (llamado LPR Printer Agent (Agente de impresora LPR)), pero no se pueden crear dos agentes de impresora con el protocolo IPX (llamado IPX Printer Agent (Agente de impresora IPX)) para la misma impresora.*

### **Creación automática de un agente de impresora**

Puede crear un agente de impresora automáticamente. Sólo se pueden crear de esta manera impresoras de acceso público. Consulte la información acerca de la creación automática de impresoras de acceso público en el Manual EpsonNet NDPS Gateway para obtener información detallada.

### *Nota sobre el uso de Adobe PostScript 3 Kit:*

- ❏ *Si el servidor NetWare está enlazado con protocolos IP e IPX, se crean automáticamente dos Agentes de impresora (uno agente de impresora LPR y el otro agente de impresora IPX). Si selecciona uno de los agentes de impresora para el controlador de la impresora PostScript, seleccione el otro para el controlador de la impresora ESC/Page. No se puede cambiar el nombre del agente de impresora, por lo tanto asegúrese de que recordara qué agente de impresora se ha asociado con el controlador de la impresora PostScript o con el de ESC/Page.*
- ❏ *Si el servidor NetWare sólo está enlazado con el protocolo IP, sólo se creará un agente de impresora LPR. Debe crear manualmente otro agente de impresora LPR. Para el tipo de controlador de puerto, seleccione Remote (Remoto) (LPR en IP) y determine un nombre exclusivo para el agente de impresora de manera que se distinga qué agente de impresora está asociado al controlador de la impresora PostScript o con el de ESC/Page.*
- ❏ *Si el servidor NetWare está enlazado sólo con el protocolo IPX, sólo se creará un agente de impresora IPX. En este caso, no podrá crear otro agente de impresora IPX manualmente. Para evitar esto, enlace primero ambos protocolos IP e IPX al servidor NetWare.*

### **Creación manual de un agente de impresora**

Puede crear agentes de impresora para impresoras de acceso público o impresoras de acceso controlado. La manera de crear un agente de impresora varía en función del tipo de impresora que elija.

#### *Nota sobre el uso de Adobe PostScript 3 Kit:*

*Si quiere usar una impresora como impresora PostScript y ESC/Page y quiere instalar el controlador de la impresora automáticamente en el ordenador cliente, debe crear dos agentes de impresora: uno para el controlador de la impresora PostScript y otro para el controlador de la impresora ESC/Page. Si crea uno con Remote (Remoto) (rprinter en IPX), cree el otro con Remote (Remoto) (LPR en IP). Puede crear dos agentes de impresora LPR pero no podrá crear dos agentes de impresora IPX para la misma impresora.*

- 1. Seleccione un tipo de impresora (de acceso público o de acceso controlado).
- 2. Cree una impresora de acceso público. Si quiere crear una impresora de acceso controlado, vaya al paso 3.

En NetWare Administrator (Administrador de NetWare), haga doble clic en el gestor de NDPS que ha creado. Haga clic en la Printer Agent List (Lista de agentes de impresora) y haga clic en New (Nuevo). Escriba el nombre del Agente de impresora y seleccione EpsonNet NDPS Gateway Configuration (Configuración de EpsonNet NDPS Gateway) para el Gateway Type (Tipo de puerta de enlace). Haga clic en OK (Aceptar). Vaya al paso 4.

### *Nota sobre el uso de Adobe PostScript 3 Kit:*

*Cuando cree dos agentes de impresora para la misma impresora, use nombres relacionados con el tipo de controlador de la impresora para que se pueda distinguir qué agente de impresora está asociado con el controlador de la impresora PostScript o con el de ESC/Page.*

3. Cree una impresora de acceso controlado.

En NetWare Administrator (Administrador de NetWare), seleccione el icono Directory context (Contexto de directorio). Seleccione Create (Crear) en el menú Object (Objeto) y seleccione NDPS Printer (Impresora NDPS). Escriba el nombre del agente de impresora, seleccione Create a new Printer Agent (Crear un agente de impresora nuevo) y haga clic en Create (Crear). Seleccione el gestor de NDPS que ha creado y después seleccione EpsonNet DPS Gateway Configuration (Configuración de EpsonNet NDPS Gateway) como Gateway Type (Tipo de puerta de enlace). Haga clic en OK (Aceptar).

#### *Nota sobre el uso de Adobe PostScript 3 Kit:*

*Cuando cree dos agentes de impresora para la misma impresora, use nombres relacionados con el tipo de controlador de la impresora para que se pueda distinguir qué agente de impresora está asociado con el controlador de la impresora PostScript o con el de ESC/Page.*

4. Seleccione uno de los tipos de controlador de puerto siguientes. Seleccione Remote (Remoto) (LPR en IP) si quiere usar la impresora en una red IP. Seleccione Remote (Remoto) (rprinter en IPX) si quiere usar la impresora en una red IPX. Seleccione Queue Based (Basada en cola) si quiere mantener la configuración del servidor de impresión NetWare NDS del servidor de impresión. Haga clic en Next (Siguiente).

#### *Nota sobre el uso de Adobe PostScript 3 Kit:*

*Si ha seleccionado Remote (Remoto) (rprinter en IPX) para el primer agente de impresora, seleccione Remote (Remoto) (LPR en IP) para el segundo agente de impresora.*

- 5. Configúrelo como se describe a continuación. Se recomienda imprimir una hoja de estado de red del servidor de impresión y configurar las opciones correspondientes.
	- ❏ Para la conexión remota (rprinter en IPX): Debe usar la misma configuración de modo NetWare Remote printer (Impresora remota NetWare) que ya ha definido mediante EpsonNet WinAssist*.* **IPX Network Number (Número de red IPX):** Escriba el número de red IPX del servidor de impresión. **IPX Node Number (Número de nodo IPX):** Escriba el número de nodo IPX del servidor de impresión. **SAP Name (Nombre SAP):** Escriba el nombre del servidor de impresión principal. No utilice los caracteres siguientes: ~!@#\$%^&\*()+`={}[]|\:;"'<,>.?/` **Printer Number (Número de impresora):** Escriba el número de puerto de la impresora (de 0 a 254).
	- ❏ Para la conexión Remota (LPR en IP): **Dirección IP:** Escriba la dirección IP del servidor de impresión. Puede confirmar la dirección IP en la hoja de estado de red.
- ❏ Para conexión Queue Based (Basada en cola): **NDS Context (Contexto NDS):** Escriba el contexto NDS. **Print Server Name (Nombre del servidor de impresión):** Nombre del servidor de impresión que ya se ha configurado en NDS o Enlace. Si la impresora está en modo Remote Printer (Impresora Remota), escriba el nombre del servidor de impresión que se usa cuando se carga PSERVER.NLM. **Printer Name (Nombre de Impresora):** El nombre de la impresora que ya se ha definido en NDS o Enlace. **NDS Volume for Print Queue (Volumen NDS para cola de impresión):** El formato es el siguiente: *Formato: Volumen NDS y contexto Por ejemplo: NDPS\_SERVER\_SYS.EPSON* **File Server for Print Queue (Servidor de archivos para cola de impresión):** Escriba el nombre del servidor de archivos de la cola de impresión. **IPX Network Number (Número de red IPX):** Escriba el número de red IPX del servidor de impresión. **IPX Node Number (Número de Nodo IPX):** Escriba el número de nodo IPX del servidor de impresión.
- 6. Cuando termine de cumplimentar las casillas, pulse Finish (Finalizar). Siga las instrucciones de pantalla.
- 7. Aparecerá el cuadro de diálogo Select Printer Drivers (Seleccionar controladores de impresora). Seleccione un controlador de la impresora adecuado para Windows Me, 98 ó 95 y Windows 2000 o NT 4.0. Seleccione el controlador de la impresora correcto para la impresora en los menús adecuados. No es compatible con Windows 3.1.
- 8. Haga clic en Continue (Continuar).

9. Confirme el agente de impresora que acaba de crear.

En NetWare Administrator (Administrador de NetWare), haga doble clic en el objeto NDPS Manager (Gestor de NDPS) y en Printer Agent List (Lista de agentes de impresora). Compruebe que el estado del primer agente de impresora que acaba de crear es "Idle" ("Inactivo").

## **Configuración para NetWare mediante EpsonNet WinAssist**

Siga los pasos que se indican a continuación si quiere usar la impresora en una red IPX.

#### *Nota:*

*Compruebe que uno de los clientes siguientes está instalado en el ordenador: Novell Client 32, Novell IntranetWare Client o Novell Client.*

- 1. Encienda la impresora.
- 2. Desde cualquier cliente NetWare, regístrese en el servidor NetWare de destino como ADMIN.
- 3. Ejecute EpsonNet WinAssist desde el menú Start (Inicio). Consulte ["Configuración de una dirección IP mediante](#page-42-0)  [EpsonNet WinAssist" en la página 43](#page-42-0) para obtener más información.

Si la dirección IP de la impresora ya se ha asignado, también puede usar EpsonNet WebAssist. Consulte ["NetWare" en la](#page-254-0)  [página 255](#page-254-0) para obtener más información.

## **Configuración de la impresora en estaciones de trabajo cliente**

Después de configurar el servidor de impresión, configure la impresora en las estaciones de trabajo cliente.

#### **Instalación automática de impresoras**

- 1. Ejecute Novell Printer Manager desde Windows. En Windows Me, 98, 95, 2000 o NT, ejecute: \PUBLIC\WIN32\NWPMW32.EXE
- 2. En el cuadro de diálogo de Novell Printer Manager, seleccione New (Nuevo) en el menú Printer (Impresora).
- 3. Haga clic en Add (Agregar). Aparecerá una lista de impresoras disponibles.
- 4. Seleccione la impresora que quiera y haga clic en Install (Instalar).

Aparecerá el cuadro de diálogo Novell Printers---Install (Impresoras Novell---Instalar). Puede modificar el nombre de la impresora que aparece y seleccionar una configuración predefinida.

- 5. Haga clic en OK (Aceptar). El controlador de la impresora para ese modelo de impresora se instala automáticamente desde el Servicio de gestión de recursos (RMS).
- 6. Haga clic en Close (Cerrar). La impresora aparecerá en la ventana principal de Printer Manager (Gestor de impresora) y estará disponible para trabajos de impresión.
#### **Instalación manual de las impresoras**

- 1. Instale el controlador de la impresora.
- 2. Cambie los Ports (Puertos) en el cuadro de diálogo de propiedades de la impresora. Especifique los objetos siguientes para el puerto.
	- ❏ **Para Impresoras de acceso público:** El agente de impresora que ha creado en "NDPS Public Access Printers" ("Impresoras de acceso público NDPS") en Entire Network (Toda la red).
	- ❏ **Para impresoras de acceso controlado:** El agente de impresora que ha creado en el árbol NDS.

Consulte la documentación online de Novell para obtener más información.

### **Instrucciones para usar una red de acceso telefónico**

Esta sección explica el uso de una red de acceso telefónico.

#### *Nota:*

*El servidor principal que se describe en este manual indica un servidor de reloj principal que ofrece la hora a estaciones de trabajo en la red.*

### **Uso de una red de acceso telefónico en cada modo**

#### **Modo Print Server (Servidor de impresión)**

Debe usar una línea de acceso telefónico dedicada. Como el sondeo se realiza en el servidor de archivos en modo de servidor de impresión, no es posible obtener una respuesta indirecta del enrutador. Por lo tanto, en este caso la conexión de acceso telefónico no es posible.

#### **Modo Remote Printer (Impresora Remota)**

En el modo Remote Printer (Impresora Remota), el uso de un enrutador con función de respuesta indirecta permite que se instale el servidor principal en el destino de acceso telefónico. No obstante, se puede generar un gasto extra cuando el servidor principal está suspendido. Para evitarlo, se recomienda usar conexiones a través de una línea de acceso telefónico dedicada.

Siga las instrucciones para usar una línea de acceso telefónico.

### **Si hay un servidor principal en el destino de acceso telefónico**

#### **Para redes locales con servidores de archivos:**

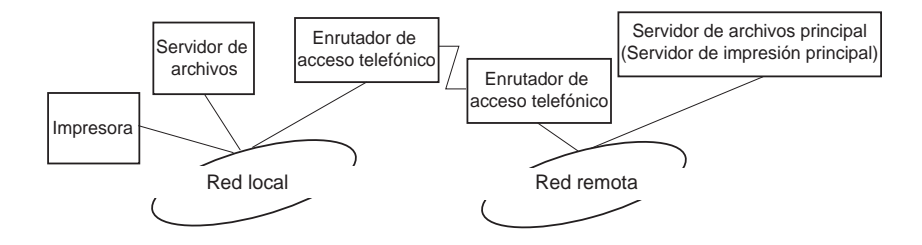

❏ Cuando se activa la alimentación

Se genera un acceso telefónico porque el acceso se realiza primero a un servidor de archivos local y después al servidor principal. Esto no supone ningún problema, porque este acceso telefónico sólo se produce en el inicio.

❏ Cuando el servidor de impresión no está configurado correctamente

Se genera un acceso telefónico porque el acceso se realiza primero a un servidor de archivos local y después al servidor principal. Este acceso telefónico se repite a intervalos de aproximadamente 5 minutos. Corrija la configuración del servidor de impresiónpara evitar este problema.

❏ Durante el funcionamiento normal (reposo)

Se envía un paquete SPX Watchdog conforme a la convención del protocolo NetWare. Use un enrutador con función de respuesta indirecta para evitar un acceso telefónico.

❏ Durante el funcionamiento normal (impresión)

Se genera un acceso telefónico mientras se transfieren datos de impresión. Esto no supone ningún problema porque se trata de un acceso telefónico específico para la red de acceso telefónico.

❏ Si el servidor principal está suspendido durante el funcionamiento

Se genera un acceso telefónico porque se intenta establecer periódicamente una conexión al servidor principal. Puesto que esto se puede atribuir a la función de volver a conectar automáticamente, apague la impresora una vez.

❏ Si el servidor de archivos en la red local está suspendido

Si no hay ningún servidor de archivos en la red local, no se puede usar NetWare en la red local. En este caso, el protocolo NetWare para el servidor de impresión también está disponible. No se genera ningún acceso telefónico en estas condiciones. Cuando se restaura el servidor de archivos en la red local, el servidor de impresión también se restaura automáticamente.

#### **Para redes locales sin servidor de archivos:**

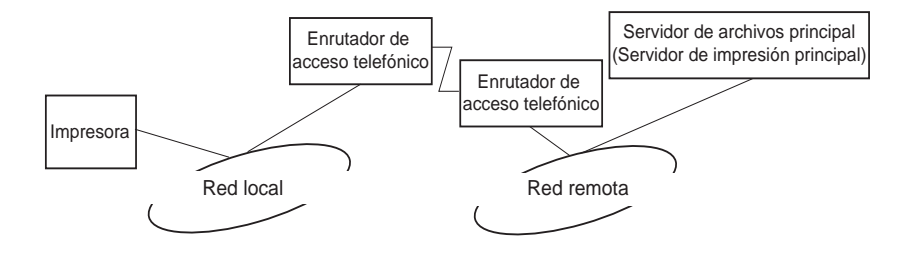

En función de la configuración del enrutador, se puede usar el protocolo NetWare sin un servidor de archivos en la red local. Esta configuración sigue el mismo modelo que la descrita anteriormente.

#### **Si hay un servidor principal en la red local**

Incluso si un servidor principal está instalado en la red local, se puede generar un acceso telefónico innecesario en función de la configuración.

Los problemas siguientes son comunes al modo Print Server (Servidor de impresión) y al modo Remote Printer (Impresora Remota).

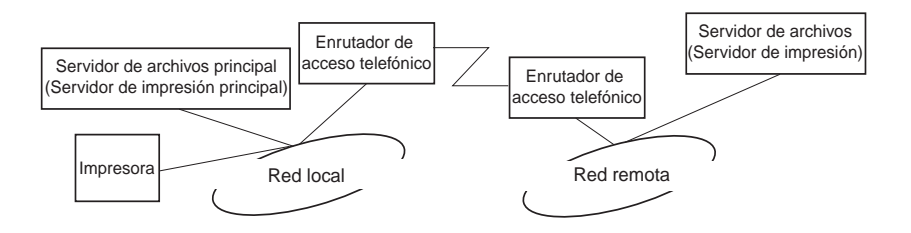

❏ Cuando se activa la alimentación

Como el acceso sólo se realiza al servidor principal, no se genera un acceso telefónico.

❏ Cuando el servidor de impresión no está configurado correctamente

Como el acceso sólo se realiza al servidor principal, no se genera un acceso telefónico. No obstante, si el servidor de archivos/servidor de impresión de la red remota está configurado erróneamente como servidor principal, se puede generar un acceso telefónico innecesario. Corrija la configuración para evitar este problema.

❏ Durante el funcionamiento normal (reposo o impresión)

Como sólo se accede al servidor principal, no se genera un acceso telefónico.

❏ Si el servidor principal está suspendido durante el funcionamiento

Se intenta establecer periódicamente una conexión al servidor principal, pero no se genera un acceso telefónico. No obstante, si el enrutador está configurado para pasar paquetes SAP (Find Nearest Server [Buscar el servidor más cercano]), se puede generar un acceso telefónico innecesario. Para evitarlo, apague la impresora una vez o impida que el enrutador pase paquetes SAP (Find Nearest Server [Buscar el servidor más cercano]).

# Capítulo 7 **Configuración para UNIX**

### **Introducción a la configuración para UNIX**

En este capítulo se explica cómo se configura la impresora para los diferentes sistemas UNIX mediante el comando lpr.

La impresora admite muchos comandos UNIX estándar y se puede configurar desde un ordenador host sin necesidad de usar una utilidad de configuración especial.

Esta impresora puede funcionar como impresora remota en sistemas que usen transferencia TCP/IP Ethernet con protocolo lpr de impresión remota o ftp estándar (siglas del inglés File transfer protocol: protocolo de transferencia de archivos).

#### *Nota:*

*Dado que esta impresora no convierte datos al lenguaje del controlador de impresora, se necesita un controlador de impresora y un filtro para cada sistema.*

## **Filtros lpr**

Los filtros para lpr se controlan por el nombre que se ha dado a la impresora remota. Cuando se configura una entrada de impresora lpr, se introduce un nombre para:

- ❏ el nombre de la impresora local se va a redirigir
- ❏ el nombre del host de la estación a la que se envía la impresión
- ❏ el nombre de la impresora remota (el nombre del puerto de impresora en la estación remota)

Se pueden configurar varios nombres de impresora remota, todos dirigidos al mismo host remoto de Ethernet, y a cada uno se le da un nombre de impresora local diferente para redirigirlo. Se pueden enviar diferentes tipos de trabajos de impresión a diferentes nombres de impresora, los cuales se imprimirán todos en la misma impresora y mediante el mismo interface Ethernet, pero mediante filtros diferentes.

Las opciones de nombre de impresora remota que se usan para llamar a los diferentes filtros son las siguientes:

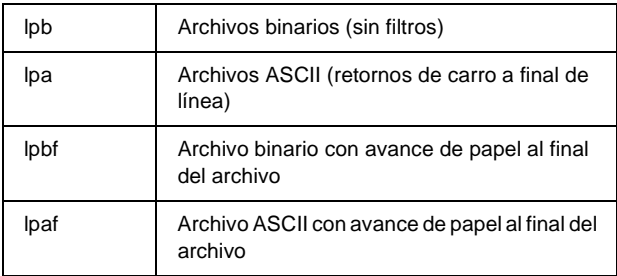

Todas las demás opciones de nombre de impresora remota se tratarán igual que lpb.

El ejemplo siguiente es un envío de un archivo de texto, "txtfile", a través de lpr con un avance de papel adjunto:

% lpr -plpaf txtfile

# **Configuración de diferentes sistemas UNIX mediante el comando lpr**

Los sistemas UNIX siguientes pueden imprimir mediante el comando lpr estándar.

SunSoft Solaris 2.4 o superior SunOS 4.1.4 o superior IBM AIX 3.2.5 o superior y 4.1.3 o superior HP-UX 9.05 o superior SCO UNIX 4.2 o superior

### **Configuración para SunSoft Solaris 2.4 o superior**

En los pasos siguientes, sustituya por HOSTNAME el nombre por el que se conocerá a la impresora y por Rprinter el nombre por el que quiere que se conozca a la impresora.

1. Agregue la dirección IP y el nombre del host de la impresora al archivo \etc\hosts.

*Por ejemplo:* 22.33.44.55 HOSTNAME

2. Defina el nombre del host como servidor de impresión.

*Por ejemplo:* lpsystem -t bsd HOSTNAME

3. Cree la impresora.

*Por ejemplo:* lpadmin -p Rprinter -s HOSTNAME\aux-T unknown-1 any

4. Active la impresora para su uso.

*Por ejemplo:* accept Rprinter enable Rprinter

5. Para imprimir, use el comando lp.

*Por ejemplo:* lp -d RPrinter Print-File-Name

# **Configuración para SunOS 4.1.4 o superior**

En los pasos siguientes, sustituya por HOSTNAME el nombre por el que se conocerá a la impresora y por Rprinter el nombre por el que quiere que se conozca a la impresora.

1. Agregue la dirección IP y el nombre del host de la impresora al archivo \etc\hosts.

*Por ejemplo:* 22.33.44.55 HOSTNAME

2. Cree un directorio spool.

*Por ejemplo:* mkdir\var\spool\lpd\PRIFx

3. Agregue la entrada de impresora al archivo \etc\printcap.

*Por ejemplo:* Rprinter | ALC4000:lp=:rm=HOSTNAME:rp=aux:sd=/var/spool/lpd/ PRIFx

4. Para imprimir, use el comando lpr.

*Por ejemplo:* lpt -s -PRPrinter Print-File-Name

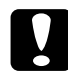

c*Precaución: Puede que no se impriman los archivos que excedan de 1 MB a menos que se use la opción -s.*

# **Configuración para IBM AIX 3.2.5 ó superior y 4.1.3 ó superior**

En los pasos siguientes, sustituya por HOSTNAME el nombre por el que se conocerá a la impresora y por Rprinter el nombre por el que quiere que se conozca a la impresora.

1. Agregue la dirección IP y el nombre del host de la impresora al archivo /etc/hosts.

*Por ejemplo:* 22.33.44.55 HOSTNAME

2. Ejecute smit.

*Por ejemplo:* smit printer

3. Configure el nombre de la impresora (por ejemplo, Rprinter) en:

"Manage Remote Printer" "Client Services" "Remote Printer Queues" "NAME of queue to add".

Configure el nombre del host (por ejemplo, HOSTNAME) en:

"DESTINATION HOST for remote jobs".

Configure el nombre del puerto (por ejemplo, aux) en:

"Name of QUEUE on remote printer".

4. Para imprimir, use el comando lpr.

*Por ejemplo:* lpr -PRPrinter Print-File-Name

### **Configuración para HP-UX 9.05 o superior**

En los pasos siguientes, sustituya por HOSTNAME el nombre por el que se conocerá a la impresora y por Rprinter el nombre por el que quiere que se conozca a la impresora.

1. Agregue la dirección IP y el nombre del host al archivo /etc/hosts.

*Por ejemplo:* 22.33.44.55 HOSTNAME

2. Concluya el servicio de la impresora.

*Por ejemplo:* lpshut

3. Cree una impresora.

*Por ejemplo:* lpadmin -pRPrinter -v/dev/null -mrmodel -ormHOSTNAME -orpaux

4. Reinicie el servicio de impresión.

*Por ejemplo:* lpshed

5. Active la impresora para su uso.

*Por ejemplo:* accept Rprinter enable Rprinter

6. Para imprimir, use el comando lp.

*Por ejemplo:* lp -DRPrinter Print-File-Name

### **Configuración para SCO UNIX 4.2 o superior (Open Server)**

En los pasos siguientes, sustituya por HOSTNAME el nombre por el que se conocerá a la impresora y por Rprinter el nombre por el que quiere que se conozca a la impresora.

1. Agregue la dirección IP y el nombre del host al archivo /etc/hosts.

*Por ejemplo:* 22.33.44.55 HOSTNAME

2. Ejecute rlpconf para registrar la impresora.

*Por ejemplo:* rlpconf

3. Escriba el nombre de la impresora.

*Por ejemplo:* Please enter the printer name (q to quit):RPrinter

4. Especifique la impresora remota como tipo de impresora.

*Por ejemplo:* Is Rprinter a remote printer or a local printer (r/l)? r

5. Escriba el nombre del host de la impresora remota.

*Por ejemplo:* Please enter the name of the remote host that Rprinter is attached to: HOSTNAME Printer RPrinter is connected to host HOSTNAME

6. Confirme que estas entradas son correctas.

*Por ejemplo:* Is this correct?(y/n)y

7. Especifique que la función de extensión RLP (válida cuando el servidor de impresión es SCO-UNIX) no se usará.

*Por ejemplo:* If HOSTNAME currently runs SCO OpenServer Release 5 or above, it can support the extended remote line printer protocol. Do you want to turn on the "extended RLP protocol" support flag? If you are not sure, answer "n"? (y/n)[n]n

8. Especifique si la impresora que se ha creado será la predeterminada.

*Por ejemplo:* Would you like this to be the system default printer?  $(y/n)y$ 

9. Para imprimir, use el comando lpr.

*Por ejemplo:* lpr -d RPrinter Print-File-Name

## **Uso del comando ftp**

Los comandos ftp son comunes a todos los sistemas UNIX.

Los programas ftp utilizan interfaces que son comunes para todos los sistemas UNIX.

El ejemplo siguiente es una impresión mediante el comando ftp (las operaciones de entrada están subrayadas).

ftp> open 22.33.44.55

Connected to 22.33.44.55

220 PR-Ifx(22.33.44.55) ftp server ready.

Name:

331 Password Required for (No Name).

Password:

230 User logged in.

200 Type set to I.

ftp> put binary file

200 PORT command successful.

150 Opening data connection for binary\_file

226 Transfer complete

ftp> bye

# Capítulo 8 **EpsonNet Direct Print**

### **Acerca de EpsonNet Direct Print**

EpsonNet Direct Print es un programa de utilidad que admite la impresión con TCP/IP (LPR) para Windows Me, 98, 95, XP, 2000 y NT 4.0.

Mediante EpsonNet Direct Print, se puede buscar tanto una impresora ubicada en el mismo segmento como una ubicada más allá del enrutador. Puede seleccionar LPR standard printing (Impresión LPR estándar ), LPR extension printing (Impresión LPR de extensión) o High-speed printing (Impresión de alta velocidad).

#### *Nota:*

*Puesto que Windows XP, 2000 y NT admiten la impresión LPR estándar, EpsonNet Direct Print no es necesario en esos sistemas operativos. Se recomienda utilizar el sistema de impresión LPR proporcionado por el sistema operativo en lugar de utilizar EpsonNet Direct Print.*

# **Requisitos del sistema**

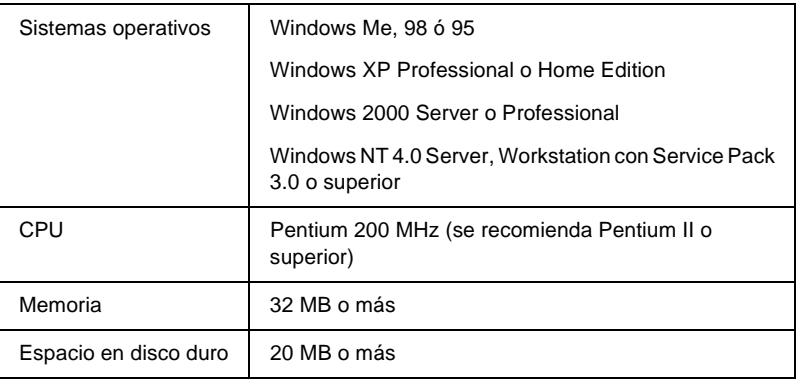

### **Instalación de EpsonNet Direct Print**

Siga los pasos que se indican a continuación para instalar EpsonNet Direct Print. Asegúrese de que instala EpsonNet Direct Print en un ordenador conectado a la red.

#### *Nota:*

*Si EpsonNet Direct Print versión 1 está instalado en el ordenador, debe desinstalarlo antes de instalar EpsonNet Direct Print versión 2.x (el programa de instalación le guiará durante la desinstalación de la versión anterior de EpsonNet Direct Print).*

- 1. Inserte el CD-ROM de software en la unidad de CD-ROM.
- 2. La pantalla del programa de instalación de EPSON se abrirá automáticamente.

Si el cuadro de diálogo Installer (Instalador) no aparece, haga doble clic en SETUP.EXE en el CD-ROM.

- 3. Seleccione Install (Instalar) EpsonNet Direct Print, y, a continuación, haga clic en  $\overline{\cdot \cdot \cdot}$ .
- 4. Siga las instrucciones de la pantalla para terminar la instalación.
- 5. Reinicie el ordenador cuando termine la instalación.

El ordenador ya está configurado para imprimir con LPR a través de EpsonNet Direct Print. Consulte la sección siguiente para configurar la impresora.

### **Configuración de la impresora mediante EpsonNet Direct Print**

Cuando configure la impresora para imprimir con LPR, puede agregar tanto una impresora ubicada en el mismo segmento como una ubicada más allá del enrutador.

#### *Nota:*

- ❏ *Compruebe que el ordenador está conectado a la red y que TCP/IP está configurado correctamente.*
- ❏ *Debe definir la dirección IP válida; en caso contrario, la impresora no aparecerá en el grupo de iconos Epson\_lpr.*
- ❏ *La utilidad EPSON Status Monitor 2, que se incluye con los modelos de tarjeta de interface C82362*✽*/C82363*✽*/C82364*✽ *con la versión 1.x del software y las impresoras EPL-N2700/N4000 activa las impresoras EPSON TCP/IP. Estas impresoras EPSON TCP/IP pueden coexistir con impresoras lpr agregadas por EpsonNet Direct Print.*
- ❏ *Las funciones de control de trabajo, como* Cancel Printing (Cancelar impresión) *y* Purge Print Jobs (Purgar trabajos de impresión) *están disponibles cuando se hace doble clic en el icono de la impresora de destino en la carpeta Printers (Impresoras). No obstante, si la impresora ha empezado a imprimir un documento, el trabajo de impresión quizá no pueda cancelarse totalmente.*

### **Agregar una impresora ubicada en el mismo segmento**

Siga los pasos que se indican a continuación para agregar una impresora ubicada en el mismo segmento.

1. **Windows Me:** Haga doble clic en el icono My Network Places (Mis sitios de red).

**Windows 98, 95 o NT 4.0:** Haga doble clic en el icono Network Neighborhood (Entorno de red).

**Windows XP:** Haga clic en Start (Inicio) y después en My Network Places (Mis sitios de red). En Network Tasks (Tareas de red), haga clic en View workgroup computers (Ver ordenadores de grupo de trabajo). En Other Places (Otras ubicaciones), haga clic en Microsoft Windows Network (Red de Microsoft Windows) y después en Entire Network (Toda la red). A continuación, haga doble clic en el icono EpsonPeripheralNetwork (Red periférica Epson).

**Windows 2000:** Haga doble clic en el icono My Network Places (Mis sitios de red) y después haga doble clic en el icono Entire Network (Toda la red). Haga clic en entire contents (todo el contenido) y después haga doble clic en el icono EpsonPeripheralNetwork (Red periférica Epson).

2. Haga clic con el botón derecho en el icono Epson\_lpr y seleccione Properties (Propiedades).

3. Seleccione la casilla de verificación Local Segment (Segmento local) y haga clic en OK (Aceptar).

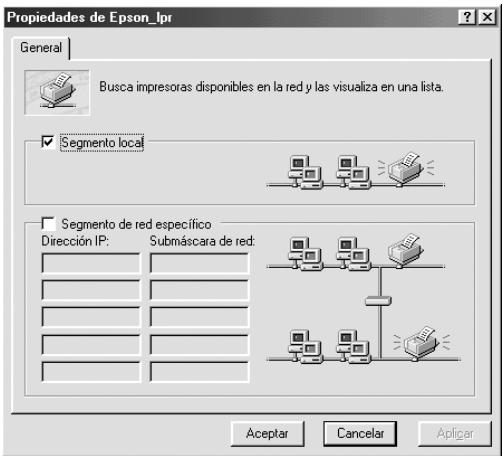

4. Haga doble clic en el icono Epson\_lpr para visualizar en la pantalla las impresoras disponibles en el mismo segmento del ordenador.

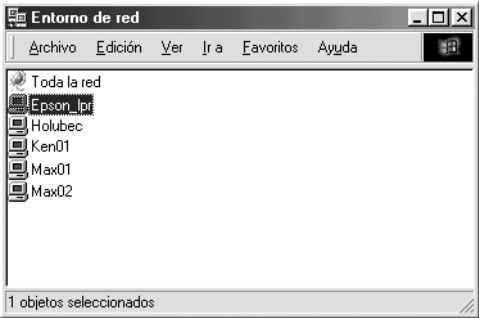

5. Haga doble clic en la impresora de destino.

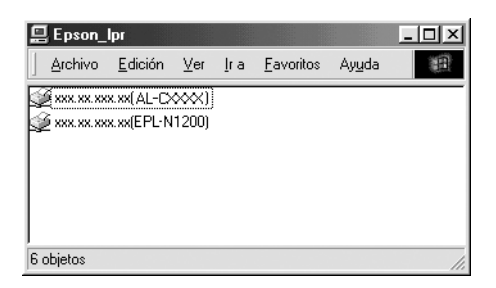

6. Siga las instrucciones que aparecen en la pantalla proporcionadas por el Add Printer wizard (Asistente para agregar impresora). Si se solicita que instale el controlador de la impresora, consulte ["Instalación del controlador de la](#page-206-0)  [impresora" en la página 207](#page-206-0).

## **Adición de una impresora más allá del enrutador**

Siga los pasos que se indican a continuación para agregar una impresora que esté más allá del enrutador.

1. **Windows Me:** Haga doble clic en el icono My Network Places (Mis sitios de red).

**Windows 98, 95 o NT 4.0:** Haga doble clic en el icono Network Neighborhood (Entorno de red).

**Windows XP:** Haga clic en Start (Inicio) y después en My Network Places (Mis sitios de red). En Network Tasks (Tareas de red), haga clic en View workgroup computers (Ver equipos del grupo de trabajo). En Other Places (Otras ubicaciones), haga clic en Microsoft Windows Network (Red de Microsoft Windows) y después en Entire Network (Toda la red). A continuación, haga doble clic en el icono EpsonPeripheralNetwork (Red periférica Epson).

**Windows 2000:** Haga doble clic en el icono My Network Places (Mis sitios de red) y después haga doble clic en el icono Entire Network (Toda la red). Haga clic en entire contents (todo el contenido) y después haga doble clic en el icono EpsonPeripheralNetwork (Red periférica Epson).

- 2. Haga clic con el botón derecho en el icono Epson\_lpr y seleccione Properties (Propiedades).
- 3. Seleccione la casilla de verificación Specific Network Segment (Segmento de red específico) y escriba la dirección IP y la máscara de subred de la impresora que quiera localizar. Haga clic en OK (Aceptar).

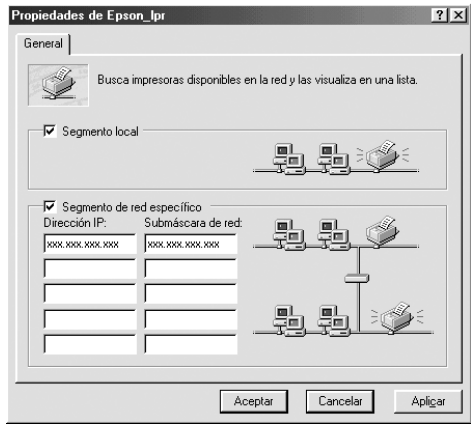

4. Haga doble clic en el icono Epson\_lpr para ver las impresoras disponibles.

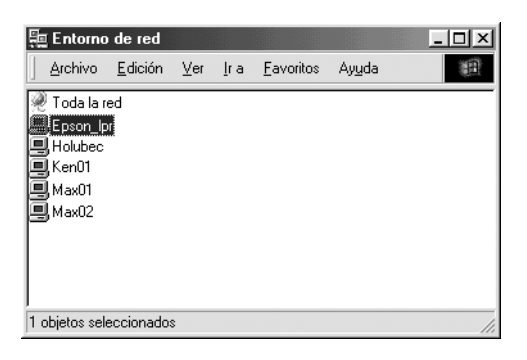

5. Haga doble clic en la impresora de destino.

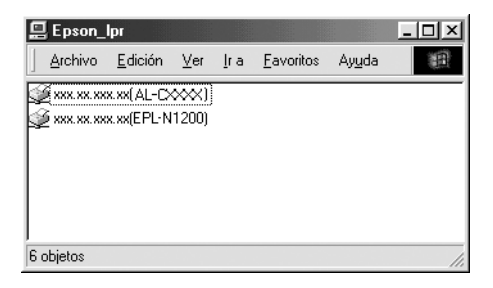

6. Siga las instrucciones que aparecen en la pantalla proporcionadas por el Add Printer wizard (Asistente para agregar impresora). Si se solicita que instale el controlador de la impresora, consulte ["Instalación del controlador de la](#page-206-0)  [impresora" en la página 207](#page-206-0).

### **Agregar una impresora desde la carpeta Printers (Impresoras)**

Siga los pasos que se indican a continuación para agregar una impresora desde la carpeta Printers (Impresoras).

1. **Windows Me:** Haga doble clic en el icono My Network Places (Mis sitios de red).

**Windows 98, 95 o NT 4.0:** Haga doble clic en el icono Network Neighborhood (Entorno de red).

**Windows XP:** Haga clic en Start (Inicio) y después en My Network Places (Mis sitios de red). En Network Tasks (Tareas de red), haga clic en View workgroup computers (Ver equipos del grupo de trabajo). En Other Places (Otras ubicaciones), haga clic en Microsoft Windows Network (Red de Microsoft Windows) y después en Entire Network (Toda la red). A continuación, haga doble clic en el icono EpsonPeripheralNetwork (Red periférica Epson).

**Windows 2000:** Haga doble clic en el icono My Network Places (Mis sitios de red) y después haga doble clic en el icono Entire Network (Toda la red). Haga clic en entire contents (todo el contenido) y después haga doble clic en el icono EpsonPeripheralNetwork (Red periférica Epson).

- 2. Haga clic con el botón derecho en el icono Epson\_lpr y seleccione Properties (Propiedades). Aparecerá el cuadro de diálogo Epson\_lpr Properties (Propiedades de Epson\_lpr).
- 3. Seleccione Local Segment (Segmento local) para buscar una impresora en el mismo segmento o seleccione Specific Network Segment (Segmento de red específico) y escriba la dirección IP y la máscara de subred de la impresora para encontrar una impresora ubicada más allá del enrutador. Haga clic en OK (Aceptar).

4. **Windows Me, 98, 95, 2000 y NT 4.0:** Haga clic en Start (Inicio), señale Settings (Configuración) y seleccione Printers (Impresoras). Haga doble clic en Add Printer (Agregar impresora) en la carpeta Printers (Impresoras) para iniciar el Add Printer wizard (Asistente para agregar impresora).

**Windows XP:** Haga clic en Start (Inicio) y después en Printers and Faxes (Impresoras y faxes). En Tareas de impresora (Printer Tasks), haga clic en Add a printer (Agregar una impresora) para iniciar el Add Printer Wizard (Asistente para agregar impresora).

- 5. Seleccione Network printer (Impresora de red) (Windows Me, 98, 95 y 2000), A network printer, or a printer attached to another computer (Una impresora de red o una impresora conectada a otro equipo) (Windows XP) o Network print server (Servidor de impresión en red) (Windows NT 4.0). Haga clic en Next (Siguiente).
- 6. **Windows Me, 98 y 95:** Haga clic en Browse (Examinar) y después haga doble clic en Epson\_lpr.

**Windows XP:** Haga clic en Browse for a printer (Buscar una impresora). En la lista Impresoras compartidas, haga doble clic en EpsonPeripheralNetwork (Red periférica Epson).

**Windows 2000:** Active el botón de selección Escriba el nombre de la impresora o haga clic en Siguiente para buscar una impresora y haga clic en Siguiente. Haga doble clic en EpsonPeripheralNetwork (Red periférica Epson).

**Windows NT 4.0:** En la lista Shared Printers (Impresoras compartidas), haga doble clic en EpsonPeripheralNetwork (Red periférica Epson).

7. Seleccione la impresora de destino en Epson\_lpr o en EpsonPeripheralNetwork (Red periférica Epson) y haga clic en OK (Aceptar).

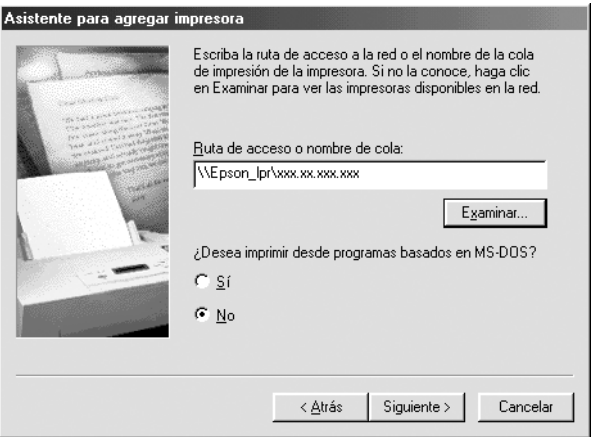

8. Haga clic en Next (Siguiente). Siga las instrucciones que aparecen en la pantalla para instalar el controlador de la impresora. Si se solicita que instale el controlador de la impresora, consulte ["Instalación del controlador de la](#page-206-0)  [impresora" en la página 207](#page-206-0).

#### <span id="page-206-0"></span>**Instalación del controlador de la impresora**

Instale el controlador de la impresora que se entrega con la impresora.

- 1. Inserte el CD-ROM de software que se suministra con la impresora.
- 2. Si apareciera la pantalla EPSON Installation Program (Programa de instalación de EPSON), ciérrela.
- 3. Haga clic en el botón Have Disk (Usar disco). Aparecerá el cuadro de diálogo Install From Disk (Instalar desde disco).
- 4. Haga clic en Browse (Examinar).
- 5. Seleccione la unidad de CD-ROM de los controladores y haga doble clic en la carpeta adecuada según el sistema operativo que emplee. Haga clic en OK (Aceptar).
- 6. Haga clic en OK (Aceptar) en el cuadro de diálogo Install From Disk (Instalar desde disco).
- 7. Seleccione el nombre del modelo de la impresora y haga clic en Next (Siguiente).

#### *Nota:*

*Si el Add Printer wizard (Asistente para agregar impresora) le solicita que seleccione entre* Keep existing driver (Conservar el controlador existente) *o* Replace existing driver (Reemplazar el controlador existente)*, active el botón de selección* Replace existing driver (Reemplazar el controlador existente)*.*

8. Haga clic en Finish (Finalizar) y siga las instrucciones que aparecen en la pantalla para terminar la instalación.

## **Configuración del puerto de la impresora**

Siga los pasos que se indican en la sección adecuada que sigue a continuación para configurar el puerto de la impresora. La velocidad de impresión variará en función de las selecciones que se realicen.

### **Windows Me, 98, 95 y NT 4.0**

- 1. Haga clic en Start (Inicio), señale Settings (Configuración) y seleccione Printers (Impresoras).
- 2. Haga clic con el botón derecho en la impresora de destino y haga clic en Properties (Propiedades).
- 3. **Windows Me, 98 y 95:** Haga clic en la ficha Details (Detalles) y, a continuación, en Port Settings (Configuración de puerto). Aparecerá el cuadro de diálogo EPSON LPR Port (Puerto de EPSON LPR).

#### *Nota:*

*Si aparece el mensaje "There is nothing to configure for this port" ("No hay nada configurable en este puerto") al hacer clic en* Port Settings (Configuración de puerto)*, haga clic en* OK (Aceptar)*.*

**Windows NT 4.0:** Haga clic en la ficha Ports (Puertos) y después en Configure Port (Configurar puerto). Aparecerá el cuadro de diálogo EPSON LPR Port (Puerto de EPSON LPR).

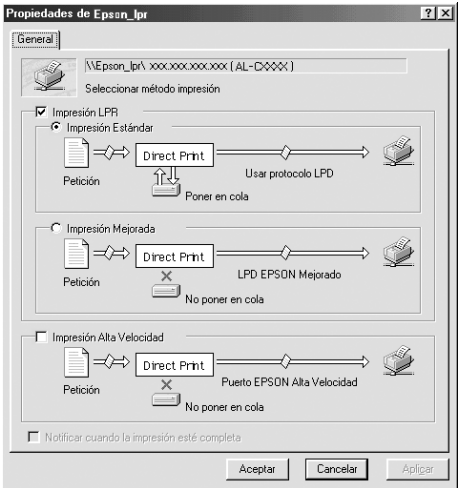

4. Efectúe los ajustes adecuados para el puerto deseado.

#### **Impresión LPR Estándar:**

Seleccione la casilla de verificación LPR Printing (Impresión LPR) y, a continuación, active el botón de selecciónStandard Printing (Impresión Estándar). El ordenador pone en la cola de impresión los datos de impresión antes de enviar el trabajo de impresión a la impresora de destino en la red.

#### **Impresión LPR mejorada:**

Seleccione la casilla de verificación LPR Printing (Impresión LPR) y, después, active el botón de selección Enhanced Printing (Impresión Mejorada). La impresión LPR mejorada envía el trabajo de impresión a la impresora de destino en red sin poner en la cola todos los datos de impresión. La impresión LPR mejorada es más rápida que la impresión LPR estándar.

#### **Impresión de alta velocidad:**

Active el botón de selección High-Speed Printing (Impresión Alta Velocidad). La impresión de alta velocidad envía el trabajo de impresión a la impresora de destino en red sin poner en cola todos los datos de impresión. La impresión de alta velocidad es más rápida que los otros dos métodos de impresión. Si la impresora no admite esta función, la casilla de verificación no está disponible.

- 5. Seleccione la casilla de verificación Notify when printing completed (Notificar cuando la impresión esté completa) si quiere recibir una notificación en la pantalla cuando la impresión haya terminado.
- 6. Haga clic en OK (Aceptar).

### **Windows XP y 2000**

1. **Windows XP:** Haga clic en Start (Inicio) y después haga clic en My Network Places (Mis sitios de red). En Network Tasks (Tareas de red), haga clic en View workgroup computers (Ver equipos del grupo de trabajo). En Other Places (Otras ubicaciones), haga clic en Microsoft Windows Network (Red de Microsoft Windows) y, después, haga clic en Entire Network (Toda la red). A continuación, haga doble clic en el icono EpsonPeripheralNetwork (Red periférica Epson).

**Windows 2000:** Haga doble clic en el icono My Network Places (Mis sitios de red). Haga doble clic en el icono Entire Network (Toda la red), haga clic en entire contents (todo el contenido) y, después, haga doble clic en el icono EpsonPeripheralNetwork (Red periférica Epson).

- 2. Haga doble clic en el icono Epson\_lpr.
- 3. Haga clic con el botón derecho en el icono de la impresora de destino y haga clic en Properties (Propiedades). Aparecerá el cuadro de diálogo EPSON LPR Port (Puerto de EPSON LPR).

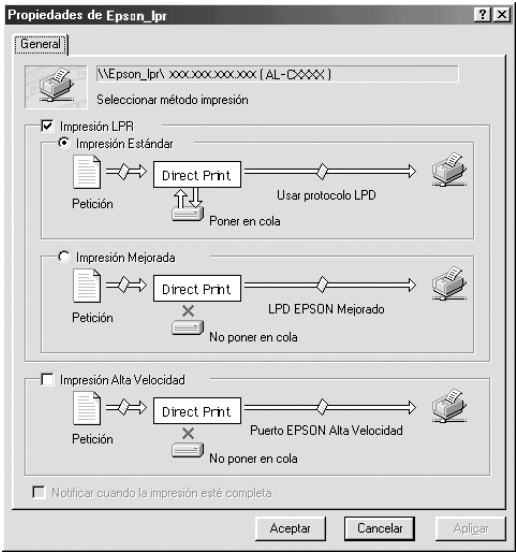

4. Efectúe los ajustes adecuados para el puerto deseado.

#### **Impresión LPR Estándar:**

Seleccione la casilla de verificación LPR Printing (Impresión LPR) y, a continuación, active el botón de selecciónStandard Printing (Impresión Estándar). El ordenador pone en la cola de impresión los datos de impresión antes de enviar el trabajo de impresión a la impresora de destino en la red.

#### **Impresión LPR mejorada:**

Seleccione la casilla de verificación LPR Printing (Impresión LPR) y, después, active el botón de selección Enhanced Printing (Impresión Mejorada). La impresión LPR mejorada envía el trabajo de impresión a la impresora de destino en red sin poner en la cola todos los datos de impresión. La impresión LPR mejorada es más rápida que la impresión LPR estándar.

#### **Impresión de alta velocidad:**

Active el botón de selección High-Speed Printing (Impresión Alta Velocidad). La impresión de alta velocidad envía el trabajo de impresión a la impresora de destino en red sin poner en cola todos los datos de impresión. La impresión de alta velocidad es más rápida que los otros dos métodos de impresión. Si la impresora no admite esta función, la casilla de verificación no está disponible.

- 5. Seleccione la casilla de verificación Notify when printing completed (Notificar cuando la impresión esté completa) si quiere recibir una notificación en la pantalla cuando la impresión haya terminado.
- 6. Haga clic en OK (Aceptar).

### **Acerca de EpsonNet Internet Print**

EpsonNet Internet Print es un programa de utilidad que admite la impresión a través de Internet mediante el Protocolo de impresión en Internet (IPP). Como el servidor de impresiónes compatible con IPP, se puede imprimir en Internet mediante esta utilidad. Puede imprimir o configurar la impresora para los sistemas Windows 98, 95 y NT 4.0 que tengan acceso a Internet. También se puede imprimir a través de un servidor proxy mediante esta utilidad.

Antes de usar la utilidad EpsonNet Internet Print, lea el archivo README que se encuentra en la carpeta EpsonNet Internet Print. Este archivo contiene la información más reciente sobre EpsonNet Internet Print.

#### *Nota:*

- ❏ *EPSON Status Monitor es un programa de utilidad que supervisa la impresora y ofrece información acerca de su estado actual. Puesto que esta utilidad no admite IPP, las impresoras conectadas a Internet no se pueden supervisar con EPSON Status Monitor. Si utiliza EpsonNet Internet Print en un ordenador en que se ha instalado EPSON Status Monitor, puede que aparezca un mensaje de error de comunicación cuando visualice las propiedades de la impresora. Para evitar esto, haga clic en la ficha* Optional Settings (Ajustes opcionales) *en el cuadro de diálogo de propiedades de la impresora de destino y haga clic en el botón de selección* Update the Printer Option Information Manually (Actualizar la información de opción de impresora manualmente)*.*
- ❏ *Para la impresión en Internet en Windows Me, XP y 2000 utilice el cliente IPP estándar de SO para la impresión en Internet.*

# **Requisitos del sistema**

#### Sistemas operativos

- ❏ Windows 98, Windows 95 o Windows NT 4.0 Server y Workstation
- ❏ Procesador Intel de la serie x86 o procesador compatible

#### Productos compatibles

❏ Servidores de impresión EPSON que admiten IPP (EpsonNet Internet Print se suministra productos del interface de red EPSON que admiten IPP)

### **Instalación de EpsonNet Internet Print**

Siga los pasos que se indican a continuación para instalar EpsonNet Internet Print.

- 1. Inserte el CD-ROM de software en la unidad de CD-ROM.
- 2. La pantalla del programa de instalación de EPSON se abrirá automáticamente.

Si el cuadro de diálogo Installer (Instalador) no aparece, haga doble clic en SETUP EXE en el CD-ROM.

- 3. Seleccione Install EpsonNet Internet Print (Instalar EpsonNet Internet Print), y, a continuación, haga clic en  $\rightarrow$ .
- 4. Siga las instrucciones que aparecen en la pantalla para completar la instalación.
- 5. Reinicie el ordenador cuando finalice la instalación.

# **Configuración de la impresora mediante EpsonNet Internet Print**

EpsonNet Internet Print admite la impresión a través de Internet mediante el Protocolo de impresión en Internet (IPP). Siga los pasos que se indican a continuación para configurar la impresora.

#### *Nota:*

*Antes de realizar los pasos siguientes, debe configurar correctamente IPP en EpsonNet WinAssist/WebAssist. Consulte ["IPP" en la](#page-81-0)  [página 82](#page-81-0) o ["IPP" en la página 261](#page-260-0) para obtener las instrucciones sobre la configuración del IPP. En los pasos siguientes se le solicitará la URL del IPP que estableció en la pantalla de configuración del IPP en EpsonNet WinAssist/WebAssist.*

#### **Windows 98 y 95**

- 1. Compruebe que TCP/IP está instalado y configurado correctamente en el ordenador y que se ha establecido una dirección IP válida en el ordenador y la impresora.
- 2. Compruebe que la configuración del IPP en EpsonNet WinAssist o EpsonNet WebAssist es correcta. Consulte ["IPP"](#page-81-0)  [en la página 82](#page-81-0) o ["IPP" en la página 261](#page-260-0) para obtener las instrucciones sobre la configuración del IPP.
- 3. Para iniciar EpsonNet Internet Print, haga clic en Start (Inicio), señale Programs (Programas) y en EpsonNet Internet Print y, a continuación, haga clic en Add EpsonNet Internet Print Port (Agregar puerto de EpsonNet Internet Print).

4. Aparecerá la pantalla siguiente. La dirección que se establezca aquí será el puerto para la impresión en Internet. Defina la configuración que se describe a continuación.

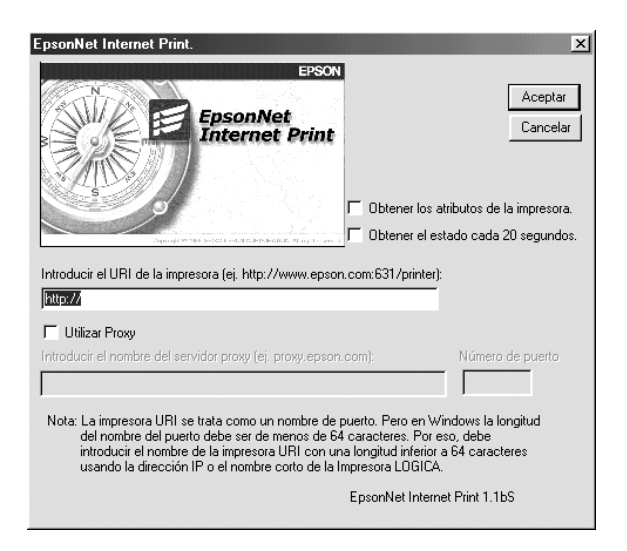

#### **Escriba el URI de la impresora:**

Escriba el URI de la impresora de destino (hasta 49 caracteres). El URI que se establezca aquí debe ser igual a la URL del IPP que estableció en la pantalla de configuración del IPP en EpsonNet WinAssist/WebAssist. No utilice los caracteres siguientes;  $|\ \ | \ | \ | \ < \ > \#$ "

*Formato:* **http:**//dirección IP de la impresora**:631**/nombre de la impresora

*Ejemplo:* **http:**//192.168.100.201**:631**/EPSON\_IPP\_Printer

#### **Use Proxy (Utilizar Proxy):**

Si se usa el servidor proxy, seleccione esta casilla y escriba el nombre del servidor proxy y el número de puerto. Todas las comunicaciones se efectuarán a través del servidor proxy.
#### **Enter Proxy Server Name (Introducir el nombre del servidor proxy):**

Escriba el nombre del servidor proxy o la dirección IP del servidor proxy. Puede introducir hasta 256 caracteres, pero sólo 127 caracteres son válidos. No utilice los caracteres siguientes;  $|\ \ | \ | \ | \ < \ > \#$ "

#### **Port Number (Número de puerto):**

Escriba el número de puerto del servidor proxy (desde 0 hasta 65535).

#### **Get Printer Attributes (Obtener los atributos de la impresora):**

Si se selecciona esta casilla y se hace clic en OK (Aceptar), EpsonNet Internet Print se comunicará con la impresora y obtendrá información. Pueden pasar unos minutos antes de que aparezca un mensaje. Este valor sólo está disponible cuando se crea un puerto.

#### **Get status every 20 sec. (Obtener el estado cada 20 segundos):**

Seleccione esta casilla cuando quiera recibir actualizaciones del estado de la impresora a intervalos regulares (cada 5 segundos durante la impresión y cada 20 segundos cuando esté inactiva). Si se selecciona esta casilla, aparecerá un mensaje si se produce un error durante la impresión. También se puede comprobar el estado de la impresora haciendo doble clic en el icono de la impresora.

#### **Botón OK (Aceptar):**

Guarda la configuración.

#### **Botón Cancel (Cancelar):**

Cancela todos los cambios.

## *Nota:*

- ❏ *La configuración anterior se puede cambiar desde el controlador de la impresora. En el cuadro de diálogo Propiedades de la impresora, haga clic en la ficha* Details (Detalles) *y en el botón*  Port Settings (Configuración de puerto) *para cambiar la configuración.*
- ❏ *Tenga en cuenta que cuando se establece la conexión a Internet mediante un enrutador de acceso telefónico y se selecciona la casilla de verificación* Get status every 20 sec (Obtener el estado cada 20 segundos)*, se le facturará la conexión adicional de línea telefónica.*
- ❏ *Si marca la casilla de verificación* Get Printer Attributes (Obtener los atributos de la impresora) *y hace clic en* OK (Aceptar)*, puede aparecer un mensaje de error. Compruebe que la impresora esté encendida y correctamente conectada a la red.*
- ❏ *Si la impresora está apagada o hay un problema en la red, la casilla de verificación* Get status every 20 sec (Obtener el estado cada 20 segundos) *se desmarca automáticamente. Si esto ocurre, compruebe que la impresora esté encendida y conectada correctamente a la red y vuelva a seleccionar la casilla de verificación* Get status every 20 sec (Obtener el estado cada 20 segundos)*.*
- 5. Haga clic en OK (Aceptar) para guardar la configuración.
- 6. Cuando aparezca un mensaje diciendo que la configuración se ha establecido correctamente, haga clic en OK (Aceptar) para iniciar el Add Printer Wizard (Asistente para Agregar impresora). Haga clic en Next (Siguiente).

### *Nota:*

*Si hace clic en* Cancel (Cancelar) *y más adelante quiere agregar la impresora, inicie el Add Printer Wizard (Asistente para agregar impresora) y siga los pasos que se indican a continuación.*

- 7. Haga clic en el botón de selección Local printer (Impresora local) y después en Next (Siguiente).
- 8. Seleccione el controlador de la impresora y haga clic en Next (Siguiente).

Si aparece el cuadro de diálogo siguiente, seleccione Replace existing driver (Reemplazar el controlador existente) y haga clic en Next (Siguiente).

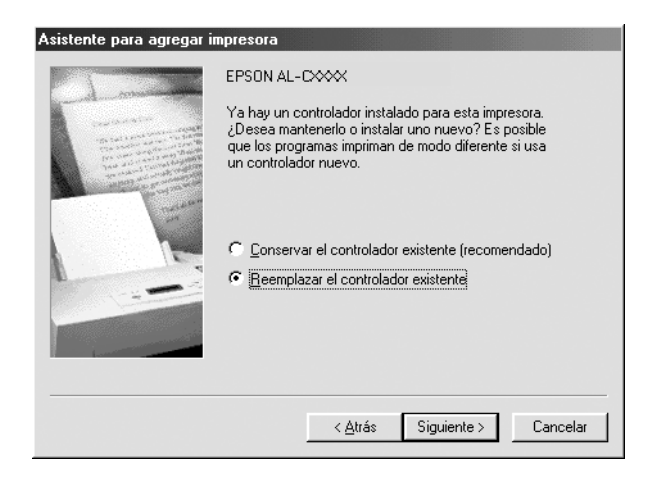

9. Seleccione el puerto agregado por EpsonNet Internet Print en la sección anterior. Haga clic en Next (Siguiente).

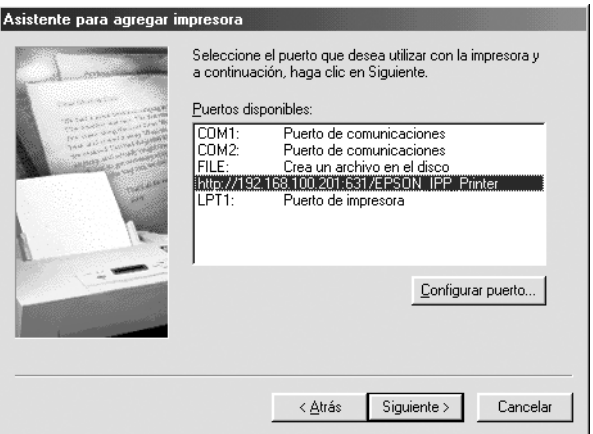

- 10. Siga las instrucciones que aparecen en la pantalla para instalar el controlador de la impresora.
- 11. Si aparece un cuadro de diálogo que solicita la instalación de EPSON Status Monitor 2 o EPSON Status Monitor 3, haga clic en Cancel (Cancelar) y termine la instalación.

#### *Nota:*

- ❏ *Si borra el puerto que ha configurado anteriormente en la ficha*  Details (Detalles) *de propiedades de la impresora, no podrá volver a usar el nombre del puerto borrado como nuevo nombre de puerto (el URI de la impresora) hasta que reinicie el ordenador.*
- ❏ *Si utiliza EPSON Status Monitor 3 e imprime con EpsonNet Internet Print, aparecerá el mensaje "A communication error has occurred" ("Se ha producido un error de comunicación"). Puede evitar este mensaje desmarcando la casilla de verificación* Monitor the Printing Status (Monitorizar el estado de la impresora) *en el menú Utility (Utilidad) de propiedades de la impresora.*

## **Windows NT 4.0**

- 1. Compruebe que TCP/IP está instalado y configurado correctamente en el ordenador y que se ha establecido una dirección IP válida en el ordenador y la impresora.
- 2. Compruebe que la configuración del IPP en EpsonNet WinAssist o EpsonNet WebAssist es correcta. Consulte ["IPP"](#page-81-0)  [en la página 82](#page-81-0) o ["IPP" en la página 261](#page-260-0) para obtener las instrucciones sobre la configuración del IPP.
- 3. Haga clic en Start (Inicio), señale Settings (Configuración) y seleccione Printers (Impresoras).
- 4. Haga doble clic en el icono Add Printer (Agregar impresora) y haga clic en Next (Siguiente).
- 5. Haga clic en el botón de selección My Computer (Mi PC) y, a continuación, en Next (Siguiente).
- 6. Haga clic en el botón Add Port (Agregar puerto) y seleccione EPSON IPP Port (Puerto IPP EPSON) en la lista. A continuación, haga clic en el botón New Port (Nuevo puerto).

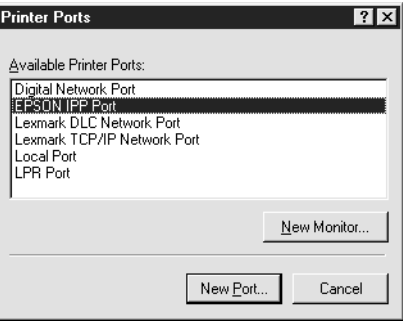

7. Aparecerá la pantalla siguiente. La dirección que se establezca aquí será el puerto para la impresión en Internet. Defina la configuración que se describe a continuación.

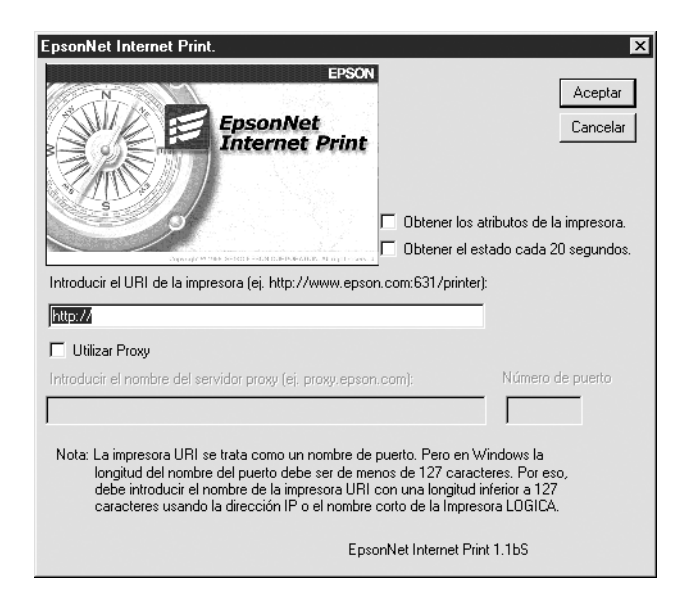

## **Escriba el URI de la impresora:**

Escriba el URI de la impresora de destino (hasta 127 caracteres). El URI que se establezca aquí debe ser el igual a la URL del IPP que se estableció en la configuración del IPP en EpsonNet WinAssist/WebAssist. No utilice los caracteres siguientes;  $|\ \ | \ | \ | \ < \ > \#$ "

*Formato:* **http:**//dirección IP de la impresora**:631**/nombre de la impresora *Ejemplo:* **http:**//192.168.100.201**:631**/EPSON\_IPP\_Printer

#### **Use Proxy (Utilizar Proxy):**

Si se utiliza un servidor proxy, seleccione esta casilla y escriba el nombre del servidor proxy y el número de puerto. Todas las comunicaciones se efectuarán a través del servidor proxy.

#### **Enter Proxy Server Name (Introducir el nombre del servidor proxy):**

Escriba el nombre del servidor proxy o la dirección IP del servidor proxy (hasta 256 caracteres). No utilice los caracteres siguientes;  $|\ \ | \ | \ | \ <$  > # " `

#### **Port Number (Número de puerto):**

Escriba el número de puerto del servidor proxy (desde 0 hasta 65535).

#### **Get Printer Attributes (Obtener los atributos de la impresora):**

Si se selecciona esta casilla y se hace clic en OK (Aceptar), EpsonNet Internet Print se comunicará con la impresora y obtendrá información. Pueden pasar unos minutos antes de que aparezca un mensaje. Este valor sólo está disponible cuando se crea un puerto.

#### **Get status every 20 sec. (Obtener el estado cada 20 segundos):**

Seleccione esta casilla cuando quiera recibir actualizaciones del estado de la impresora a intervalos regulares (cada 5 segundos durante la impresión y cada 20 segundos cuando esté inactiva). Si se selecciona esta casilla, aparecerá un mensaje si se produce un error durante la impresión. También se puede comprobar el estado de la impresora haciendo doble clic en el icono de la impresora.

#### **Botón OK (Aceptar):**

Guarda la configuración.

### **Botón Cancel (Cancelar):**

Cancela todos los cambios.

## *Nota:*

- ❏ *La configuración se puede cambiar después de configurar la impresora. En el cuadro de diálogo Properties (Propiedades) de la impresora, haga clic en la ficha* Ports (Puertos) *y en el botón*  Configure Port (Configurar puerto) *para cambiar la configuración.*
- ❏ *Tenga en cuenta que cuando se establece la conexión a Internet mediante un enrutador de acceso telefónico y se selecciona la casilla de verificación* Get status every 20 sec (Obtener el estado cada 20 segundos) *se le facturará la conexión adicional de línea telefónica.*
- ❏ *Cuando se activa la casilla de verificación* Get Printer Attributes (Obtener los atributos de la impresora) *y se hace clic en* OK (Aceptar)*, puede aparecer un mensaje de error. Compruebe que la impresora esté encendida y conectada correctamente a la red.*
- ❏ *Si la impresora está apagada o hay un problema en la red, la casilla de verificación* Get status every 20 sec (Obtener el estado cada 20 segundos) *se desmarca automáticamente. Si esto ocurre, compruebe que la impresora esté encendida y conectada correctamente a la red y vuelva a seleccionar la casilla de verificación* Get status every 20 sec (Obtener el estado cada 20 segundos)*.*
- 8. Haga clic en OK (Aceptar) para guardar la configuración.
- 9. Seleccione el controlador de la impresora y siga las instrucciones que aparecen en la pantalla para instalarlo.

#### *Nota:*

*Si utiliza EPSON Status Monitor 3 e imprime con EpsonNet Internet Print, aparecerá el mensaje "A communication error has occurred." ("Se ha producido un error de comunicación."). Para borrar este mensaje, haga clic con el botón derecho en el icono de la impresora, seleccione*  Document Defaults (Predeterminados del documento) *y seleccione la ficha* Utility (Utilidad)*. A continuación, seleccione la casilla de verificación* Monitor the Printing Status (Monitorizar el estado de la impresora)*.*

# **Ventana Status Alert (Alerta de estado)**

La utilidad EpsonNet Internet Print actualiza el estado de la impresora IPP si se ha seleccionado la casilla de verificación Get status every 20 sec (Obtener el estado cada 20 segundos) en el cuadro de diálogo EpsonNet Internet Print.

La ventana de alerta de estado aparece cuando la impresora se queda sin papel, tóner o tinta, si se produce un atasco de papel, si la tapa está abierta o cuando la impresora está desconectada.

La utilidad EpsonNet Internet Print comprueba el estado de la impresora cada 5 segundos durante la impresión y cada 20 segundos cuando está inactiva. Si no quiere comprobar el estado de la impresora, desactive la casilla de verificación Get status every 20 sec (Obtener el estado cada 20 segundos) en el cuadro de diálogo EpsonNet Internet Print.

# Capítulo 10 **EpsonNet WebAssist**

# **Acerca de EpsonNet WebAssist**

EpsonNet WebAssist es una utilidad basada en web diseñada para configurar la impresora y utilizarla en una red.

Al introducir la dirección IP del servidor de impresión para la URL de su navegador, puede iniciar EpsonNet WebAssist para que le permita configurar el servidor de impresión para TCP/IP, NetWare, MS Network, AppleTalk, IPP y SNMP.

## **Navegadores web admitidos**

#### Windows:

- ❏ Microsoft Internet Explorer versión 4.01 o superior
- ❏ Netscape Navigator versión 4.05 o superior

#### *Nota para los usuarios de Windows NT 4.0:*

*Si no ha instalado actualizaciones de Windows NT Service Pack 3, instale Windows NT Service Pack antes de instalar Microsoft Internet Explorer.*

#### Mac OS X:

❏ Netscape Navigator versión 7.0 o superior

#### *Nota:*

*Si está usando el sistema operativo Mac OS 9.x o una versión anterior, no podrá configurar los ajustes de la impresora. Sólo está disponible la configuración de red.*

Unix:

❏ Netscape Navigator versión 4.05 o superior

# **Acerca de la configuración del navegador web**

Cuando ejecute EpsonNet WebAssist, no utilice un servidor proxy para acceder a Internet. Si la casilla de verificación Access the Internet using a proxy server (Acceder a Internet mediante un servidor proxy) está activada, no se podrá usar EpsonNet WebAssist. Siga los siguientes pasos para desactivar la casilla de verificación Access the Internet using a proxy server (Acceder a Internet mediante un servidor proxy).

- 1. Haga clic con el botón derecho en el icono Internet Explorer del escritorio y seleccione Properties (Propiedades).
- 2. Haga clic en la ficha Connection (Conexión).
- 3. Desactive la casilla de verificación Acceder a Internet mediante un servidor proxy.

# **Configuración del servidor de impresión con EpsonNet WebAssist**

Después de asignar una dirección IP al servidor de impresiónmediante EpsonNet WinAssist, MacAssist o los comandos arp o ping, puede configurar el servidor de impresión con EpsonNet WebAssist.

### *Nota:*

❏ *Debe tener instalado un navegador web en el ordenador.*

❏ *TCP/IP debe estar correctamente configurado para el ordenador y el servidor de impresión.*

- ❏ *No ejecute EpsonNet WinAssist/MacAssist y EpsonNet WebAssist al mismo tiempo.*
- ❏ *El navegador puede limitar los caracteres que se pueden utilizar. Para obtener más detalles, consulte la documentación del navegador o del sistema operativo.*
- ❏ *Si utiliza un entorno de acceso telefónico y no utiliza NetWare, seleccione* Disable (Desactivar) *en la pantalla de NetWare. Si se selecciona* Enable (Activar)*, se facturará un cargo adicional si se usa un enrutador de acceso telefónico.*

Siga los pasos que se indican a continuación para cambiar la dirección IP mediante EpsonNet WebAssist.

- 1. Encienda la impresora.
- 2. Ejecute EpsonNet WebAssist mediante uno de los siguientes métodos.
	- ❏ Ejecute EpsonNet WinAssist o EpsonNet MacAssist. Seleccione la impresora que desea configurar de la lista y haga clic en Launch Browser (Abrir Navegador).
	- ❏ Abra el navegador e introduzca directamente la dirección IP del servidor de impresión. No ejecute EpsonNet WinAssist o MacAssist.

**http:**//*dirección IP del servidor de impresión*/

*Ejemplo:* **http://192.168.100.201/**

#### *Nota para configurar NetWare:*

- ❏ *Desde cualquier cliente NetWare, regístrese en el servidor NetWare de destino o contexto NDS con privilegios de supervisor.*
- ❏ *No se puede crear un servidor de impresión, una cola de impresión ni una impresora con EpsonNet WebAssist. Estos objetos deben haberse creado antes de usar EpsonNet WebAssist.*

3. Haga clic en TCP/IP en Network (Red) dentro del menú Configuration (Configuración) para ver la pantalla de configuración de TCP/IP.

#### *Nota:*

*Si desea configurar un protocolo distinto de TCP/IP, consulte ["Configuración - Pantallas de red" en la página 255](#page-254-0).*

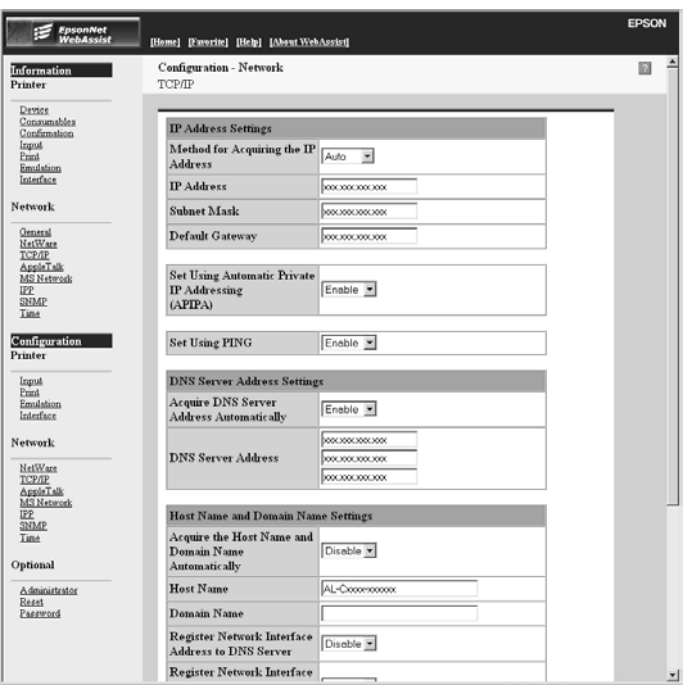

4. Seleccione el método para adquirir la dirección IP. Si selecciona Auto (Automático), el DHCP queda disponible y asigna una dirección IP automáticamente. Si desea definir la dirección IP manualmente, seleccione Manual (Manual).

#### *Nota:*

- ❏ *El administrador de red debe confirmar los cambios efectuados en la configuración de la dirección IP.*
- ❏ *Cuando se selecciona* Auto (Automático)*, el DHCP queda disponible. Para usar el servidor DHCP, asegúrese de que está instalado en el ordenador y correctamente configurado. Consulte la ayuda online del sistema operativo para obtener instrucciones detalladas.*
- ❏ *Si está activada la opción* Set Using Automatic Private IP Addressing (APIPA) (Establecer utilizando Automatic Private IP Addressing)*, se asignará automáticamente una dirección IP privada al servidor de impresión incluso aunque no haya servidores DHCP instalados en su sistema o en su red.*
- ❏ *Si la función de servidor DNS dinámico no está admitida, le recomendamos que seleccione* Manual (Manual) *y que introduzca una dirección IP. Si selecciona* Automatic (Automático)*, la dirección IP del servidor de impresión varía cada vez que enciende la impresora, por lo que deberá cambiar la configuración del puerto de la impresora según corresponda.*
- 5. Para asignar una dirección IP manualmente, introduzca la dirección IP, la máscara de subred y la gateway por defecto. Asegúrese de especificar una dirección IP que no entre en conflicto con otros dispositivos de la red.

#### *Nota:*

*Si hay un servidor o un enrutador que funciona como puerta de enlace, introduzca la dirección IP del servidor o del enrutador para la dirección de la puerta de enlace. Si no hay puerta de enlace, deje los valores predeterminados.*

- 6. Si desea adquirir de forma automática una dirección privada entre 169.254.1.1 y 169.254.254.254 cuando el servidor DHCP no pueda obtener una dirección IP, deje definida como Enable (Activar) la opción Set Using Automatic Private IP Addressing (APIPA) (Establecer utilizando Automatic Private IP Addressing). En caso contrario, seleccione Disable (Desactivar).
- 7. Para configurar una dirección IP mediante el comando PING, seleccione Enable (Activar) para Set using PING (Establecer utilizando PING). Seleccione Disable (Desactivar) cuando configure la dirección IP con EpsonNet WinAssist, MacAssist o WebAssist: esto impide que se produzca un cambio inesperado de la dirección IP.

#### *Nota:*

*Asegúrese de seleccionar* Disable (Desactivar) *si no se usa el comando ping: esto impide que EpsonNet WebManager realice un cambio inesperado de la dirección IP.*

8. Seleccione Enable (Activar) para la opción Acquire DNS server address automatically (Adquirir automáticamente la dirección del servidor DNS) si desea adquirir la dirección del servidor DNS utilizando el servidor DHCP.

Si desea introducir la dirección del servidor DNS manualmente, seleccione Disable (Desactivar) e introduzca la dirección IP de éste.

9. Seleccione Enable (Activar) para la opción Acquire host name and domain name automatically (Adquirir automáticamente el nombre de host y de dominio) si desea adquirir el nombre de host y el de dominio utilizando el servidor DHCP.

Si desea especificar la dirección manualmente, introduzca el nombre de host y el de dominio en los cuadros de texto correspondientes.

10. Seleccione Enable (Activar) para la función Register the network interface address to DNS server (Registrar la dirección del interface de red en el servidor DNS) si desea registrar el nombre de host y de dominio en el servidor DNS mediante el servidor DHCP que admite DNS dinámico.

Si desea registrar el nombre de host y el de dominio directamente en el servidor DNS, seleccione Enable (Activar) para la opción Register Network Interface Address Directly to DNS Server (Registrar directamente en el servidor DNS).

- 11. Seleccione Enable (Activar) o Disable (Desactivar) para Universal Plug and Play. Seleccione Enable (Activar) si desea utilizar la función Universal Plug and Play en Windows Me o en sistemas operativos superiores.
- 12. Cambie el nombre del dispositivo Universal Plug and Play predeterminado, si lo desea. Este nombre de dispositivo lo usa Windows para admitir la función Universal Plug and Play.
- 13. Sólo para Mac OS X: Seleccione Enable (Activar) o Disable (Desactivar) para la opción Use Rendezvous (Utilizar Rendezvous). Si su entorno de red admite DHCP, puede utilizar una impresora en red sencillamente activando este ajuste.
- 14. Haga clic en Submit (Enviar) e introduzca la contraseña para actualizar la configuración. Se precisa la misma contraseña para EpsonNet WinAssist, MacAssist y WebAssist. Consulte ["Password \(Contraseña\)" en la página 265](#page-264-0) para obtener más información sobre la configuración de la contraseña.

#### *Nota:*

*Si ha especificado el Administrator Name (Nombre de Administrador) en la pantalla Administrator (Administrador), introduzca el nombre del administrador para el nombre de usuario.* 15. Si aparece en la pantalla el mensaje "Configuration change is complete!" ("Ha terminado el cambio de la configuración"), la actualización ha terminado. No salga del navegador web y no envíe ningún trabajo a la impresora hasta que aparezca este mensaje. Siga las instrucciones en la pantalla para reiniciar la impresora.

#### *Nota:*

- ❏ *Puesto que la nueva dirección IP no estará disponible hasta después de que se haya reiniciado la impresora, debe reiniciar EpsonNet WebAssist mediante la introducción de la nueva dirección IP.*
- ❏ *Sólo entrarán en vigor los cambios de la página en la que haya pulsado el botón* Submit (Enviar)*.*

# **Pantalla Opening (Apertura)**

Cualquier usuario puede acceder a la pantalla siguiente mediante la introducción de la dirección IP del servidor de impresiónpara la URL en el navegador.

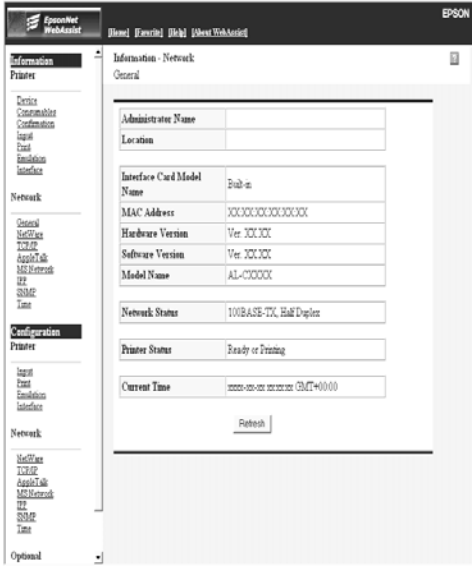

# **Índice**

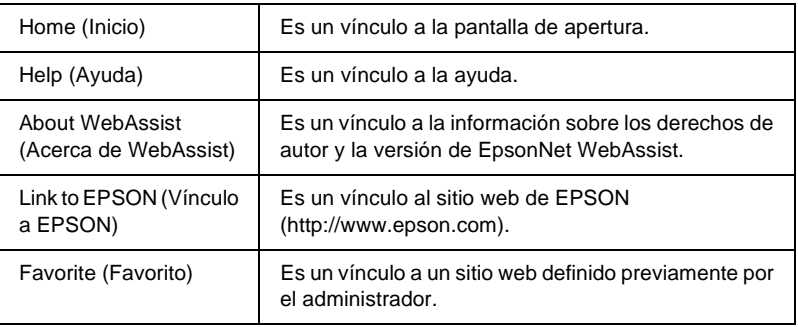

## **Menú**

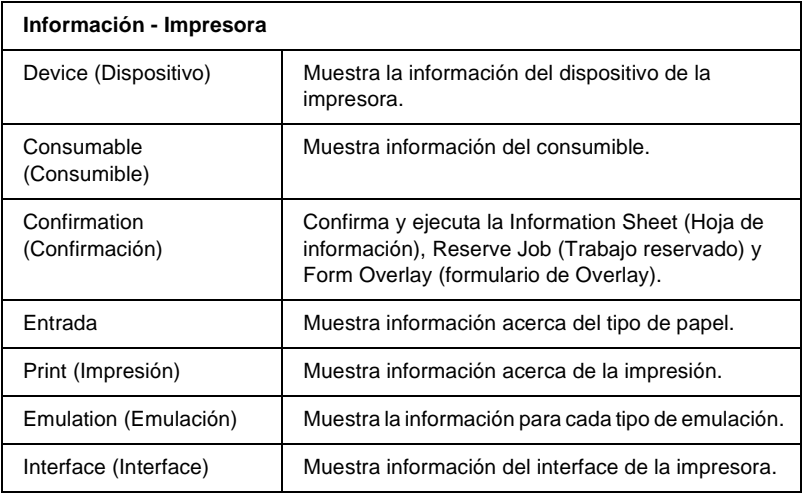

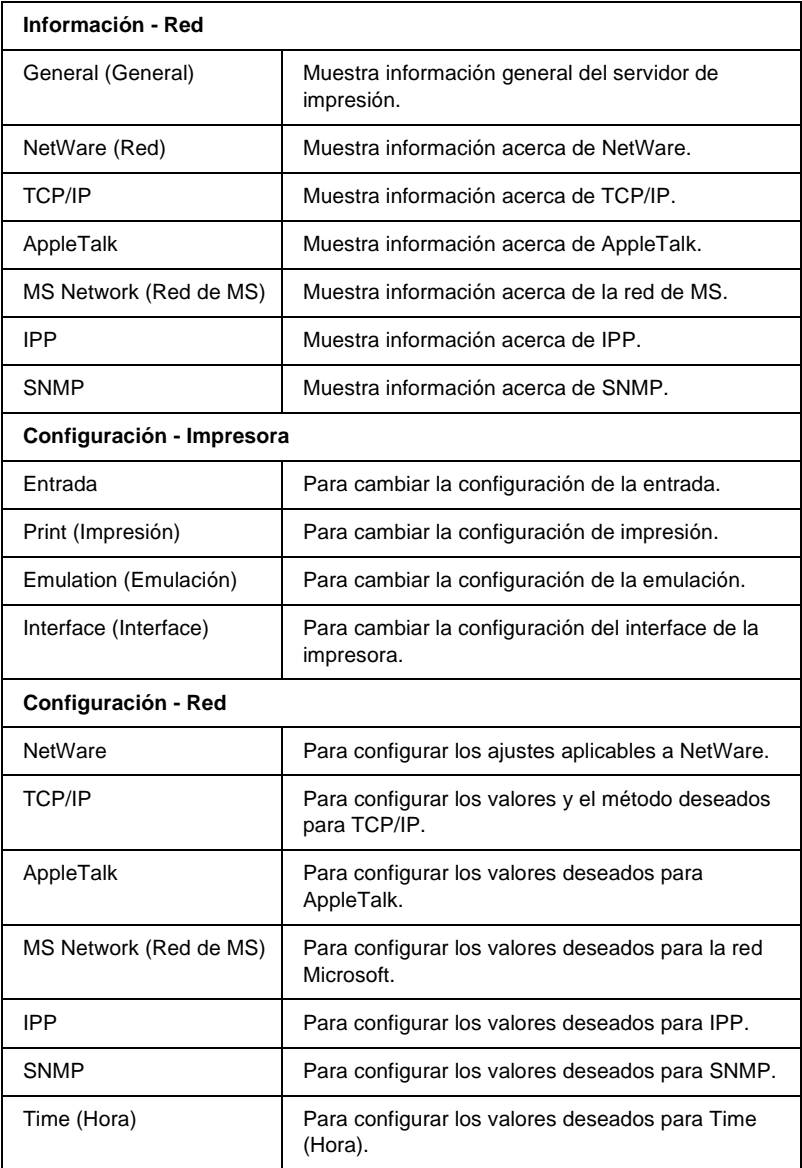

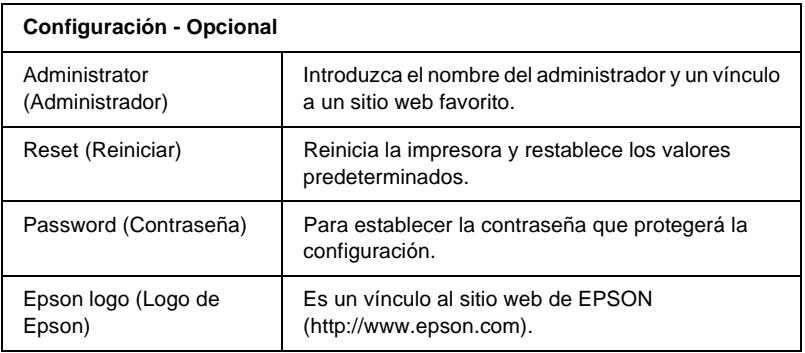

# **Información - Pantallas de la impresora**

Esta sección explica las pantallas de información Device (Dispositivo) y Consumable (Consumible). Consulte ["Configuración - Pantallas de la impresora" en la página 242](#page-241-0) para obtener información acerca de entrada, impresión, emulación e interface.

## **Información de Device (Dispositivo)**

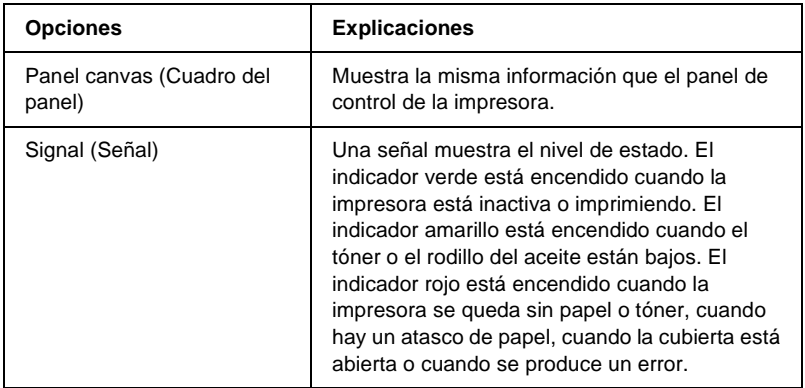

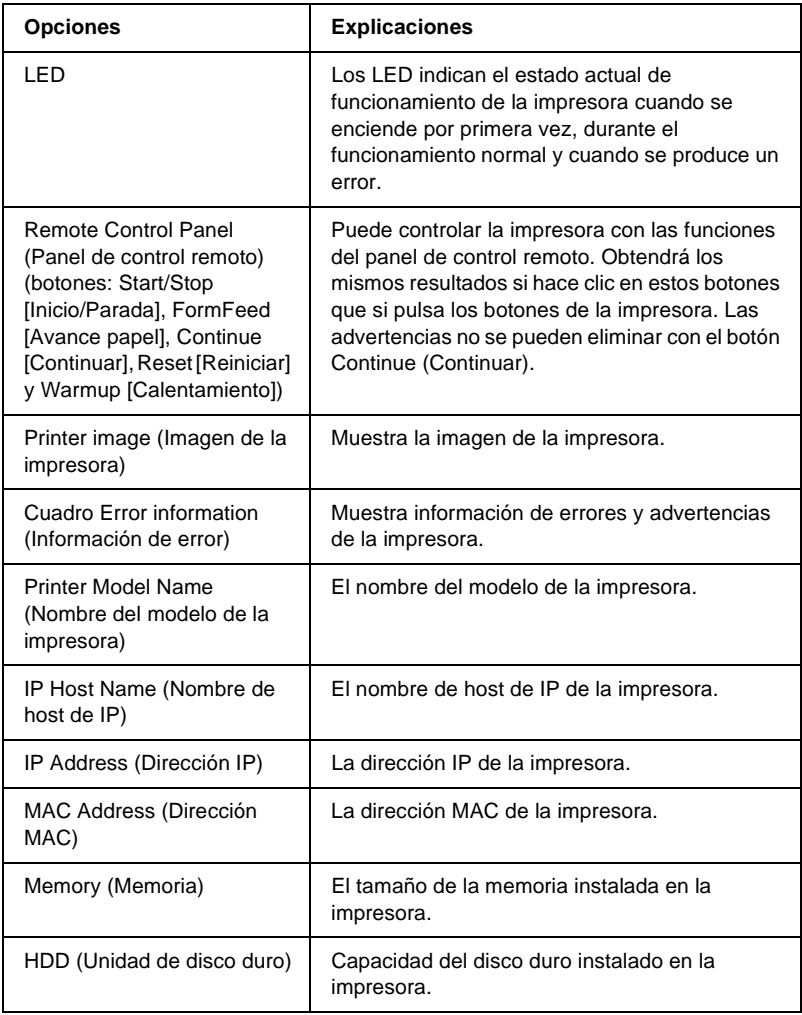

# **Consumable information (Información de Consumible)**

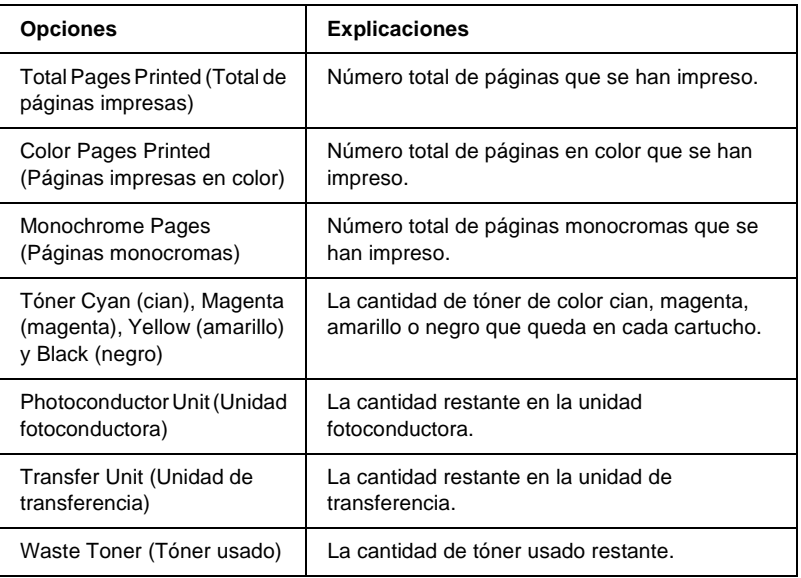

# **Confirmation (Confirmación)**

**Information Sheet (Hoja de información)**

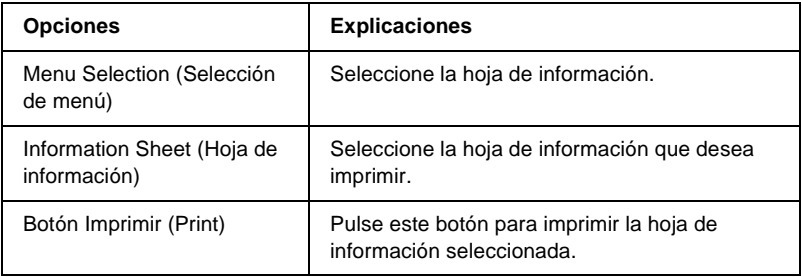

### **Reserve Job (Trabajo Reservado)**

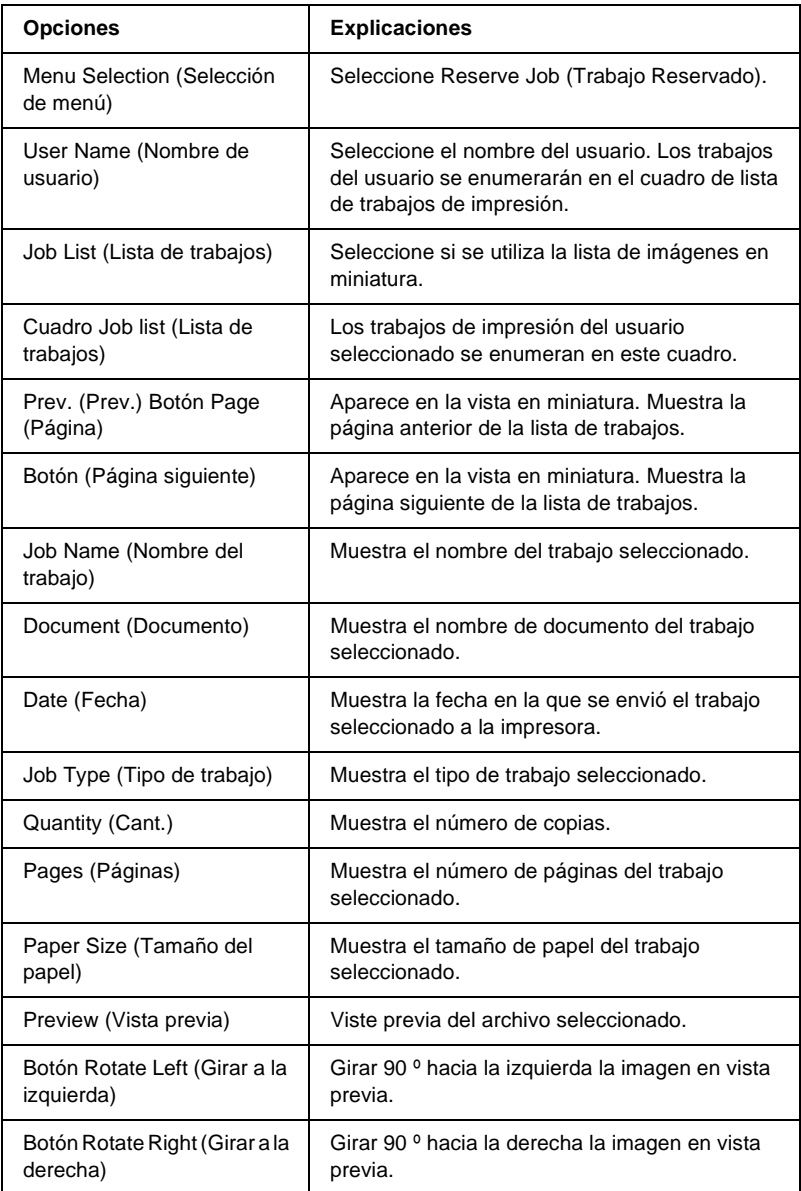

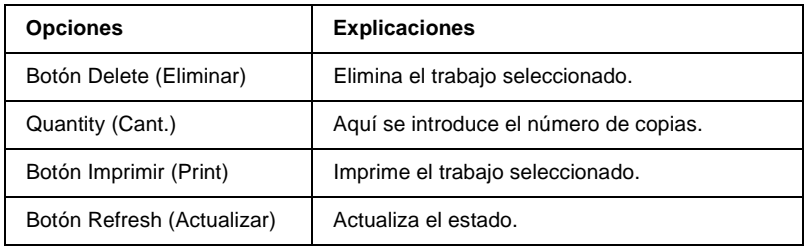

## **Form Overlay (Formulario de overlay)**

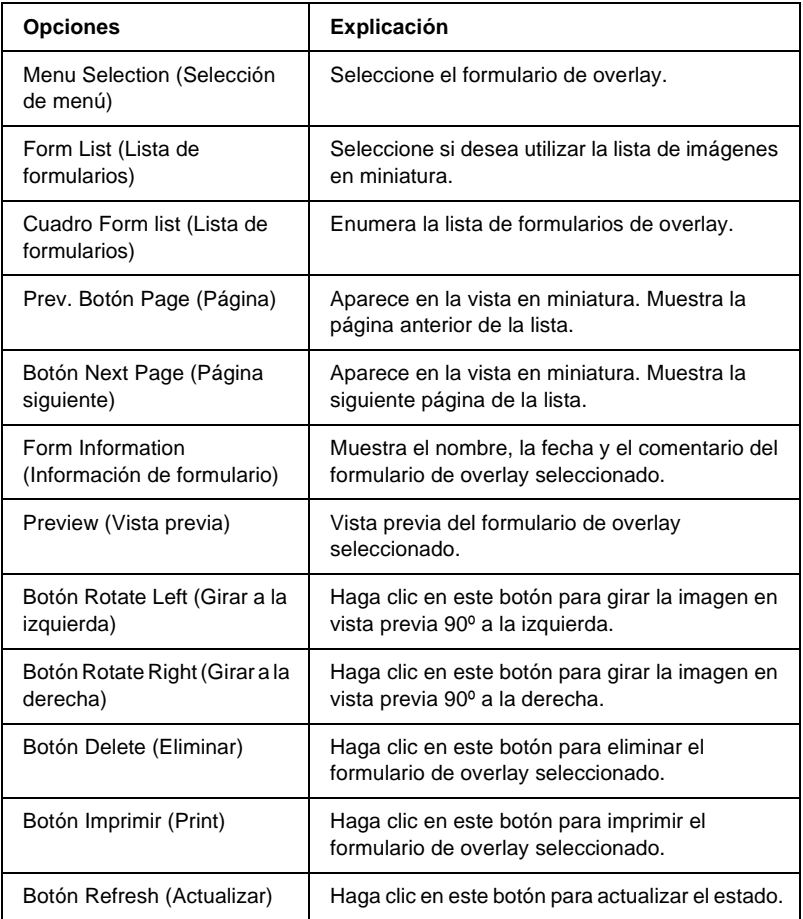

# <span id="page-241-0"></span>**Configuración - Pantallas de la impresora**

Esta sección ofrece información acerca de la impresora. Con EpsonNet WebAssist, puede efectuar algunos de los ajustes de la impresora que se realizan también mediante el panel de control de la impresora. Consulte la *Guía de referencia* para obtener más información sobre cada opción.

#### *Nota:*

*Al hacer clic en las opciones de Printer (Impresora) en el menú Configuration (Configuración) se le pedirá una contraseña.*

# **Input (Entrada)**

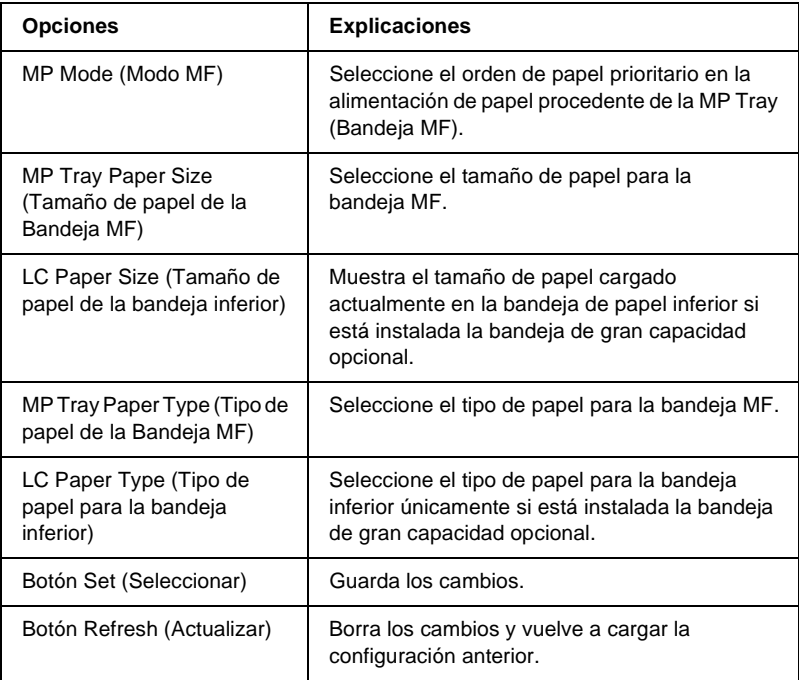

# **Print (Impresión)**

## **Menú Setup (Configuración)**

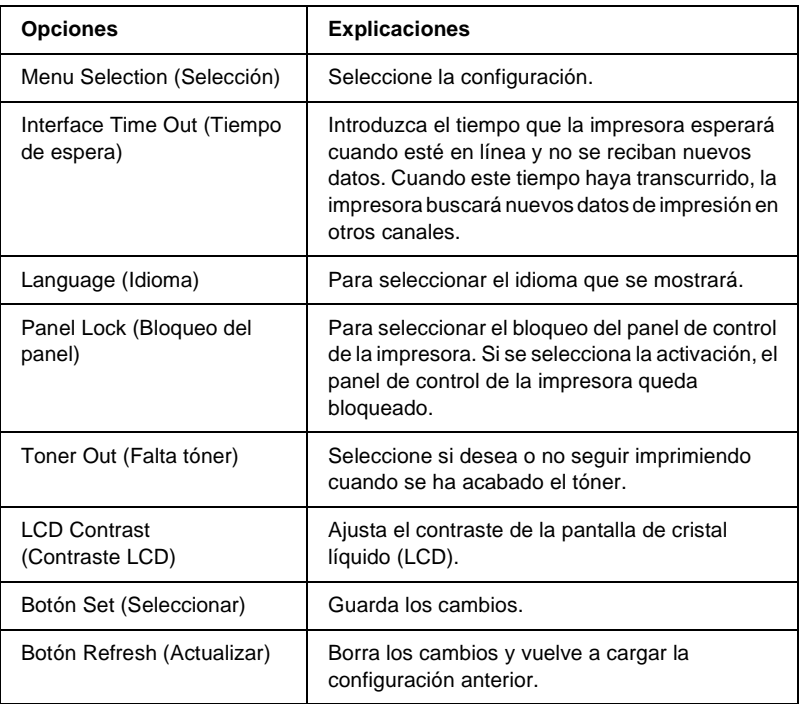

## **Menú Printing (Impresión)**

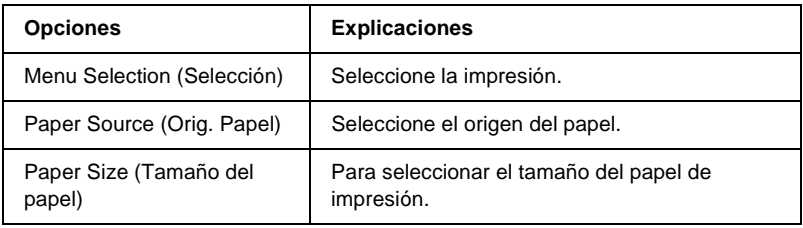

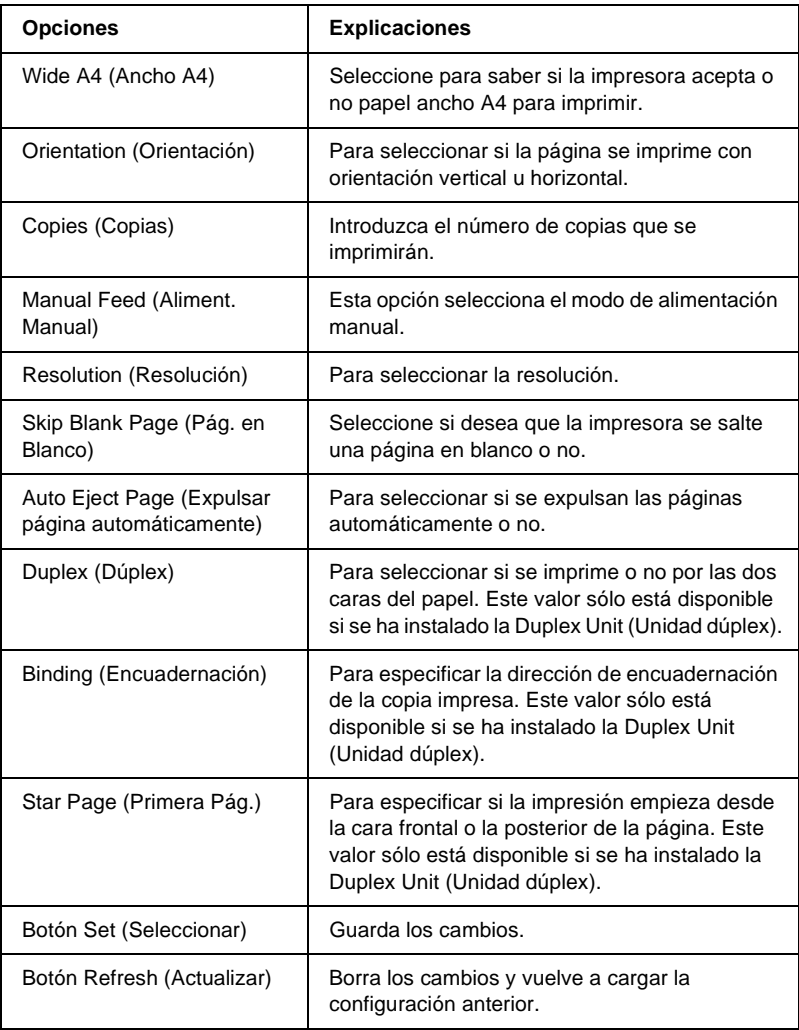

## **Menú Configuration (Configuración)**

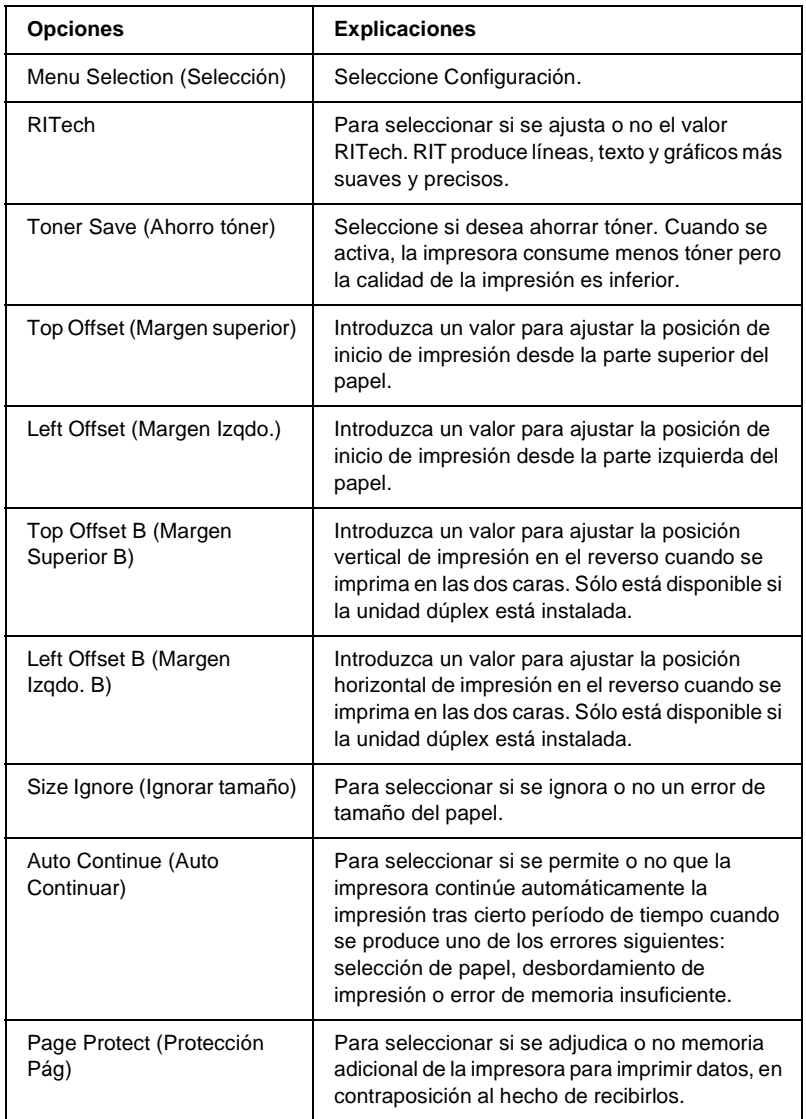

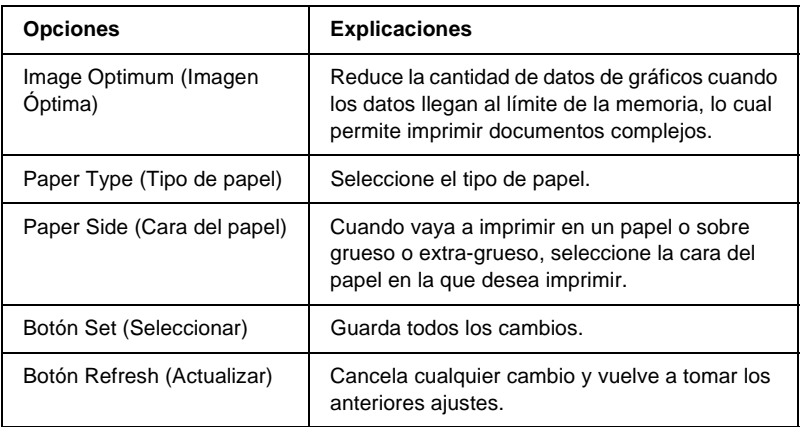

## **Menú Support (Asistencia)**

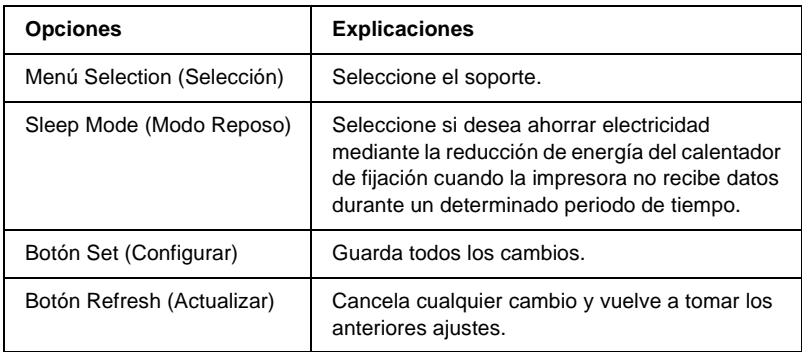

# **Emulation (Emulación)**

### **PS3 Emulation (Emulación PS3)**

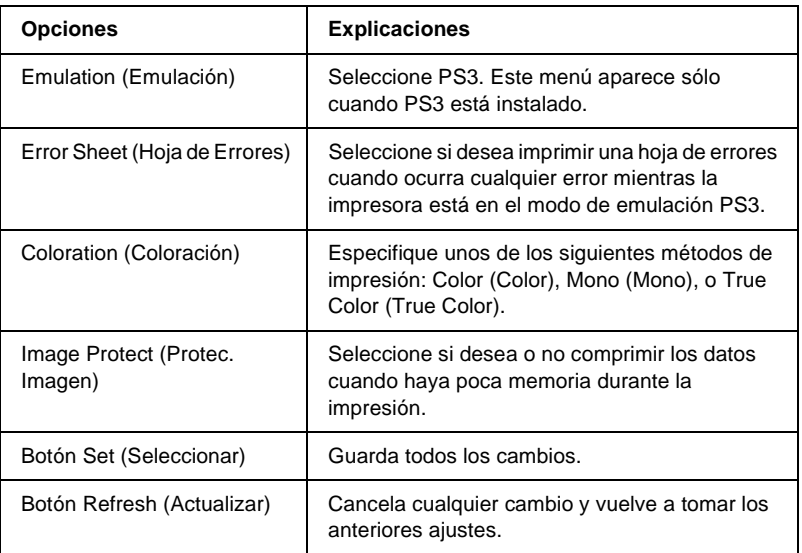

## **LJ4 Emulation (Emulación LJ4)**

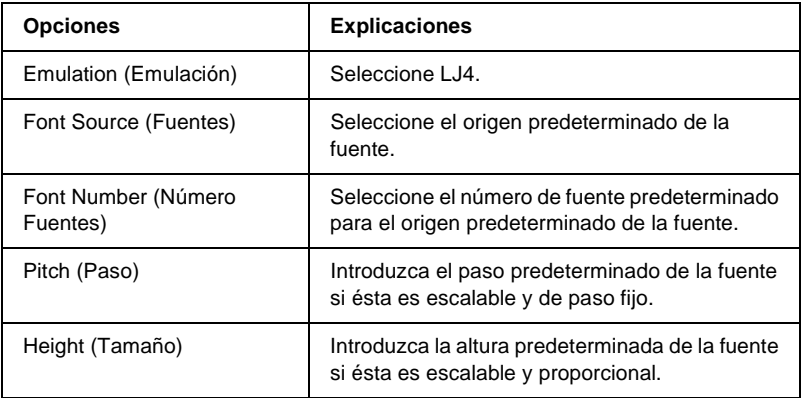

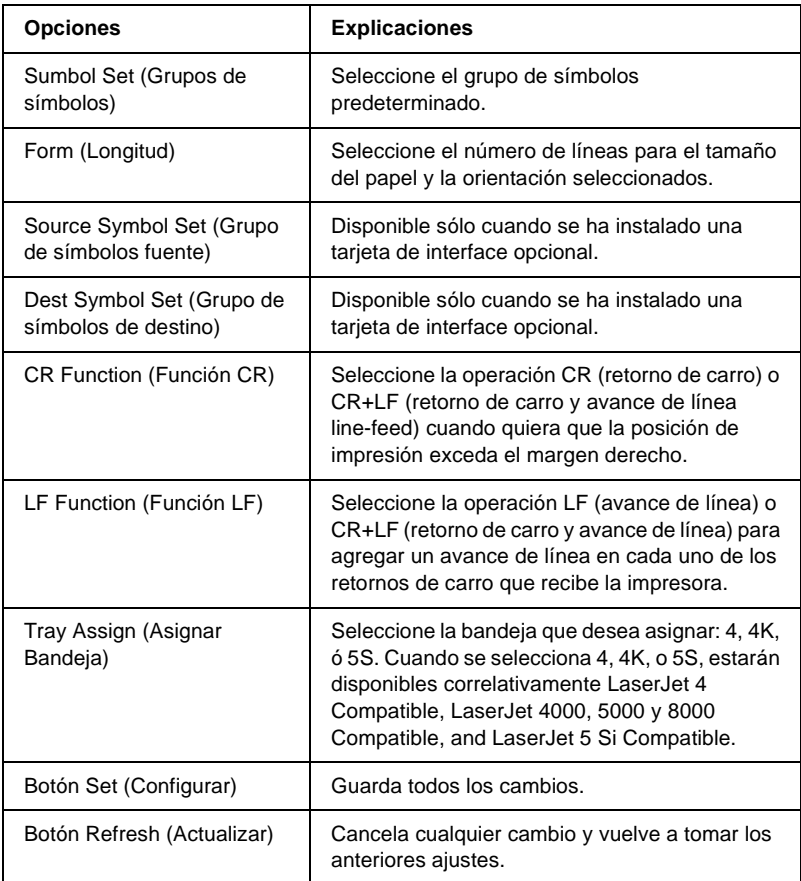

## **GL2 Emulation (Emulación GL2)**

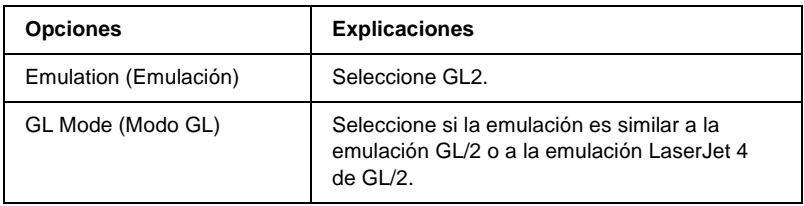

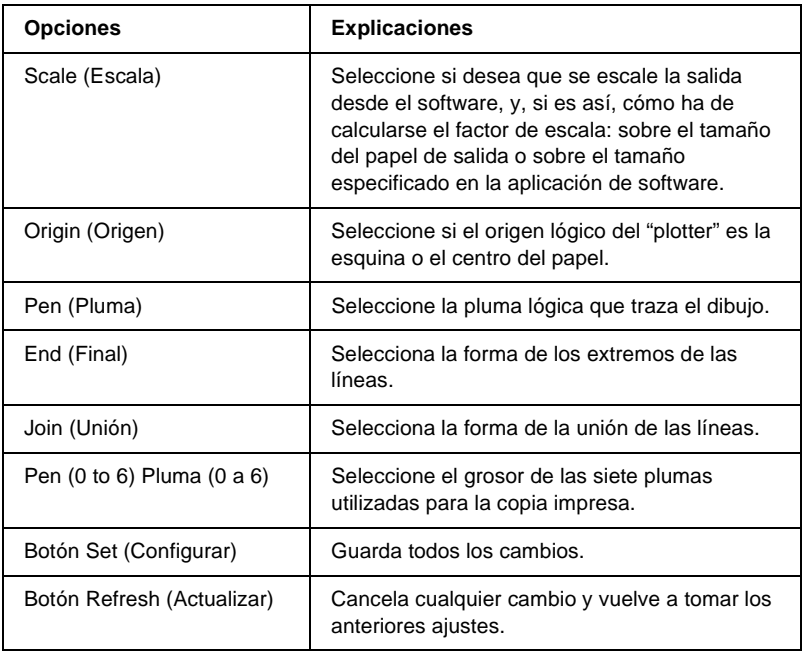

## **ESCP2 and FX Emulation (Emulación ESCP2 y FX)**

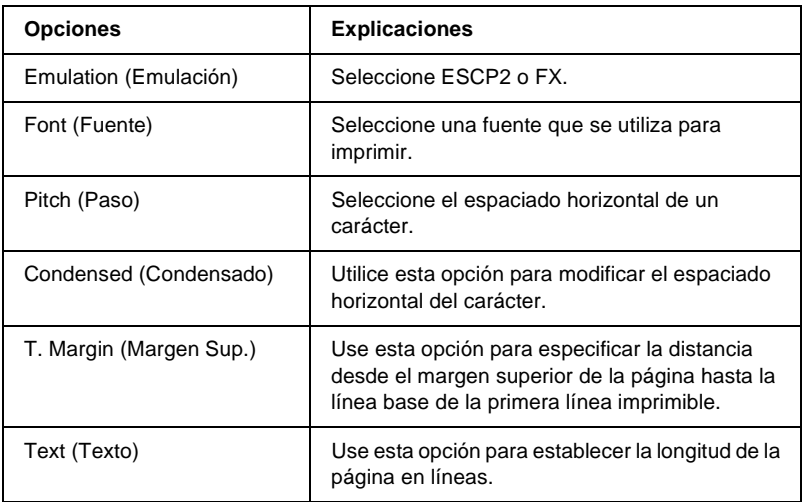

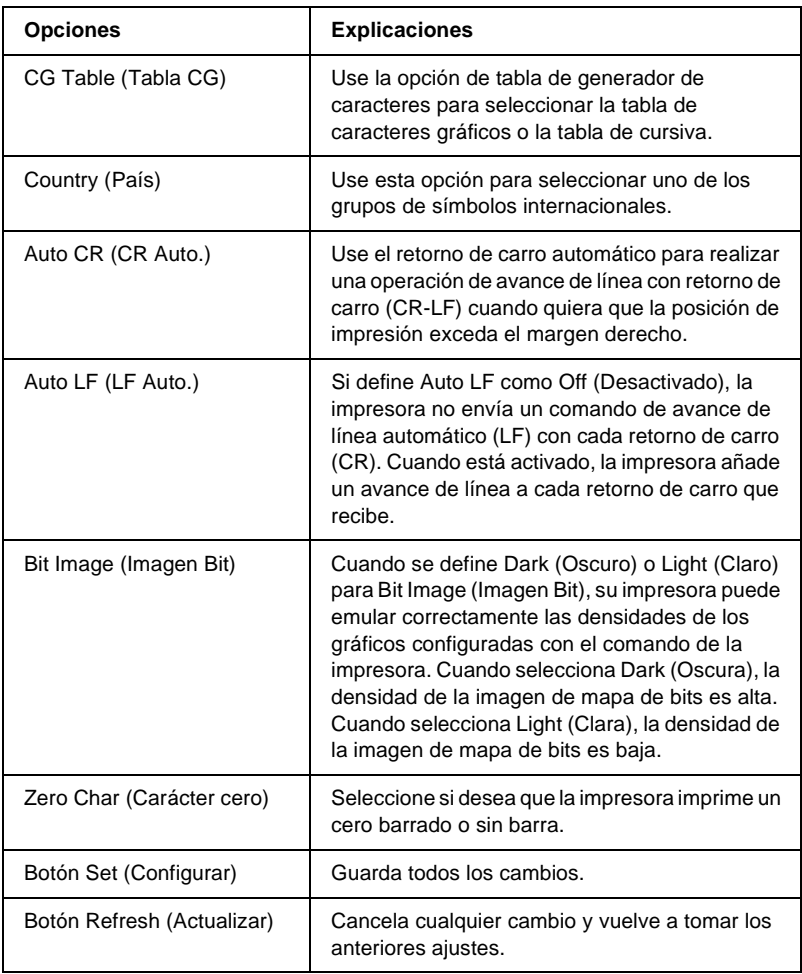

## **1239X Emulation (Emulación 1239X)**

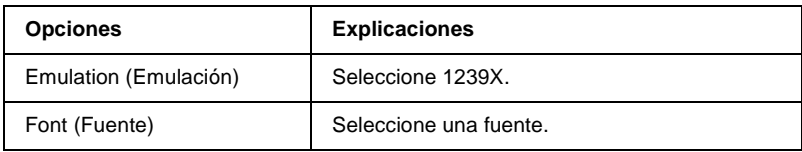

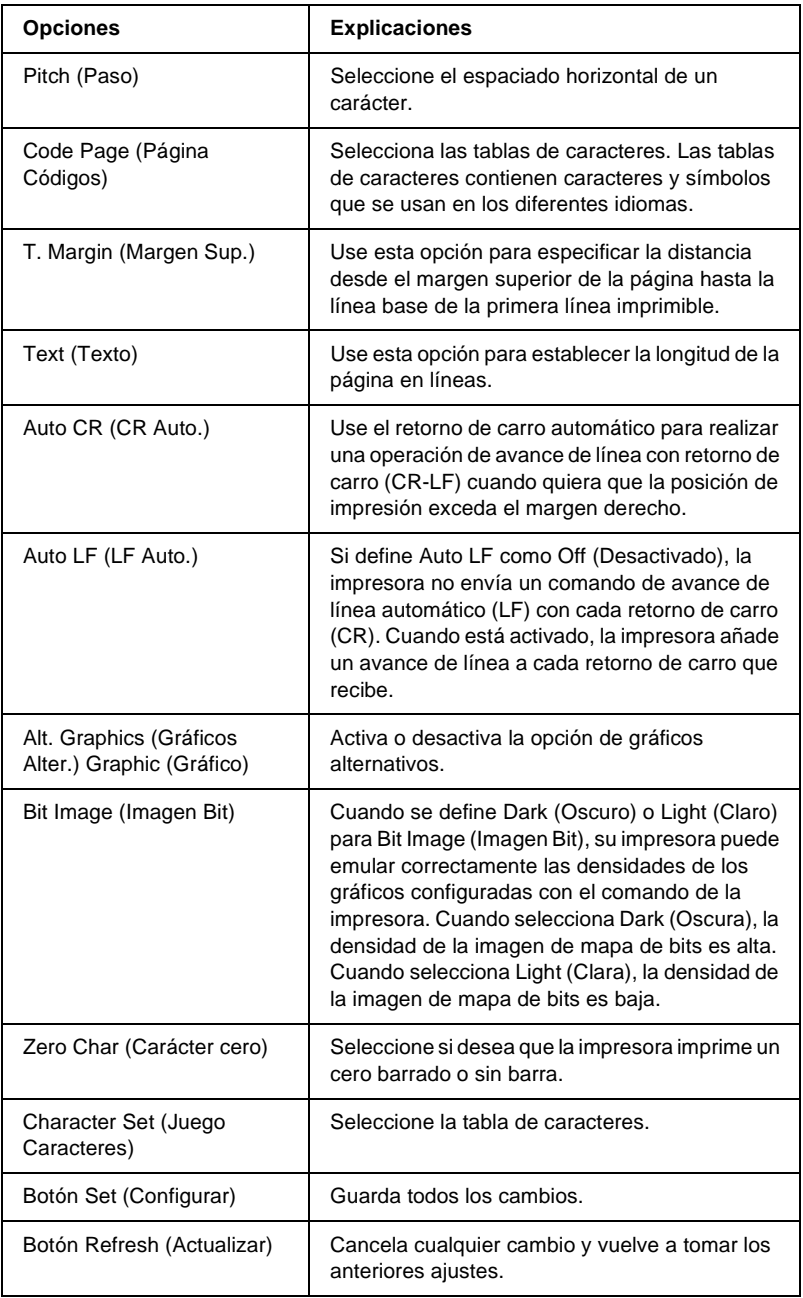

# **Interface (Interface)**

## **Parallel Interface (Interface paralelo)**

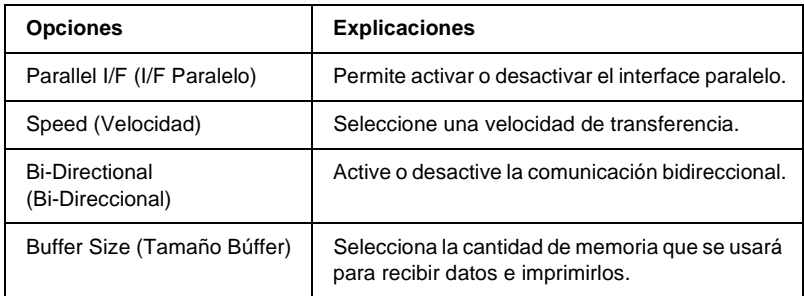

#### **Network Interface (Interface de red)**

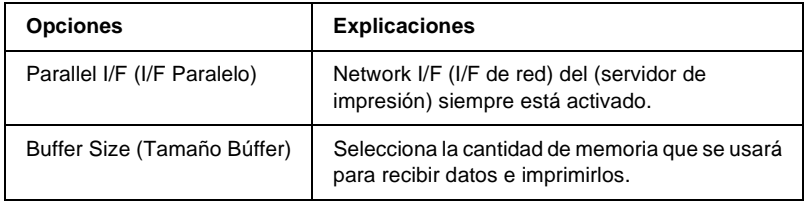

### **AUX Interface (Interface AUX)**

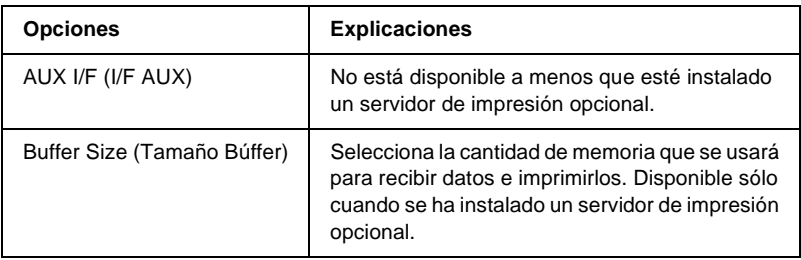
### **USB Interface (Interface USB)**

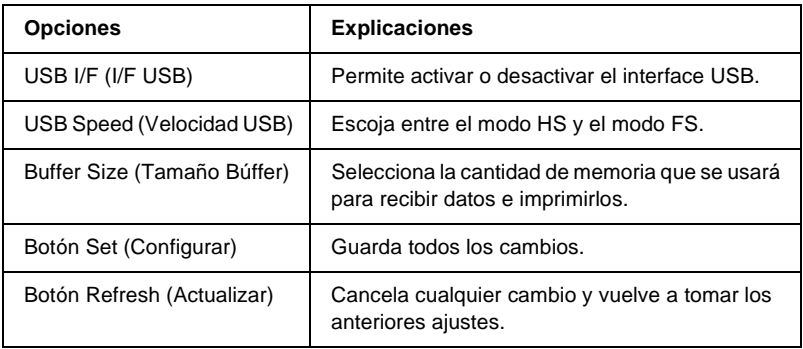

# **Information - Network Screens (Información – Pantallas de Red)**

### **General information (Información general)**

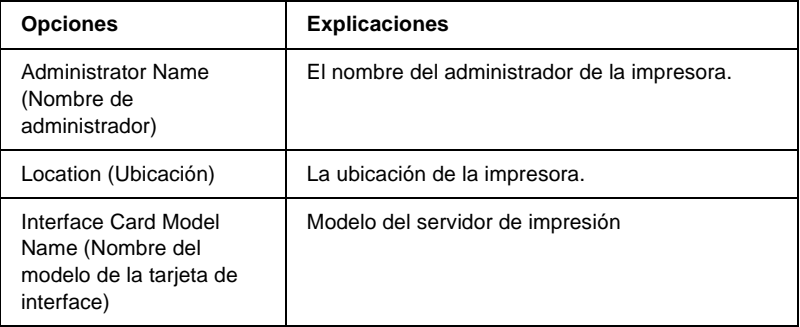

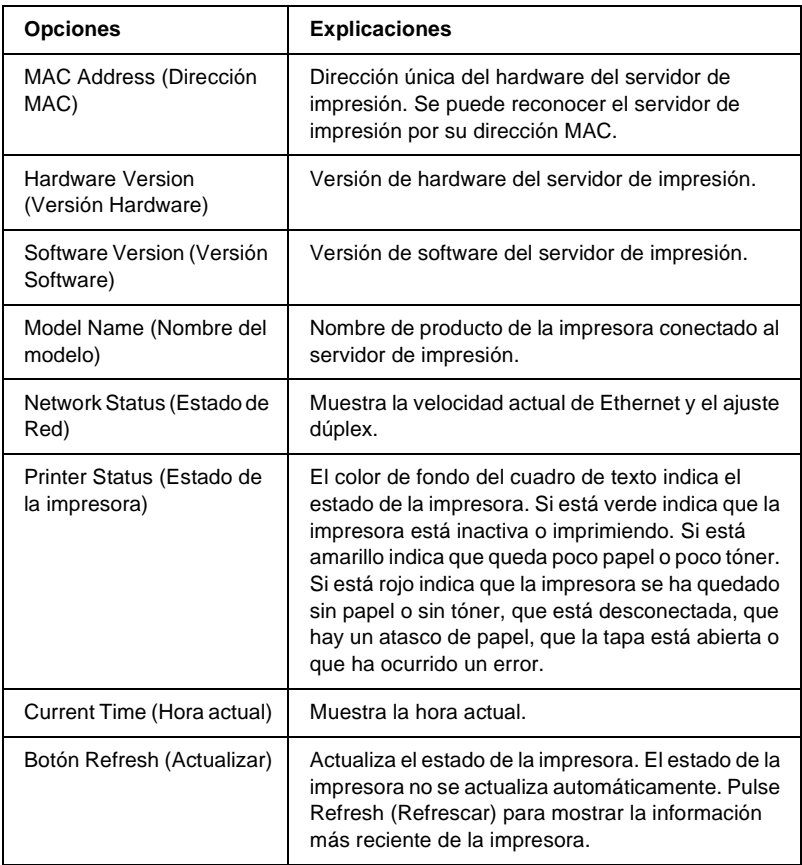

# **Configuración - Pantallas de red**

### **NetWare**

### **Configuración básica de NetWare**

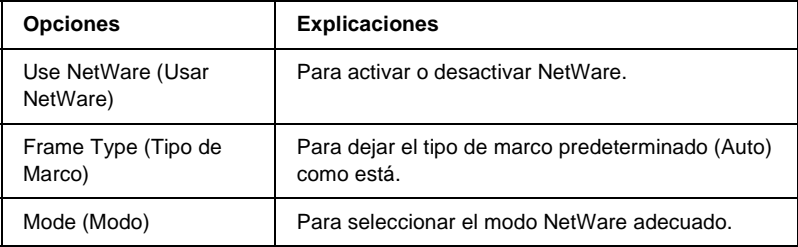

#### **Print Server Mode/NDS/Bindery (Modo de servidor de impresión/NDS/de enlace)**

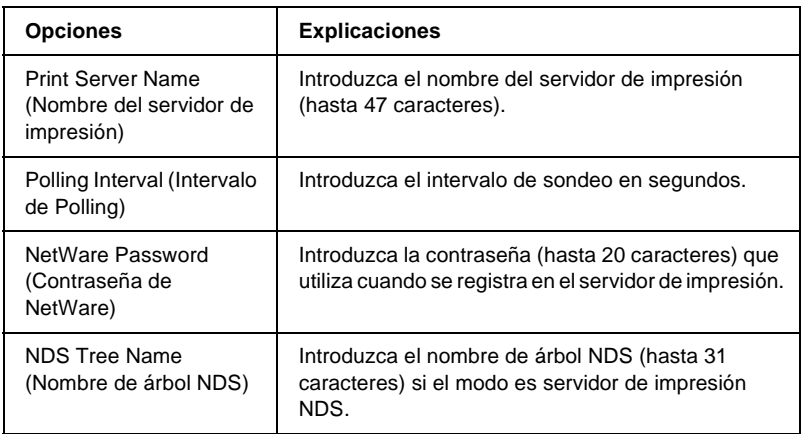

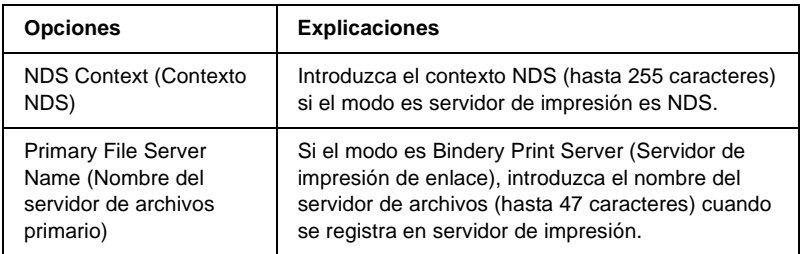

### **Remote Printer Mode (Modo Impresora remota)**

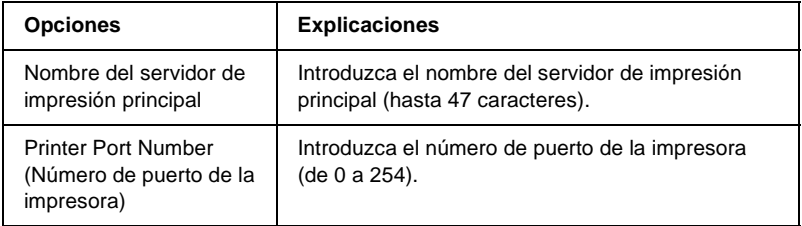

### **TCP/IP**

### **Ajustes de la dirección IP**

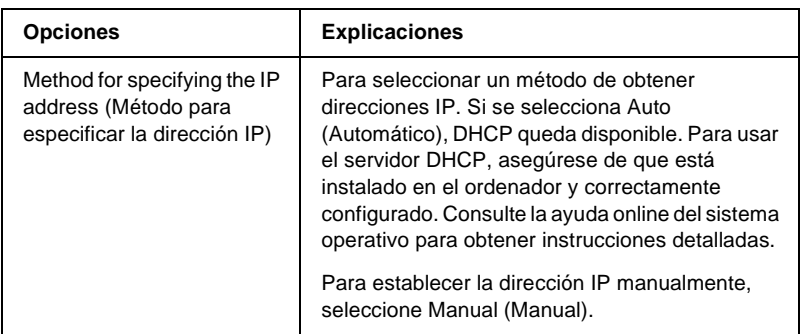

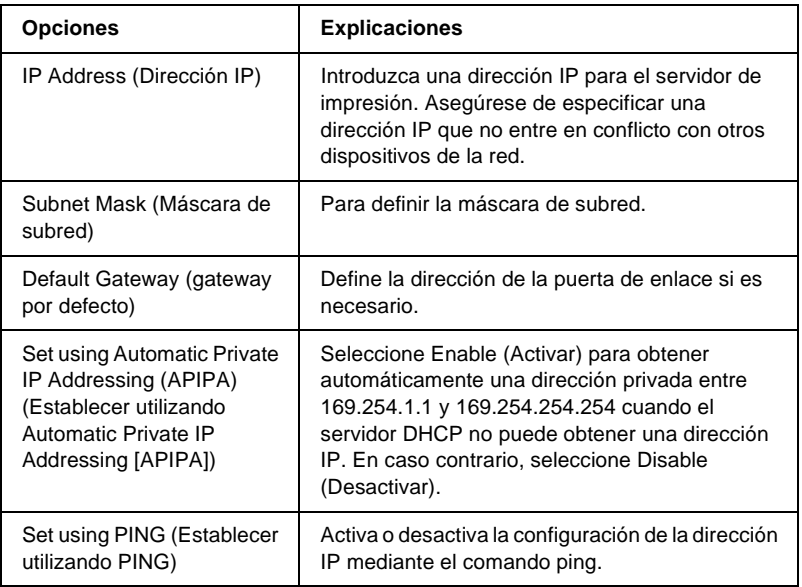

### **Ajustes de la dirección del servidor DNS**

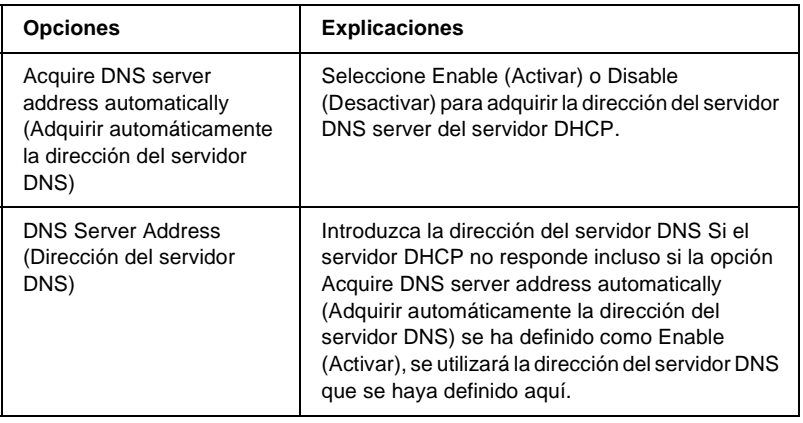

### **Ajustes de nombre de host y nombre de dominio**

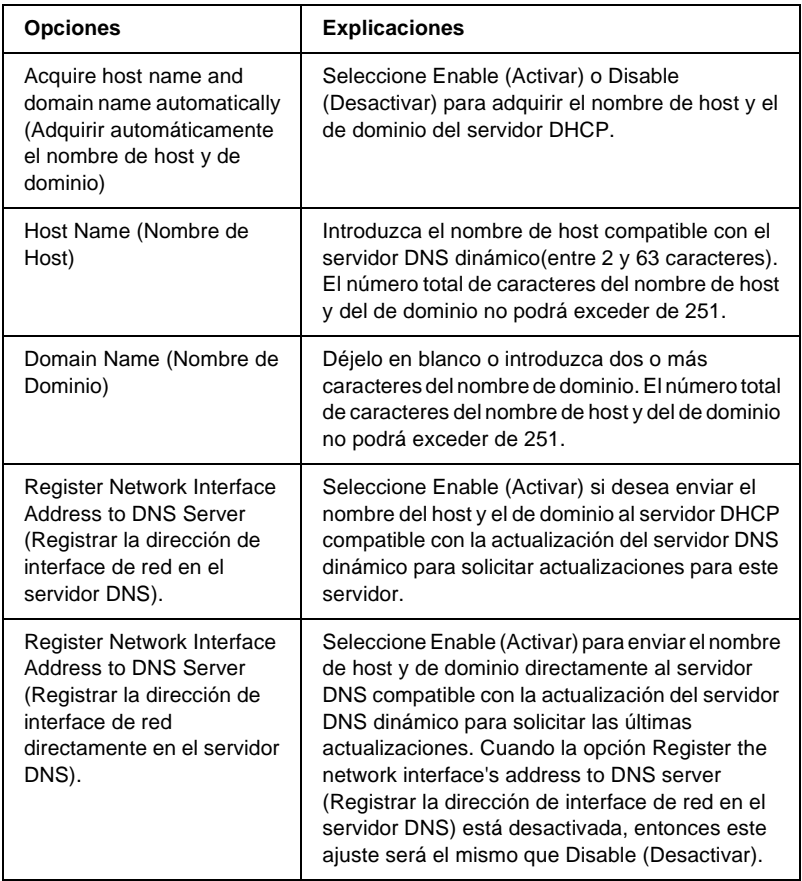

### **Ajustes de Plug and Play Universal**

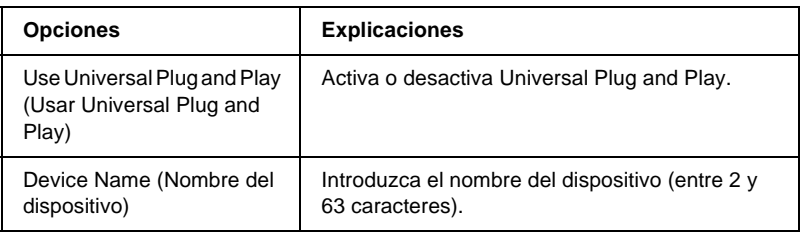

### **Ajustes de Rendezvous**

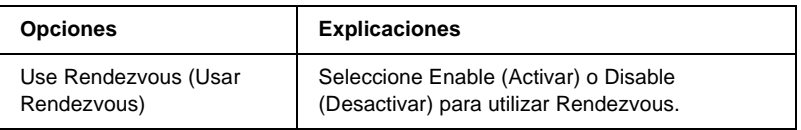

# **AppleTalk**

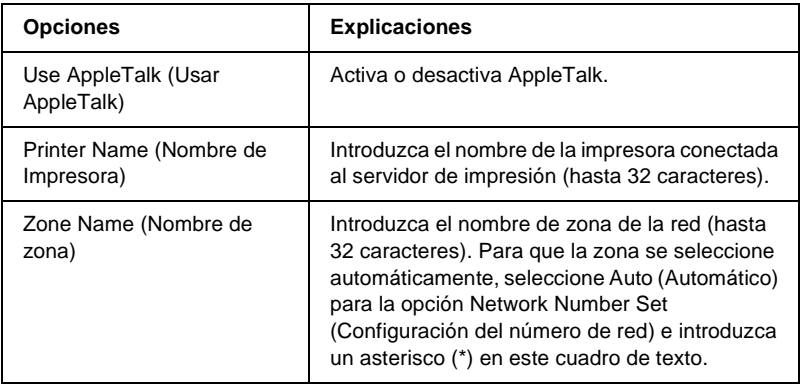

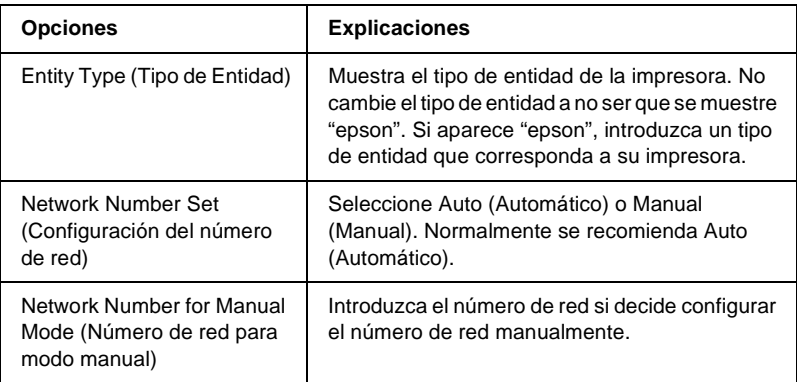

# **MS Network (Red de MS)**

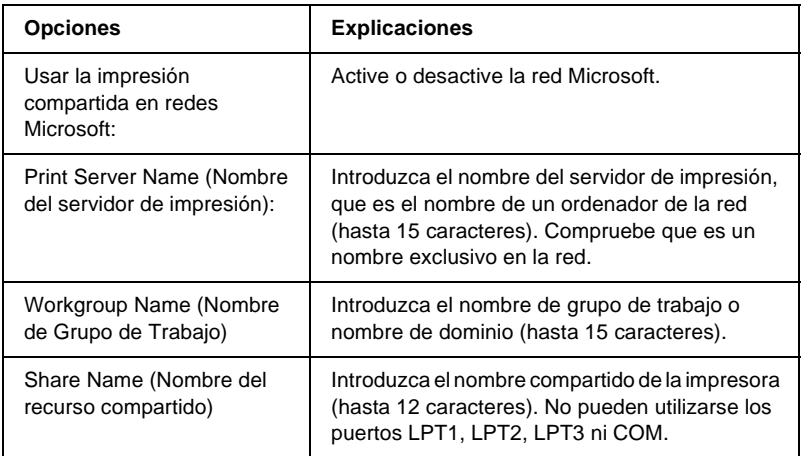

Debe realizar los ajustes siguientes antes de configurar la impresora para Internet Printing (Impresión en Internet) en Windows Me o 2000 o de utilizar EpsonNet Internet Print en Windows 98, 95 o NT 4.0. Consulte ["Acerca de EpsonNet Internet](#page-212-0)  [Print" en la página 213](#page-212-0) para obtener más información.

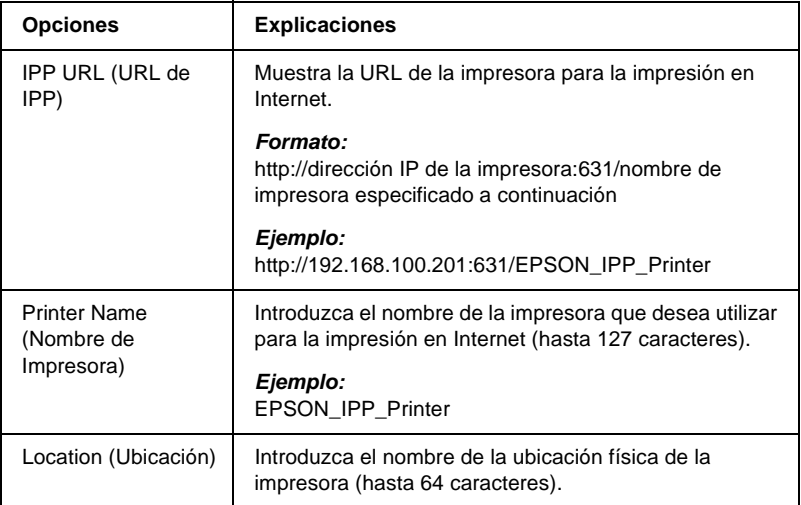

### **SNMP**

### **Community (Comunidad)**

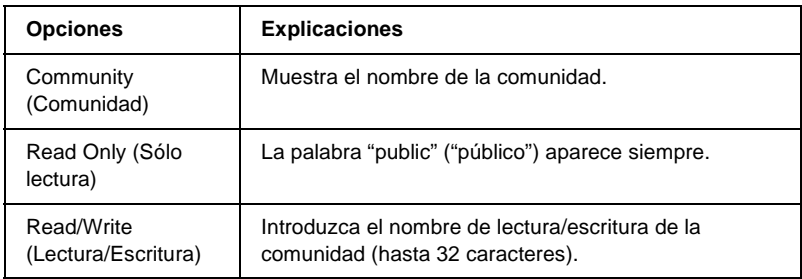

### **IP Trap (Detección de IP)**

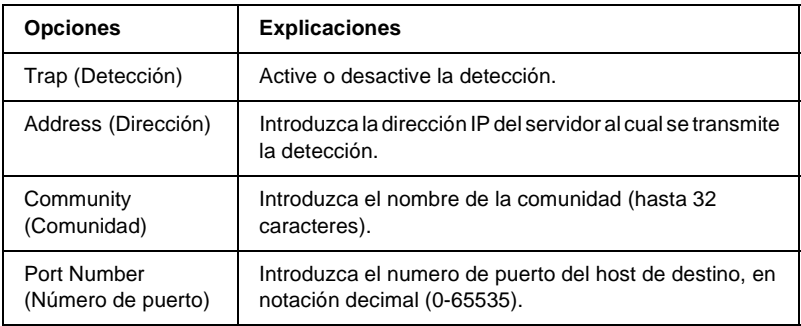

### **IPX Trap (Detección IPX)**

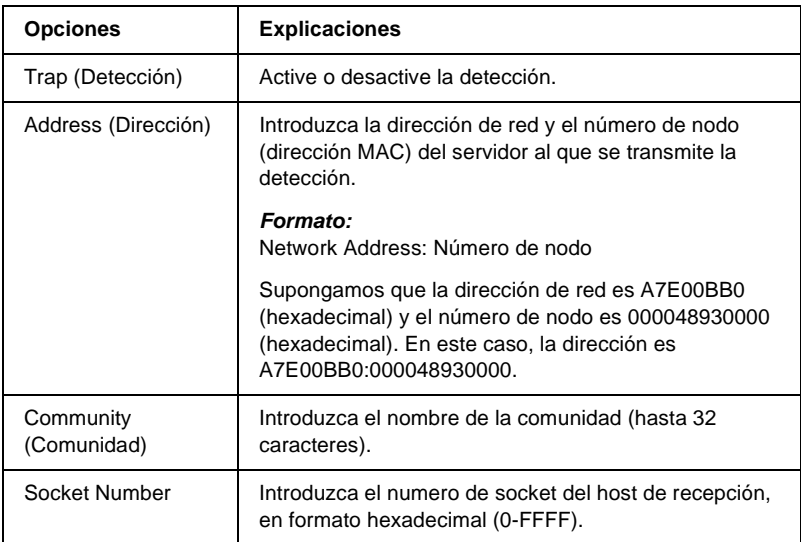

## **Time (Hora)**

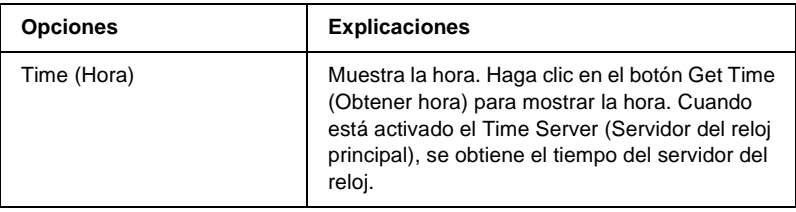

#### **Manual Settings (Ajustes manuales)**

Si el servidor de impresión tiene RTC (Reloj de tiempo real), puede definir manualmente la hora.

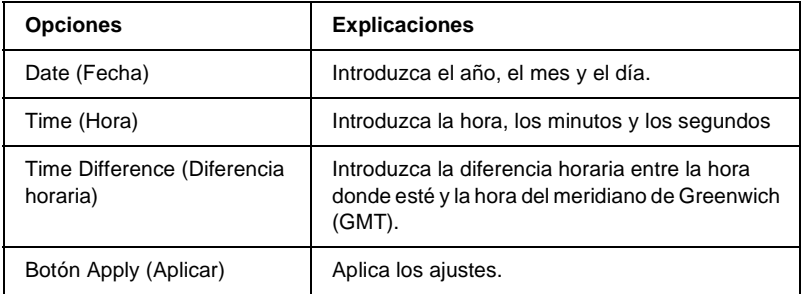

#### **Time Server Settings (Ajustes del servidor de reloj principal)**

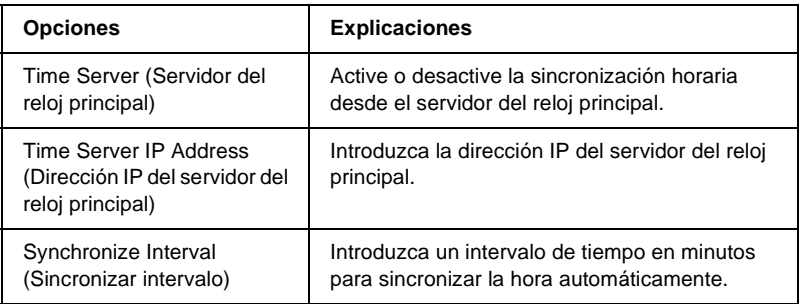

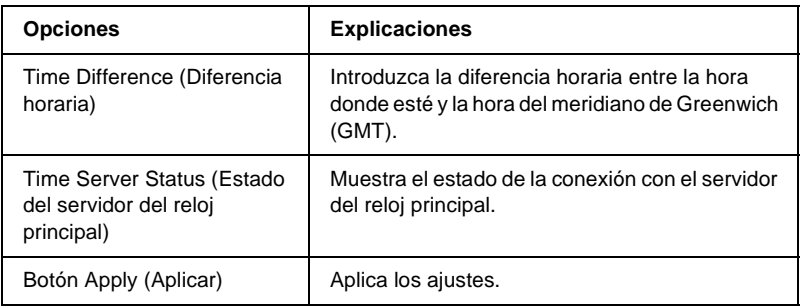

# **Pantallas opcionales**

## **Administrator (Administrador)**

Puede establecer un vínculo al sitio web especificado en esta pantalla haciendo clic en Favorite (Favorito) (el nombre se puede cambiar) en el Índice.

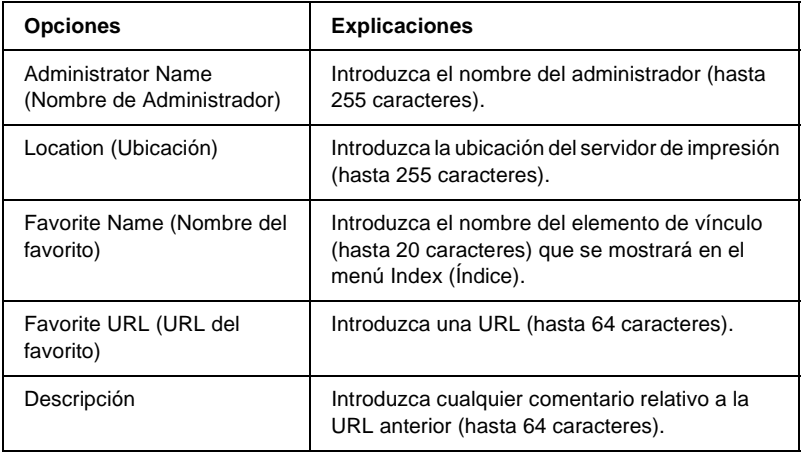

#### *Nota:*

*No se admiten vínculos a ftp.*

## **Reset (Reiniciar)**

Puede reiniciar el servidor de impresión o restablecer la configuración a sus valores predeterminados.

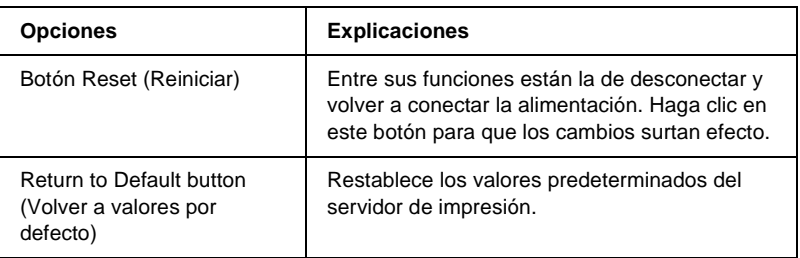

### **Password (Contraseña)**

La contraseña que se establece aquí, protege la configuración. Se le solicitará la contraseña cuando actualice o cambie la configuración en cada pantalla de configuración. Las contraseñas distinguen entre mayúsculas y minúsculas. No hay ninguna contraseña predeterminada.

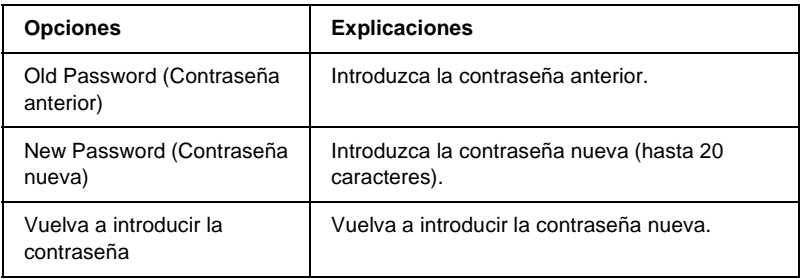

#### *Nota:*

- ❏ *La misma contraseña es válida para EpsonNet WinAssist, MacAssist y WebAssist.*
- ❏ *Si olvida la contraseña, tendrá que inicializar el servidor de impresión. Consulte ["Inicialización de la impresora" en la](#page-284-0)  [página 285](#page-284-0) para obtener más instrucciones.*

### **Acerca de EpsonNet WebManager**

EpsonNet WebManager es una aplicación diseñada para administrar dispositivos de red. Permite que los administradores de red controlen fácilmente dispositivos de red tales como impresoras, tarjetas de interface y adaptadores de red conectados a la impresora. EpsonNet WebManager ofrece las características siguientes:

- ❏ Admite plataformas Windows, Macintosh y UNIX para ofrecer al administrador de red flexibilidad en la gestión de dispositivos.
- ❏ Permite buscar y supervisar dispositivos de red y configurarlos.
- ❏ Ofrece una función de gestión de grupo para ayudar a administrar dispositivos como un grupo.
- ❏ Proporciona funciones de gestión del controlador de la impresora, como la capacidad de almacenar controladores de la impresora en el servidor EpsonNet WebManager y la instalación fácil de controladores de impresora en los ordenadores cliente.

#### *Nota:*

- ❏ *Antes de la instalación y mediante EpsonNet WebManager, lea el archivo README. Este archivo contiene la información más reciente sobre EpsonNet WebManager.*
- ❏ *El término "dispositivo" que se usa en este manual se refiere a una impresora, una tarjeta de interface o un adaptador de red.*

# **Requisitos del sistema**

### *Nota:*

- ❏ *Antes de utilizar EpsonNet WebManager el ordenador y otros dispositivos deben estar correctamente conectados a la red.*
- ❏ *Como EpsonNet WebManager se ejecuta en un navegador web, instale primero TCP/IP y un navegador web. Consulte el archivo README para averiguar qué navegadores son compatibles.*

### Sistemas operativos del servidor EpsonNet WebManager

El servidor EpsonNet WebManager es el ordenador donde éste está instalado.

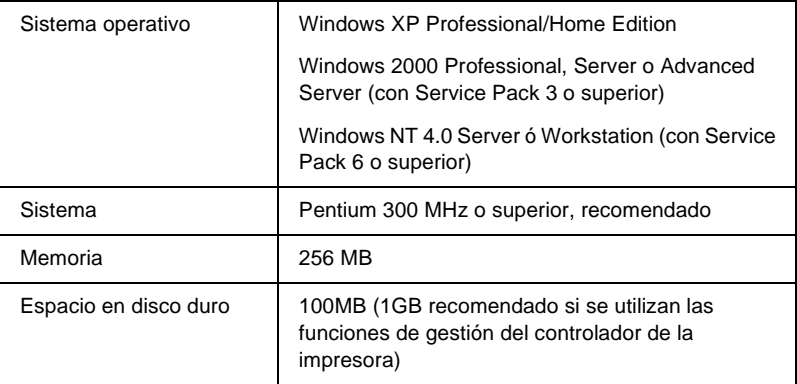

#### Sistemas operativos cliente EpsonNet WebManager

Se puede acceder con un navegador al servidor EpsonNet WebManager desde los sistemas operativos siguientes.

- ❏ Windows Me, 98, XP, 2000 o NT 4.0
- ❏ Macintosh
- ❏ UNIX (consulte el archivo README para averiguar qué sistemas UNIX son compatibles)
- ❏ Monitor: Monitor VGA 1024 x 768 o resolución superior que admita 256 colores o más

### **Funciones de EpsonNet WebManager**

EpsonNet WebManager ofrece las funciones siguientes:

- ❏ Función de la lista Device (Dispositivo) Busca dispositivos en la red y muestra una lista de los dispositivos encontrados con información acerca de su estado actual.
- ❏ Función de detalles de dispositivo Se puede realizar o cambiar la configuración de la impresora mediante EpsonNet WebManager. Las opciones de configuración en la función Device details (Detalles de dispositivo) pueden variar en función de la impresora.
- ❏ Función de configuración de red Puede realizar o cambiar la configuración del interface de red mediante EpsonNet WebManager.
- ❏ Función de gestión de grupo Los grupos pueden ayudar a administrar dispositivos de red con más eficacia.
- ❏ Gestión del controlador de la impresora Descarga y actualización del controlador de la impresora desde Internet automáticamente e instalación sencilla del controlador de la impresora en los ordenadores cliente.

### *Nota:*

- ❏ *Algunas funciones de EpsonNet WebManager pueden no estar disponibles en función de la combinación de dispositivos de red. Consulte la introducción de la guía de referencia de EpsonNet WebManager para obtener información más detallada.*
- ❏ *Cuando se usa EpsonNet WebManager con Internet Explorer en el sistema operativo Mac, puede que no estén disponibles las ventanas Printer Layout (Diseño de impresión), Error Notification (Aviso de error).*

# **Estructura de funcionamiento de EpsonNet WebManager**

EpsonNet WebManager debe estar instalado en el ordenador que funciona como servidor de red. Puede seleccionar cualquiera de los dos métodos descritos a continuación para usar EpsonNet WebManager.

### **EpsonNet WebManager y un navegador web que se ejecuten en el mismo ordenador**

No se necesita un servidor especial. Sólo hay que instalar EpsonNet WebManager y un navegador web en el mismo ordenador que funciona como servidor. Todas las tareas de administración están disponibles desde el ordenador Windows Me, 98, XP, 2000 o NT 4.0 del administrador de redes.

Servidor EpsonNet WebManager

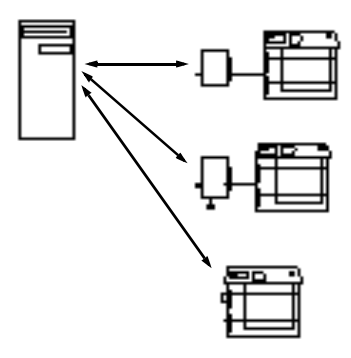

### **EpsonNet WebManager y un navegador web que se ejecuten en ordenadores diferentes**

Instale EpsonNet WebManager en el servidor e instale el navegador web en los ordenadores cliente. Ejecute el navegador web en un ordenador cliente para acceder a EpsonNet WebManager en el servidor. Es posible administrar una red multiplataforma es posible desde Windows, Macintosh y plataformas UNIX utilizando el navegador.

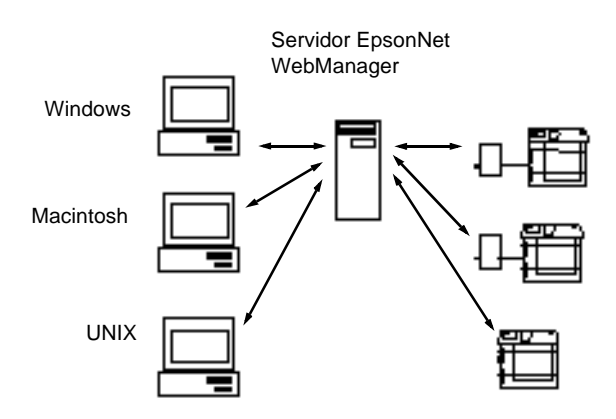

# **Instalación de EpsonNet WebManager**

Siga los pasos que se indican a continuación para instalar EpsonNet WebManager.

- 1. Inserte el CD-ROM de software en la unidad de CD-ROM.
- 2. La pantalla del programa de instalación de EPSON se abrirá automáticamente.

Si el cuadro de diálogo Installer (Instalador) no aparece, haga doble clic en SETUP.EXE en el CD-ROM.

- 3. Seleccione Install (Instalar) EpsonNet WinAssist, y, a continuación, en  $\overline{\cdot}$ .
- 4. Siga las instrucciones que aparecen en la pantalla para completar la instalación.

### *Nota:*

- ❏ *No es necesario instalar EpsonNet WebManager en el ordenador cliente. Notifique la dirección IP o el nombre del host del servidor a los clientes que utilicen EpsonNet WebManager desde un ordenador cliente.*
- ❏ *Para utilizar las funciones de gestión del controlador de la impresora, necesita seleccionar Custom (Personalizar) y, a continuación, activar la casilla de verificación durante la instalación.*

# **Inicio de EpsonNet WebManager**

Compruebe que TCP/IP esté instalado y que se ha configurado la dirección IP o el nombre del host para el ordenador. (Registre el nombre del host en el archivo de host del directorio Windows.)

### Desde el servidor

Para iniciar EpsonNet WebManager, haga clic en Start (Inicio), señale Programs (Programas) (o a All Programs (Todos los programas) si está utilizando Windows XP) y seleccione EpsonNet WebManager. Haga clic en EpsonNet WinManager.

### Desde el cliente

Ejecute el navegador web y escriba la dirección IP (o el nombre del host) del servidor y el número de puerto predeterminado.

- ❏ Formato: http://dirección IP o nombre del host del servidor:8090/wn
- ❏ Ejemplo: http://192.168.100.201:8090/wn

# **Abrir la Guía Online**

Tras iniciar el EpsonNet WebManager, asegúrese de leer la guía de referencia online de EpsonNet WebManager. Ofrece información importante e instrucciones acerca de la utilización de EpsonNet WebManager.

Puede acceder a la ayuda online mediante cualquiera de los siguientes métodos:

- ❏ Ejecute EpsonNet WebManager. Vaya al menú Help (Ayuda) y seleccione Online Guide (Guía online)
- ❏ Asimismo, cuando se hace clic en el botón del signo de interrogación en la pantalla actual, aparece una pantalla de ayuda que describe las funciones de esa página.
- ❏ Haga clic en Start (Inicio), vaya a Programs (Programas) (o a All Programs (Todos los programas) si está utilizando Windows XP) y, a continuación, seleccione EpsonNet WebManager. Haga clic en la Online Guide (Guía Online).

# Capítulo 12 **Solución de problemas**

### **Problemas generales**

**No se puede configurar el servidor de impresióno no se puede imprimir desde la red.**

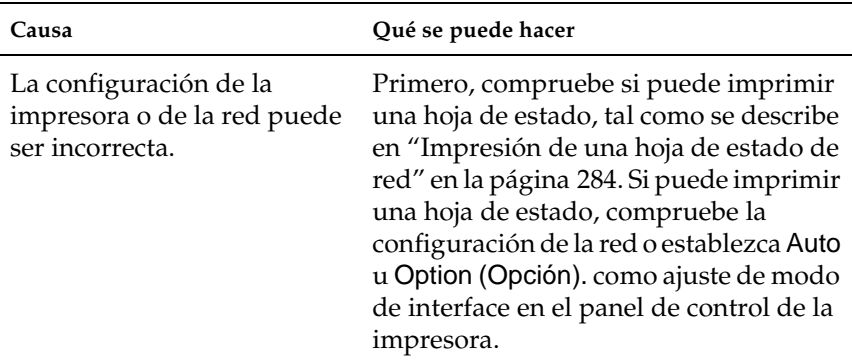

**No se puede imprimir ni siquiera si ha asignado la dirección IP al ordenador y la impresora.**

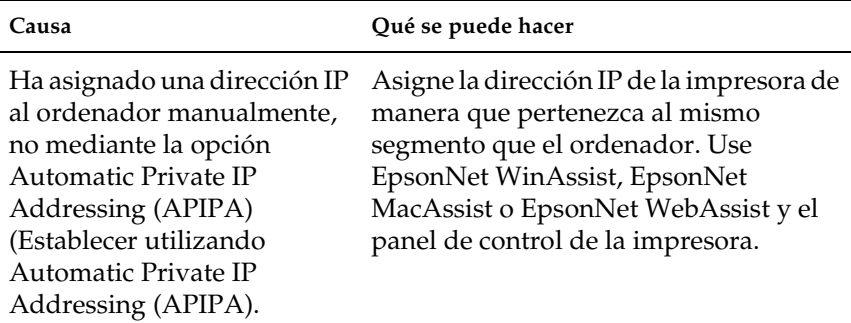

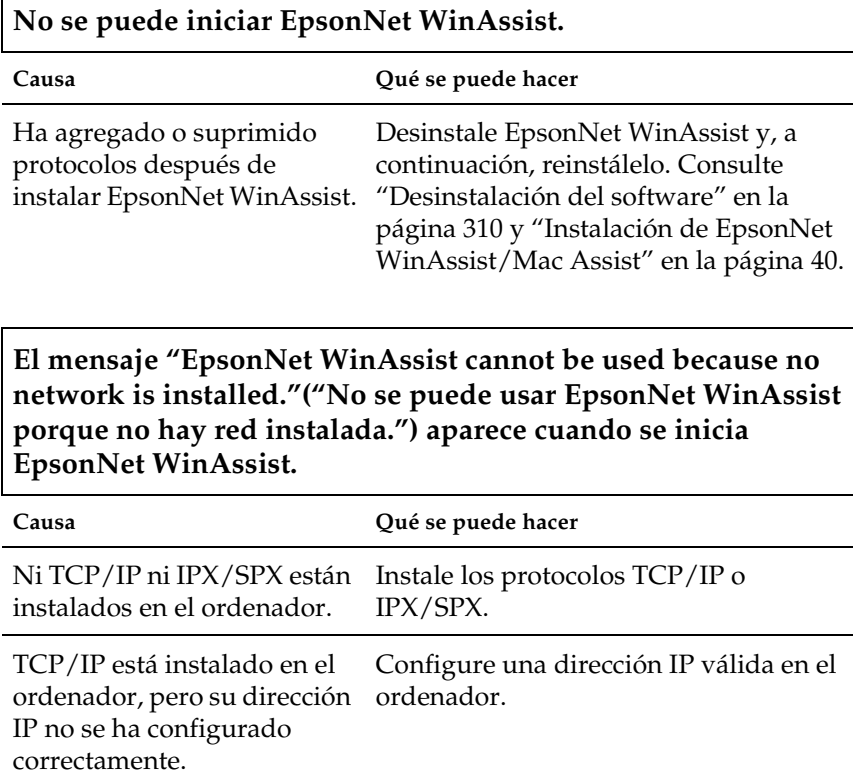

Ē

**Aparece el mensaje "Could not complete communicating configuration data" ("No se pudo terminar la comunicación de datos de configuración.") cuando se envían ajustes al servidor de impresión.**

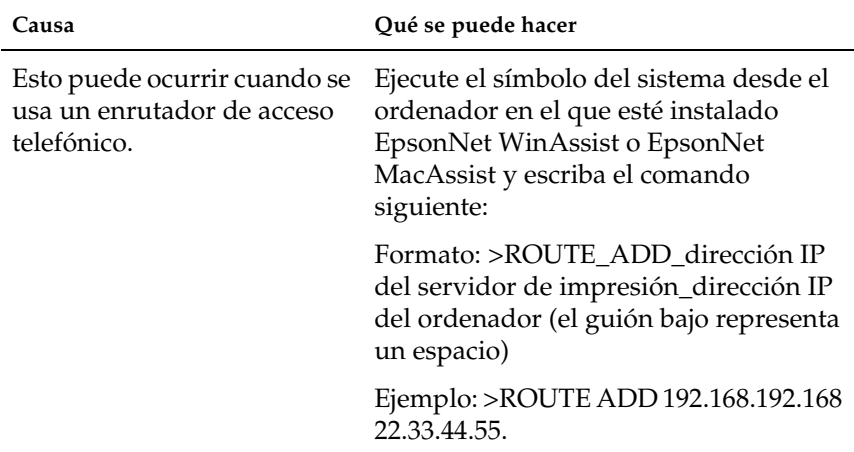

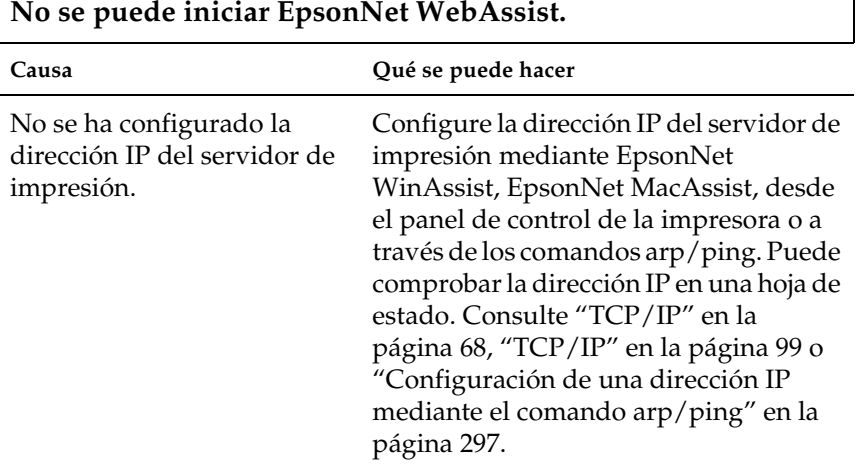

٦

### **No se puede configurar la dirección IP mediante los comandos arp o ping.**

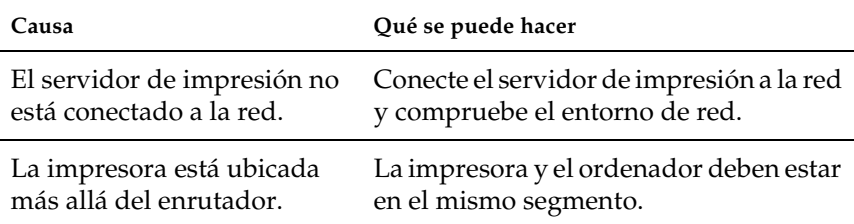

#### **Model Name (Nombre del modelo) e IP Address (Dirección IP) no aparecen en el cuadro de diálogo de EpsonNet WinAssist.**

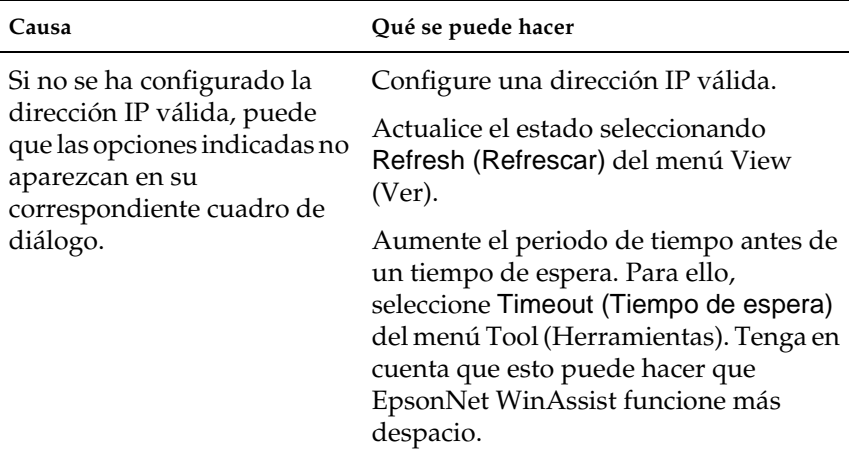

#### **Se genera un cargo adicional cuando se usa la red de acceso telefónico.**

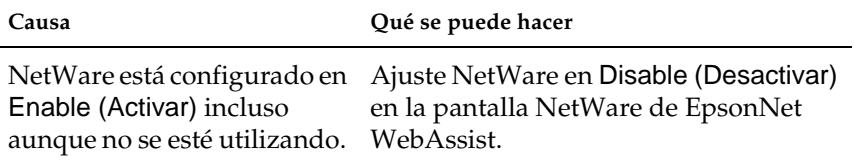

#### **Cómo adquirir una dirección IP.**

Para adquirir una dirección IP, debe solicitarla al Centro de información de redes de su país.

# **Problemas específicos del entorno de red**

### **Entorno Windows Me, 98 ó 95**

**Aparece un cuadro de diálogo de conexión de acceso telefónico cuando se imprime con TCP/IP a través de EpsonNet Direct Print.**

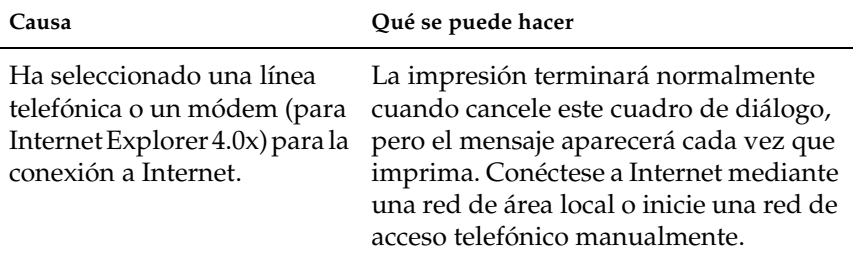

### **Aparece un mensaje de error de comunicación cuando se empieza a imprimir o cuando se abren las propiedades de la impresora.**

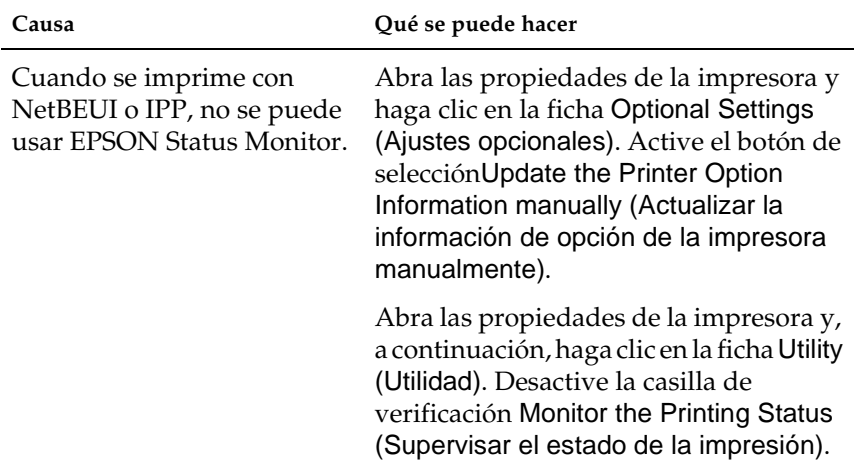

### **Entorno Windows 2000 o NT**

#### **Aparece un cuadro de diálogo de conexión de acceso telefónico cuando se imprime con TCP/IP a través de EpsonNet Direct Print.**

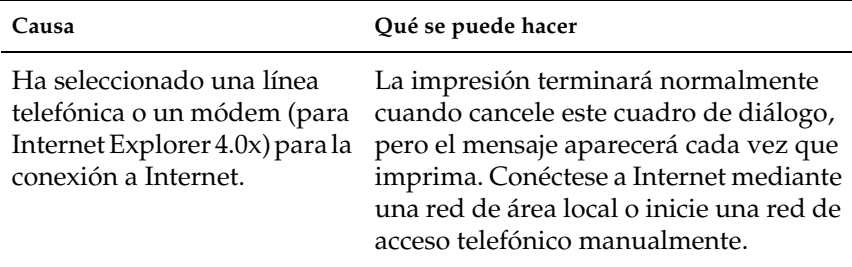

### **Aparece un mensaje de error de comunicación cuando se empieza a imprimir o cuando se abren las propiedades de la impresora.**

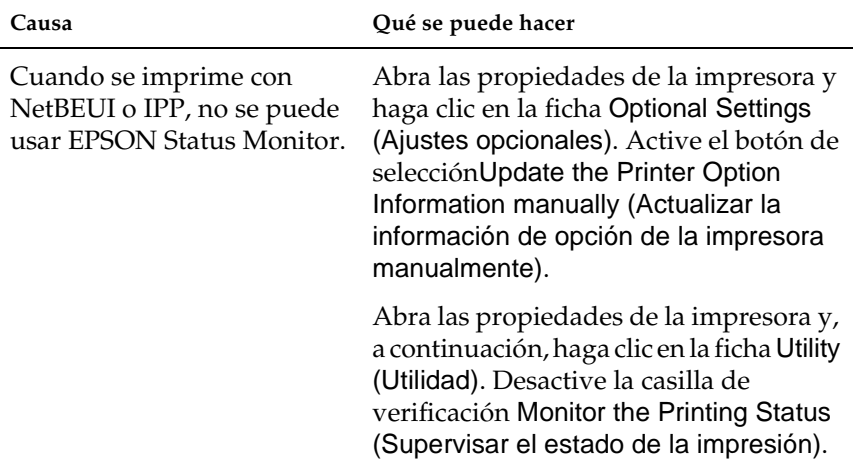

**Salvo el administrador, los clientes no pueden imprimir a través de Windows NT Server 4.0.**

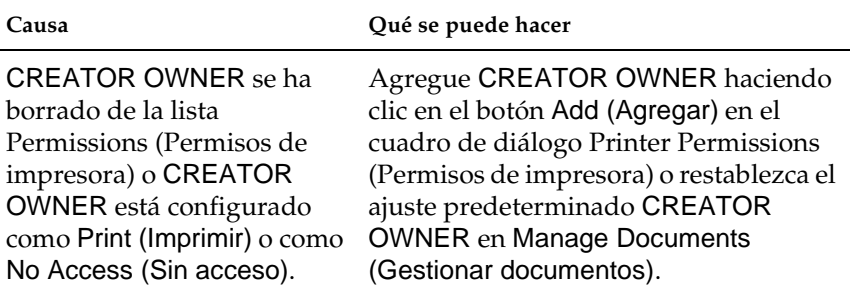

### **Entorno Macintosh**

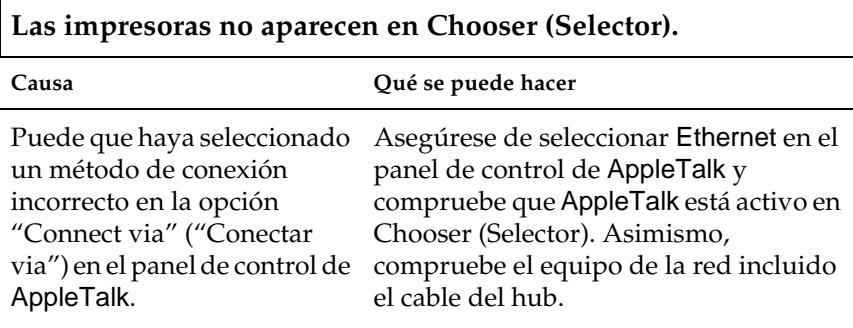

**La configuración Rendezvous de la impresora está sobrescrita con una configuración AppleTalk cuando la misma impresora está configurada con AppleTalk después de que la impresora estuviera configurada con Rendezvous.**

Cambie el nombre AppleTalk de la impresora para que no entre en conflicto con el nombre Rendezvous de la impresora.

## **Entorno NetWare**

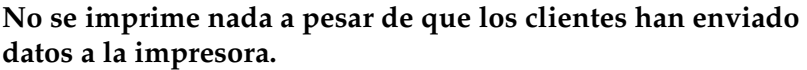

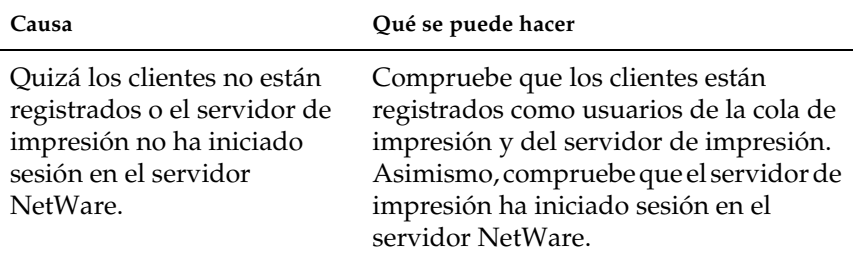

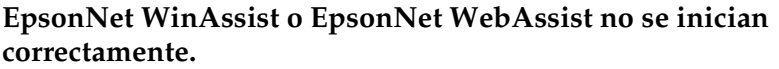

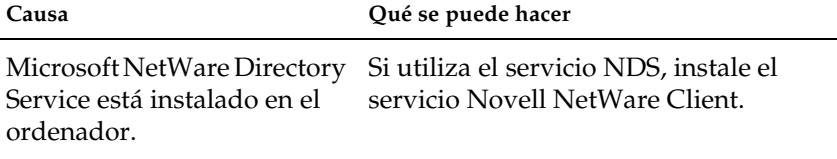

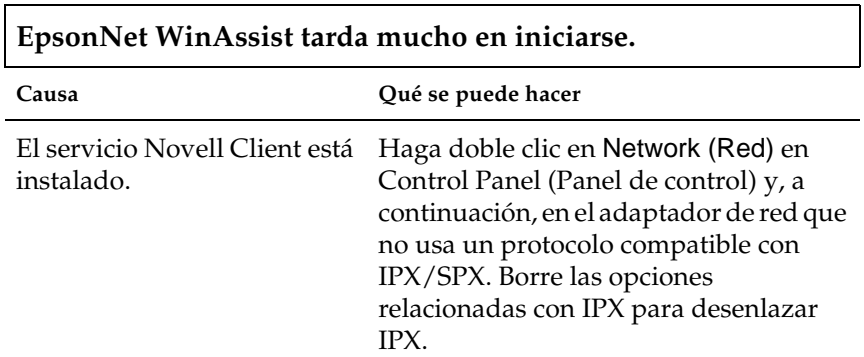

h

**Las impresoras en la red IPX no aparecen en el cuadro de diálogo EpsonNet WinAssist.**

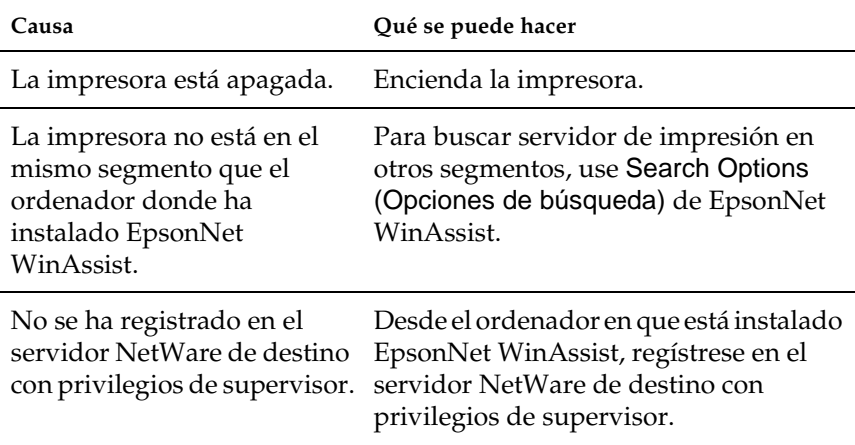

# <span id="page-283-0"></span>**Impresión de una hoja de estado de red**

Antes de comenzar a configurar el servidor de impresión asegúrese de imprimir una hoja de estado de red, que contiene información importante, como la configuración actual y la dirección MAC del servidor de impresión.

Para imprimir una hoja de estado de red, siga los pasos que se indican a continuación.

- 1. Pulse una vez el botón Enter (Intro), Up (Arriba), Down (Abajo) o Back (Atrás) en el panel de control de la impresora para introducir el modo SelecType. El panel LCD muestra Information Menu (Menú de información).
- 2. Pulse el botón Enter (Intro).
- 3. Pulse el botón Down (Abajo) hasta que aparezca en el panel LCD el mensaje Network Status Sheet (Hoja Status de Red).
- 4. Finalmente, pulse el botón Enter (Intro) para imprimir una hoja de estado de red.

#### *Nota:*

- ❏ *No se puede imprimir una hoja de estado en los casos siguientes: cuando la impresora ha empezado a imprimir, está desconectada o no está preparada para imprimir.*
- ❏ *Consulte la Guía de referencia para obtener más información sobre el panel de control de la impresora.*

# <span id="page-284-0"></span>**Inicialización de la impresora**

Para inicializar la impresora, encienda la impresora mientras pulsa el botón Cancel Job (Cancelar trabajo) del panel de control de la impresora.

c*Precaución: Tenga en cuenta que todos los cambios realizados en la impresora y en la configuración de la red se borran cuando se inicializa la impresora mediante este método. Por lo tanto, no inicialice la impresora salvo en el caso de que haya olvidado la contraseña de EpsonNet WinAssist, EpsonNet MacAssist o EpsonNet WebAssist.* 

# **Volver a formatear el disco duro**

Para volver a formatear el disco duro, siga las instrucciones que se indican a continuación.

- 1. Cerciórese de que la impresora está apagada.
- 2. Mantenga pulsado el botón Down (Abajo) mientras enciende la impresora.
- 3. Cuando vea el mensaje Support Mode (Modo Soporte) en el panel LCD, seleccione HDD Format (Formatear HDD) en el menú de asistencia.

#### *Nota:*

- ❏ *Después de volver a formatear el disco duro, la impresora se reiniciará automáticamente.*
- ❏ *Cuando sólo quiera eliminar las fuentes instaladas en el Adobe PostScript 3 (PS3) opcional, siga los pasos 1 a 3 anteriores. Seleccione* PS3 HDD Init (Iniciar HDD PS3) *cuando instale la ROM opcional de Adobe PostScript 3.*
- ❏ *Cuando instale un disco duro de otra impresora, vuelva a formatearlo con esta función.*

# **Desactivar el modo Sleep (Reposo)**

Si la impresora no recibe datos durante 30 minutos, entra en modo Sleep (Reposo). En este modo, la impresora empieza a prepararse cuando se envía un trabajo de impresión y está lista para imprimir en unos 65 segundos en voltaje nominal.

Para desactivar el modo Sleep (Reposo), siga las instrucciones que se indican a continuación.

- 1. Cerciórese de que la impresora está apagada.
- 2. Mantenga pulsado el botón Down (Abajo) mientras enciende la impresora.
- 3. Pulse el botón Up (Arriba) hasta que aparezca en el panel LCD el menú Support (Soporte).
- 4. Pulse el botón Enter (Intro).
- 5. Aparecerá el mensaje Sleep Mode = Enable (Modo Reposo = Activo). Pulse el botón Enter (Intro).
- 6. Use el botón Up (Arriba) o Down (Abajo) para seleccionar Reposo = Desactivado.
- 7. Pulse el botón Enter (Intro).
- 8. La impresora se reiniciará automáticamente.
# Capítulo 13 **Sugerencias para el administrador**

### **Selección de un método de impresión**

Si es necesario, consulte esta sección para seleccionar un método de impresión.

### **Impresión desde Windows**

Compruebe si hay un servidor de impresión de Windows XP/2000/NT en la red y, después, haga uso de las siguientes sugerencias.

#### *Nota:*

*En esta sección sólo se presentan métodos de impresión recomendados. Consulte ["Características de los métodos de impresión" en la página 290](#page-289-0)  para obtener información sobre métodos adicionales.*

### **Si no hay un servidor de impresión de Windows XP, 2000 y NT**

Use un método de impresión adecuado para su sistema operativo:

- ❏ Para Windows Me, 98 ó 95: Se recomienda la impresión con TCP/IP a través de EpsonNet Direct Print. Consulte ["Acerca de EpsonNet Direct Print" en](#page-196-0)  [la página 197](#page-196-0).
- ❏ Para Windows XP, 2000 o NT: Se recomienda la impresión con TCP/IP a través de LPR. Consulte ["Windows XP" en la página 119,](#page-118-0) ["Windows 2000"](#page-126-0)  [en la página 127](#page-126-0) o ["Windows NT 4.0" en la página 134](#page-133-0).

### **Si hay un servidor de impresión Windows XP, 2000 o NT**

En el servidor, configure la impresora para conectar con LPR y conviértala en una impresora compartida. Sus clientes podrán imprimir en esta impresora compartida.

### **Impresión desde Macintosh**

Use AppleTalk para imprimir desde Macintosh. Consulte ["Macintosh" en la página 37.](#page-36-0)

### <span id="page-289-0"></span>**Características de los métodos de impresión**

Esta sección describe las características de los métodos de impresión disponibles.

# **Impresión LPR (TCP/IP)**

### Ventajas

- ❏ No se requiere que ninguna impresora sea servidor de impresión.
- ❏ No se necesita una utilidad especial para Windows XP, 2000 ni NT.
- ❏ Puede consultar el estado de la impresora mediante EPSON Status Monitor 2 ó 3.
- ❏ Con Windows XP, 2000 o NT, puede crear un registro de impresión mediante el visor de eventos.
- ❏ Puede imprimir a través de un enrutador.

### Desventajas

- ❏ Es necesario configurar TCP/IP.
- ❏ Para Windows Me, 98 o 95, debe instalarse EpsonNet Direct Print en todos los ordenadores que se usen para imprimir.

### **Impresión en Internet**

### Ventajas

- ❏ No se necesita servidor proxy (ordenador).
- ❏ Se puede imprimir en la impresora desde Internet.

### Desventajas

- ❏ No se puede usar EPSON Status Monitor 2 ó 3.
- ❏ Es preciso configurar TCP/IP y DNS.
- ❏ Para Windows Me, 98 y 95, se debe instalar EpsonNet Internet Print en todos los ordenadores que se usen para imprimir.
- ❏ Con Windows XP y 2000 no se puede compartir la impresora desde Internet.

### **Impresión compartida en redes Microsoft**

### Ventajas

- ❏ Fácil de configurar (no precisa dirección IP si el protocolo NetBEUI está instalado).
- ❏ No se requiere que ninguna impresora sea servidor de impresión.
- ❏ No se necesita una utilidad de impresión especial.

### Desventajas

- ❏ No se puede usar EPSON Status Monitor 2 ó 3.
- ❏ No se puede imprimir a través de un enrutador.
- ❏ Se necesita más tiempo para iniciar la impresión porque es necesaria una mayor cantidad de tiempo para buscar una impresora en red.

# **Configuración de una dirección IP en el Panel de control de la impresora**

<span id="page-291-0"></span>Tras conectar la impresora a la red, debe configurar la dirección IP para el servidor de impresión.

Para configurar la dirección IP, la máscara de subred y la puerta de enlace predeterminada desde el panel de control, siga los pasos que se indican a continuación.

- 1. Encienda la impresora.
- 2. Pulse una vez el botón Enter (Intro), Up (Arriba), Down (Abajo) o Back (Atrás) en el panel de control de la impresora para introducir el modo SelecType. El panel LCD muestra Information Menu (Menú de información).
- 3. Pulse el botón Up (Arriba) o Down (Abajo) hasta que aparezca Network Menu (Menú de red). A continuación, pulse el botón Enter (Intro).

4. Compruebe que aparece Network I/F = On (I/F de red = On).

Si aparece Network I/F = Off (I/F de Red=Off), pulse el botón Enter (Intro) y después el botón Up (Arriba) o Down (Abajo) para cambiar a Network  $I/F = 0n$  ( $I/F$  de Red = On). A continuación, pulse el botón Enter (Intro).

- 5. Pulse el botón Up (Arriba) o Down (Abajo) hasta que aparezca Network Config = No (Config. Red = No). Pulse el botón Enter (Intro) y después el botón Up (Arriba) o Down (Abajo) para cambiar a Network Config = Yes (Config. Red = Sí). Pulse el botón Enter (Intro).
- 6. Pulse el botón Up (Arriba) o Down (Abajo) hasta que aparezca Get IP Address = Auto (Obtener dirección IP = Auto). Pulse el botón Enter (Intro) y después el botón Up (Arriba) o Down (Abajo) para cambiar a Get IP Address = Panel (Obtener dirección IP = Panel). A continuación, pulse el botón Enter (Intro). Puede emplear los métodos siguientes para obtener una dirección IP.
	- ❏ Seleccione Panel (Panel) cuando configure la dirección IP, la máscara de subred y la puerta de enlace predeterminada mediante el panel de control de la impresora.
	- ❏ Seleccione Auto (Automático) cuando obtenga la dirección IP de un servidor DHCP. La dirección IP se obtiene automáticamente del servidor DHCP cuando la impresora se reinicia o se enciende.
	- ❏ Seleccione PING cuando configure la dirección IP mediante el comando arp/ping. El servidor de impresión usa la dirección IP configurada con el comando arp o ping. La configuración está disponible cuando la impresora se reinicia o se apaga y se vuelve a encender.

- ❏ *Para usar* Auto (Automático)*, el servidor DHCP debe estar instalado y configurado correctamente en el ordenador. Consulte la ayuda online del sistema operativo para obtener instrucciones detalladas.*
- ❏ *Elija* PING *sólo cuando configure la dirección IP mediante el comando arp o ping.*
- 7. Pulse el botón Up (Arriba) o Down (Abajo) hasta que aparezca IP = 0.0.0.0. Pulse el botón Enter (Intro).
- 8. Pulse el botón Up (Arriba) o Down (Abajo) hasta que aparezca el valor deseado. A continuación, pulse el botón Enter (Intro) para definir el valor.

### *Nota:*

*Repita los pasos 7 y 8 para configurar la dirección IP, la máscara de subred y la puerta de enlace predeterminada.*

9. Apague la impresora y vuelva a encenderla. Espere a que termine la inicialización.

Imprima una hoja de estado de red para confirmar la nueva dirección IP.

### *Nota:*

- ❏ *Debe configurar primero la dirección IP antes de utilizar EpsonNet WebAssist.*
- ❏ *Consulte la Guía de referencia para obtener más información acerca de la configuración en el panel de control de la impresora.*

# **Menú Network (Red)**

Estas opciones sirven para realizar la configuración de red en el panel de control de la impresora.

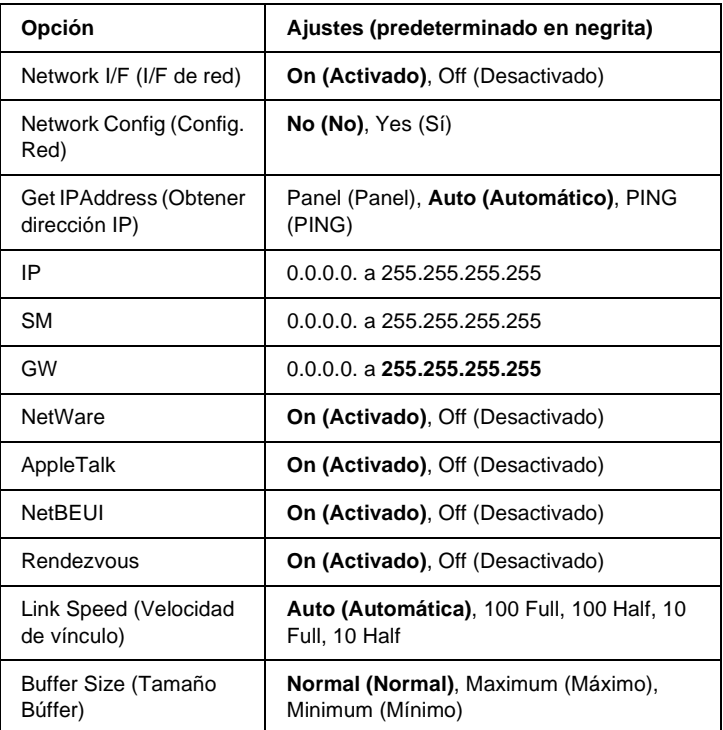

#### *Nota:*

- ❏ *Para activar la configuración del menú Network (Red) debe apagar la impresora durante más de cinco segundos y encenderla otra vez. O puede ejecutar la función Reset All (Reinicio Total), como se explica en el apartado "Menú Reiniciar" en la Guía de referencia.*
- ❏ *Si se reinicia la impresora se borran todos los trabajos de impresión. Compruebe que el indicador Ready (Activa) no está parpadeando cuando reinicie la impresora.*

# **Menú AUX (AUX)**

Este menú permite controlar la configuración del interface opcional desde el panel de control de la impresora.

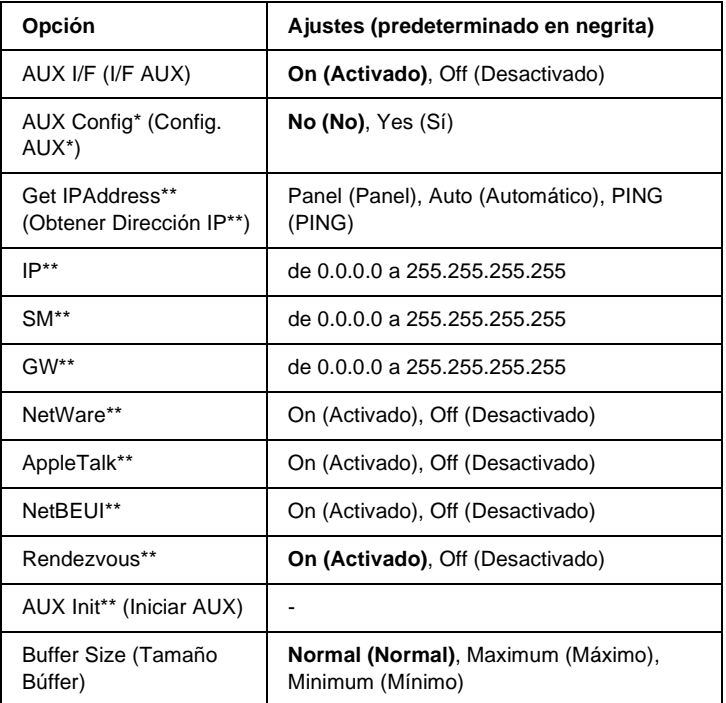

- \* Disponible sólo cuando se ha instalado una tarjeta de interface opcional con un ajuste Network Config (Config. Red) configurable. Esta opción no aparece para una tarjeta de interface paralelo Tipo B.
- \*\* Disponible sólo cuando se ha seleccionado Yes (Sí) como ajuste de AUX Config (Config. AUX).

### AUX I/F (I/F AUX)

Permite activar o desactivar el Interface AUX si se ha instalado una tarjeta de interface opcional.

### Buffer Size (Tamaño Búffer)

Determina la cantidad de memoria que se usará para recibir datos e imprimirlos. Si se selecciona Maximum (Máximo), se asigna más memoria para los datos que se reciben. Si se selecciona Minimum (Mínimo), se asigna más memoria para los datos de impresión.

### *Nota:*

- ❏ *Para activar los ajustes de Buffer Size (Tamaño Búffer) debe apagar la impresora durante más de cinco segundos y encenderla otra vez. O puede ejecutar la función Reset All (Reinicio Total), como se explica en el apartado "Menú Reiniciar" en la Guía de referencia.*
- ❏ *Si se reinicia la impresora se borran todos los trabajos de impresión. Compruebe que el indicador Ready (Activa) no está parpadeando cuando reinicie la impresora.*

# **Configuración de una dirección IP mediante el comando arp/ping**

<span id="page-296-2"></span><span id="page-296-1"></span><span id="page-296-0"></span>Si está usando un sistema operativo UNIX OS/2 necesita usar un comando arp o ping para configurar la dirección IP del servidor de impresión. También puede emplear estos comandos con Windows Me, 98, 95, XP, 2000 o NT 4.0 si ha instalado correctamente la red TCP/IP en estos sistemas.

### *Nota:*

- ❏ *Compruebe que la función* Set using PING (Establecer utilizando PING) *está activada en el menú TCP/IP de EpsonNet WinAssist o EpsonNet WebAssist. Si esta función está desactivada, no podrá configurar la dirección IP mediante el comando arp o ping.*
- ❏ *Asegúrese de que el servidor de impresión y el ordenador están en el mismo segmento.*

Antes de comenzar, necesita la información siguiente:

- ❏ Introduzca una dirección IP válida para el servidor de impresión. Solicite al administrador del sistema una dirección IP que no entre en conflicto con otros dispositivos en la red. Si usted es el administrador del sistema, elija una dirección dentro de la subred que no entre en conflicto con otros dispositivos.
- ❏ La dirección MAC (hardware de Ethernet) del servidor de impresión. Puede averiguar la dirección MAC en una hoja de estado de la red.

### **Comprobación de la LAN**

En primer lugar, necesita comprobar que su ordenador puede alcanzar a otro ordenador ubicado en el mismo segmento, como se indica a continuación:

1. Defina la puerta de enlace predeterminada para el host en el que va a configurar el servidor de impresión.

Si hay un servidor o un enrutador que actúa como puerta de enlace, escriba la dirección del servidor o del enrutador. Si no hay puerta de enlace, escriba la dirección IP del ordenador como puerta de enlace.

<span id="page-297-0"></span>2. Ponga por caso que quiere acceder al ordenador con la dirección IP "192.168.100.101". Compruebe que puede acceder al ordenador enviando un "ping" desde la línea de comandos: ping 192.168.100.101

- 3. Si lo logra, verá el resultado siguiente (la forma exacta de este mensaje varía en función del sistema operativo, y el tiempo también puede variar): 64 bytes desde 192:168:100:101:icmp\_seq=0. Time=34.ms
- 4. Si no se accede al ordenador, verá algo parecido a esto: PING 100:101:192:168:56 data bytes

Si pulsa Ctrl +C, verá algo parecido a esto: 192:168:100:101 PING Statistics (Estadísticas de PING) 3 packets transmitted, 0 packets received, (3 paquetes transmitidos, 0 recibidos) 100% packet loss (3 paquetes transmitidos, 0 recibidos, 100% perdidos)

Una vez más, la redacción exacta del mensaje que aparece puede variar en función del sistema operativo. Si no puede enviar un "ping" al ordenador, compruebe lo siguiente:

- ❏ La dirección introducida junto al comando ping es correcta.
- ❏ La conexión Ethernet al ordenador se ha realizado correctamente y todos los hubs, enrutadores, etc., están activados.

### **Configuración y comprobación de la dirección IP nueva**

<span id="page-298-0"></span>Para configurar la dirección IP nueva que ha obtenido del administrador del sistema, use el comando arp con el señalizador -s (create an ARP entry [cree una entrada ARP]).

*En el procedimiento siguiente, suponemos que la dirección MAC del servidor de impresión es 00:00:48:93:00:00 (hexadecimal) y que la dirección IP que asignará es 192.168.100.201 (decimal). Sustituya sus valores por estas direcciones cuando escriba los comandos.*

- 1. En la línea de comandos, escriba: Ejemplo: arp -s 192.168.100.201 00-00-48-93-00-00
- 2. Ejecute el comando ping para especificar la dirección IP enviando un ping: Ejemplo: ping 192.168.100.201
- 3. Ahora, el servidor de impresión debería responder al ping. Si no lo hace, quizá haya escrito incorrectamente la dirección MAC o la dirección IP en el comando arp -s. Compruébelo y vuelva a intentarlo. Si ninguna de estas acciones surten efecto, reinicie el servidor de impresión y vuelva a intentarlo.
- 4. Imprima una hoja de estado para comprobar si la nueva dirección IP se ha asignado servidor de impresión.

#### *Nota:*

*Cuando la dirección IP se configure mediante el comando ping, la máscara de subred resulta automáticamente modificada por la clase de la dirección IP. Para cambiar la máscara de subred y la puerta de enlace predeterminada de acuerdo con su nuevo entorno de red utilice EpsonNet WinAssist en un sistema operativo Windows o EpsonNet MacAssist en Macintosh.*

# **Uso de HDD Form Overlay (Formulario Overlay HDD) (Windows)**

<span id="page-300-0"></span>Esta función permite una impresión más rápida con datos de overlay. Los usuarios de Windows pueden hacer uso de datos de overlay almacenados en la unidad de disco duro opcional instalada en la impresora. Sin embargo, solamente un administrador puede registrar o eliminar los datos de overlay. Puede acceder a esta función desde el cuadro de diálogo Selección de formulario) en el controlador de la impresora.

### *Nota:*

- ❏ *Esta función no está disponible cuando el ajuste de Color (Color) se establece en* Black (Negro) *en el menú Basic Settings (Ajustes Básicos) del controlador de la impresora.*
- ❏ *Esta función no está disponible si la unidad de disco duro opcional no está instalada.*
- ❏ *Use esta función introduciendo el nombre de formulario registrado después de imprimir la Lista de impresión.*
- ❏ *Si los ajustes de resolución del documento, tamaño del papel u orientación son diferentes de los ajustes de los formularios de overlay que utiliza no se podrá imprimir el documento con los datos de overlay.*
- ❏ *Esta función está disponible en el modo de color ESC/Page (ESC/Page).*

### **Registre los datos de overlay en la unidad de disco duro**

Sólo un administrador de red mediante Windows XP, 2000 o NT 4.0 puede registrar datos de formularios de overlay en la unidad de disco duro opcional, para lo que deberá seguir los pasos que se indican a continuación.

- ❏ *El nombre del formulario debe estar formado sólo por los caracteres que se indican a continuación. A - Z, a - z, 0 - 9 y ! ' ) ( - \_ %*
- ❏ *No se muestran los datos de overlay monocromos realizados en una impresora monocroma o en una impresora en modo de impresión en blanco y negro.*
- 1. Prepare los datos de overlay que se van a registrar en el disco duro local del PC.
- 2. Regístrese como administrador en Windows XP, 2000 o NT 4.0
- 3. **Windows 2000 o NT 4.0:** Haga clic en Start (Inicio), señale Settings (Configuración) y seleccione Printers (Impresoras). **Windows XP:** Haga clic en Start (Inicio), señale Control Panel (Panel de control) y haga doble clic en el icono Printers and Faxes (Impresoras y faxes).
- 4. Haga clic con el botón derecho del ratón en el icono EPSON AL-CXXXX Advanced y, a continuación, haga clic en Properties (Propiedades).
- 5. Haga clic en la ficha Optional Settings (Ajustes opcionales).
- 6. Haga clic en Register (Registrar). Aparecerá el cuadro de diálogo Register to HDD (Registrar en el disco duro).
- 7. Seleccione el nombre formulario de la lista Form Names (Nombres de formularios) y haga clic en Register (Registrar).

*Sólo los nombres que se pueden registrar aparecen en la lista Form Name (Nombres de formularios).*

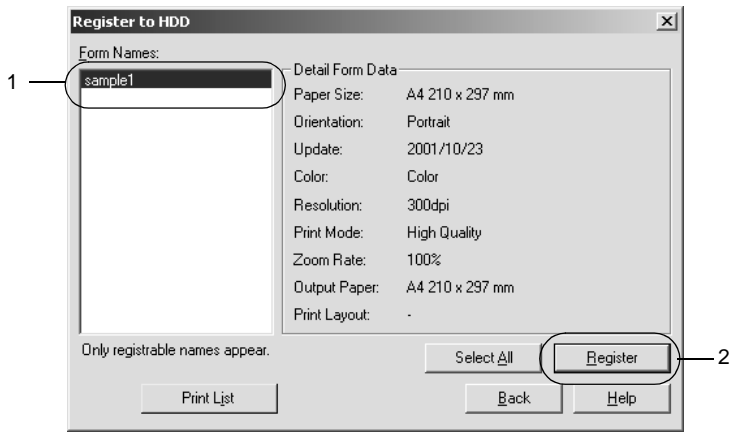

- 8. Si desea distribuir a los clientes una hoja con la lista de formularios de datos, haga clic en el botón Print List (Imprimir lista) para poder imprimirla.
- 9. Haga clic en Back (Atrás) para cerrar el cuadro de diálogo Register to HDD (Registrar en el disco duro).
- 10. Haga clic en OK (Aceptar) para cerrar la ventana.

# **Impresión con datos de formularios de overlay registrados en el disco duro**

Todos los usuarios de Windows pueden usar los datos de formulario registrados en la unidad de disco duro opcional. Siga estos pasos para imprimir con datos de overlay.

- 1. Seleccione el menú Special (Especial).
- 2. Seleccione la casilla de verificación Form Overlay (Formularios de Overlay) y haga clic en el botón Overlay Settings (Ajustes de Overlay) para abrir el cuadro de diálogo Overlay Settings (Ajustes de Overlay).
- 3. Seleccione No Form name (Sin nombre de formulario) en el cuadro de texto Form (Formulario) y haga clic en Details (Detalles). Aparecerá el cuadro de diálogo Form Selection (Selección de formulario).

#### *Nota:*

*Asegúrese de que está seleccionado* No Form Name (Sin nombre de formulario)*. Si selecciona cualquier nombre de formulario aparecerá otro cuadro de diálogo.*

4. Haga clic en el botón Printer's HDD (HDD de Impresora) y escriba el nombre del formulario registrado. Si necesita una lista con los datos de los formularios registrados, haga clic en Print List (Imprimir lista) para imprimirla y, a continuación, confirme el nombre del formulario.

Asimismo, si necesita una muestra impresa de los datos de formularios de overlay, introduzca el nombre del formulario y haga clic en el botón Print Sample (Imprimir muestra).

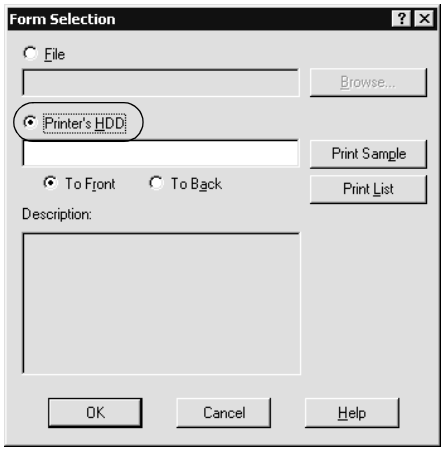

- 5. Seleccione Delante (To front) o To Back (Atrás) para imprimir los datos de overlay en primer o en segundo plano del documento.
- 6. Haga clic en OK (Aceptar) para imprimir los datos.

# **Eliminación de los datos de overlay en el disco duro**

Sólo un administrador de red mediante Windows XP, 2000 o 4.0 puede eliminar o modificar los datos de formulario de overlay en la unidad de disco duro opcional, para lo que deberá seguir los pasos que se indican a continuación.

- 1. Regístrese como administrador en Windows XP, 2000 o NT 4.0
- 2. **Windows 2000 o NT 4.0:** Haga clic en Start (Inicio), señale Settings (Configuración) y seleccione Printers (Impresoras). **Windows XP:** Haga clic en Start (Inicio), señale Control Panel (Panel de control) y haga doble clic en el icono Printers and Faxes (Impresoras y faxes).
- 3. Haga clic con el botón derecho del ratón en el icono EPSON AL-CXXXX Advanced y, a continuación, haga clic en Properties (Propiedades).
- 4. Haga clic en el menú Ajustes opcionales (Optional Settings).
- 5. Haga clic en Delete (Eliminar). Aparecerá el cuadro de diálogo Delete from HDD (Eliminar del disco duro).
- 6. Para borrar todos los formularios, haga clic en el botón All (Todo) y, a continuación, en el botón Delete (Borrar). Si quiere eliminar datos específicos, haga clic en el botón Selected (Seleccionados), escriba el nombre del formulario en la casilla Form Name (Nombre de formulario) y haga clic en Delete (Eliminar).

*Si necesita la lista de los datos de los formularios registrados, haga clic en* Print List (Imprimir Lista) *para imprimirla y, a continuación, confirme el nombre del formulario. Asimismo, si necesita una muestra impresa de los datos del formulario, introduzca el nombre del formulario y haga clic en el botón* Print Sample (Muestra impresa)*.*

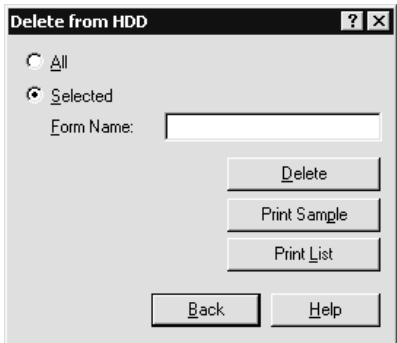

- 7. Haga clic en Back (Atrás).
- 8. Haga clic en OK (Aceptar) para cerrar el cuadro de diálogo.

# **Distribución automática del controlador de la impresora**

La función de distribución automática del controlador de la impresora facilita la distribución del controlador a los clientes en la red.

El administrador de red almacena el controlador de la impresora en un ordenador y los clientes pueden acceder al ordenador para instalar el controlador automáticamente. Esto simplifica el trabajo de instalación. Están disponibles los siguientes métodos.

### **EpsonNet WebManager**

En primer lugar, almacene el controlador de la impresora en el mismo ordenador en que ha instalado EpsonNet WebManager. A continuación, notifique la URL del ordenador a los clientes. Cuando accedan a la URL, el controlador de la impresora almacenado en el ordenador se instalará automáticamente en sus ordenadores.

### **EpsonNet NDPS Gateway**

EpsonNet NDPS Gateway es un software de puerta de enlace que se puede usar para imprimir y supervisar el estado de la impresora EPSON en el entorno NDPS (Novell Distributed Print Services) de NetWare.

Use la herramienta de configuración de EpsonNet NDPS Gateway para cargar el controlador de la impresora en el Servicio de gestión de recursos (RMS). Cuando el controlador de la impresora se instala en el RMS, se instala automáticamente en las estaciones de trabajo. Esta función se puede usar con Windows Me, 98, 95, 2000 y NT 4.0.

# **Instrucciones sobre el uso de un enrutador de acceso telefónico**

<span id="page-307-0"></span>Esta sección ofrece instrucciones sobre el uso de un enrutador de acceso telefónico.

Si se utiliza DHCP para asignar una dirección IP de la impresora cuando no se admite la función de servidor DNS dinámico tendrá que cambiar la configuración del puerto de la impresora cada vez que encienda la impresora. Por lo tanto, se recomienda configurar una dirección IP válida para el servidor de impresión mediante uno de los métodos siguientes.

- ❏ Configure la dirección IP del servidor de impresión manualmente. Utilice EpsonNet WinAssist o EpsonNet MacAssist. Consulte ["TCP/IP" en la página 68](#page-67-0) o ["TCP/IP"](#page-98-0)  [en la página 99.](#page-98-0)
- ❏ Especifique el servidor de impresión mediante el enlace de la función DHCP.
- ❏ Configure la dirección exclusiva de la función DHCP.

#### *Nota:*

- ❏ *Use la impresión NetBEUI si prefiere no seguir estos pasos.*
- ❏ *Consulte el manual del enrutador de acceso telefónico para obtener más información acerca del rango de alcance, el enlace y la dirección exclusiva de la función DHCP.*

# **Función de Universal Plug and Play**

Cuando conecte la impresora a la red, se asignará a la impresora automáticamente una dirección IP y aparecerá el icono de la impresora en la carpeta My Network Places (Mis sitios de red). Al hacer doble clic en el icono de la impresora, podrá acceder a EpsonNet WebAssist para obtener información básica acerca de la impresora, como el fabricante, el nombre del modelo, la ubicación y el nombre del administrador.

Haga clic con el botón derecho en el icono de la impresora en la carpeta My Network Places (Mis sitios de red) y seleccione Properties (Propiedades). Encontrará una breve información sobre el servidor de impresión.

Para usar esta función, debe estar instalado Universal Plug and Play en Windows Me o un sistema operativo superior. Para obtener más información acerca de cómo instalar Universal Plug and Play, consulte la ayuda online de Windows Me.

#### *Nota:*

*Antes de usar la función Universal Plug and Play, debe activar la función Universal Plug and Play en EpsonNet WinAssist o EpsonNetWebAssist. Consulte ["TCP/IP" en la página 68](#page-67-0) o ["Configuración del servidor de impresión con EpsonNet WebAssist" en](#page-227-0)  [la página 228](#page-227-0).*

# **Desinstalación del software**

Siga los pasos que se indican a continuación para desinstalar el software de red.

### **Windows Me, 98, 95, 2000 y NT 4.0**

- 1. Haga clic en Start (Inicio), señale Settings (Configuración) y seleccione Control Panel (Panel de control).
- 2. Haga doble clic en el icono Add/Remove Programs (Agregar o quitar programas).
- 3. Seleccione la utilidad que quiere desinstalar y haga clic en el botón Add/Remove (Agregar o quitar) (Windows Me, 98, 95 y NT 4.0) o el botón Change/Remove (Cambiar o quitar) (Windows 2000).
- 4. Siga las instrucciones de pantalla para terminar la desinstalación.

### **Windows XP**

- 1. Haga clic en Start (Inicio), Control Panel (Panel de control) y haga clic en Add or Remove Programs (Agregar o quitar programas).
- 2. Haga clic en el icono Change or Remove Programs (Cambiar o quitar programas).
- 3. Seleccione la utilidad que quiera desinstalar y haga clic en el botón Change/Remove (Cambiar o quitar).
- 4. Siga las instrucciones de pantalla para terminar la desinstalación.

### **Macintosh**

- 1. Haga doble clic en el icono EpsonNet MacAssist Installer.
- 2. Haga clic en el botón Continue (Continuar).
- 3. En el cuadro de diálogo License (Licencia), lea el contrato de licencia y haga clic en el botón Accept (Aceptar).
- 4. Seleccione Uninstall (Desinstalar) del menú desplegable.
- 5. Haga clic en el botón Uninstall (Desinstalar).
- 6. Siga las instrucciones de pantalla para terminar la desinstalación.

#### *Nota:*

*También puede desinstalar EpsonNet MacAssist arrastrando las carpetas* MacAssistxxx *(Mac OS 8.x - 9.x) o* EpsonNet MacAssist OSX x.xx *(Mac OS X) a la papelera de reciclaje.*

# **Índice**

### *A*

[arp, 297,](#page-296-0) [299](#page-298-0) [Automatic Private IP Addressing](#page-45-0)  [\(APIPA\), 46,](#page-45-0) [53,](#page-52-0) [232](#page-231-0)

### *B*

[Botón Return to Default \(Volver a](#page-97-0)  valores por defecto), 98 [Botón Volver a valores por defecto, 67,](#page-66-0)  [265](#page-264-0) [Buscar opciones, 61,](#page-60-0) [63](#page-62-0)

### *C*

[Conector RJ-45, 16](#page-15-0) [Configuración de la dirección IP, 43,](#page-42-0)  [50,](#page-49-0) [228,](#page-227-1) [292,](#page-291-0) [297](#page-296-1) Contraseña para [EpsonNet MacAssist, 106](#page-105-0) [EpsonNet WebAssist, 265](#page-264-1) [EpsonNet WinAssist, 85](#page-84-0)

### *D*

[Dirección IP, 45,](#page-44-0) [52,](#page-51-0) [229,](#page-228-0) [279,](#page-278-0) [292,](#page-291-0) [297](#page-296-2) [Dirección MAC, 67](#page-66-1) [DNS dinámico, 233](#page-232-0)

### *E*

[Emulación de enlace, 150,](#page-149-0) [151](#page-150-0) [Enrutador, 47,](#page-46-0) [54,](#page-53-0) [231](#page-230-0) [Enrutador de acceso telefónico, 308](#page-307-0) [Entorno de funcionamiento, 13](#page-12-0) [Epson\\_lpr, 201,](#page-200-0) [204](#page-203-0) EpsonNet [Direct Print, 197](#page-196-1) [Internet Print, 213](#page-212-0)

[MacAssist, 50,](#page-49-1) [91](#page-90-0) [MacAssist EasySetup, 107](#page-106-0) [WebAssist, 227](#page-226-0) [WebManager, 267](#page-266-0) [WinAssist, 43,](#page-42-0) [57](#page-56-0) [WinAssist EasySetup, 86](#page-85-0)

### *F*

[Filtros lpr, 187](#page-186-0) [ftp, 195](#page-194-0)

#### *G*

[Gateway por defecto, 231](#page-230-1)

#### *H*

[HDD form overlay \(Formulario](#page-300-0)  overlay HDD), 301 [Hoja de estado de red, 284](#page-283-0)

### *I*

[Impresión en Internet, 215,](#page-214-0) [221](#page-220-0) [Impresoras de acceso controlado, 173,](#page-172-0)  [181](#page-180-0) [Impresoras de acceso público, 173,](#page-172-1) [181](#page-180-1) [Indicador de transmisión de datos, 15](#page-14-0) [Indicadores 10Base y 100Base, 15](#page-14-0) [Inicialización de la impresora, 285](#page-284-0) Instalación [EpsonNet Direct Print, 198](#page-197-0) [EpsonNet Internet Print, 214](#page-213-0) [EpsonNet MacAssist, 42](#page-41-0) [EpsonNet NDPS Gateway, 170](#page-169-0) [EpsonNet WebManager, 272](#page-271-0) [EpsonNet WinAssist, 41](#page-40-0) [IntranetWare, 151,](#page-150-1) [152](#page-151-0)

### *L*

[LED, 15](#page-14-0)

### *M*

[MAC Address \(Dirección MAC\), 98](#page-97-1) [MAC address \(Dirección MAC\), 254](#page-253-0) [Máscara de subred, 47,](#page-46-1) [54,](#page-53-1) [231](#page-230-2) [Modo de Servidor de impresión, 255](#page-254-0) [Modo Impresora Remota, 153,](#page-152-0) [256](#page-255-0) [Modo Print Server \(Servidor de](#page-71-0)  [impresión\), 72,](#page-71-0) [148,](#page-147-0) [151,](#page-150-2) [152,](#page-151-1) [182](#page-181-0) [Modo Remote Printer \(Impresora](#page-76-0)  [Remota\), 77,](#page-76-0) [149,](#page-148-0) [158,](#page-157-0) [161,](#page-160-0) [182](#page-181-1)

### *N*

[NDPS, 168](#page-167-0) [NDPS Manager \(Gestor de NDPS\), 172](#page-171-0) [NDPS Printer Agent \(Agente de](#page-172-2)  [impresora NDPS\), 173,](#page-172-2) [174,](#page-173-0) [175](#page-174-0) [NDS, 150](#page-149-1) [NetWare, 72](#page-71-1) [3.x, 151,](#page-150-3) [153](#page-152-0) [4.x, 151,](#page-150-4) [152,](#page-151-2) [158,](#page-157-0) [161](#page-160-0) [5.x, 152,](#page-151-3) [161,](#page-160-0) [168](#page-167-1) [6.0, 152,](#page-151-4) [161,](#page-160-0) [168](#page-167-1) [NetWare \(Red\), 255](#page-254-1)

### *O*

[Opciones de búsqueda, 94,](#page-93-0) [95](#page-94-0) [Opción Timeout, 60](#page-59-0) [Opción Timeout \(Tiempo de](#page-92-0)  espera), 93

### *P*

[PCONSOLE, 153,](#page-152-1) [168](#page-167-2) [Ping, 298](#page-297-0) [Protocolo de impresión en](#page-212-1)  Internet, 213

[Protocolos, 13](#page-12-0) [Puerta de enlace predeterminada, 47,](#page-46-2)  [54](#page-53-2)

### *R*

[Red de acceso telefónico, 181](#page-180-2) [Red de Microsoft, 78](#page-77-0) [Red Microsoft, 260](#page-259-0) [Reiniciar, 237,](#page-236-0) [265](#page-264-2)

### *S*

[SAP Name \(Nombre SAP\), 177](#page-176-0) [Servidor DNS dinámico, 49,](#page-48-0) [55](#page-54-0)

### *T*

[TCP/IP, 44,](#page-43-0) [52,](#page-51-1) [230](#page-229-0)

#### *U*

[Universal Plug and Play, 49,](#page-48-1) [55,](#page-54-1) [233](#page-232-1) [UNIX, configuración para diferentes](#page-188-0)  sistemas operativos, 189 Uso de la impresora con [Macintosh, 139](#page-138-0) [NetWare, 147](#page-146-0) [OS/2, 141](#page-140-0) [UNIX, 187](#page-186-1) [Windows 2000, 127](#page-126-1) [Windows Me, 98 ó 95, 113](#page-112-0) [Windows NT 4.0, 134](#page-133-1) [Windows XP, 119](#page-118-1)

### *Z*

[Zona, 81,](#page-80-0) [104](#page-103-0)